# **Test Administration Manual**

utah

P

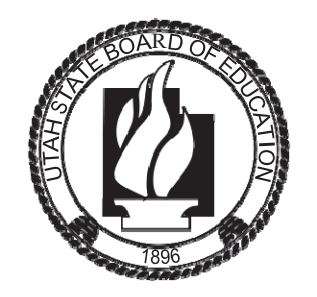

Last Modified May 31, 2023

**Spring 2023** 

 $\Box$ 

S

Aspire

Copyright © 2022 by the Utah State Board of Education. All Rights Reserved. No part of this work may be reproduced or transmitted in any form or by any means, electronic or mechanical, including photocopying and recording, or by any information storage or retrieval systems, except as may be expressly permitted in writing by the Utah State Board of Education,  $250$  East 500 South, P.O. Box 144200, Salt Lake City, Utah 84114-4200.

# <span id="page-2-0"></span>Contents

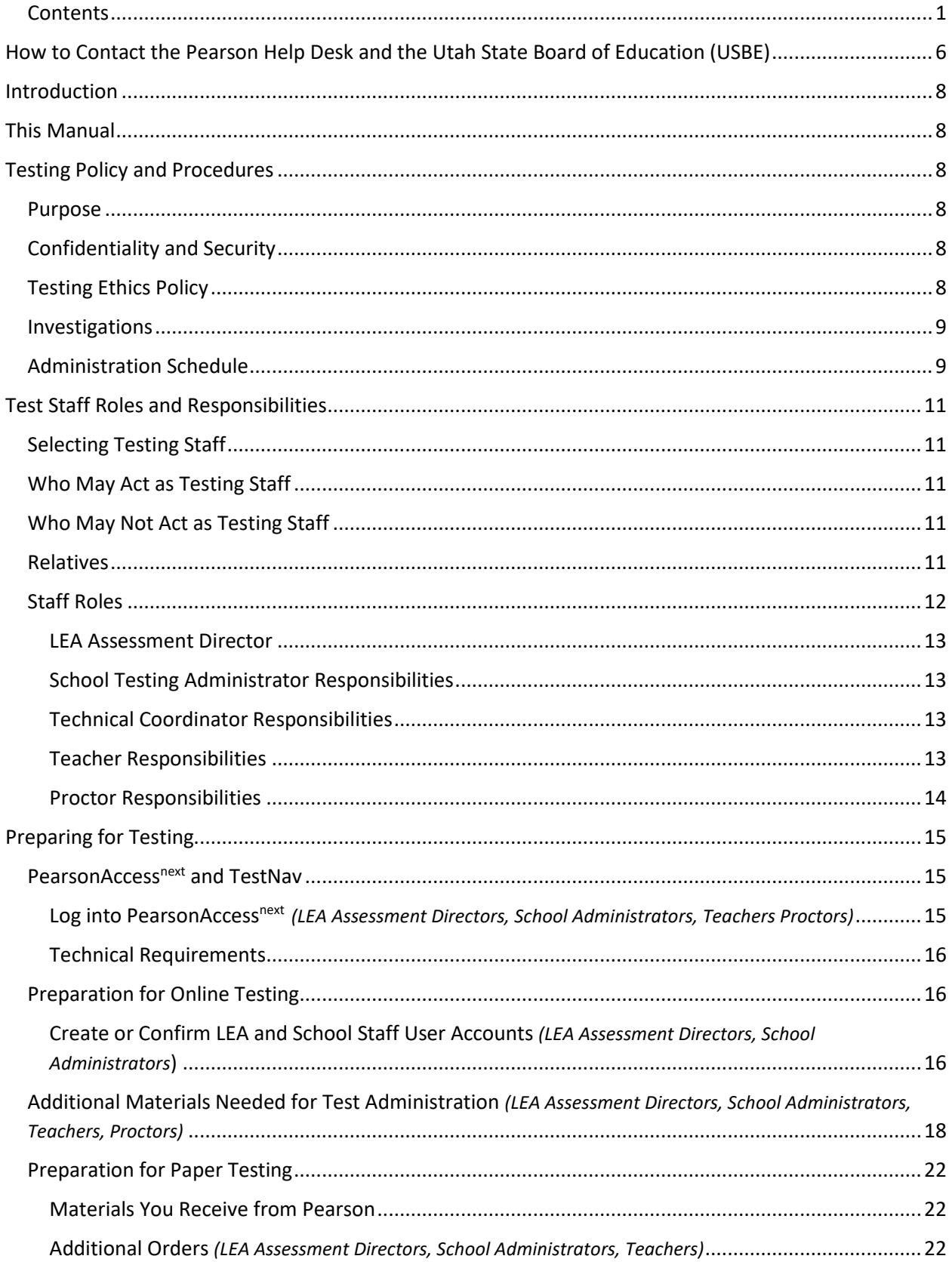

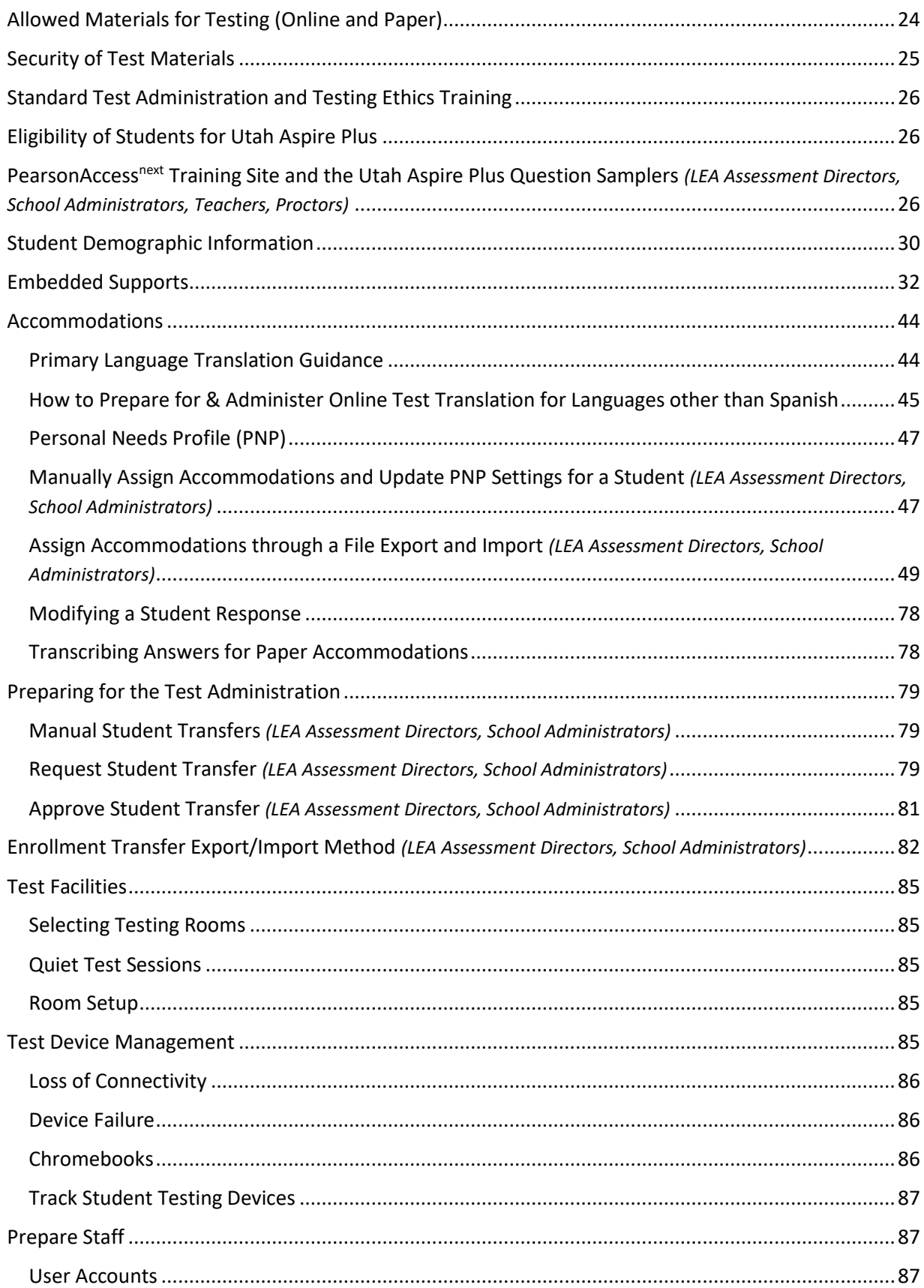

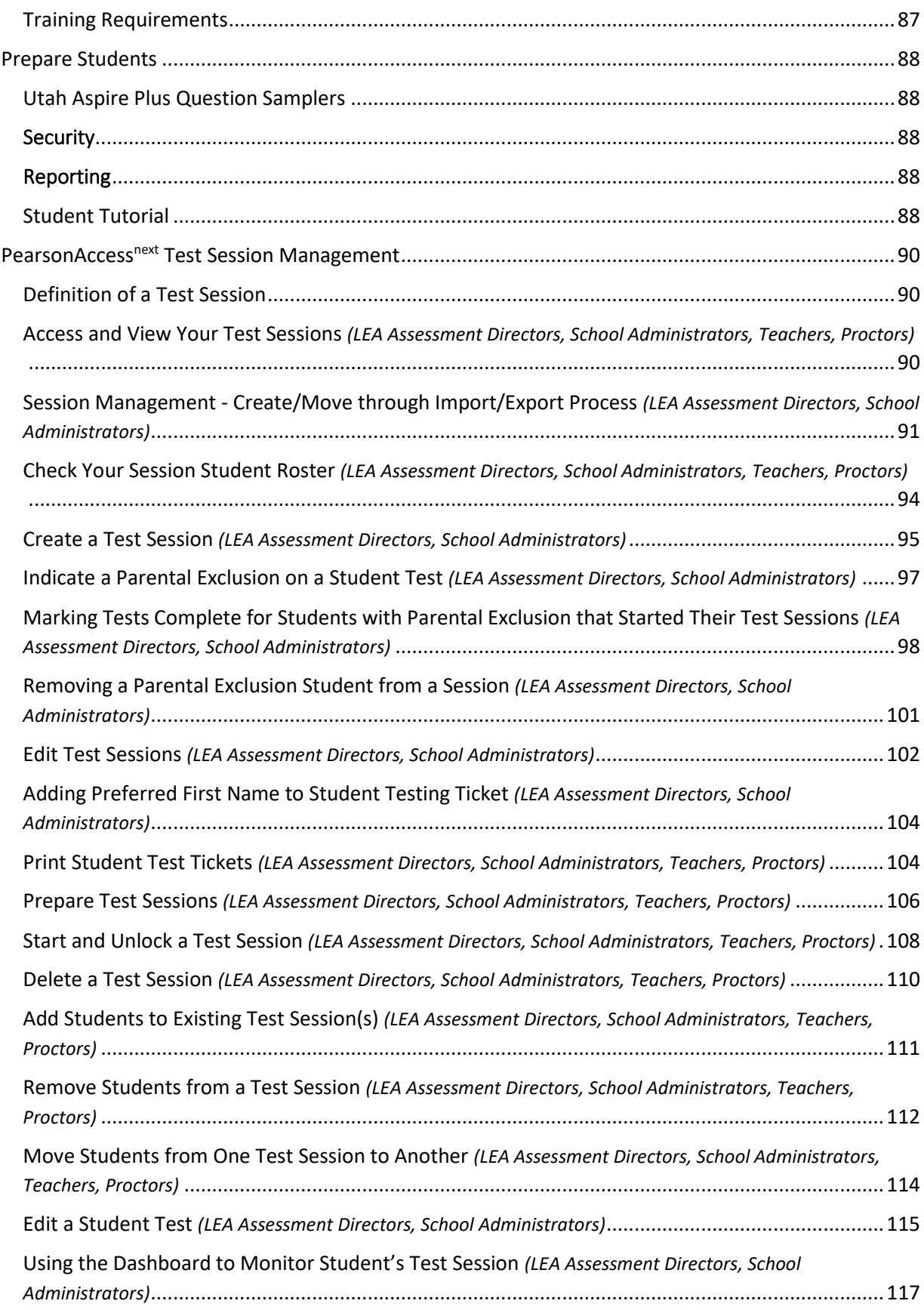

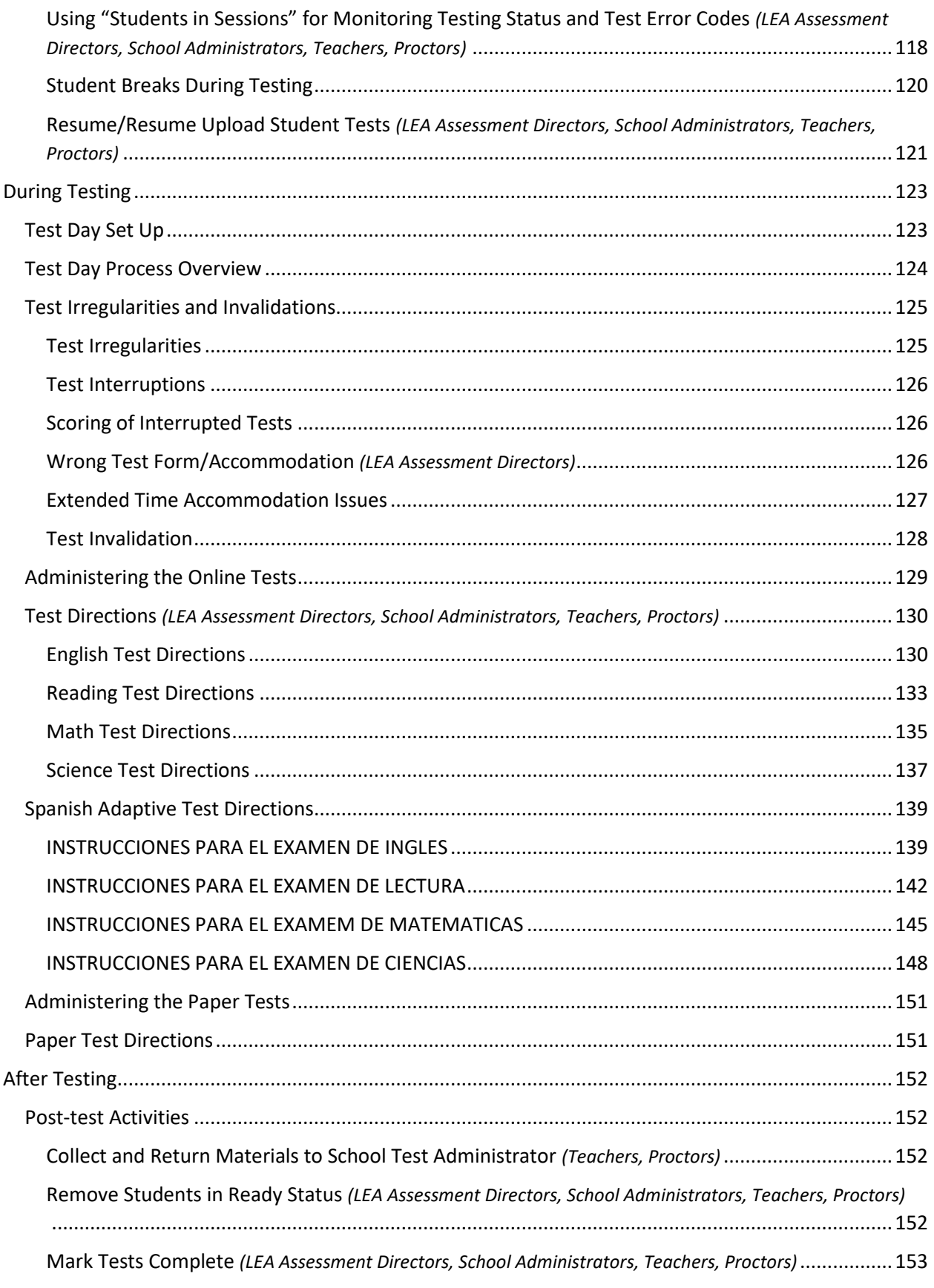

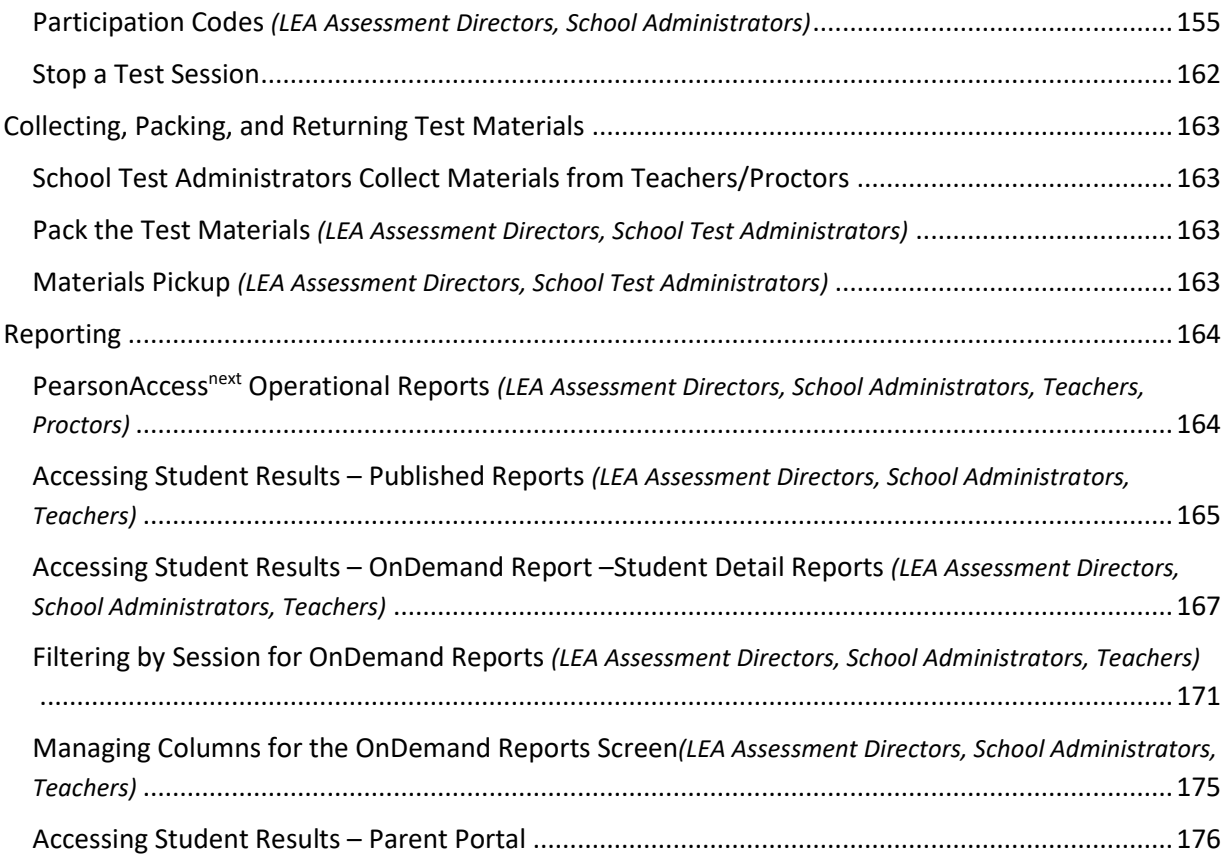

# <span id="page-7-0"></span>How to Contact the Pearson Help Desk and the Utah State Board of Education (USBE)

### **Pearson Help Desk Hours of Operation**

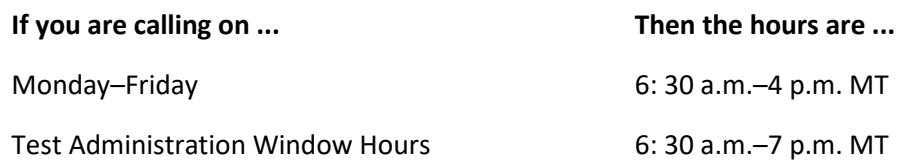

### **Phone and Email**

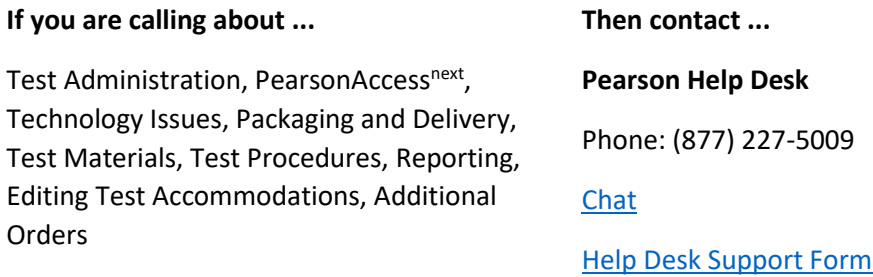

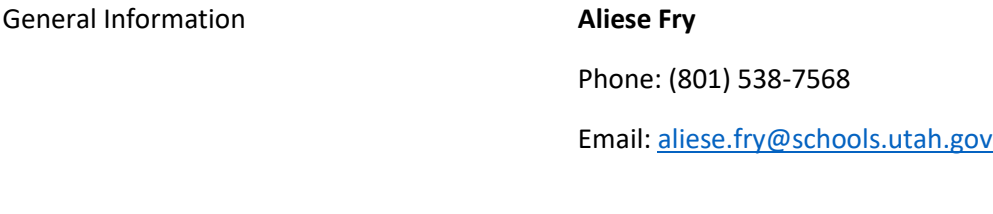

Testing Ethics Policy **Kim Rathke** Phone: (801) 538-7876 Email: [kim.rathke@schools.utah.gov](mailto:kim.rathke@schools.utah.gov)

Accommodations and Special Education **Jessica Wilhelm**

**Phone:** 801-538-7565 Email: [jessica.wilhelm@schools.utah.gov](mailto:jessica.wilhelm@schools.utah.gov)

### **Information to have available that will be helpful when contacting the Pearson Help Desk:**

- LEA (district or charter) or school testing administrator name
- SSID(s) of affected student(s)
- Indicate whether Utah Aspire Plus or Utah Core Standards Benchmarks Administration
- Operating system and browser version information
- Any error messages and codes that appeared, if applicable
- Information about your network configuration, if known:
	- o Secure browser installation (to individual machines or network)
	- o Wired or wireless Internet network setup.

If you are calling the Pearson Help Desk about any of the following, provide the listed information.

### **PearsonAccessnext**

- Are you using a PC or a Mac?
- What is your role (school test administrator, technical coordinator, teacher, proctor)?
- What screen are you on? Provide the path, if possible.
- What task were you trying to complete when you encountered an error?
- What was the error message? If there was not an error message, what are you unable to do?
- If you were working from the manual, what page were you on?

### **TestNav**

- What type of device is the student using (e.g., desktop, laptop, tablet, Chromebook)?
- What operating system is the device running (e.g., Windows, Mac, iOS, Chrome)?
- What task was the student trying to complete in TestNav when he or she encountered an error?
- Did an error code or message appear?
- Can you provide a log file?
- What is the IP address of the proctor caching computer?
- Do you use a proxy server and, if so, what is the IP address?
- Have the TestNav URLs been allowed through your firewall/content filter?

### **If you are using Proctor Caching**

- Are you using a PC or a Mac?
- Were you setting up proctor caching on a workstation or a server?
- Have you installed the ProctorCache software?
- Did you start the ProctorCache software prior to attempting to proctor cache?
- Did you add an IP address to your proctor caching server locations? This needs to be the IP address of the proctor caching computer.
- Did you add the appropriate port? This is typically port 4480 but could vary depending on your corporation/school firewall or content filtering software.
- Did you add the whitelist URLs to your firewall and content filtering software? The whitelist URLs that need to be added can be found in the *[TestNav 8 Hardware and Software](https://support.assessment.pearson.com/x/HwYcAQ.)  [Requirements](https://support.assessment.pearson.com/x/HwYcAQ.)*.

# <span id="page-9-0"></span>Introduction

The Utah State Board of Education adopted the assessment, Utah Aspire Plus, which is a hybrid of ACT Aspire and Utah Core test items. This is a computer delivered, fixed form high school assessment for students in grades 9 and 10. The assessment includes subtests for Reading, English, Math, and Science. Utah Aspire Plus is used to calculate student academic growth between 9<sup>th</sup> and 10<sup>th</sup> grades, and it provides students with a predictive score for the ACT, which is taken by all Utah grade 11 students and is the most commonly submitted college readiness assessment for local universities.

This manual outlines the testing policies and procedures for Utah Aspire Plus.

# <span id="page-9-1"></span>This Manual

**As required by [Board Rule R277-404](https://rules.utah.gov/publicat/code/r277/r277-404.htm)[,](http://www.rules.utah.gov/publicat/code/r277/r277-404.htm) all staff members involved in the administration of Utah Aspire Plus assessments must follow the directions for administering the test as outlined in this document.** For questions concerning information presented in this manual or about administration of the Utah Aspire Plus, please contact your School Test Administrator or Local Education Agency (LEA) Test Administrator.

Note: The following terms are used in this manual.

- LEA the term used for Local Education Agency that includes school districts and charter schools
- District organization level in PearsonAccess<sup>next</sup> that contains all schools in the LEA
- School organization level in PearsonAccess<sup>next</sup> where students are rostered
- Charter schools with only one school in their LEA will be assigned both district and school level user accounts in PearsonAccess<sup>next</sup>

# <span id="page-9-2"></span>Testing Policy and Procedures

### <span id="page-9-3"></span>Purpose

It is important to follow the procedures outlined in this manual to ensure that the Utah Aspire Plus is administered securely and uniformly. If you have questions about policies or procedures not covered in this manual, please contact Aliese Fry, Utah Aspire Plus Assessment Specialist, at [aliese.fry@schools.utah.gov.](mailto:aliese.fry@schools.utah.gov)

# <span id="page-9-4"></span>Confidentiality and Security

Utah Aspire Plus assessments are **secure** assessments that follow the [Utah Aspire Plus blueprints](http://utah.pearsonaccessnext.com/additional-services/) for each assessed subject area. **Utah Aspire Plus assessments are summative end-of-grade-level assessments.** All test items are secured items and may not be reviewed with students, discussed as a class, or reviewed during instructional conversations. Discussing, reviewing, recording, or transcribing test questions in any format is a violation of test security. All test security requirements of Utah Aspire Plus must be met. Personnel involved in test administration must complete testing ethics training.

# <span id="page-9-5"></span>Testing Ethics Policy

It is important that every staff member involved in the administration of the Utah Aspire Plus assessments receive training in testing ethics and carefully follow the directions for administration as outlined in the Standard Test Administration and Testing Ethics Policy. Testing Ethics training is provided under the direction of each LEA assessment director. This policy is approved by the USBE and updated as needed. For information regarding the Standard Test Administration and Testing Ethics Policy Training, please contact Kim Rathke at [kim.rathke@schools.utah.gov.](mailto:kim.rathke@schools.utah.gov)

### <span id="page-10-0"></span>Investigations

Suspected or documented irregularities must be reported to USBE, and all testing personnel must cooperate with the requests of USBE. Response to any requests from USBE must be made in a timely manner.

# <span id="page-10-1"></span>Administration Schedule

Utah Aspire Plus will be administered within the testing window of March 6–May 12, 2023. For questions on the administration schedule you may contact Aliese Fry at [aliese.fry@school.utah.gov](mailto:aliese.fry@school.utah.gov) or Kim Rathke a[t kim.rathke@schools.utah.gov.](mailto:jared.wright@schools.utah.gov)

The LEA Assessment Director is responsible for ensuring that each student has an appropriate opportunity to demonstrate knowledge, skills, and abilities related to Utah Aspire Plus-assessed courses. This ensures that each student has a standardized (similar and fair) testing experience.

Each LEA is responsible for determining school testing schedules. Utah Aspire Plus may be administered as a complete test battery with all tests administered in one sitting, similar to the ACT, or it may be administered on a subject-by-subject basis. Subject tests do not have to be administered in the order specified in the *Test Times* table below. For example, a school may choose to administer English tests, and then mathematics tests prior to reading and science. Subject tests may not be divided into multiple sessions. Once a subject test session begins, the subject test must be completed within that sitting. The *Test Times* table outlines testing times for each Utah Aspire Plus assessment.

### *Test Times*

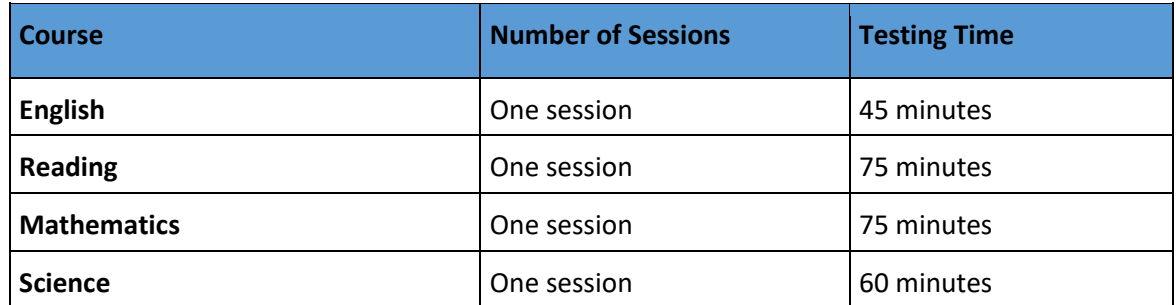

### **Extra Testing Time**

Students whose IEP, 504, or English Learner plan specifies an accommodation for extended time may use extended time accommodations on Utah Aspire Plus as appropriate. Extended time must be selected by the school or LEA Assessment Director in the student's Personal Needs Profile (PNP) by selecting the appropriate time extension in the **Extra Time** drop-down subject box(es). Directions on updating the PNP for extra time can be found on page 64.

If extra time has been designated for the student (time and a half, double time, or triple time), the test will stop when the extended time runs out, as it does for standard timing. Timing is also built in for students with accommodations for stop-the-clock breaks or securely extended sessions over multiple days who are using the default English text-to-speech form or the Spanish adaptive form. Timing must be locally managed for students using the screen reader form or the other assistive technology form.

For Utah Aspire Plus, it is recommended that students with extended time or stop-the-clock accommodations be tested in an appropriate setting to minimize disruption for all students. If students with various combinations of timing accommodations are tested in the same room as students without extended time accommodations, or if students with time and a half- or double-time accommodations are tested in the same room (or any other timing accommodation combination), then there will likely be testing disruptions that would not provide an appropriate testing setting for all students.

# <span id="page-12-0"></span>Test Staff Roles and Responsibilities

# <span id="page-12-1"></span>Selecting Testing Staff

The school testing administrator is responsible for selecting testing staff.

# <span id="page-12-2"></span>Who May Act as Testing Staff

Current faculty members, school administrative or clerical employees, student teachers, or paraprofessionals may be selected as teachers and proctors. Retired faculty members and substitute teachers may be selected as proctors if they receive proper training in administration of Utah Aspire Plus and complete required testing ethics training. The LEA must ensure that testing staff are trustworthy and have been trained in test administration of Utah Aspire Plus, test security, and have completed required testing ethics training.

# <span id="page-12-3"></span>Who May Not Act as Testing Staff

Volunteers and high school students may not act as testing staff.

# <span id="page-12-4"></span>Relatives

If a relative (spouse, sibling, child, stepchild, niece, nephew,) or person under your guardianship is testing at your site, you must abide by the following guidelines.

- All supervisory responsibilities must be delegated to qualified personnel on the day in which the examinee is testing.
- You may not access secure test materials prior to the test day, and you may not access the examinee's test materials prior to, during, or after testing.
- You may not serve as a teacher or proctor in the test room in which the examinee is testing.

# <span id="page-13-0"></span>Staff Roles

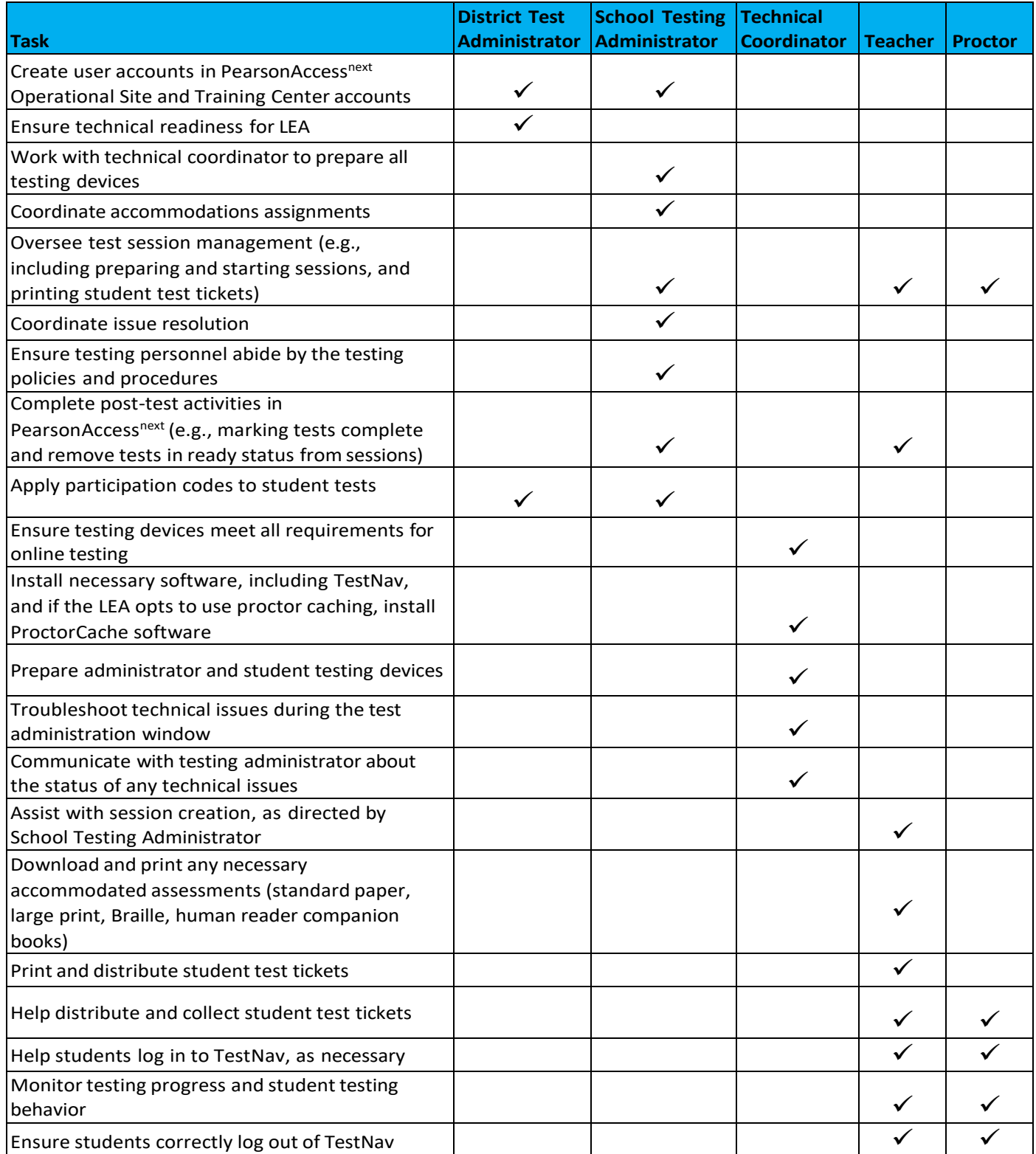

*More detailed information regarding staff roles is listed below.*

### <span id="page-14-0"></span>*LEA Assessment Director*

District testing administrators are responsible for coordinating test operations within their LEA. District testing administrators create user accounts for all school-level users. District testing administrators are responsible for the following tasks:

- Create user accounts for school administrators in PearsonAccess<sup>next</sup> Operational Site and Training Center accounts
- Ensure technical readiness for LEA

### <span id="page-14-1"></span>*School Testing Administrator Responsibilities*

School testing administrators are responsible for coordinating test operations. School testing administrators oversee accommodations assignments, session management, create user accounts for teachers, school technical coordinators, and proctors. Administrators can access on-demand reports. School testing administrators are responsible for the following tasks:

- Assist LEA Assessment Director with creating school-level user accounts in PearsonAccess<sup>next</sup> Operational Site and Training Center accounts
- Work with technical coordinator to prepare all testing devices
- Coordinate accommodations assignments
- Oversee test session management
- Coordinate issue resolution
- Ensure testing personnel abide by the testing policies and procedures
- Complete post-test activities in PearsonAccess<sup>next</sup>

### <span id="page-14-2"></span>*Technical Coordinator Responsibilities*

Technology staff are responsible for setting up the testing infrastructure for online testing, including setting up testing devices and installing and configuring testing software. Technical coordinators are responsible for the following tasks:

- Ensure testing devices meet all requirements for online testing
- Install necessary software, including TestNav, and if the LEA opts to use proctor caching, install ProctorCache software
- Prepare administrator and student testing devices
- Troubleshoot technical issues during the test administration window
- Communicate with testing administrator about the status of any technical issues

### <span id="page-14-3"></span>*Teacher Responsibilities*

The teacher is responsible for testing activities within a testing room and must be in the room for the entire test session. Teachers can access on-demand reports and will be able to add their own reporting groups. Teachers along with proctors are responsible for the following tasks:

• Assist with session creation, as directed by School Testing Administrator

- Download and print any necessary accommodated assessments (standard paper, large print, Braille, human reader companion books)
- Print and distribute student test tickets
- Help students log in to TestNav, as necessary
- Perform session management activities during testing
- Monitor testing progress and student testing behaviors
- Ensure students correctly log out of TestNav
- Post-test activities (e.g., marking tests complete and remove tests in ready status from sessions)

### <span id="page-15-0"></span>*Proctor Responsibilities*

The proctor is responsible for testing activities within a testing room and must be in the room for the entire test session. Proctors along with teachers are responsible for the following tasks:

- Help distribute and collect student test tickets
- Help students log in to TestNav, as necessary
- Session management activities (e.g., including preparing and starting sessions, and printing student test tickets)
- Monitor testing progress and student testing behavior
- Ensure students correctly log out of TestNav

# <span id="page-16-0"></span>Preparing for Testing

# <span id="page-16-1"></span>PearsonAccess<sup>next</sup> and TestNav

• PearsonAccess<sup>next</sup> is the online management system that allows districts to manage student data and test data.

### <span id="page-16-2"></span>*Log into PearsonAccess next ( LEA Assessment Directors, School Administrators, Teachers Proctors)*

- PearsonAccessnext is the system used to perform different tasks to prepare for and administer the Aspire Plus Summative assessment.
	- 1. Log in on the PearsonAccessnext home page:
		- <https://ut.pearsonaccessnext.com/customer/index.action>

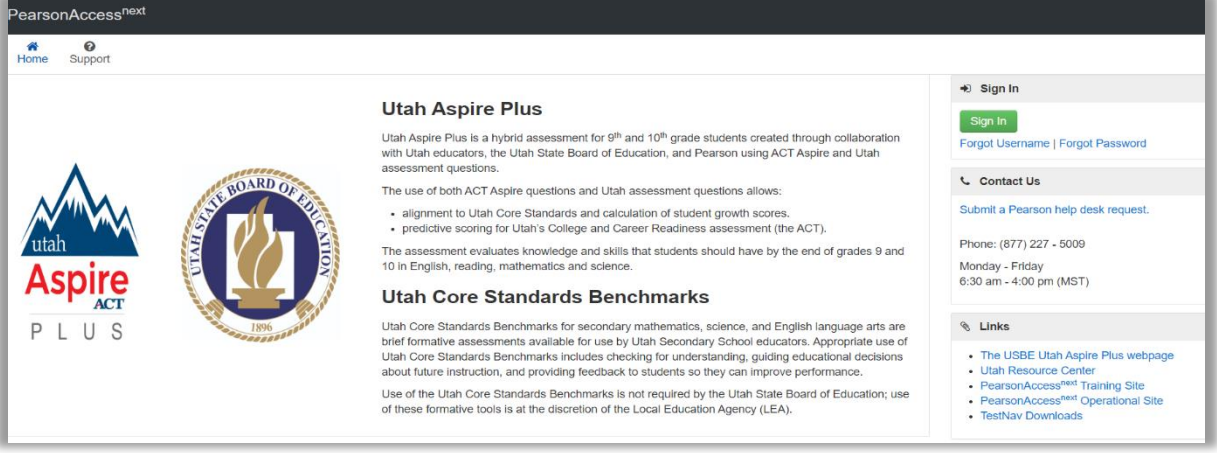

2. In the upper right-hand corner, select **"Utah Aspire Plus 2023**"

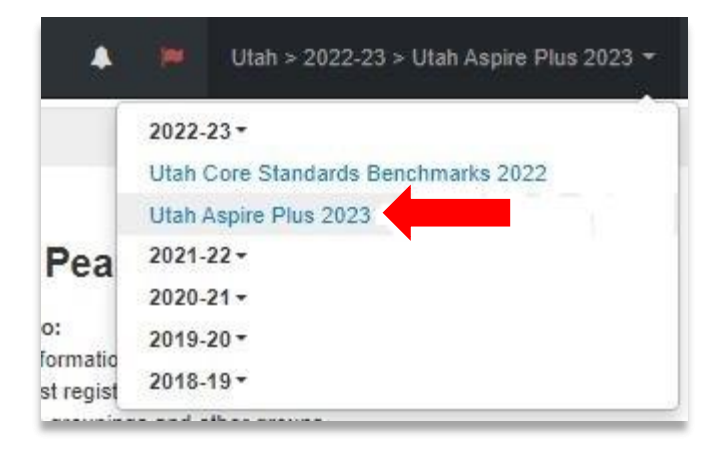

• TestNav is the online testing environment. The questions or support information, you can visit th[e TestNav 8 Online Support](https://support.assessment.pearson.com/x/BAACAQ) site.

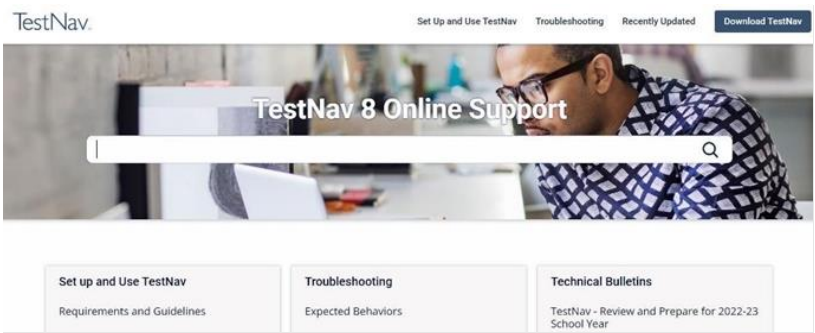

### <span id="page-17-0"></span>*Technical Requirements*

Schools must ensure that the technical requirements for PearsonAccess<sup>next</sup> and TestNav are met for the computers that you will use for testing. Information about requirements can be found at the following locations:

- [PearsonAccess](https://support.assessment.pearson.com/x/NYDy)<sup>next</sup>
- **[TestNav](https://support.assessment.pearson.com/x/HwYcAQ)**

# <span id="page-17-1"></span>Preparation for Online Testing

Prior to the online test administration, schools must complete the following procedures.

### <span id="page-17-2"></span>*Create or Confirm LEA and School Staff User Accounts (LEA Assessment Directors, School Administrators)*

- o Each school must ensure that *current* staff members have appropriate user accounts in PearsonAccess<sup>next</sup>. Each user should have a unique username and password. User accounts are role based. To ensure that the account role is appropriate for the user, please refer to the [User Role Matrix.](http://utah.pearsonaccessnext.com/resources/training/UT%20User%20Role%20Matrix.xlsx)
- $\circ$  For instructions on creating and managing user accounts, use the following steps in PearsonAccess<sup>next</sup>:

### 1. Use the dashboard on the home screen to navigate to **Setup > Users**.

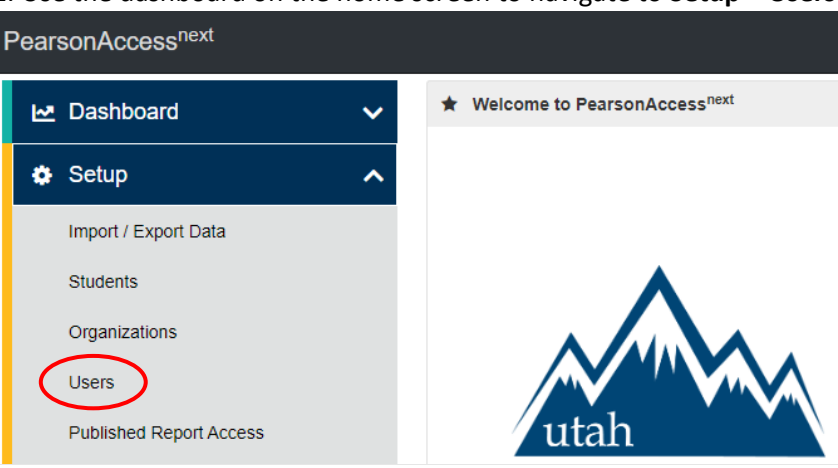

2. On the Users screen, select an existing user to edit if applicable and then select **Create / Edit Users** under the Tasks dropdown and select **Start**. The same navigation applies for creating a new user.

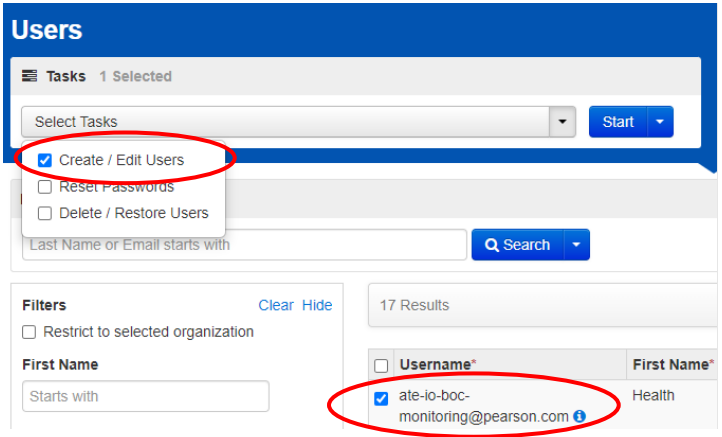

3. Select the existing user on the left to edit them or select **Create Users** to create a new user. In either case, fill out the details in the required fields and then select **Create**.

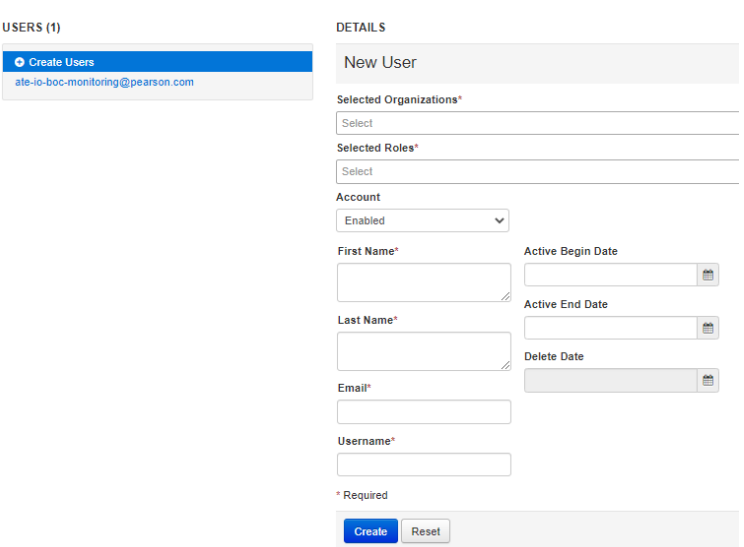

- Ensure that each device students will use is able to support Utah Aspire Plus testing.
	- o Check local configuration, including bandwidth.
	- o Ensure that the up-to-date TestNav app is downloaded onto your students' computers. The app can be found on the [TestNav Downloads](https://download.testnav.com/) site.
	- o You can find information about system requirements on the TestNav System [Requirements](https://support.assessment.pearson.com/x/HwYcAQ) site.
	- o Ensure that keyboards and headphones are in working order.
- Ensure that all staff involved in testing become familiar with the [Utah PearsonAccess](https://trng-ut.pearsonaccessnext.com/)<sup>next</sup> Training [Site:](https://trng-ut.pearsonaccessnext.com/)
- $\circ$  To learn the functionality of PearsonAccess<sup>next</sup> and understand district/school testing administrator and teacher permissions within the site.
- $\circ$  To practice managing student information and creating test sessions.

Contact the Pearson Help Desk at 877-227-5009 or use th[e online support form](http://download.pearsonaccessnext.com/ref/WebToCase.html?p=UTAH) with any technical questions.

- Run the Infrastructure Trial on each computer or device prior to testing.
	- $\circ$  The Infrastructure Trial simulates the loading and processing that occurs in an operational test administration to make sure the student devices and school internet systems work as required. Common problems that prevent successful test administration include interference with firewalls, content filters, and anti-virus software7 Additional information on running an Infrastructure Trial can be found in the [Infrastructure Trial Guide.](http://utah.pearsonaccessnext.com/resources/training/2023%20Utah%20Aspire%20Plus%20Infrastructure%20Trial%20Guide.pdf)
- Find information about site readiness and the Infrastructure Trial Guide on the [Utah Aspire Plus](http://utah.pearsonaccessnext.com/training/)  [Resource Center](http://utah.pearsonaccessnext.com/training/) under menu 2: Configuration – Provide access to materials and systems.

2. Configuration - Provide access to materials and systems. **Important Links** PearsonAccess<sup>next</sup> PearsonAccess<sup>nod</sup> is the website used by testing staff (i.e. test coordinators, room supervisors) to access test administration activities such as starting and monitoring the tests when taking the Utah Aspire Plus. It is also used for administration tasks leading up to testing. TestNay TestNav is the testing application students use to take online tests. View the Set up and Use TestNav page and select your applicable operating system to install TestNav. Important Information · User Role Matrix - Support File Layouts · Enrollment Transfer File Layout · Session Create/Move File Layout · Student PNP Settings File Layout · User File Layout Site Readiness · Infrastructure Trial Guide Coming Soon . View the TestNav System Requirements and Network Requirements and Guidelines pages on the TestNav 8 Online Support page. . View the ProctorCache System Requirements and Set Up and Use ProctorCache pages on the TestNav 8 Online Support page. · ProctorCache Overview and training module - Early Warning System (EWS) Overview · January 2023 Technology Training Coming Soon

# <span id="page-19-0"></span>Additional Materials Needed for Test Administration *(LEA Assessment Directors, School Administrators, Teachers, Proctors)*

The following test materials are downloaded from PearsonAccess<sup>next</sup> or provided by the school. These materials should be gathered and prepared prior to the testing day.

• **Student Test Tickets**

Student test tickets contain the Username and Password each student will use to log in to their assessment. These tickets must be handled in a secure manner and should be stored securely before use and returned to the school test administrator after testing. Separate student test tickets are needed for each subject. **Note:** For students using a scribe to enter responses, even though the tickets are primarily utilized by students for online testing, they should still be printed for the use of teachers to input answers in TestNav for students testing on paper.

Student test tickets should be printed prior to the administration of the assessment. Student test tickets are available to print from the Resources drop-down menu in PearsonAccess<sup>next</sup> at **Testing > Students in Sessions**.

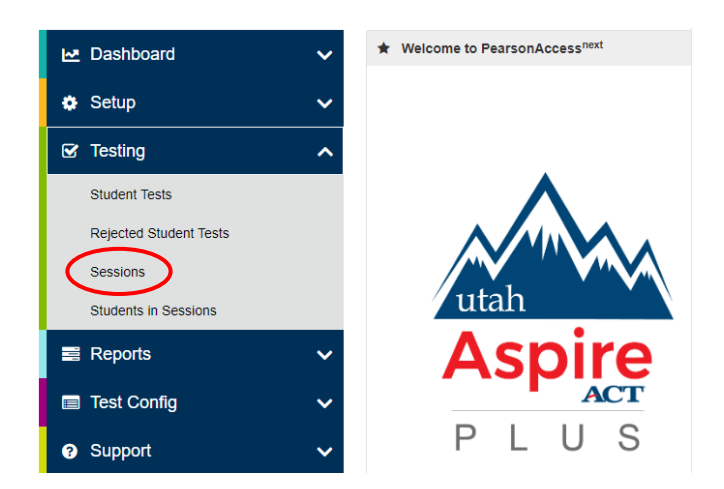

1. From the home page, use the menu to first navigate to Testing > Sessions.

2. On the Sessions screen, select a session from the list by using the checkbox next to the name. Then select the **Students in Sessions** title above the Tasks section.

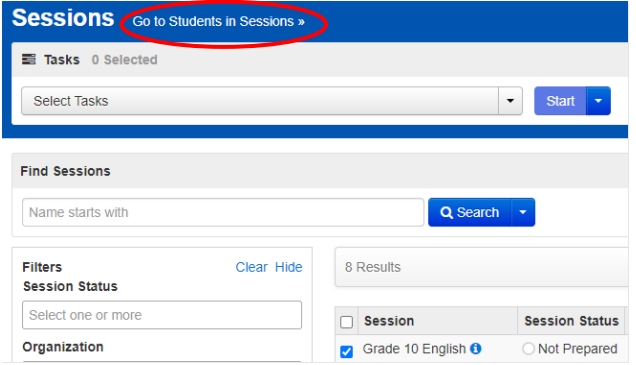

3. Select the session on the left under **Session List**. Then select the dropdown arrow next to the Resources title on the right to bring up printing options ("all" or "selected" for the test tickets. You can use the "selected" option if you select specific students in the list below on the screen.

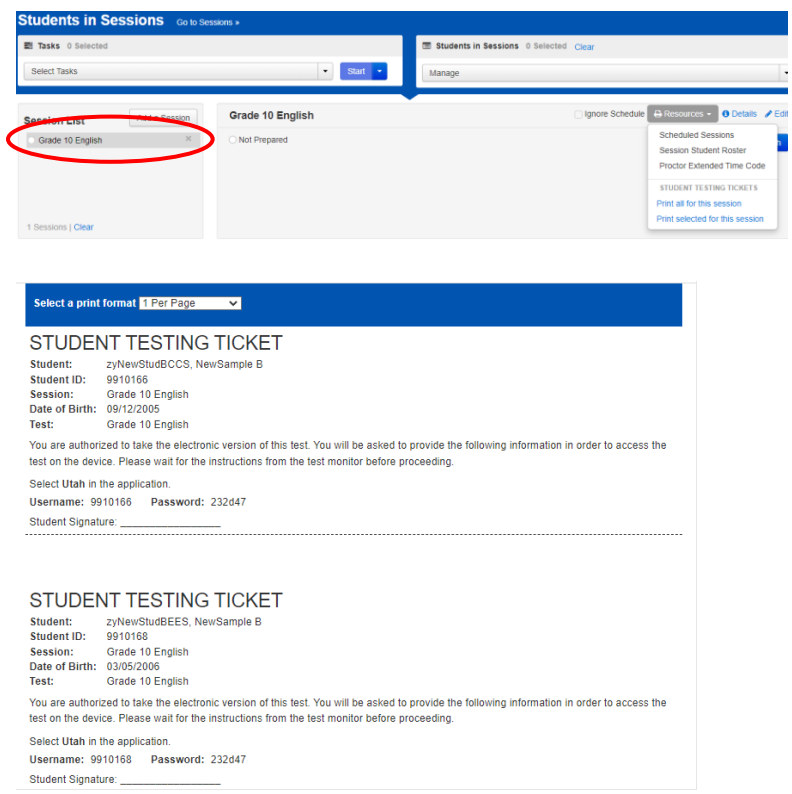

### • **Session Student Roster**

Student session rosters list all the students scheduled in an online test session. Session student rosters should be used to confirm students have been assigned to the correct online test session(s). They also provide student testing status information, for example, that the student is ready to test, is actively testing, has resumed testing, or has completed the test.

Session student rosters may be printed prior to the administration of the assessment to assist teachers or proctors with verifying testing eligibility status of students with whom they may be unfamiliar. Session student rosters are available to print from the Resources drop-down menu in PearsonAccessnext at **Testing > Students in Sessions**.

1. From the home page, use the dashboard to first navigate to Testing > Sessions.

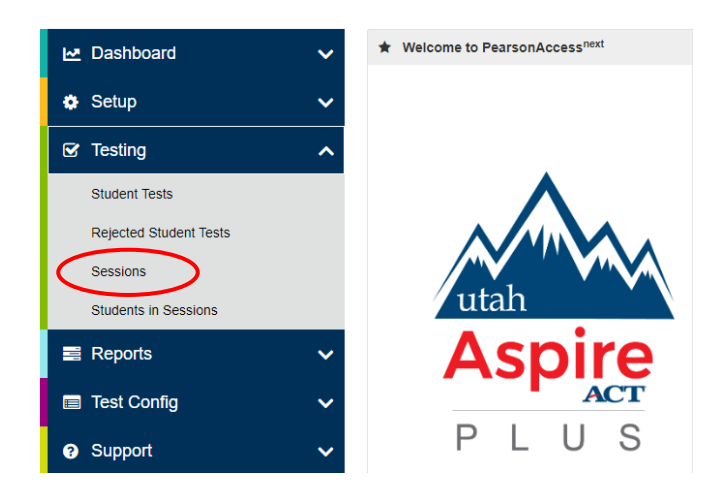

2. On the Sessions screen, select a session from the list by using the checkbox next to the name. Then select the **Students in Sessions** title above the Tasks section.

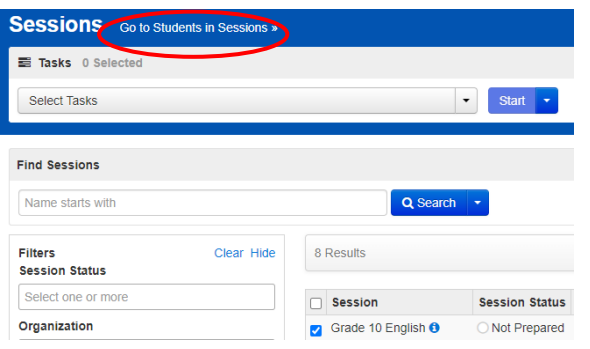

3. Select the session on the left under **Session List**. Then select the dropdown arrow next to the Resources title on the right to bring up the Session Student Roster option. The Roster will display on a separate page.

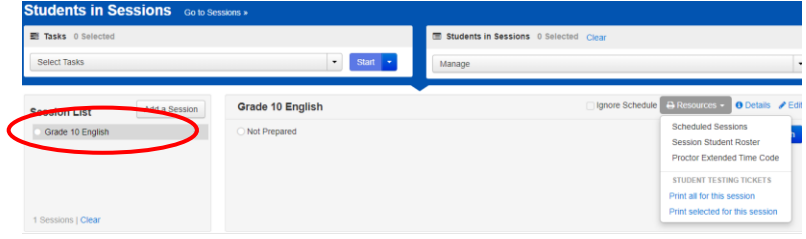

#### Session Student Roster

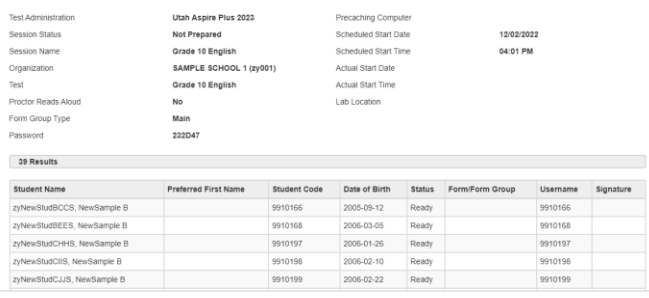

### <span id="page-23-0"></span>Preparation for Paper Testing

### <span id="page-23-1"></span>*Materials You Receive from Pearson*

Paper test materials must be ordered during the Accommodation Material Order window from February 13 to May 12, 2023. Return shipping materials may be ordered until May 19, 2023.

# <span id="page-23-2"></span>*Additional Orders (LEA Assessment Directors, School Administrators, Teachers)*

To place an additional order,

1. Navigate to **Setup > Orders & Shipment Tracking**.

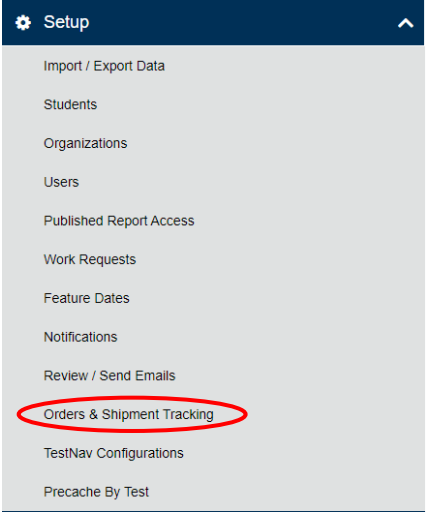

2. From the **Tasks** pane, select **Create / Edit Orders** and select **Start**.

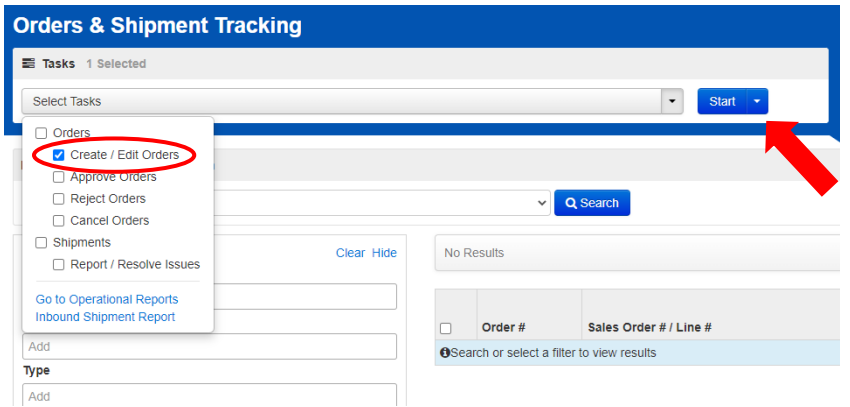

3. Complete the required fields and click on the **Add Items** button to select the necessary items.

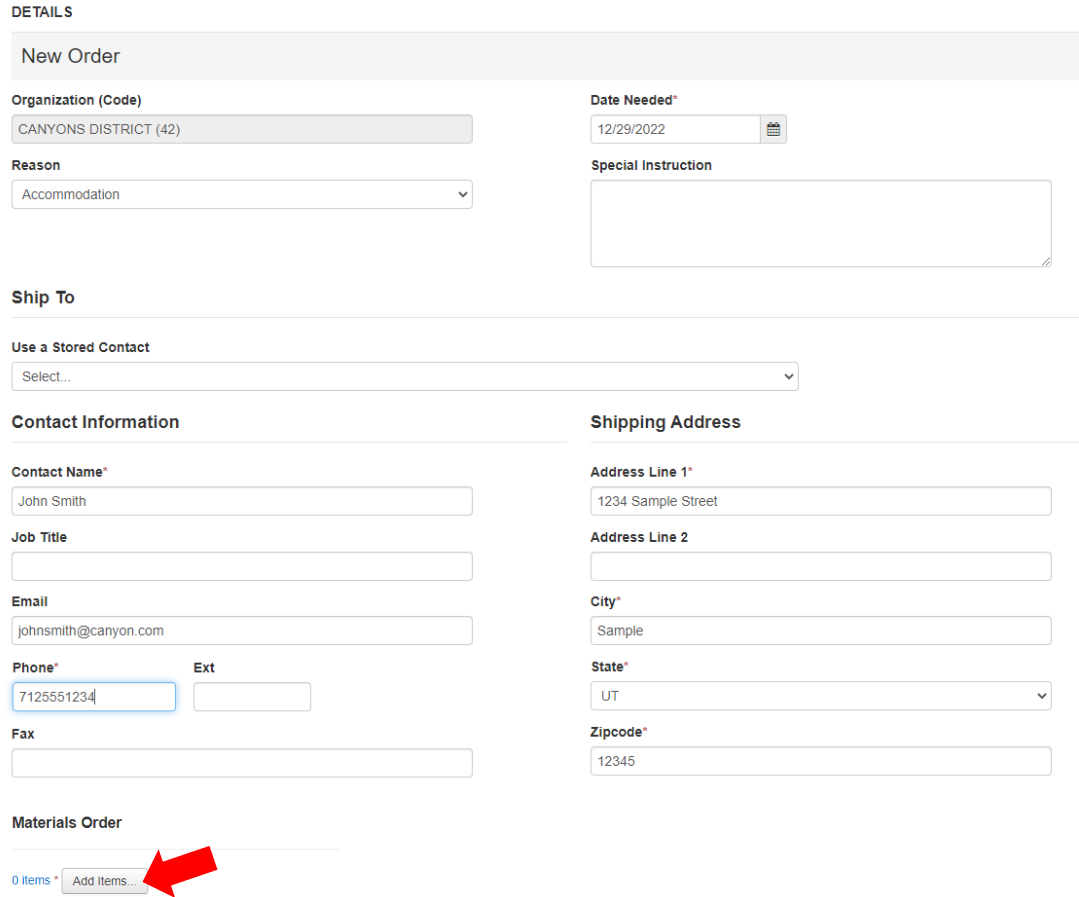

4. Once you have made your selections click on the **Save** button.

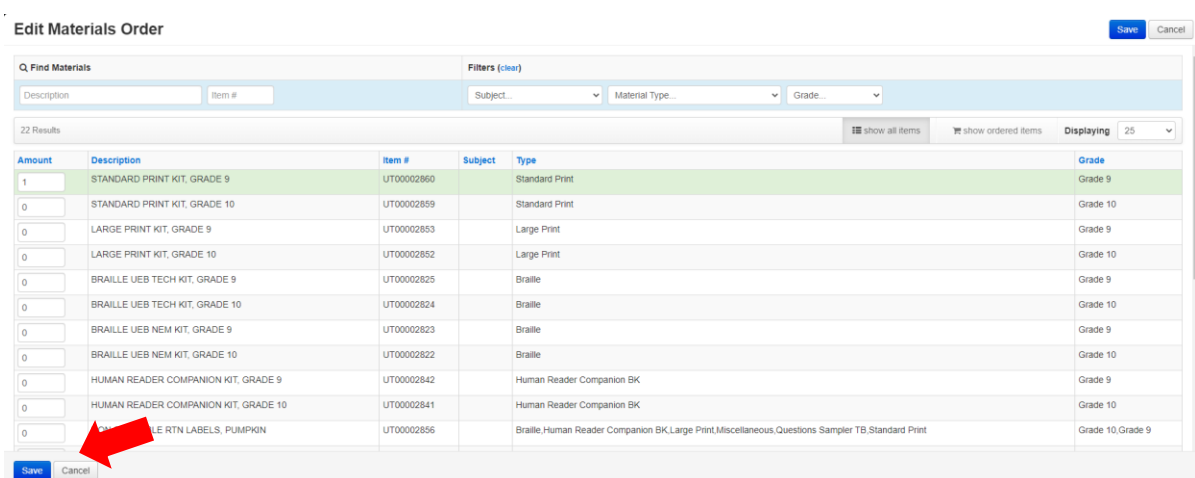

5. Once all your information is entered and items selected, click on the **Create** button to finalize the order.

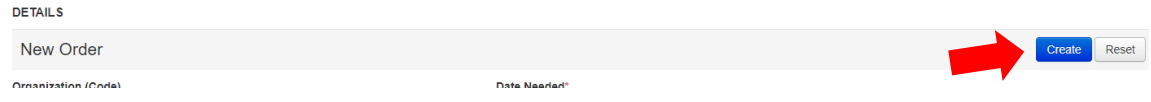

### <span id="page-25-0"></span>Allowed Materials for Testing (Online and Paper)

### o **Headphones**

Text-to-speech is a built-in TestNav support that is available to all students. Students will need headphones to listen to text-to-speech. Students should be provided with headphones – Bluetooth headphones are not permitted as they interfere with the testing platform.

- Students can use text-to-speech to listen to stimuli or test items.
- Students with the appropriate accommodation can use screen reader assistive technology to listen to information onscreen. The screen reader technology provides additional support not available with text-to-speech.

School test administrators should determine the number of headphones needed prior to testing.

o **Scratch and/or graph paper (blank) and pencil**

Students should be provided with blank scratch paper (the back of the student's testing ticket can also be used as scratch paper) and a pencil prior to the start of a test session. Any student-provided paper must be checked prior to starting a test session to make sure that it is blank. The scratch paper becomes part of the secure testing materials. Students may not take their scratch paper with them. The teacher or proctor should always collect scratch paper at the end of every session. After the testing window has closed, the school test administrator must ensure that all scratch paper is destroyed.

- o **Calculators as appropriate** according to [Utah Aspire Plus policy](http://www.act.org/content/dam/act/unsecured/documents/ACT-calculator-policy.pdf) **Mathematics:** Calculator allowed on all items
	- A Desmos graphing calculator and TI graphing calculator are available onscreen within TestNav.
- Students may also provide their own calculator or use a classroom calculator that was used during classroom instruction (e.g., graphing calculator). Permissible calculators include 4-function, scientific, or graphing calculators.
	- Calculators with internet capabilities, cell phone or smart watch calculators, and calculators with built-in or downloaded computer algebra system functionality are NOT allowed during testing. A list of prohibited calculators can be found in the [Calculator Policy.](http://www.act.org/content/dam/act/unsecured/documents/ACT-calculator-policy.pdf)
	- TI-84, TI-84 plus, and the Sharp EL 9600 are allowed.
	- Calculators with programs or documents must have programs and documents removed, tape must be removed from calculators with paper tape, sound must be turned off on all calculators, power cords must be removed, and infrared data ports must be completely covered.

**Science:** Calculator allowed on all items

- A Desmos scientific calculator and TI scientific calculator are available onscreen within TestNav.
- Students may also provide their own calculator or use a classroom calculator that was used during classroom instruction (e.g., scientific calculator). Permissible calculators include 4-function, scientific, or graphing calculators. A list of prohibited calculators can be found in the [Calculator Policy.](http://www.act.org/content/dam/act/unsecured/documents/ACT-calculator-policy.pdf)
	- Calculators with internet capabilities, cell phone or smart watch calculators, and calculators with built-in or downloaded computer algebra system functionality are NOT allowed during testing. A list of prohibited calculators can be found in the [Calculator Policy.](http://www.act.org/content/dam/act/unsecured/documents/ACT-calculator-policy.pdf)
	- TI-84, TI-84 plus, and the Sharp EL 9600 are allowed.
	- Calculators with programs or documents must have programs and documents removed, tape must be removed from calculators with paper tape, sound must be turned off on all calculators, power cords must be removed, and infrared data ports must be completely covered.
- o Periodic Table for Science
	- A periodic table is available within the Science online test. Students may select the **Exhibit** button within TestNav to access it.
	- The periodic table can also be downloaded from the [USBE website.](https://www.schools.utah.gov/assessment/assessments?mid=1173&tid=8) Please use the periodic table throughout the year as appropriate, so that the students are familiar with it prior to testing. The periodic table is located online [here.](https://schools.utah.gov/file/7bbfda23-a06e-4c7c-84c7-013c6a52a9b7)

# <span id="page-26-0"></span>Security of Test Materials

The school test administrator must ensure that testing materials are always kept in a secure location. They should be kept in locked storage, where they are protected from damage, theft, loss, or unauthorized access. Secure materials include the following:

- Student test tickets
- Used scratch paper
- Printed paper test materials

# <span id="page-27-0"></span>Standard Test Administration and Testing Ethics Training

It is extremely important that every staff member involved in the administration of the Utah Aspire Plus assessments receive training in testing ethics and follow the directions for administration carefully as outlined in the *[Standard Test Administration and Ethics Policy.](https://schools.utah.gov/file/2a1a1ecf-710e-439c-bd7d-318b0a9eb1c1)* Ethics training is provided under the direction of each LEA Assessment Director. This policy is approved by the Utah State Board of Education and updated as needed.

- For more information regarding the Standard Test Administration and Testing Ethics Training, please contact Kim Rathke at [kim.rathke@schools.utah.gov.](mailto:jared.wright@schools.utah.gov)
- Test Administration Manual

Testing personnel must read through the test administration manual and be familiar with the online support information about the online test management system, PearsonAccess<sup>next</sup>, and the online testing platform, TestNav. Refer to the following resources as you continue to prepare for administering the assessment:

- Utah Aspire Plus Spring 2023 Test Administration Manual,
- PearsonAccess<sup>next</sup> [Online Support,](https://support.assessment.pearson.com/x/BYDy) and
- [TestNav 8 Online Support](https://support.assessment.pearson.com/x/BAACAQ)

# <span id="page-27-1"></span>Eligibility of Students for Utah Aspire Plus

Ensure that all students are appropriately registered in the school's student information system (SIS), and that these data are accurately represented in PearsonAccess<sup>next</sup>.

- Verify proper test assignments.
- Compile documentation concerning unique student circumstances that affect testing.
- Check that all students who are expected to test are assigned to the assessment.

# <span id="page-27-2"></span>PearsonAccess<sup>next</sup> Training Site and the Utah Aspire Plus Question Samplers *(LEA Assessment Directors, School Administrators, Teachers, Proctors)*

Ensure that each teacher/proctor uses th[e Utah PearsonAccess](https://trng-ut.pearsonaccessnext.com/)<sup>next</sup> Training Site:

- To learn the functionality of PearsonAccess<sup>next</sup> and understand teacher/proctor permissions within the site.
- To practice managing student information, creating test sessions, and managing test sessions.
- To manage the practice test sessions.

Ensure that students, teachers, proctors, and technology coordinators have reviewed the nonsecure and/or secure Question Samplers to become familiar with the Utah Aspire Plus assessments.

- **Nonsecure Question Samplers** are available [here.](http://utah.pearsonaccessnext.com/question-samplers/) These nonsecure Question Samplers allow students to practice the following:
	- o Answering various item types
	- o Navigating in the interface and through the assessment
	- o Becoming familiar with the accessibility tools
- **Secure Question Samplers** are available in the PearsonAccess<sup>next</sup> Training site. The secure Question Samplers are the same as the nonsecure Question Samplers, but they allow schools to practice setting up sessions and printing student test tickets.
	- $\circ$  Schools will need to generate sample students and create test sessions within the Training site to conduct the secure Question Samplers. Use the following steps to generate sample students:

1. From the dashboard on the home screen, navigate to Setup > Students.

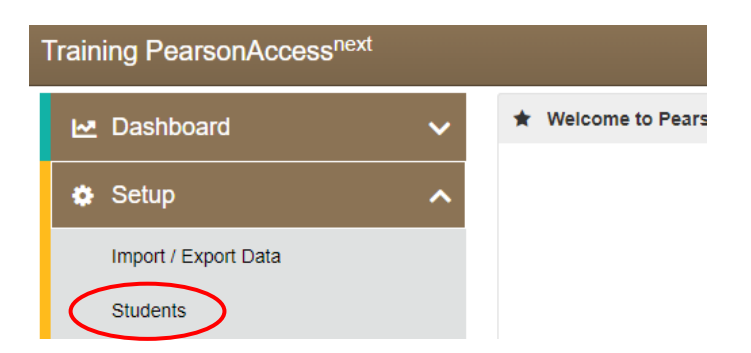

2. Use the Tasks dropdown and select Generate Sample Students. Then select the Start button.

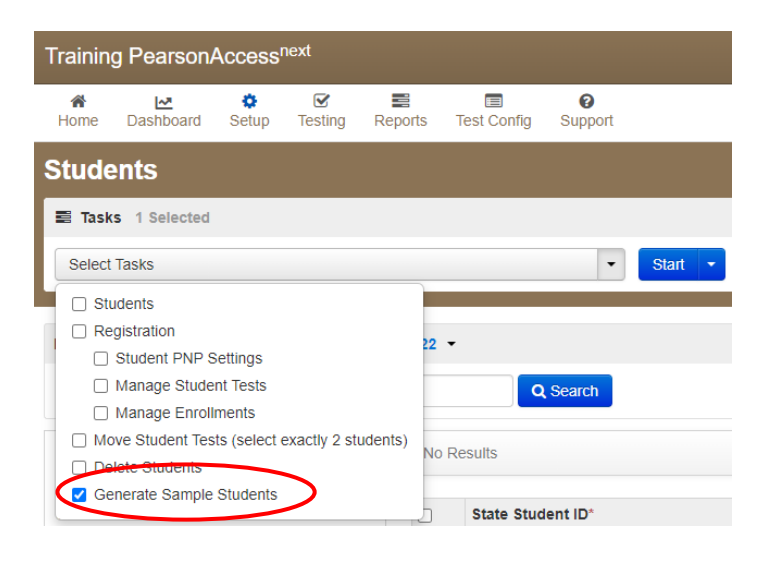

3. On the Generate Sample Students screen, fill out all required fields and then select Generate.

Training PearsonAccessnext

**Tasks for Students** 

Generate Sample Students

# **Generate Sample Students**

 $\overline{\mathbf{v}}$ 

 $\checkmark$ 

### Organization\*

Select

### **Actual Grade of Student\***

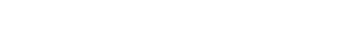

### Test\*

Select v

Type\*

Number of Students\*

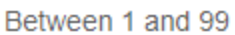

\* Required

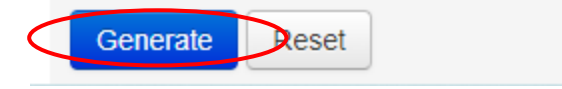

Once sample students have been generated, create sessions for students to use the sample student credentials in TestNav:

1. From the menu on the Home screen, navigate to Testing > Sessions.

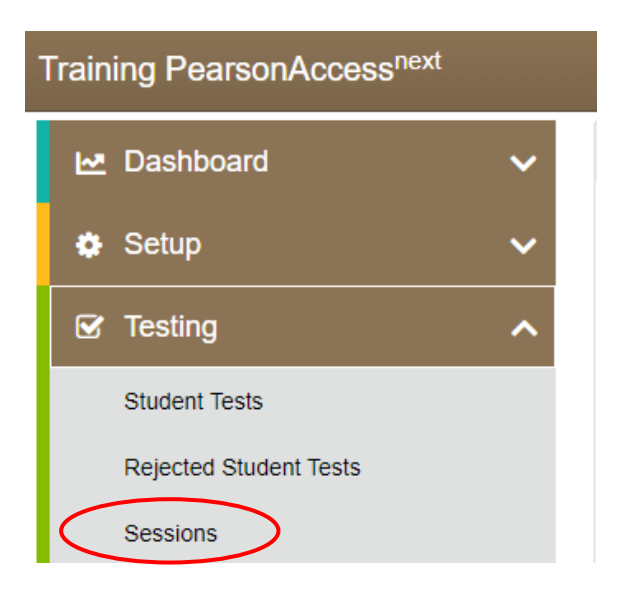

2. From the Sessions screen, use the Tasks dropdown to select Create / Edit Sessions. Then select Start.

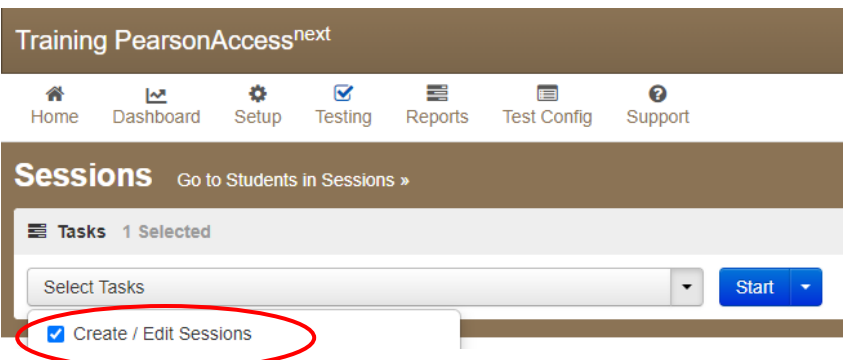

3. On the Create / Edit Sessions, fill out all required fields about the new session. Add the new sample students you created in the previous section, then select Create.

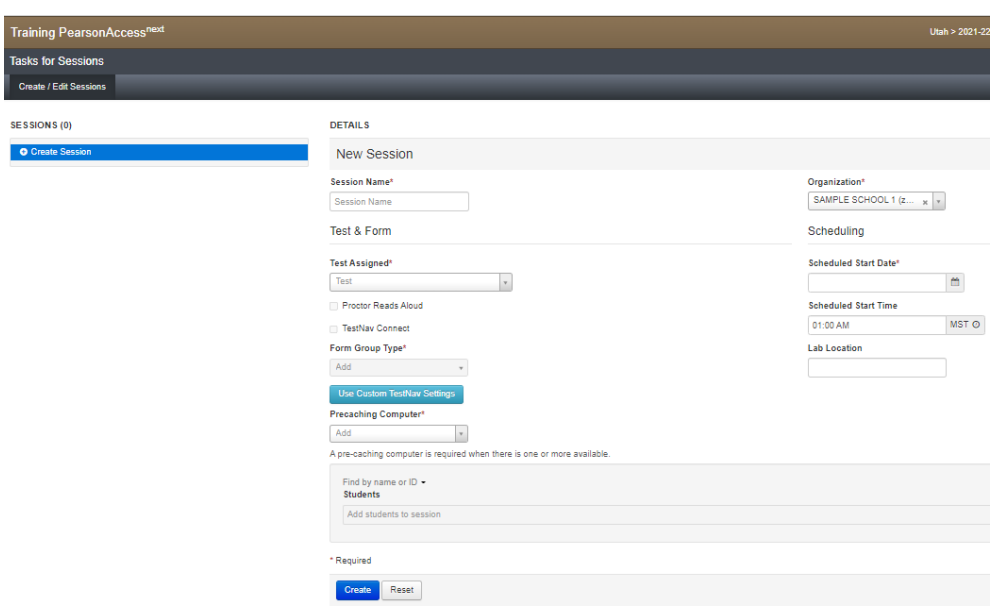

Once you have started the new session and given the sample students credentials to students to log in to TestNav, they can take the practice tests. These secure Question Samplers allow students to practice the following:

- Answering various item types
- Navigating in the interface and through the assessment
- Becoming familiar with the accessibility tools
- Alternate Mouse Pointer

Note: The alternate mouse point will only be available through the secure Question Samplers and can be activated using PearsonAccess<sup>next</sup>. More information is available in the accommodations section of the manual.

Zoom tool

Note: The zoom tool can now be turned on in PearsonAccess<sup>next</sup> and will be activated once the student logs in to their test. More information is available in the accommodations section of the manual.

Please refer to the [Utah Aspire Plus Question Samplers](#page-89-1) section of this manual for more detailed information on this step.

Contact the Pearson Help Desk at 877-227-5009 or use th[e online support form](http://download.pearsonaccessnext.com/ref/WebToCase.html?p=UTAH) with any technical questions.

### <span id="page-31-0"></span>Student Demographic Information

Verify that student demographic and accommodation information in PearsonAccess<sup>next</sup> is accurate.

• Student data is loaded into PearsonAccess<sup>next</sup> via Application Program Interface (API). API is a daily transfer of student information from the UTREx system. School personnel should update their UTREx information as needed to ensure that the information loaded into PearsonAccess<sup>next</sup> via API is correct. It may take up to 48 hours for changes made in your Student Information System (SIS) to be reflected in PearsonAccess<sup>next</sup>.

- Updates can be made in PearsonAccess<sup>next</sup> to indicate appropriate accommodations and test settings through the Personal Needs Profile (PNP). Refer to the pages 44-55 in this manual.
- Refer to the Testing Accommodations section of this manual for additional information on testing accommodations and testing tools on pages 44-77.

# <span id="page-33-0"></span>Embedded Supports

Embedded supports may be made available to all students during testing. Some embedded supports are built into or delivered through the online system. Others are locally arranged by the test administrator.

- Students should be provided opportunities to practice the use of these features in advance of the assessment.
- Students may choose to use or disable embedded features based on individual preference.
- The most appropriate use of these embedded supports is to encourage students to use those features that most closely align with the supports they use daily in the classroom setting to promote continuity between instruction and assessment.

Teachers/proctors and school test administrators should pay special attention to locally administered features to ensure they are prepared to make these features available to students during the assessments.

Refer to the Enabling Instructions column of the following table for information on how to enable each support feature.

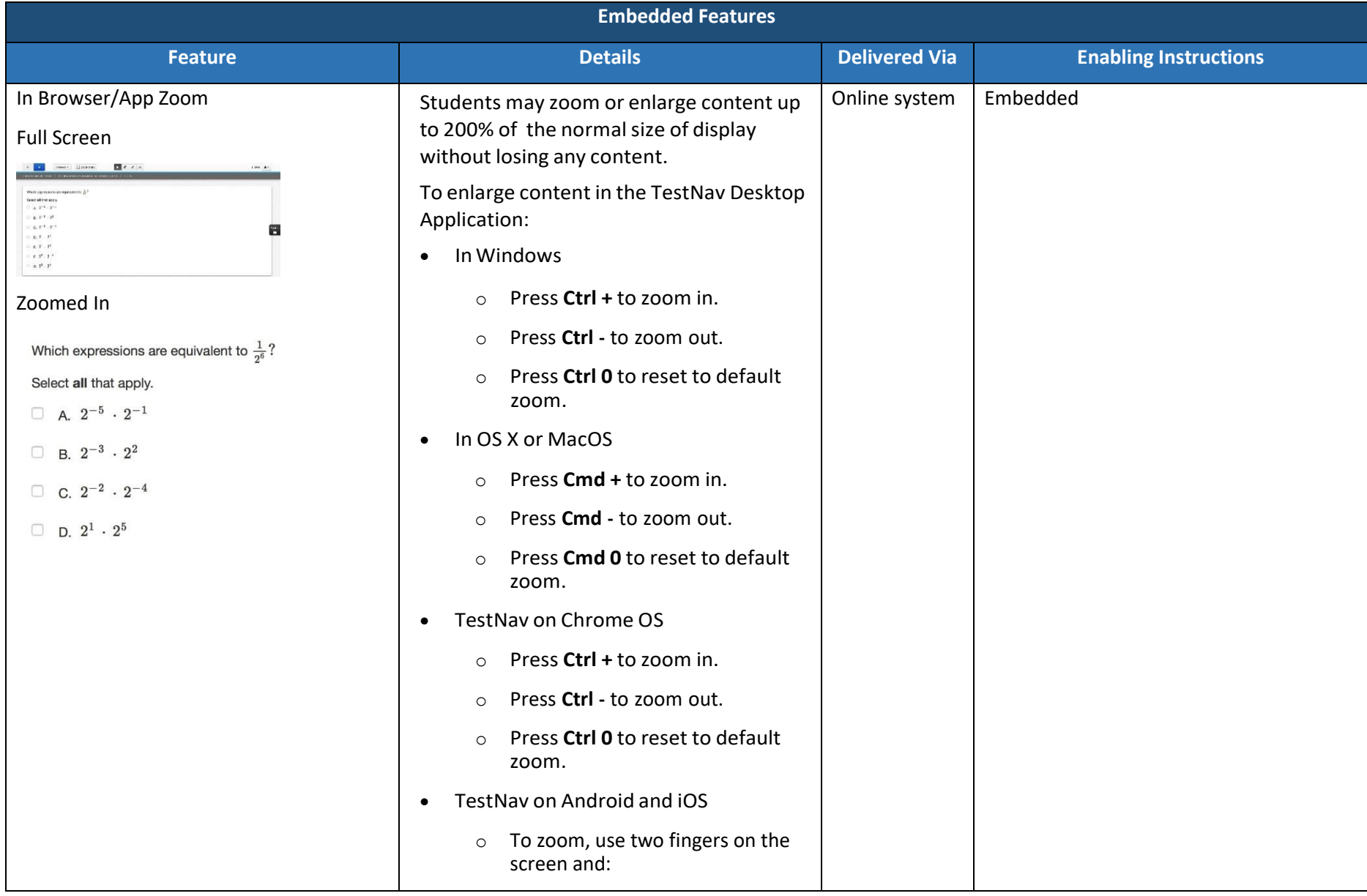

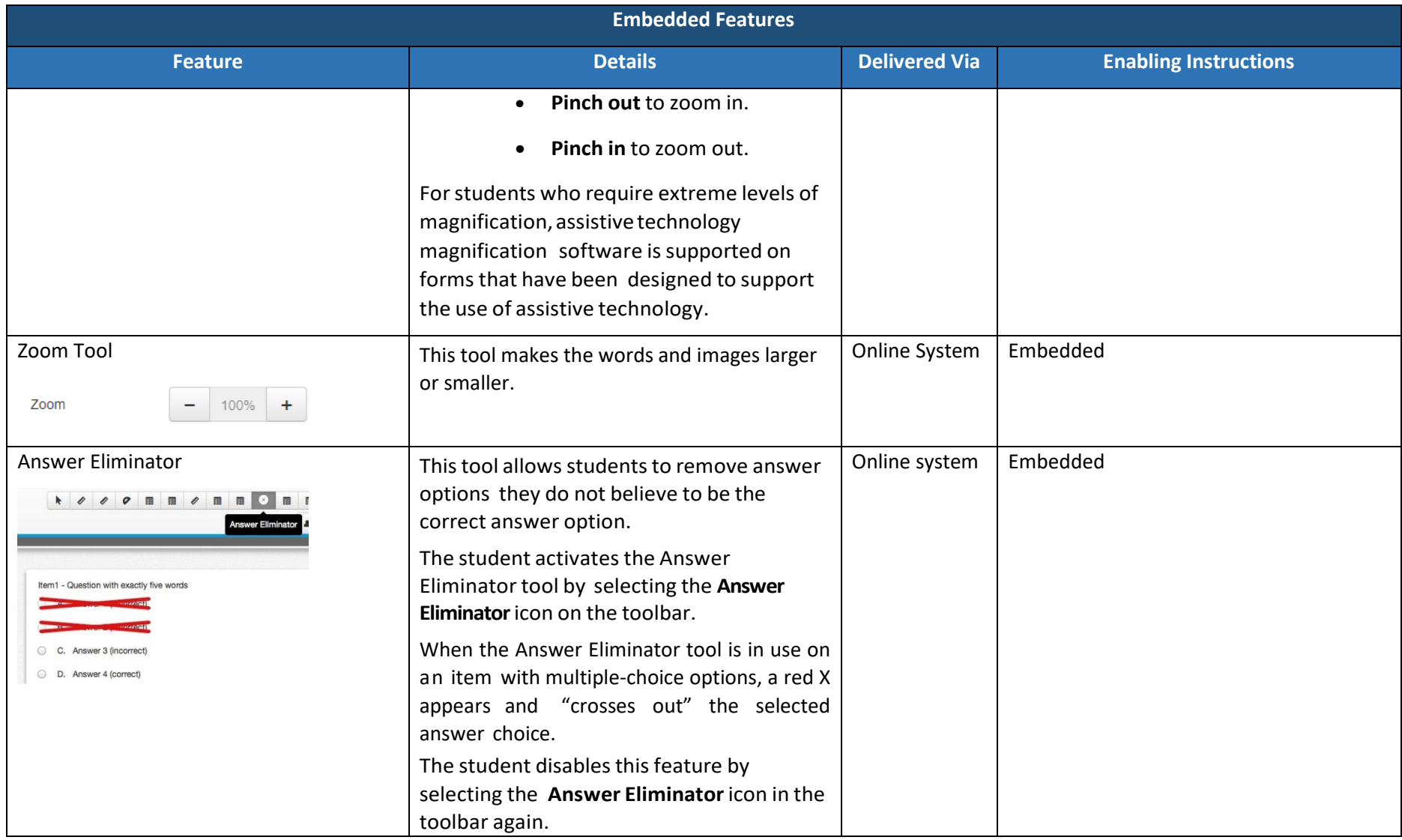
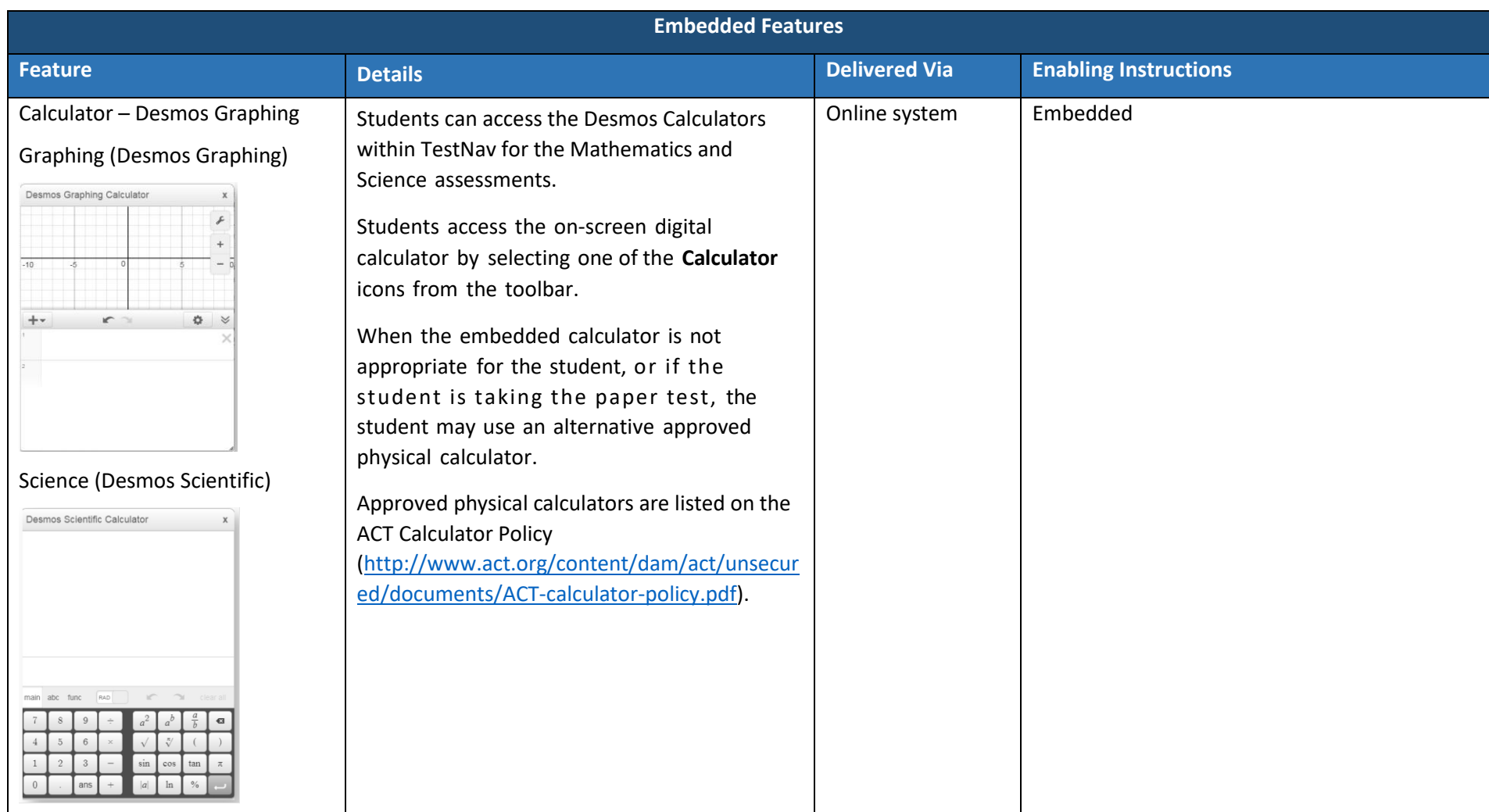

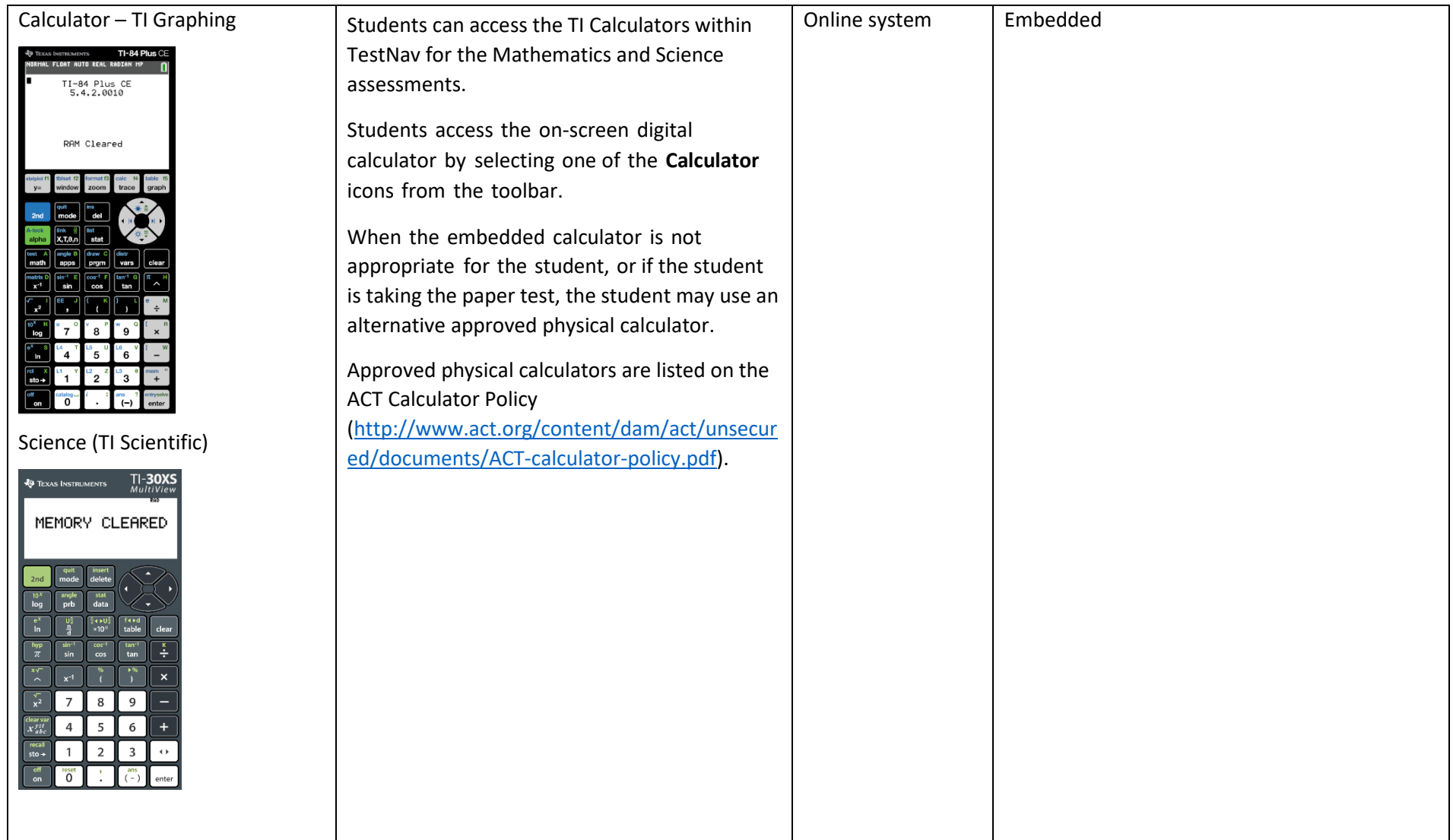

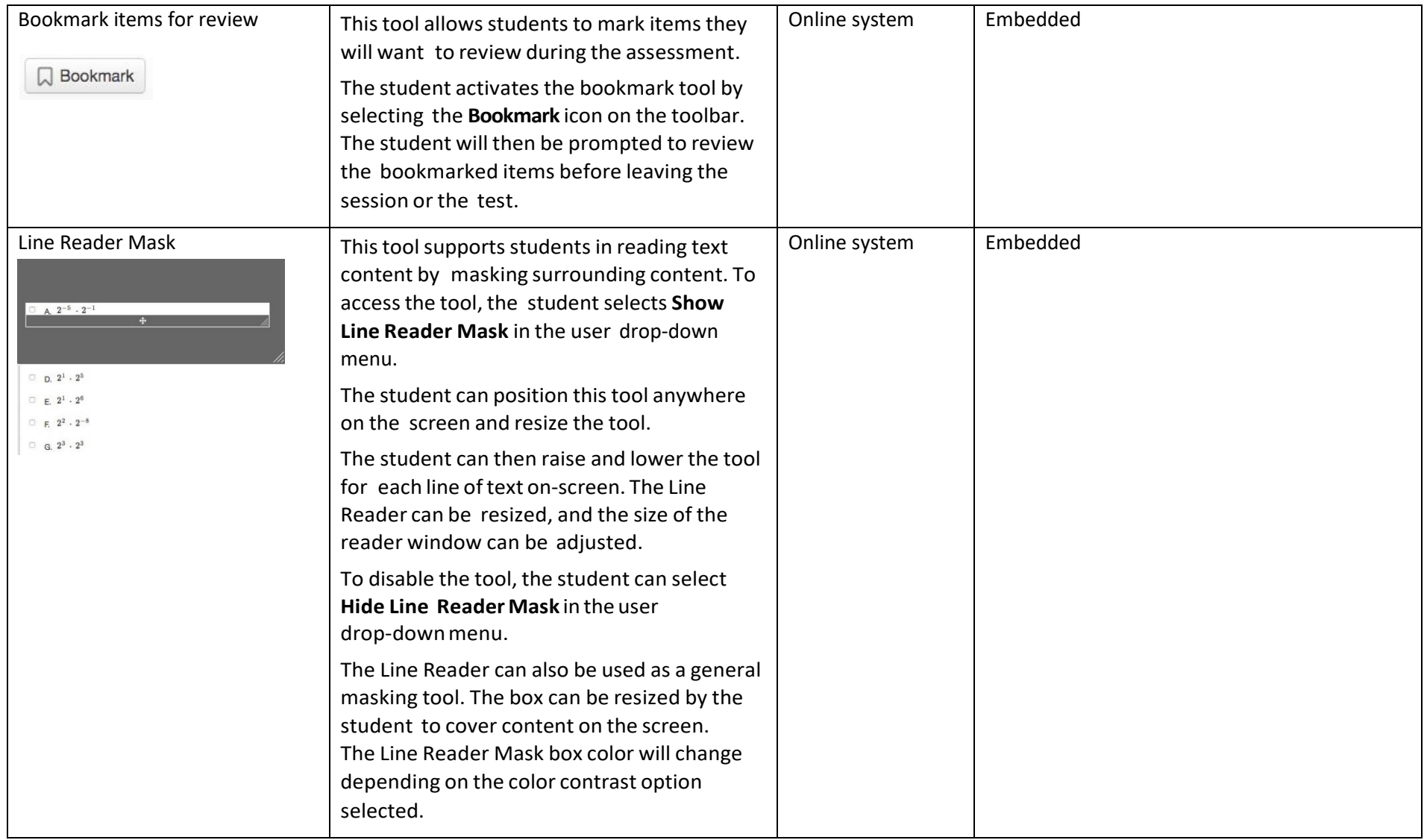

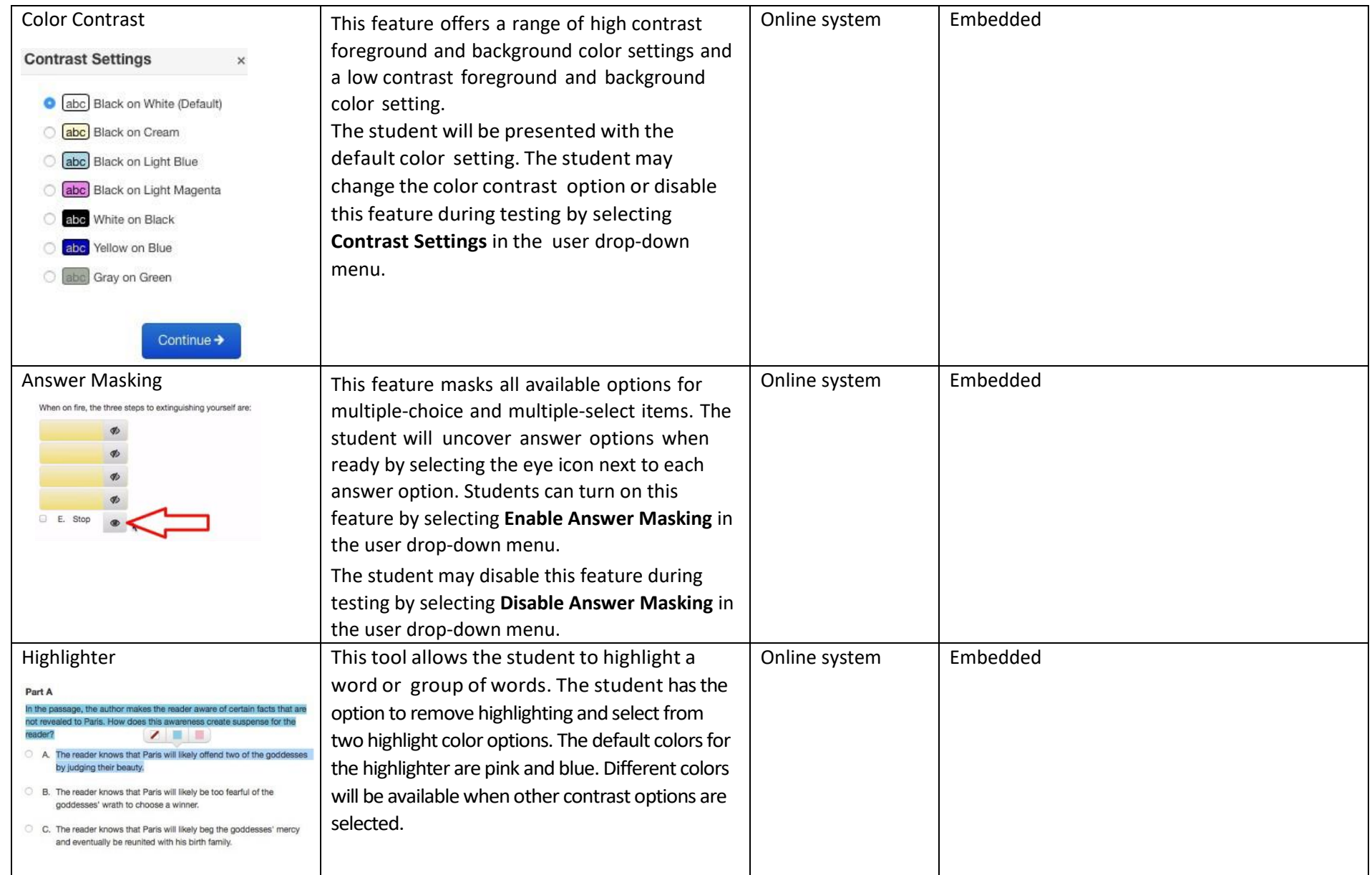

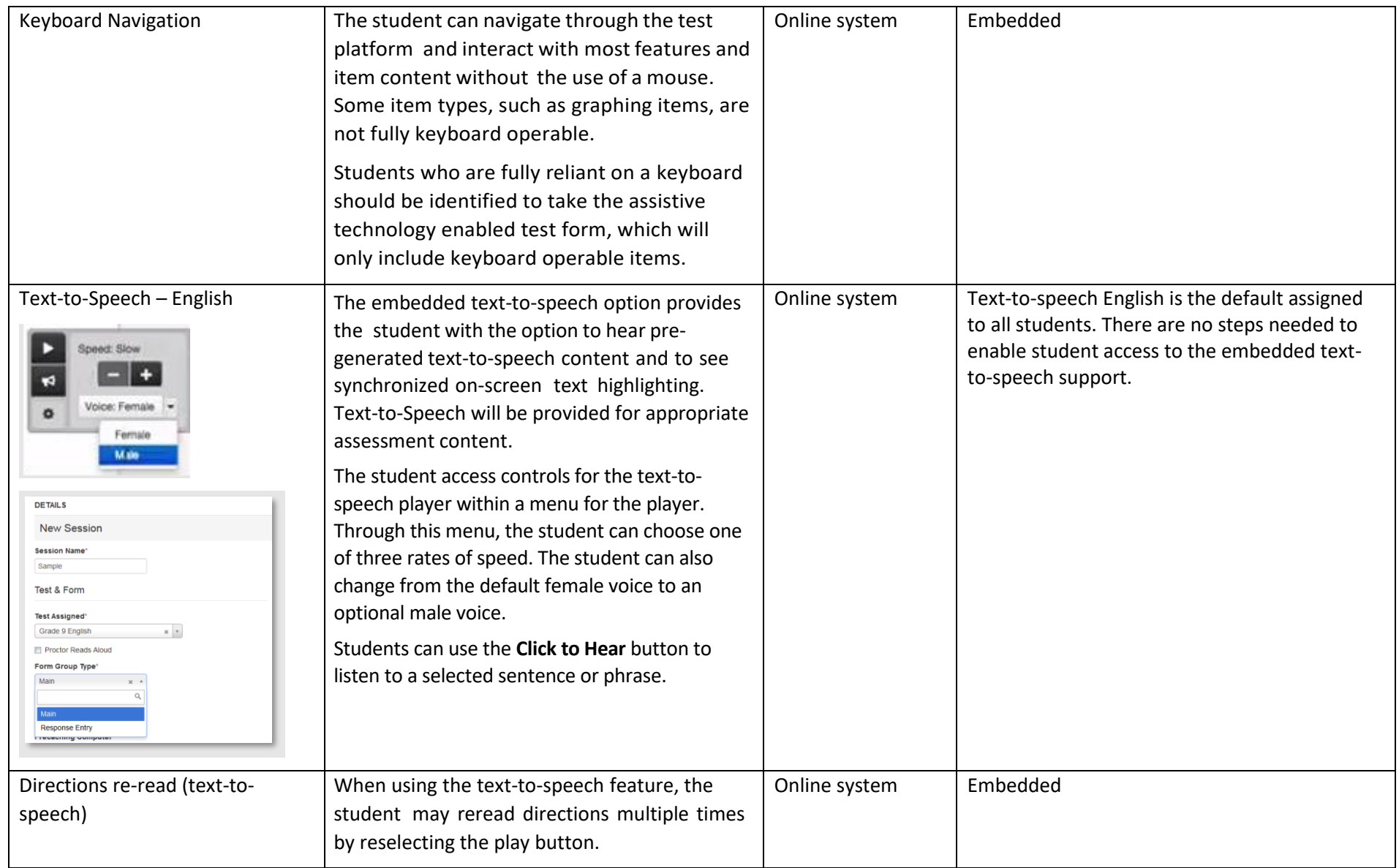

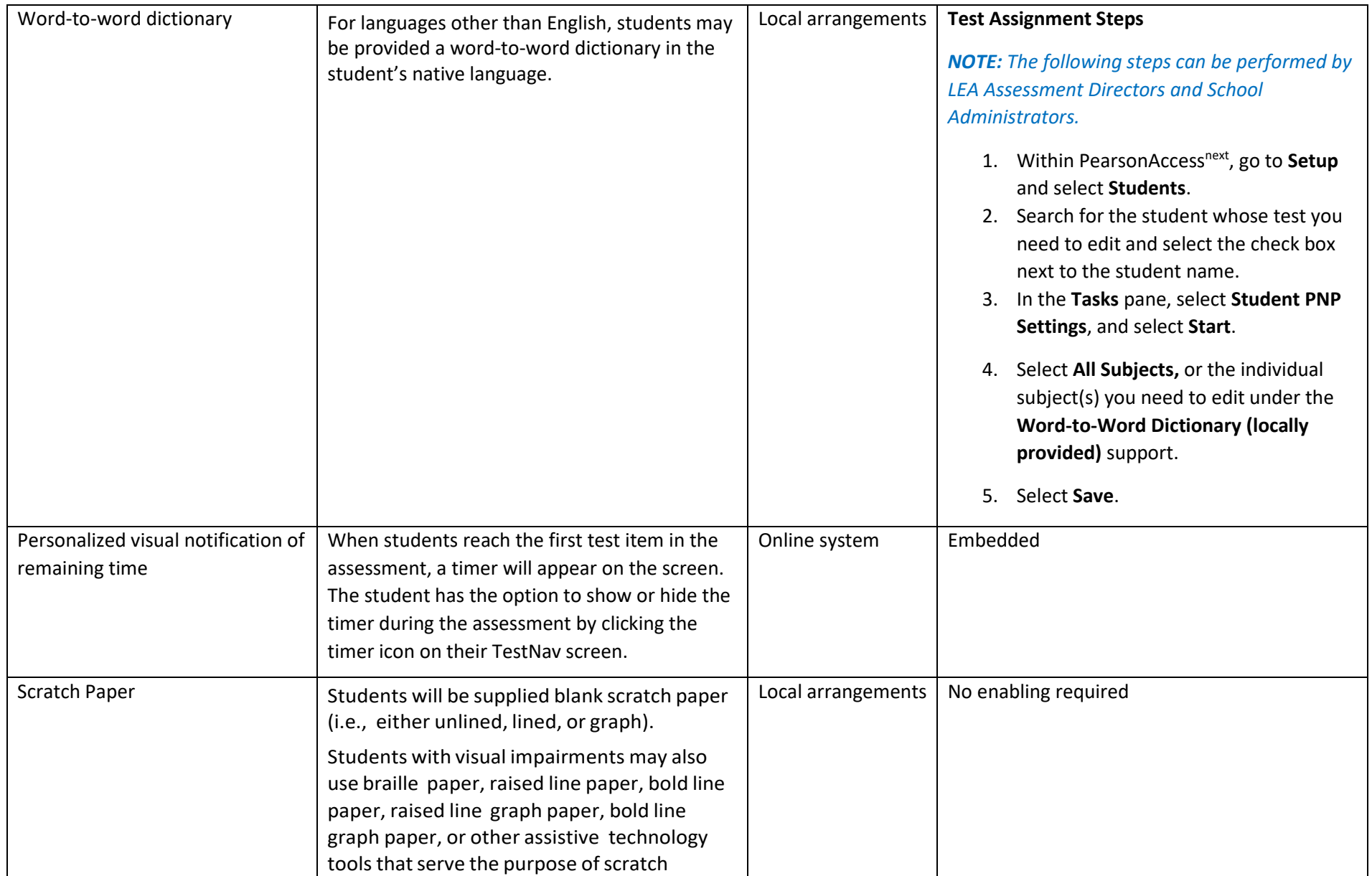

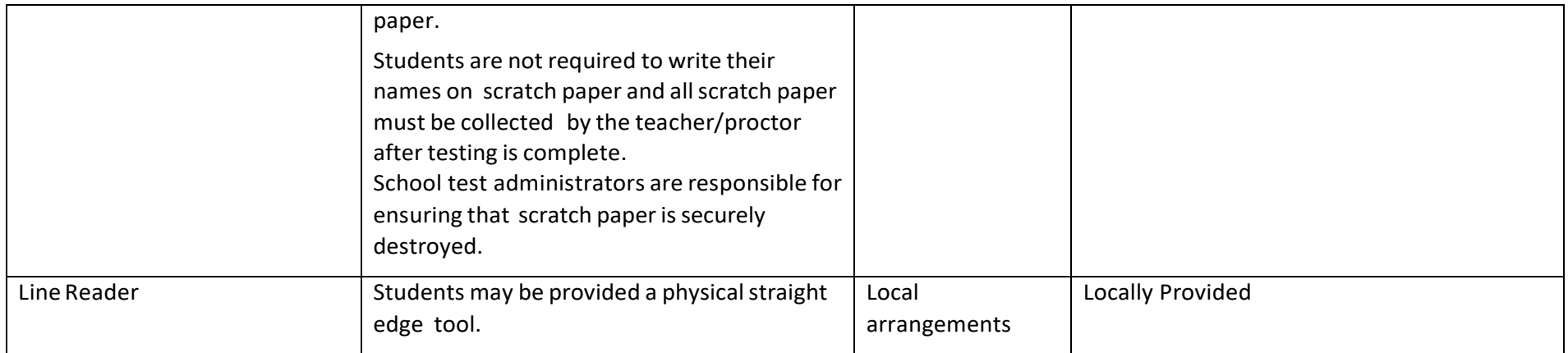

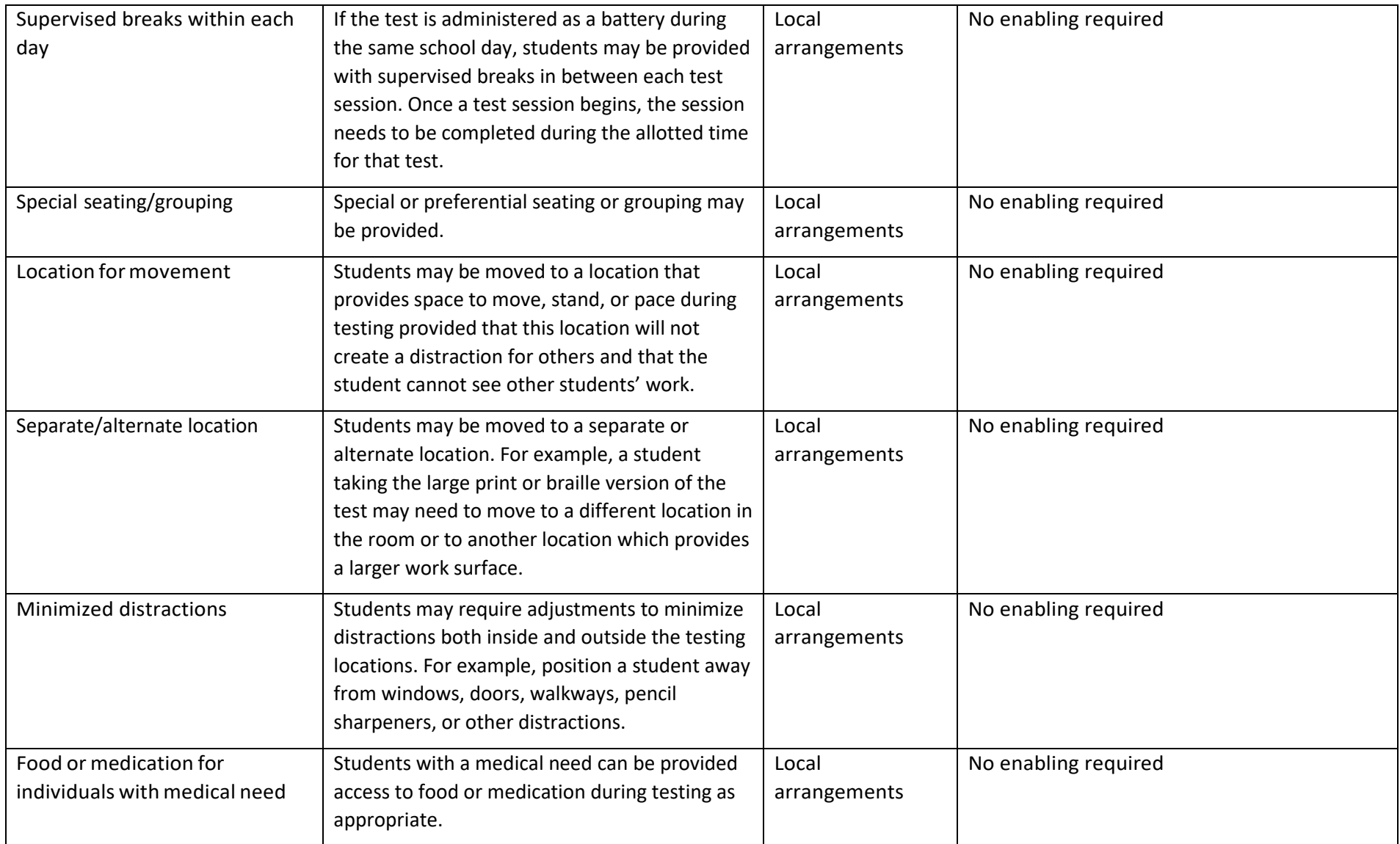

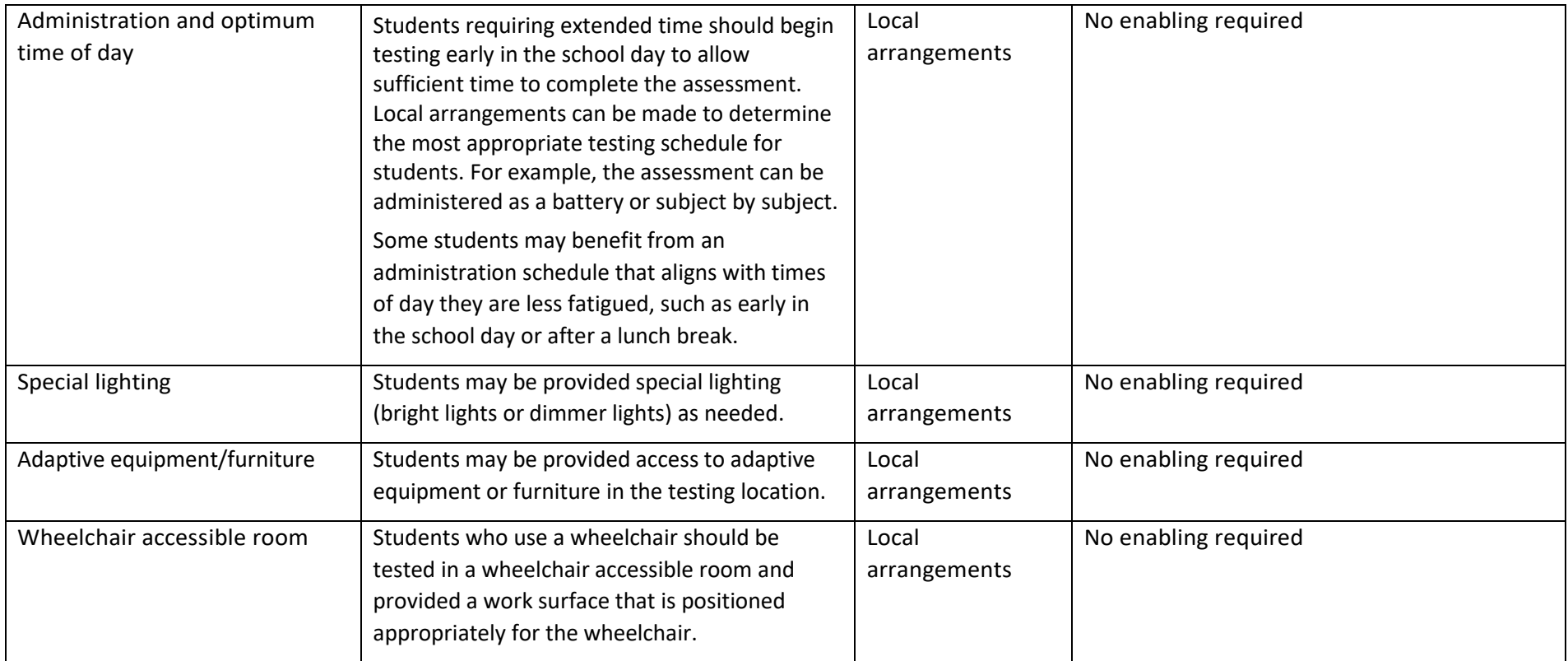

# Accommodations

Most of Utah students in grades 9 and 10 will be able to access and participate in Utah Aspire Plus assessments. To meet students' special needs, assessment accommodations and supports are allowed in specific situations to enable students to better demonstrate their knowledge. These decisions apply to:

• English learners (ELs),

- Students with an Individualized Educational Plan (IEP), and
- Students with Section 504 plans.

### **Note that accommodations must be assigned to students before sessions are prepared so the correct accommodations and form is ready when testing starts.**

Accommodations are determined by an EL, IEP, or Section 504 team. Both federal and state laws require that all students be administered assessments intended to hold schools accountable for the academic performance of students. These laws include state statutes that regulate Utah's Accountability Systems. Additional laws include the 2015 reauthorization of ESEA, the Every Student Succeeds Act (ESSA), and the Individuals with Disabilities Education Improvement Act of 2004 (IDEA).

### *Primary Language Translation Guidance*

#### Determining Online Adaptive Translation Eligibility

The Adaptive Translation assessment accommodation is appropriate for students learning English if the LEA language services team, in consultation with the student and parents, has determined the student meets the following criteria. The adaptive translation qualifying criteria applies to all students learning English:

#### **Meets at least one of the following** criteria:

- WIDA ACCESS Listening domain score of 2.5 or lower
- WIDA ACCESS Reading domain score of 2.5 or lower
- WIDA Screener Listening domain score of 2.5 or lower
- WIDA Screener Reading domain score of 2.5 or lower

#### **AND meets both of the following** criteria**:**

- The student has been receiving classroom instructional support in the target language for adaptive translation that allows the student to access the content that will be assessed;
- The student has proficient academic language, in the target language for adaptive translation, reading and/or listening capabilities for their age/grade as indicated by the student and parent/guardian if academic records are not available;

#### **AND meets at least one of the following** [ESSA, Title I, Part A, Sec.1111\(b\)\(2\),](https://oese.ed.gov/offices/office-of-formula-grants/school-support-and-accountability/essa-legislation-table-contents/title-i-part-a/) criteria:

- The EL student has been in a US school(s) for 0-3 school years.
- Adaptive translation is allowable during school years 0-3 in the United States. Adaptive language translation is translation that may not be a word-for-word substitution. The translator can make substitutions in the target language to ensure textual meaning and components are not lost, but do not alter the construct of the assessment.
- For EL students that have been enrolled in a US school(s) for 3 or more consecutive school years, an LEA is required to determine the appropriateness of the adaptive translation accommodation on a case-by-case basis. Additional adaptive translation cannot exceed an additional 2

consecutive years for EL students who have been enrolled in a US school for 3 or more consecutive years.

If the LEA language services team has designated this accommodation for a student for a language other than English or Spanish, please submit a completed "Oral Translation Request" form to Kim Rathke at [kim.rathke@schools.utah.gov](mailto:kim.rathke@schools.utah.gov) for approval. **The form is not needed for Spanish because the adaptive translation is embedded within the assessment platfor**m. You can find th[e USBE Adaptive Translation](https://schools.utah.gov/assessment/directors?mid=4922&tid=1)  [Request Form for Summative Assessment](https://schools.utah.gov/assessment/directors?mid=4922&tid=1) on the USBE Assessment and Accountability webpage.

#### *How to Prepare for & Administer Online Test Translation for Languages other than Spanish*

Spanish adaptive translation is embedded within the system platform for the math, science, and reading assessments. Students who meet the eligibility criteria for Online Test Translation Administration for languages other than Spanish will receive this accommodation through the standard administration of the online test with a LEA provided translator in a separate session with two adult proctors. It is preferable that the translator is someone the student has worked with during classroom instruction, including classroom assessment. The translator cannot be related to the student. Students requiring this accommodation may also need extended time.

To ensure the test can be translated and administered appropriately, there are several tasks that need to be completed prior to administration. The checklist on the following page is designed to help personnel involved complete these tasks prior to administration.

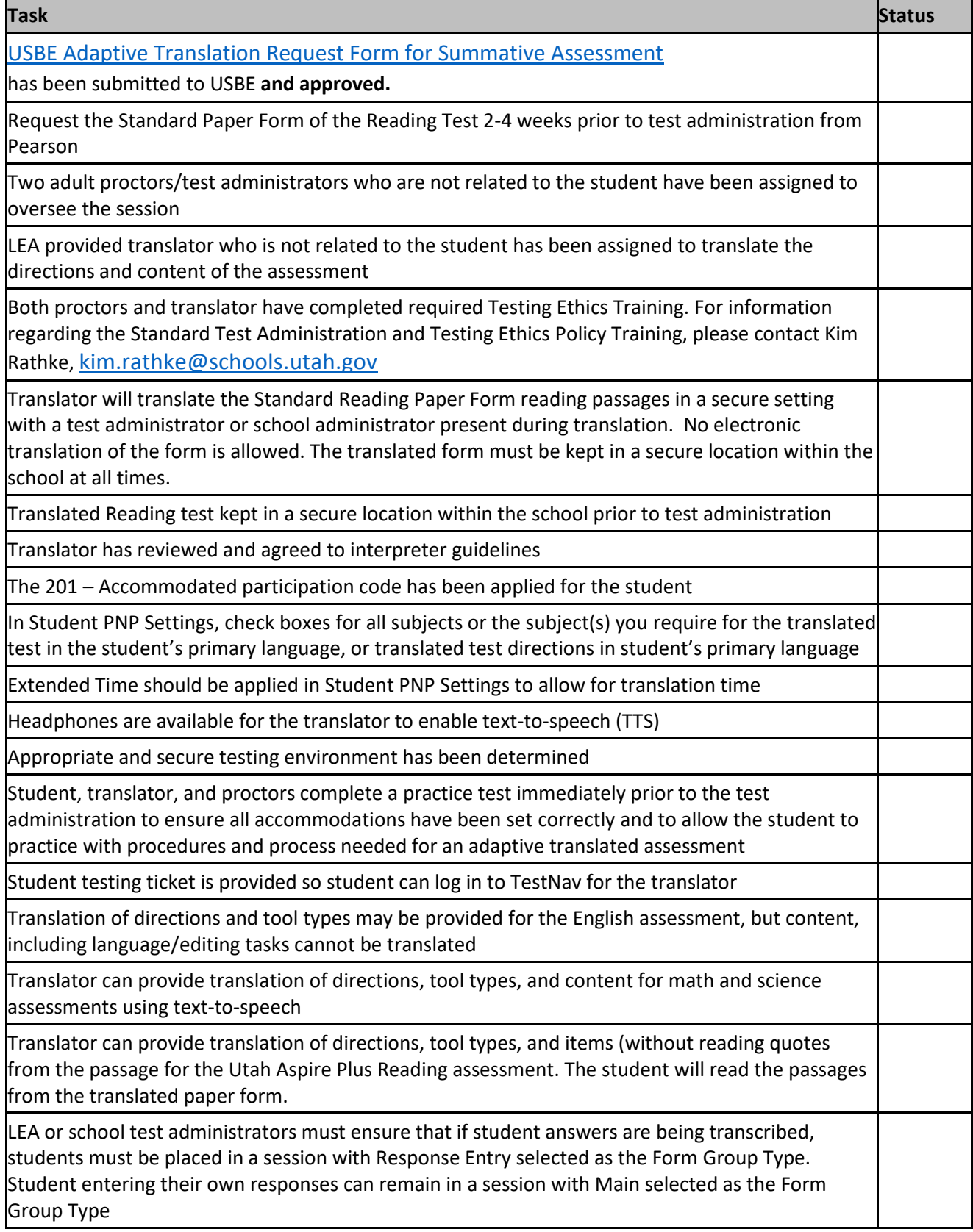

Some Utah Aspire Plus accommodations require that students test in a one-on-one setting. For example, human reader accommodations require a one-on-one testing environment. For questions regarding accommodations, contact Jessica Wilhelm at [jessica.wilhelm@schools.utah.gov.](file:///C:/Users/jessica.wilhelm/AppData/Local/Microsoft/Windows/INetCache/Content.Outlook/MHG35OJ9/jessica.wilhelm@schools.utah.gov)

Decisions regarding accommodations must be made by an EL, IEP, or Section 504 team and documented in the student's file. EL team members, IEP team members, and Section 504 team members must actively engage in a planning process that addresses the assurance of the provision of accommodations to facilitate student access to grade-level instruction and state assessments.

### **Individual teachers may not make decisions regarding assessment accommodations at the time of test administration. These decisions must be made in advance by the appropriate team.**

Exceptional Accommodations Request: If an IEP, 504 or EL team has designated an accommodation needed for a student to receive FAPE and that accommodation is not found in the accommodations table on pages 56-77 or is not an accommodation typically used/allowed, please submit an "Exceptional Accommodation Request" form to Jessica Wilhelm at [jessica.wilhelm@schools.utah.gov](mailto:jessica.wilhelm@schools.utah.gov) prior to using that accommodation on Utah Aspire Plus. You can find the "Exceptional Accommodations Request" form on the Special Education Assessment [Accommodations](https://schools.utah.gov/specialeducation/programs/accessibilityaccomodationsassessment?mid=4946&tid=3) webpage.

To obtain detailed information about the official state policy for assessment accommodations, examine the document entitled *[Utah Participation and Accommodations Policy](https://schools.utah.gov/specialeducation/programs/accessibilityaccomodationsassessment?mid=4946&tid=3)*.

#### *Personal Needs Profile (PNP)*

The PNP is the student-level data that includes student demographic data, test registration information, and information on selected accessibility features and/or accommodations that a student may use during testing. Ensuring the accuracy of the PNP must be completed prior to the creation of test sessions.

The accuracy of the PNP is important because it determines the test form that a student will take (e.g., assistive technology). Additionally, the PNP provides a record of certain accessibility features and accommodations used by a student.

Students are imported into PearsonAccess<sup>next</sup> from UTREx. Once students have been added to PearsonAccess<sup>next</sup>, students requiring an accommodation will need to have their accommodation assigned via the Student PNP Settings.

## *Manually Assign Accommodations and Update PNP Settings for a Student (LEA Assessment Directors, School Administrators)*

To manually update a student's PNP settings, use the following directions.

- 1. Log in to PearsonAccess<sup>next</sup> here: [http://ut.pearsonaccessnext.com.](http://ut.pearsonaccessnext.com/)
- 2. Within PearsonAccess<sup>next</sup>, ensure the correct administration and school are selected in the top right corner of the home screen. Use the dropdown arrow options to change the administration and school options if needed.

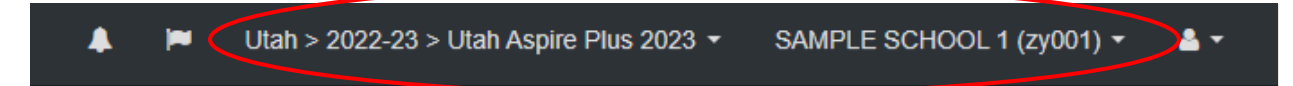

3. Using the menu on the left, go to **Setup** and select **Students**.

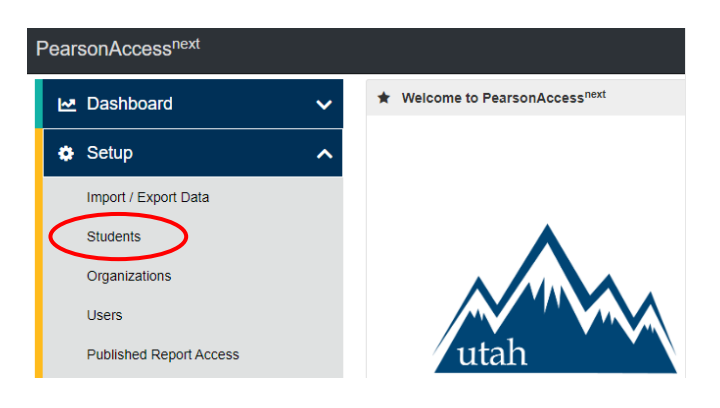

4. Search for the student whose accommodations/PNP settings you need to update and select the check box next to the student name.

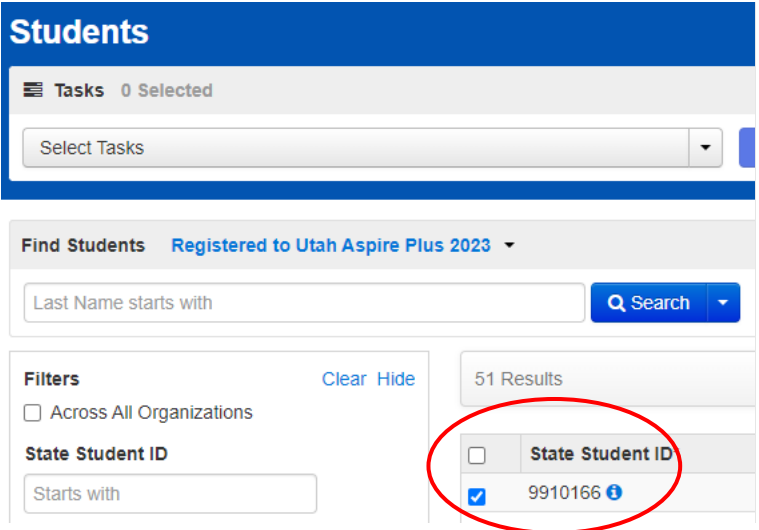

5. In the **Tasks** pane, select **Student PNP Settings**, and select **Start**.

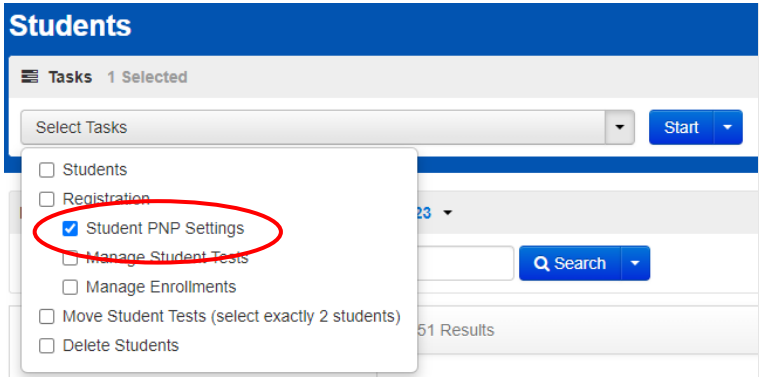

6. You can select the **Embedded Support** or the **Accommodations** your student requires for **All Subjects**, or you can select them by individual subject (**English**, **Reading**, **Math**, and **Science**). **Embedded Support** 

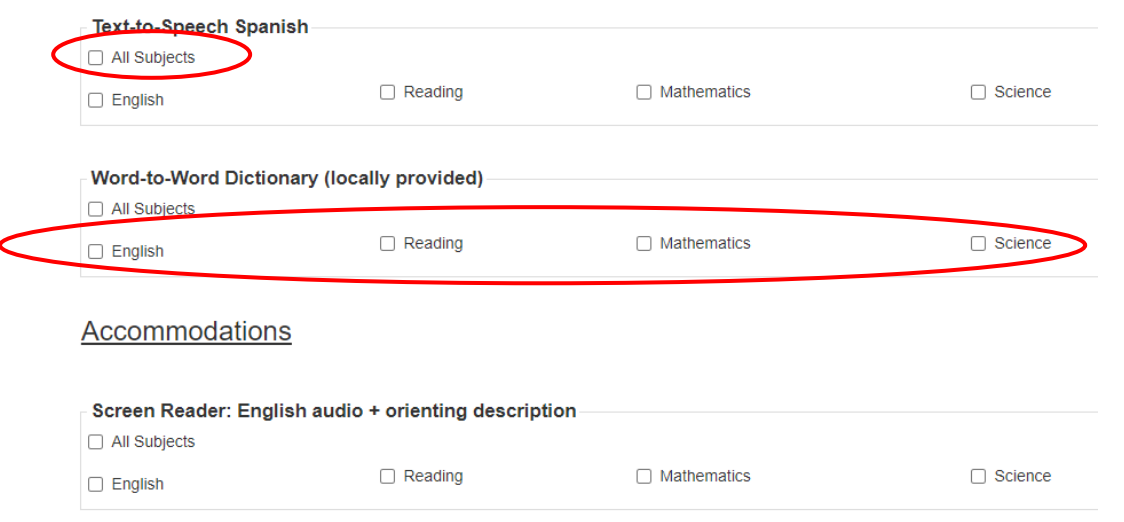

7. Update the selections and then select **Save**.

**NOTE:** If **All Subjects** is selected, then embedded supports and accommodations will be applied to all subject tests and accommodations and supports cannot be selected for individual subject tests.

Refer to the Accommodations chart on pages 56-77 in the "Accommodations" section of this manual for information on how to assign specific accommodations to a student.

### *Assign Accommodations through a File Export and Import (LEA Assessment Directors, School Administrators)*

To make PNP updates to all students within an organization using file export and import in PearsonAccess<sup>next</sup>, use the following directions. Refer to the Personal Needs Profile Layout for a description of the fields within the PNP File.

Download the School's Personal Needs Profile Export from PearsonAccess<sup>next</sup>

- 1. Log in to PearsonAccess<sup>next</sup> here: [http://ut.pearsonaccessnext.com.](http://ut.pearsonaccessnext.com/)
- 2. Within PearsonAccess<sup>next</sup>, ensure the correct administration and school are selected in the top right corner of the home screen. Use the dropdown arrow options to change the administration and school options if needed.

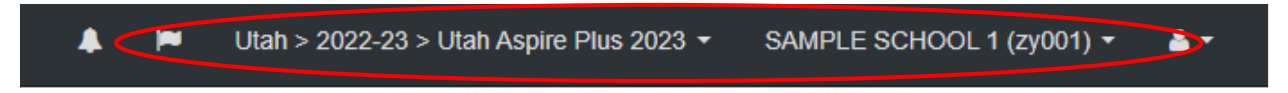

3. Go to **Setup** and select **Import/Export Data**.

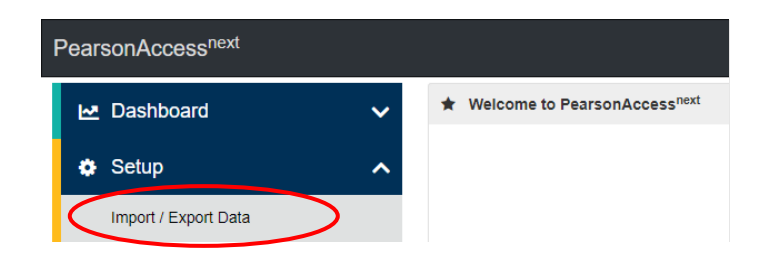

4. In the **Tasks** pane, select **Import/Export Data**, and select **Start**.

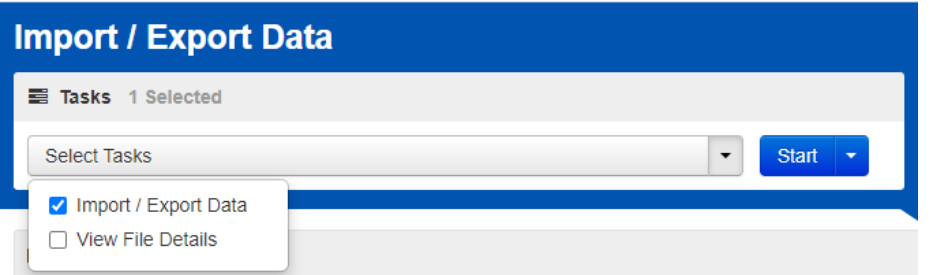

5. In the **Type** dropdown, select **Student PNP Export**.

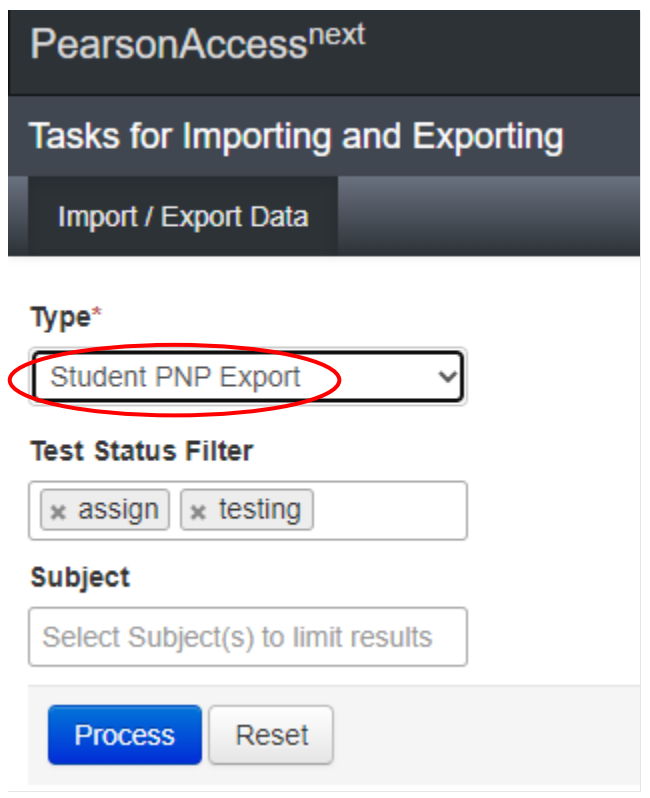

- 6. Select **Process**.
- 7. Refresh your screen until the process has completed. Then select **Download File**.

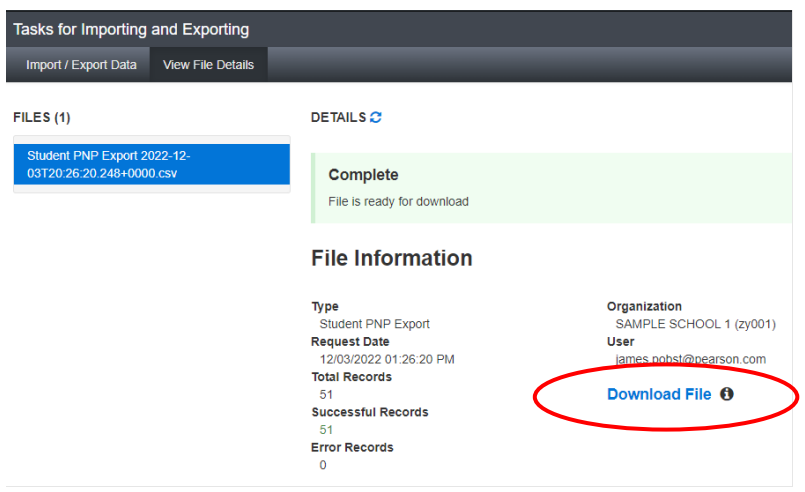

8. Save the file in a location that you can find easily (e.g., your computer's hard drive).

### Prepare the Personal Needs Profile File

- 1. Open the Personal Needs Profile Export and delete rows of students no longer enrolled in your school or who will not participate in the administration.
- 2. Enter and correct students' selected accessibility features or accommodations in the appropriate columns by using the table and key provided below
- 3. Save the file as a .CSV file.

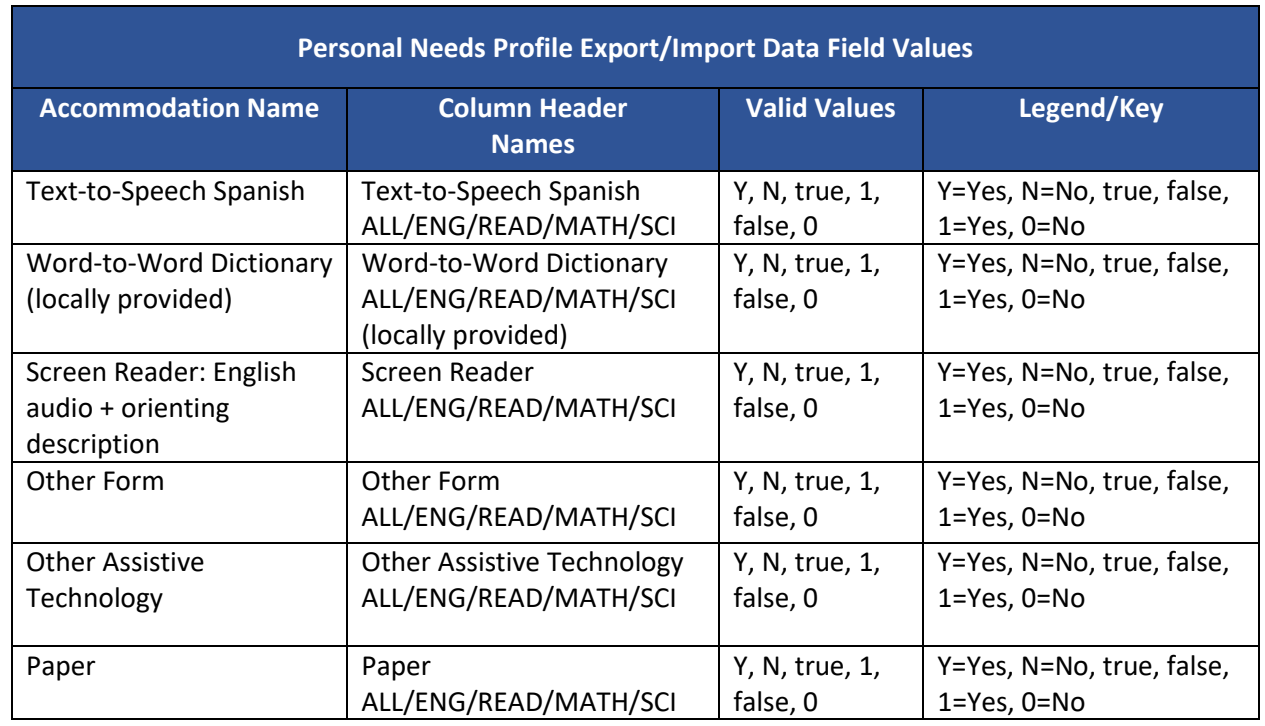

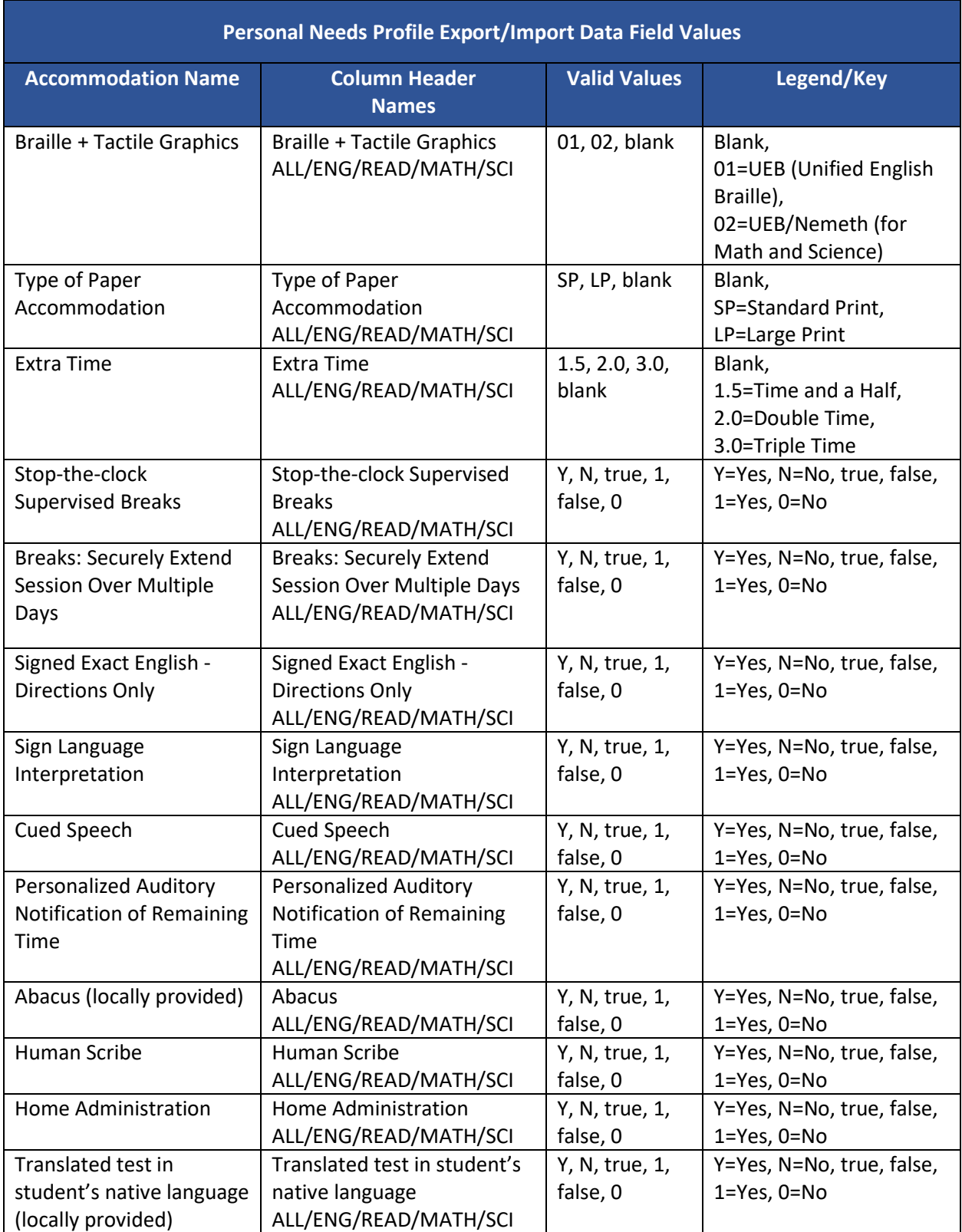

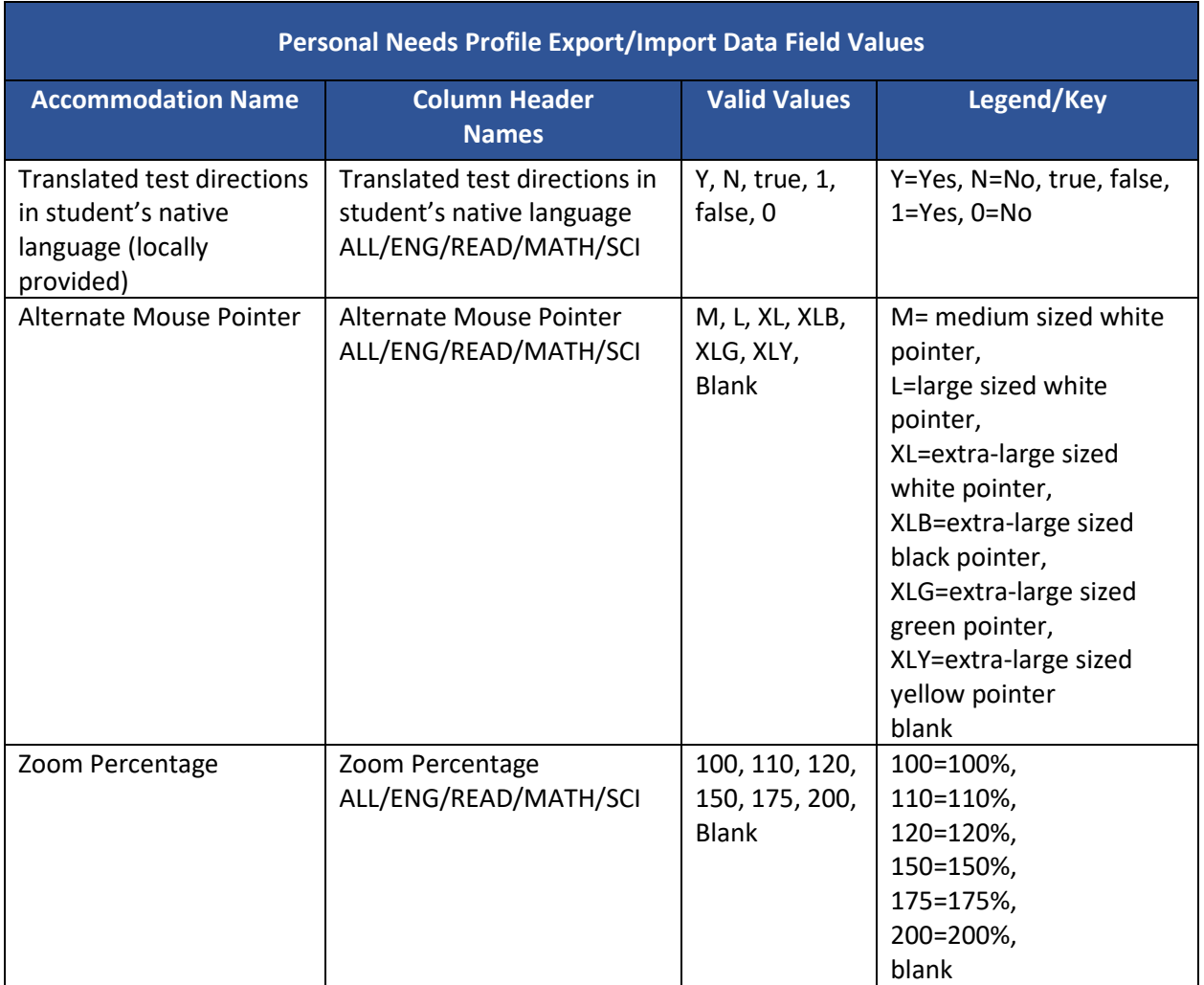

# Import the Personal Needs Profile File

1. Go to **Setup** and select **Import/Export Data**.

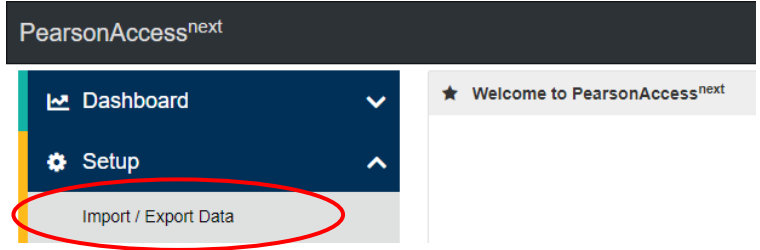

2. In the **Tasks** pane, select **Import/Export Data**, and select **Start**.

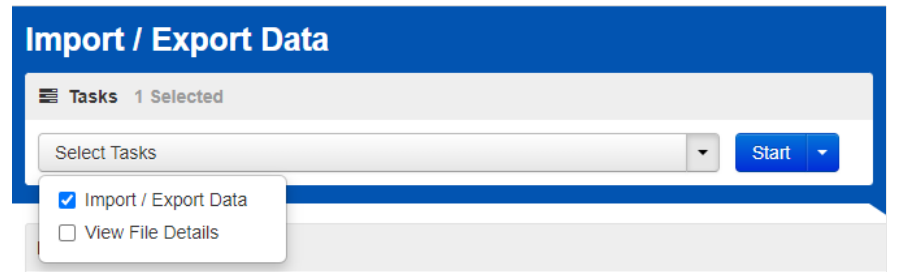

- 3. In the **Type** dropdown, select **Student PNP Import**.
- 4. Choose the .CSV you previously saved and select **Process**.

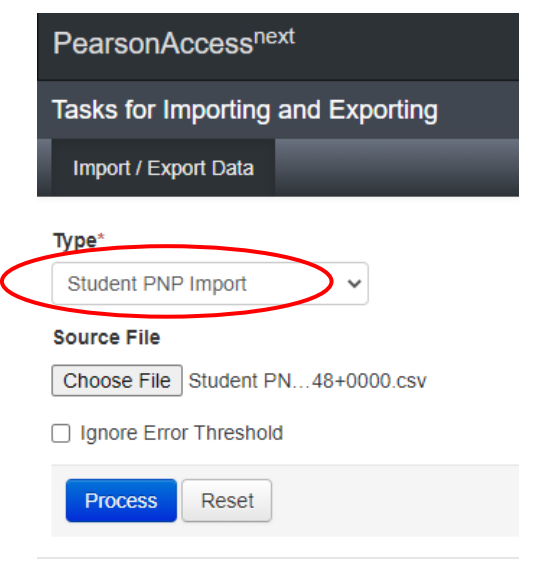

#### Confirm that All Records Have Been Successfully Imported

- 1. The **View File Details** screen will appear. Refresh the screen by selecting the refresh icon at the top of the screen.
- 2. When the file has completed processing, a green box with the message "Complete" or a red box with the message "Complete with issues" will appear on the screen. Two messages will also appear: the number of successful records, and the number of error records, if any.

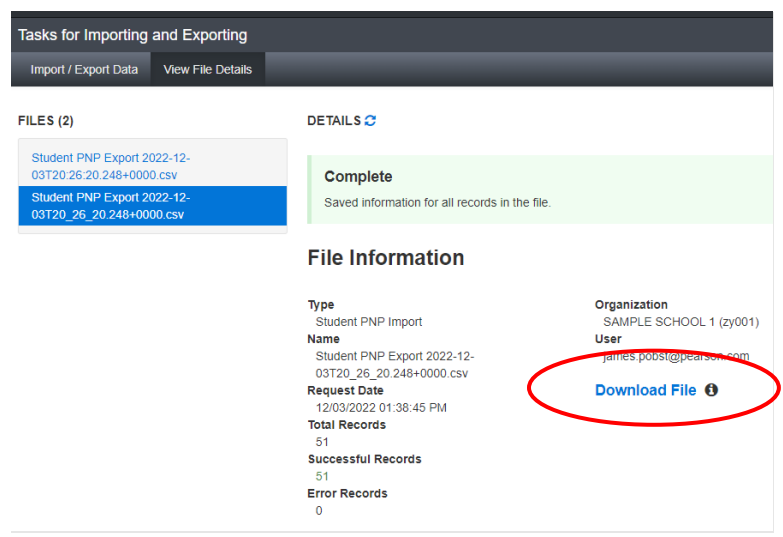

- 3. If there are errors in the processing file, messages will appear at the bottom of the screen. Error messages will indicate the specific field(s) that caused the error. The record number listed will match the row of the .CSV file that caused the error.
- 4. Correct the rows that had errors and repeat the steps 1 through 3 until all records import successfully.

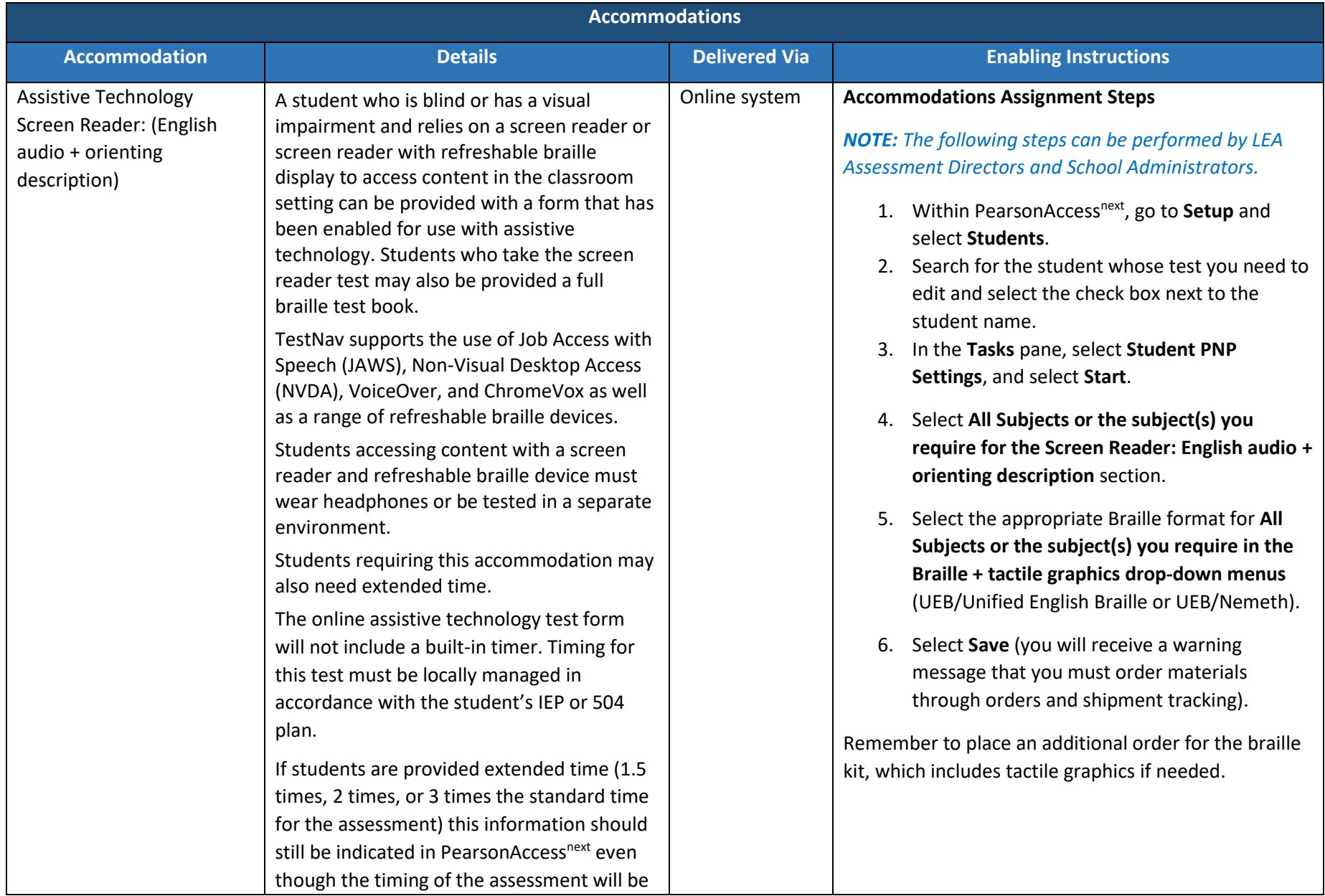

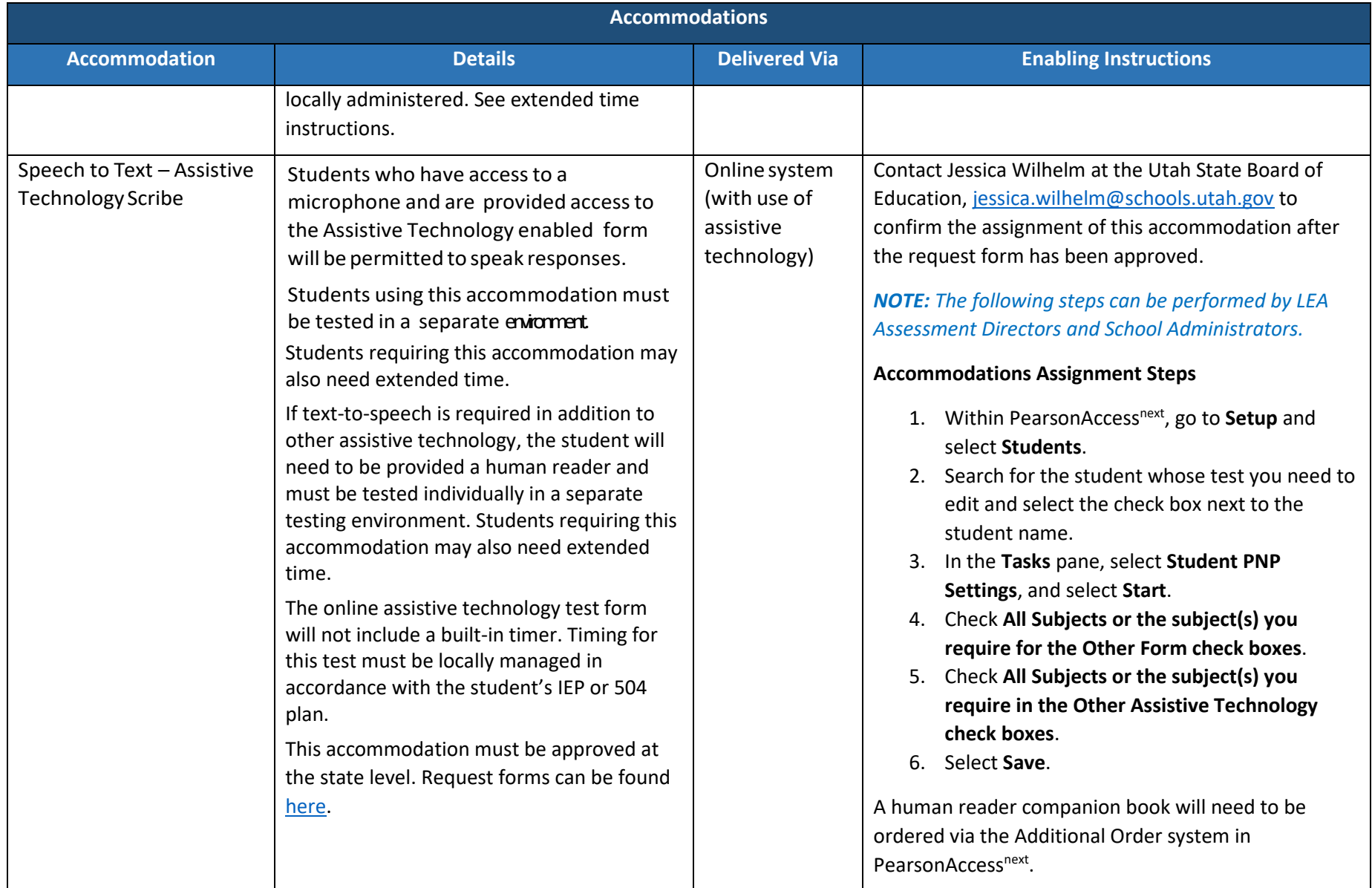

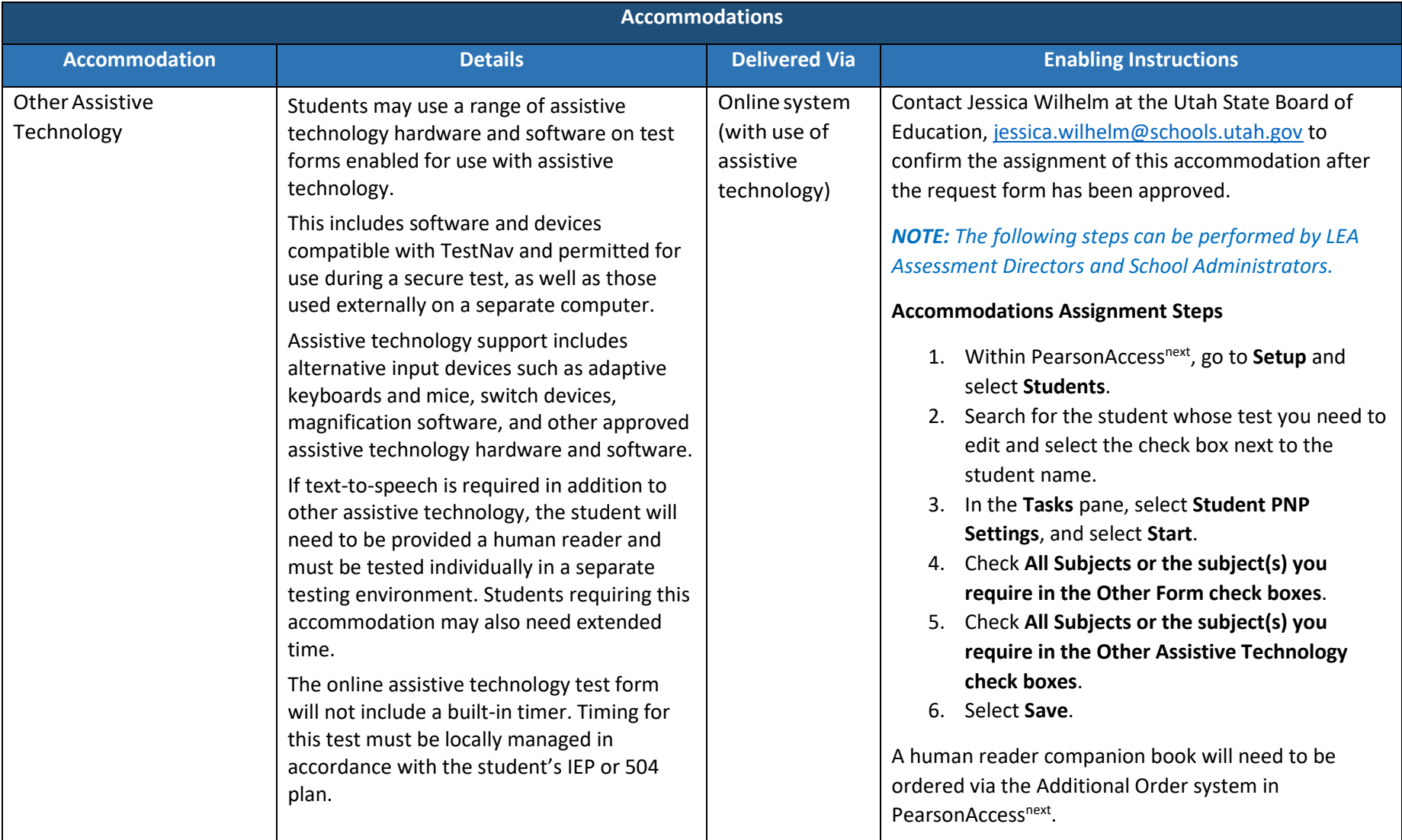

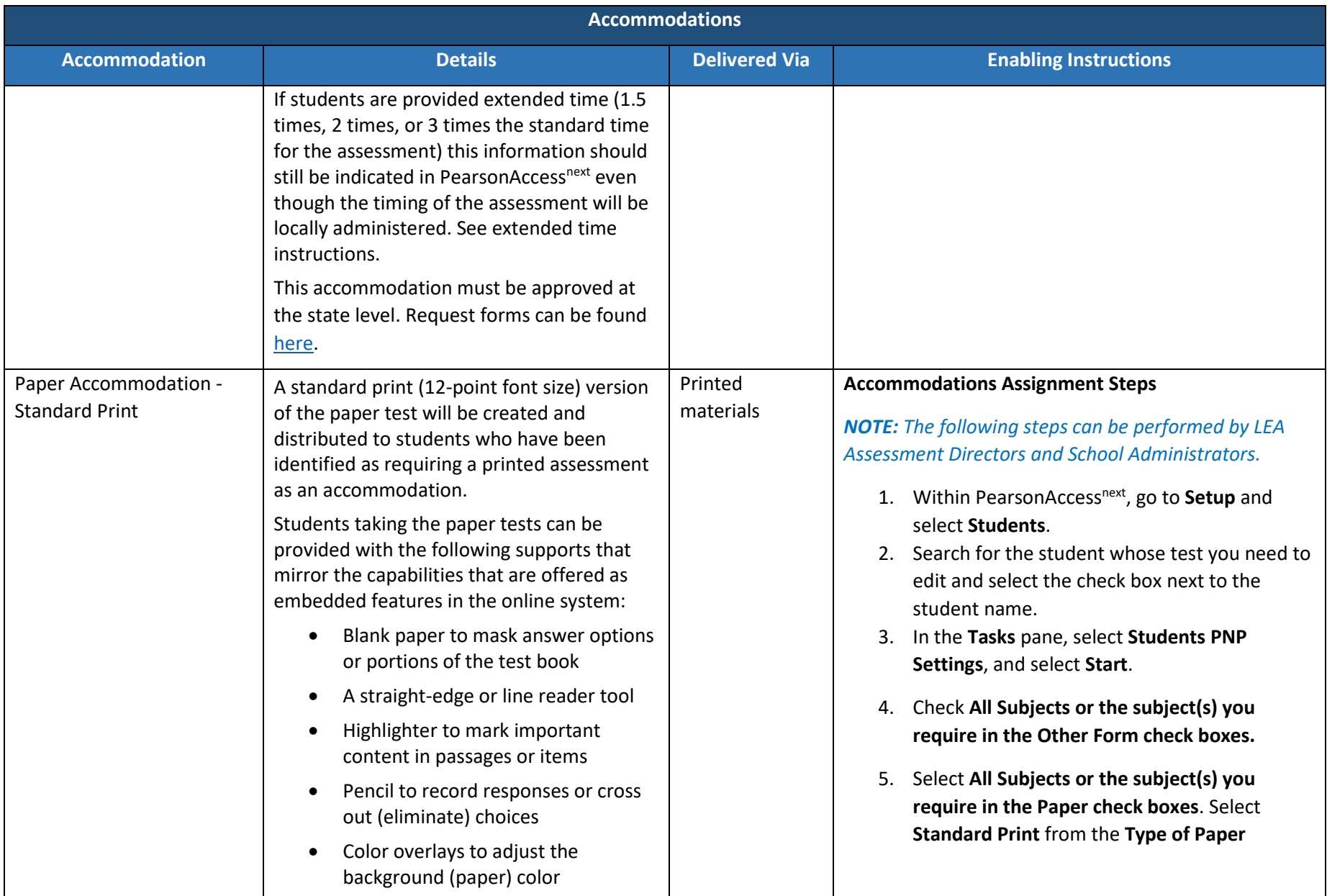

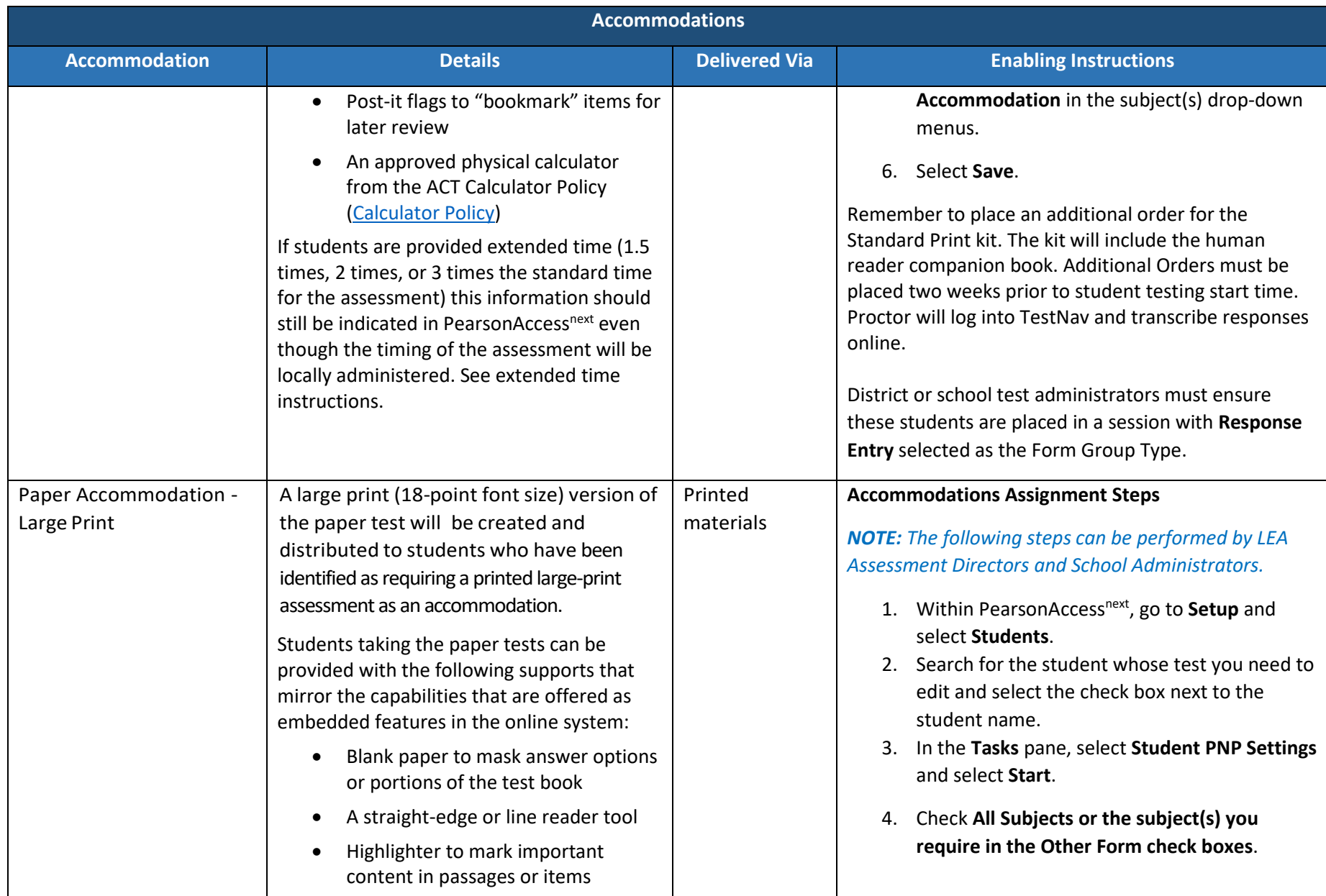

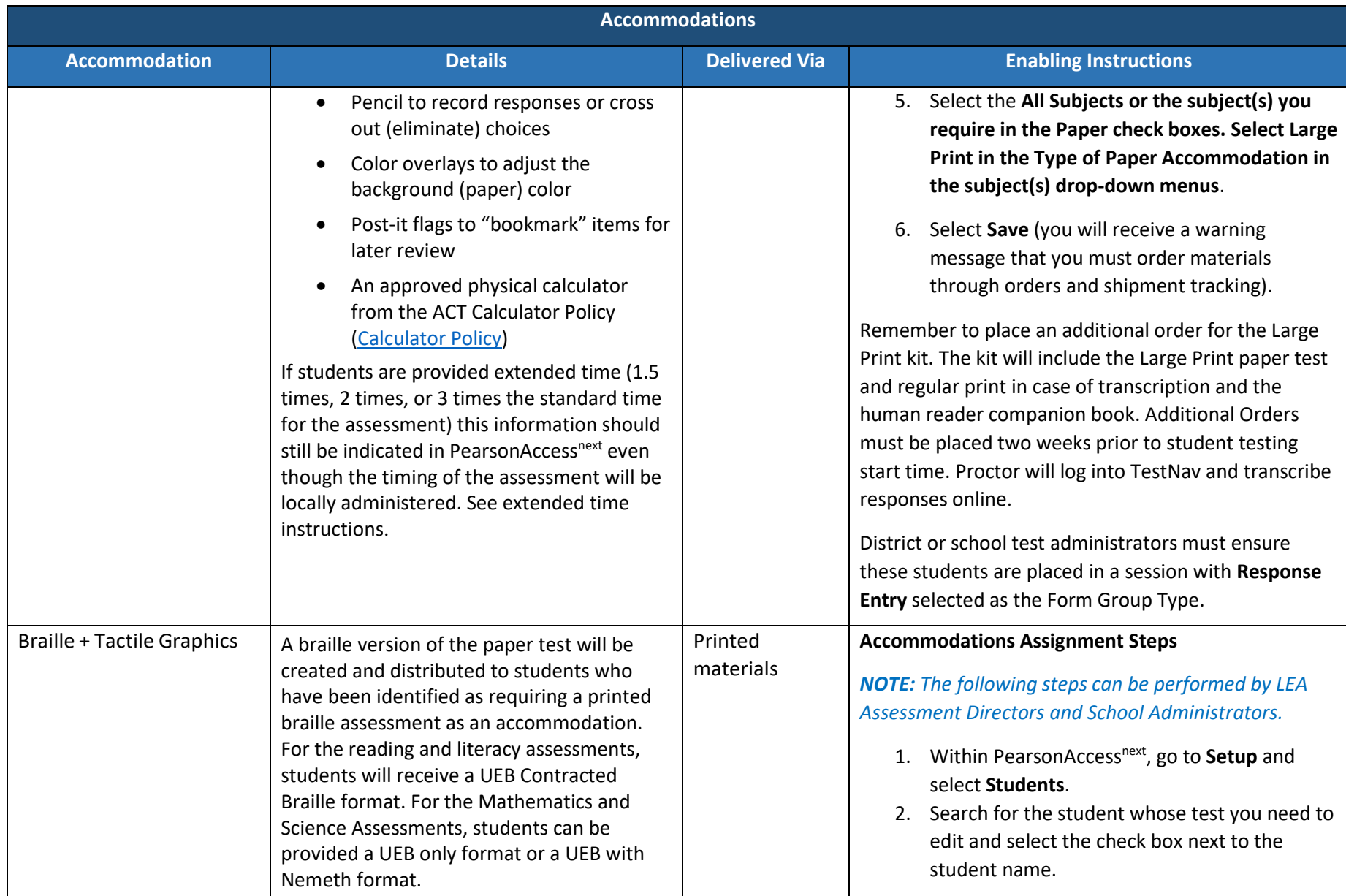

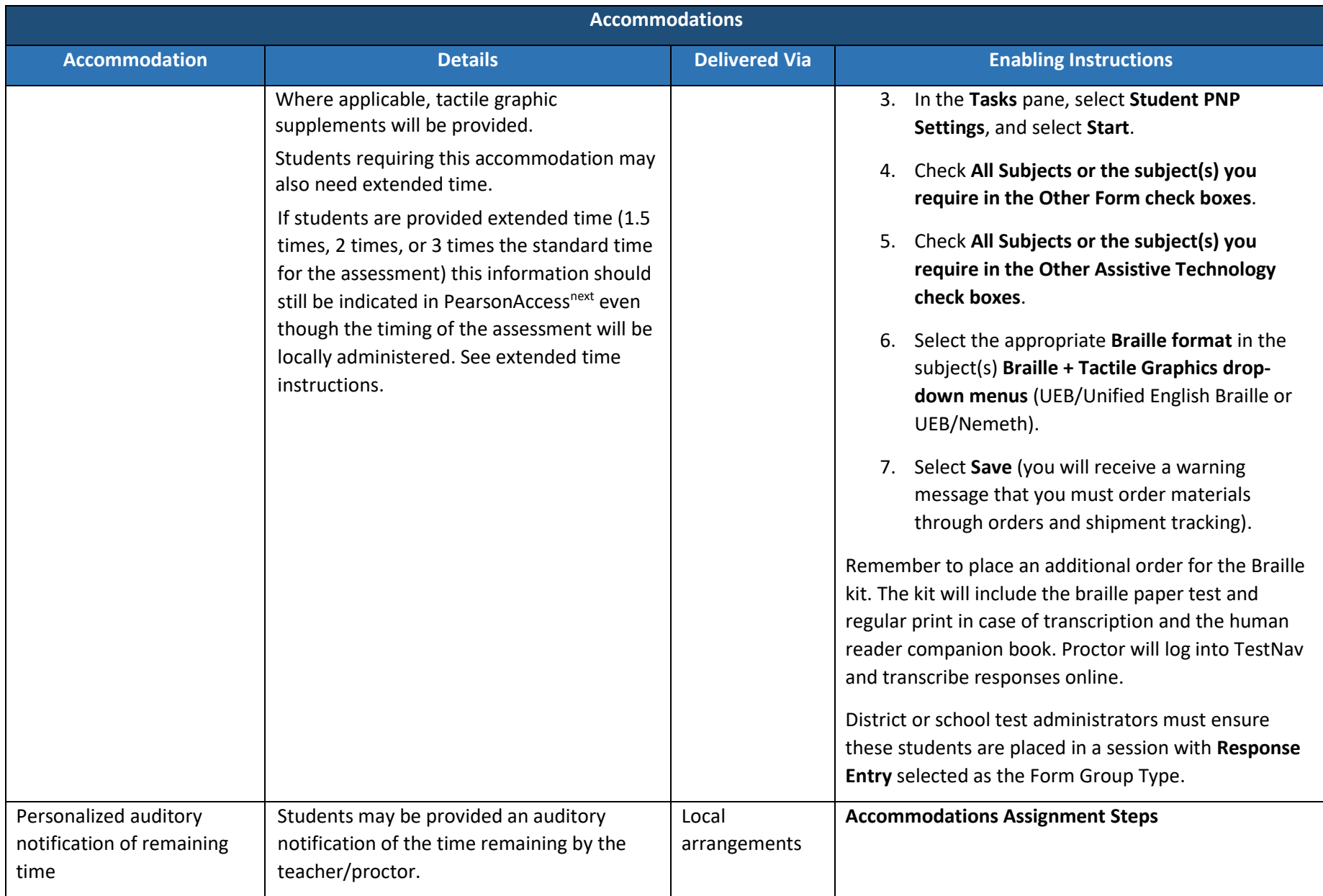

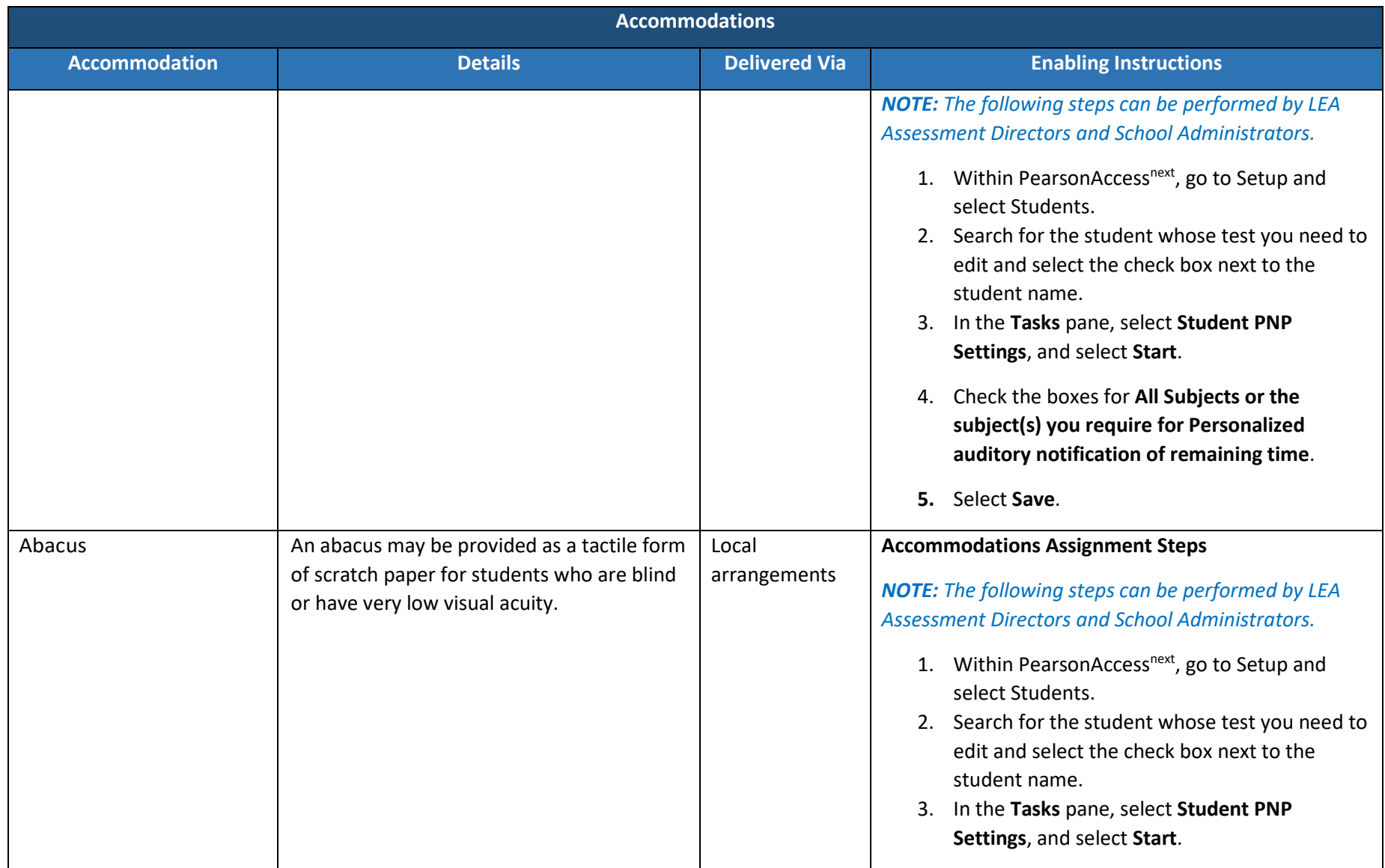

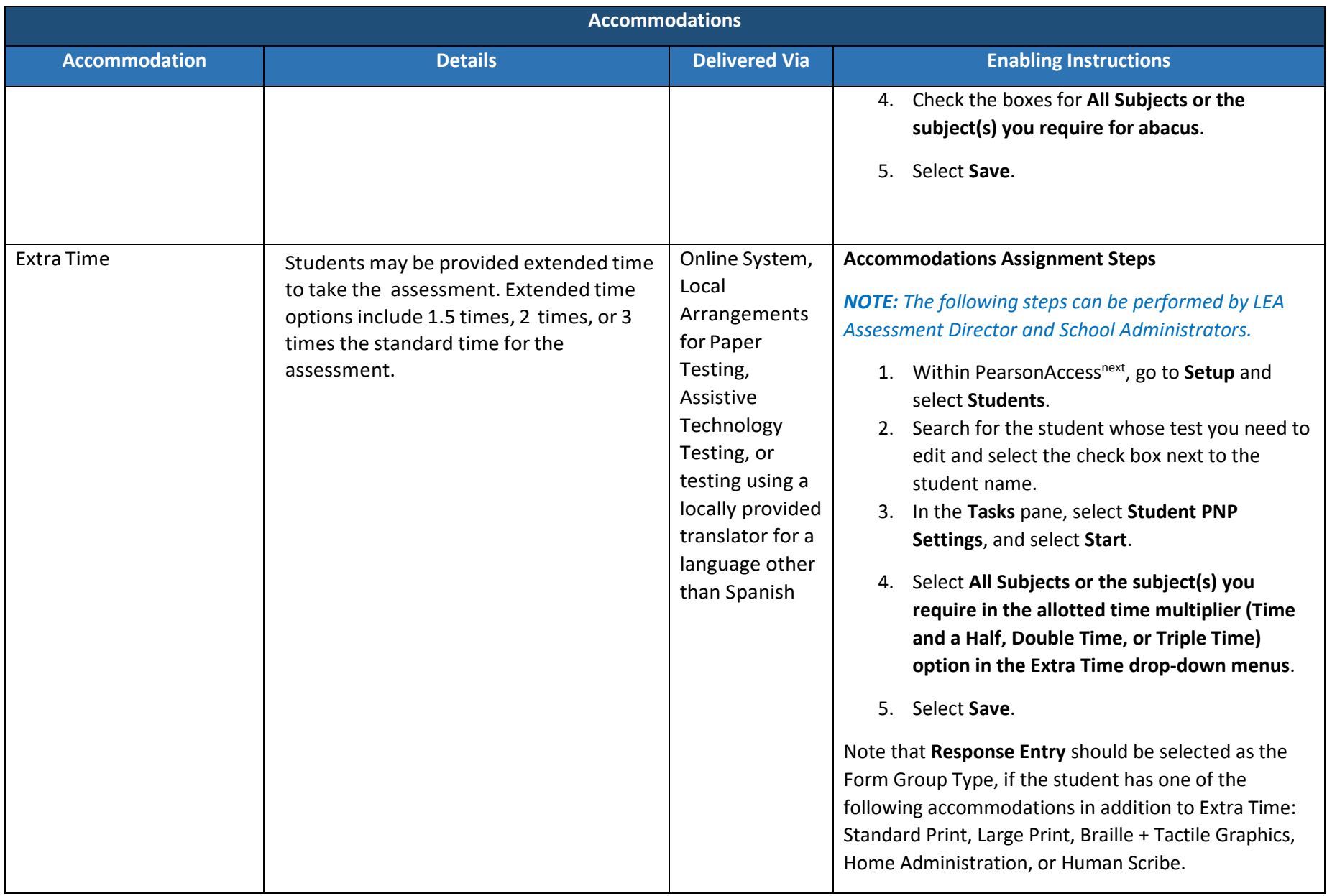

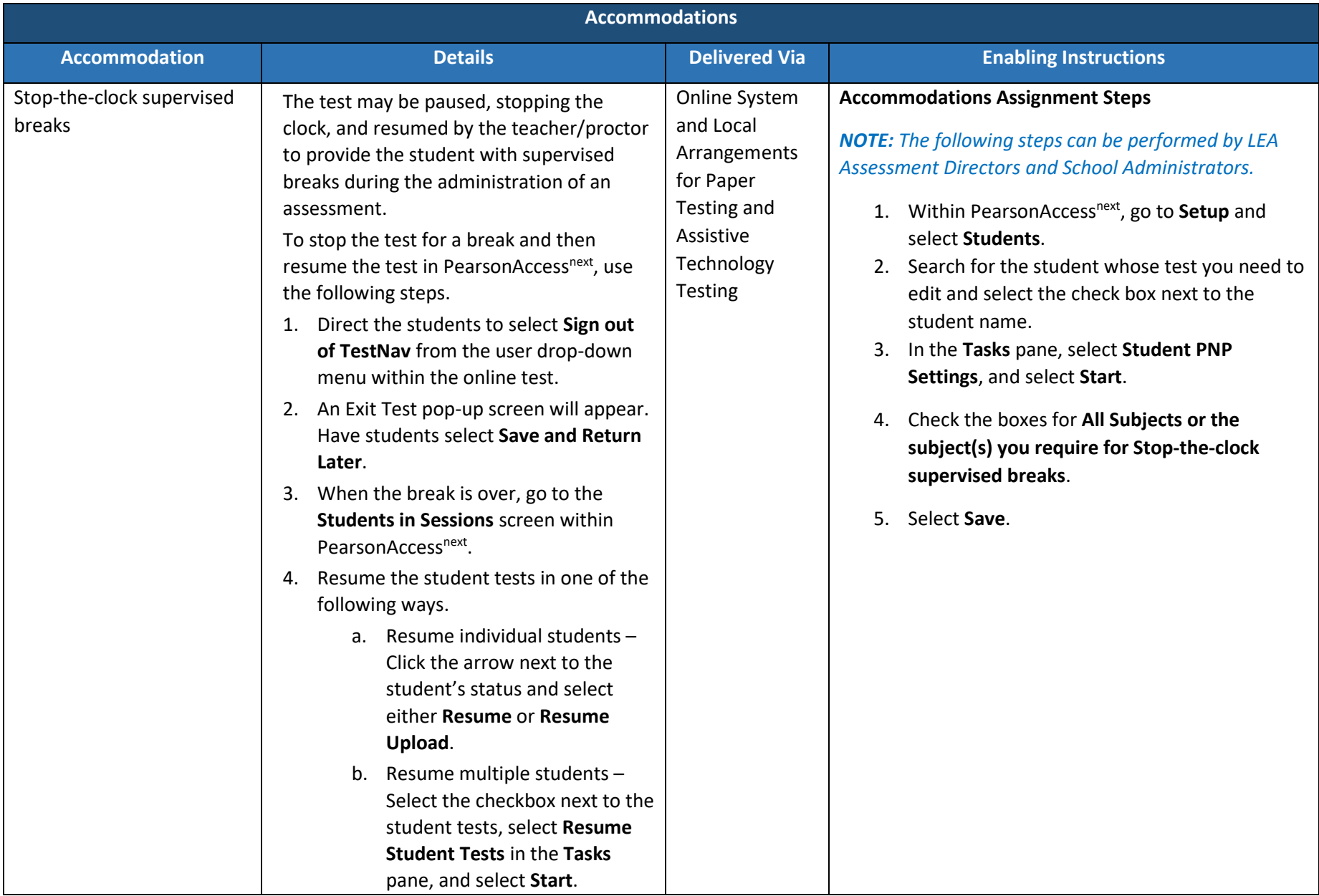

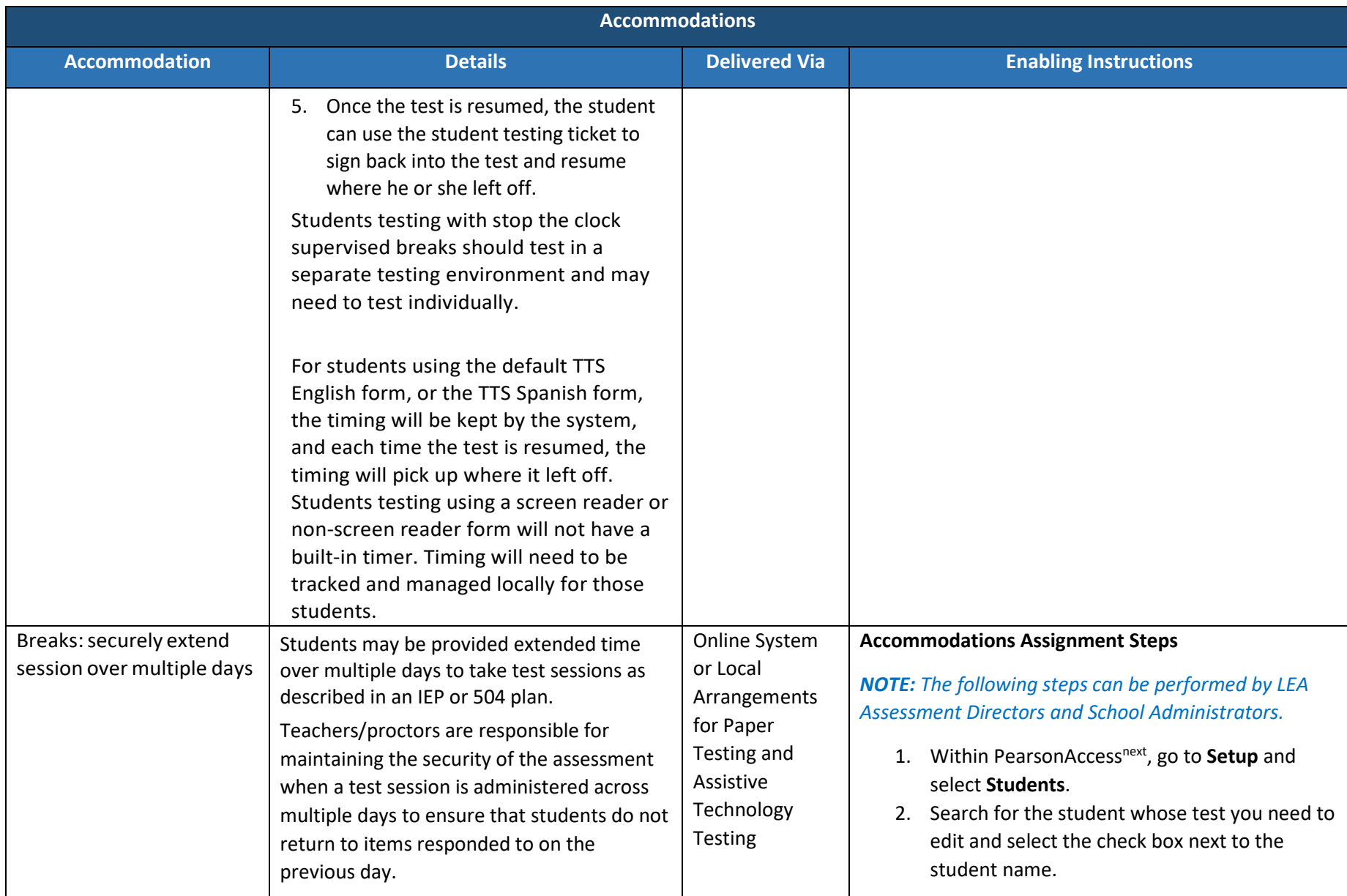

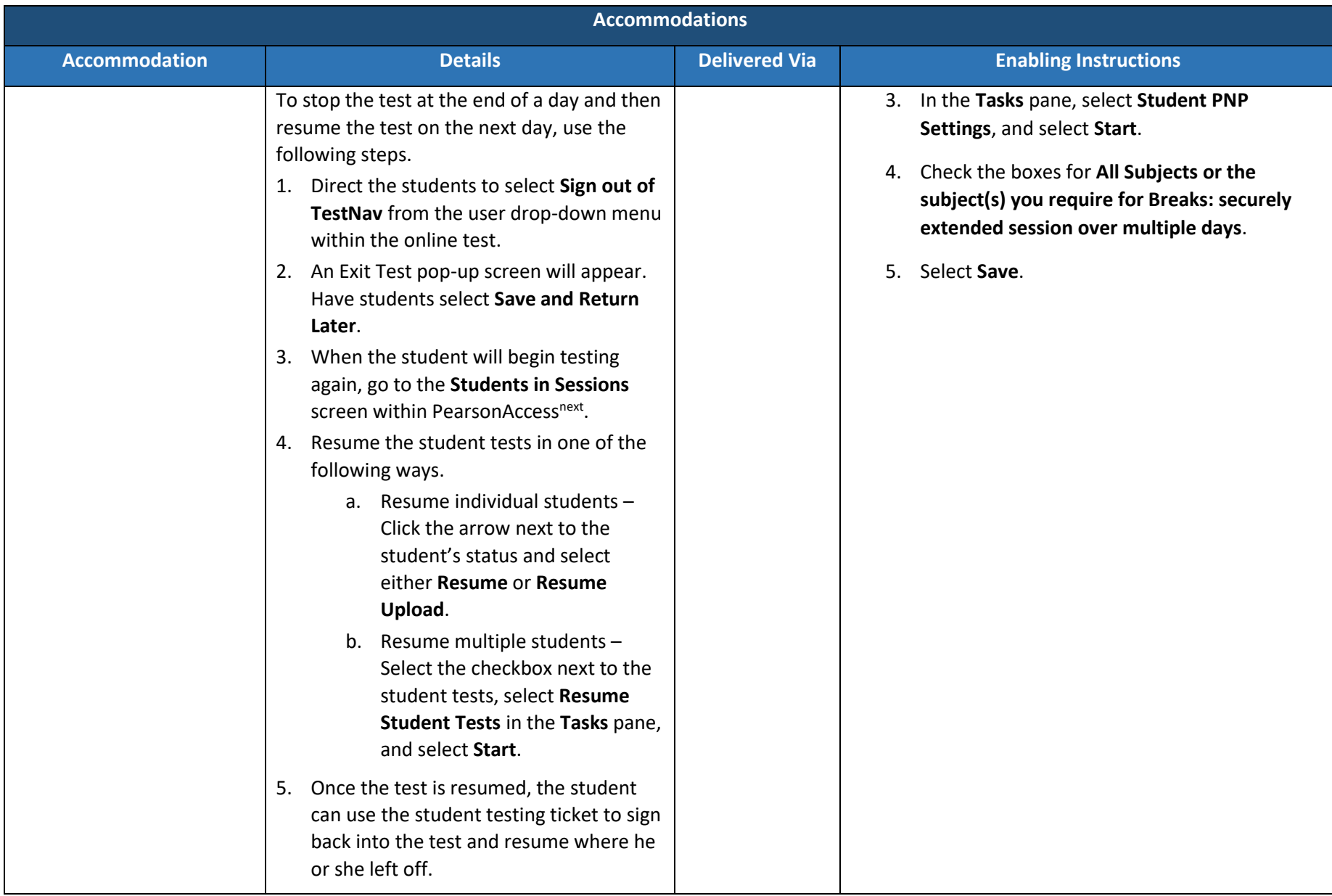

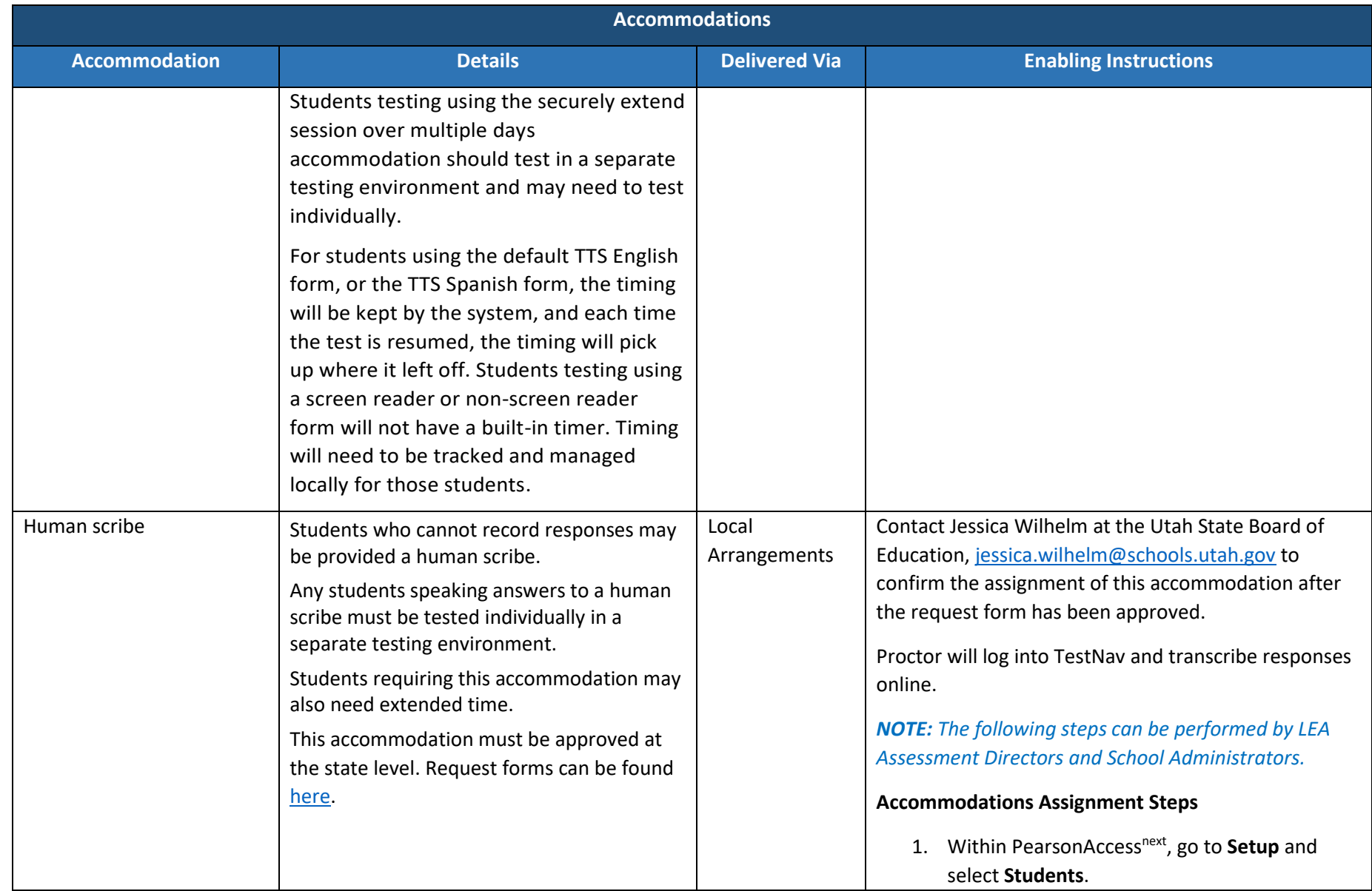

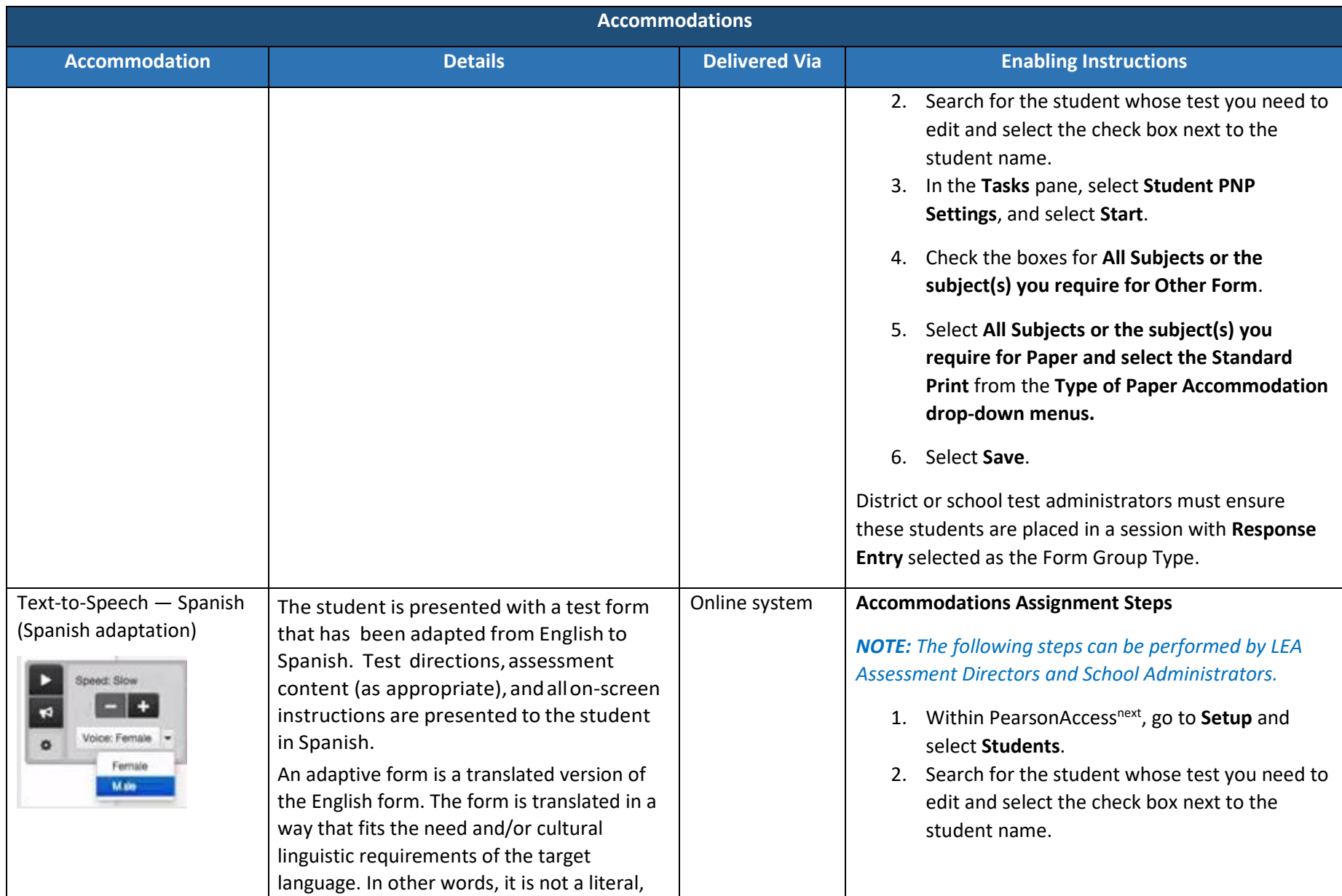

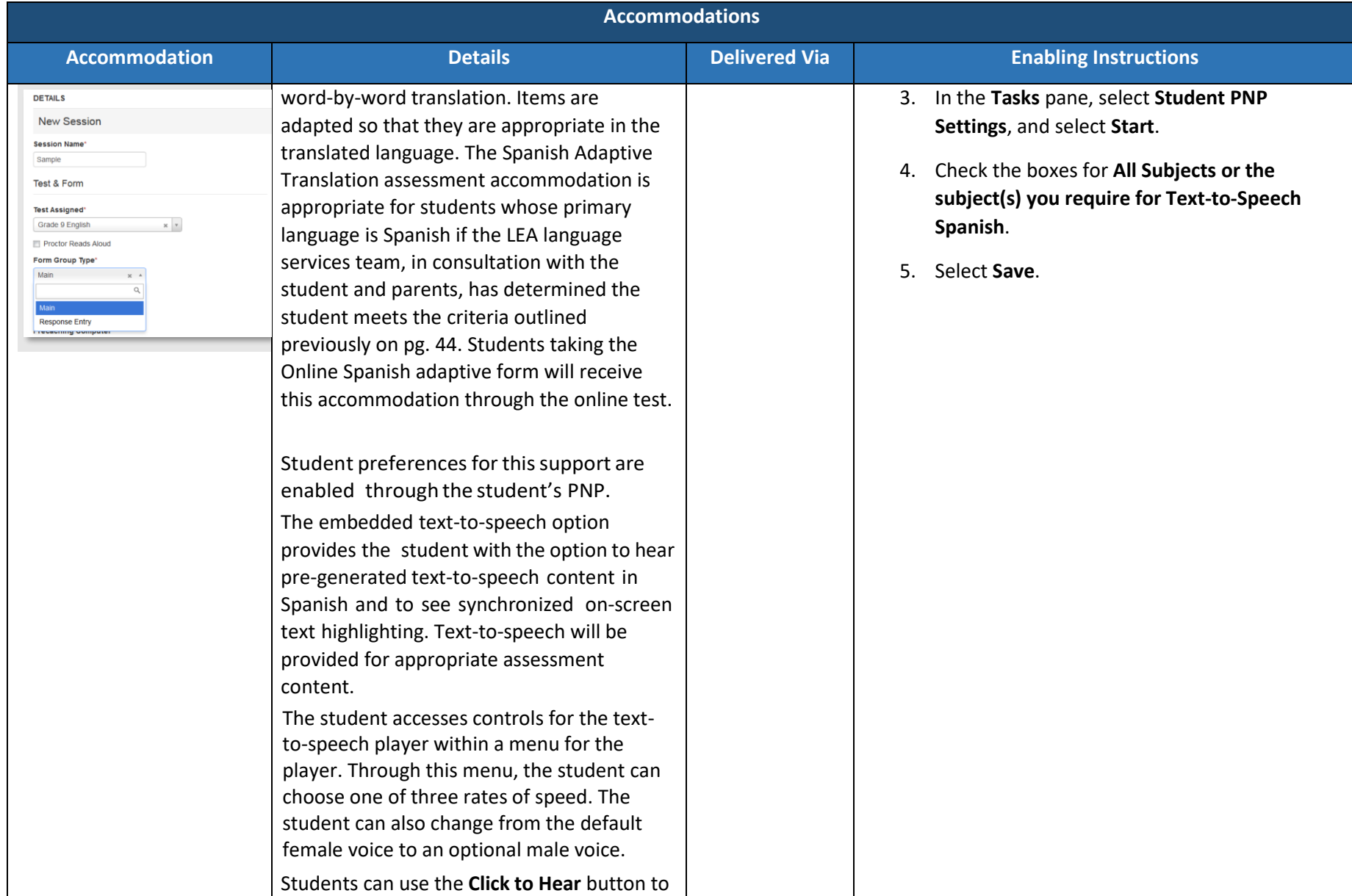
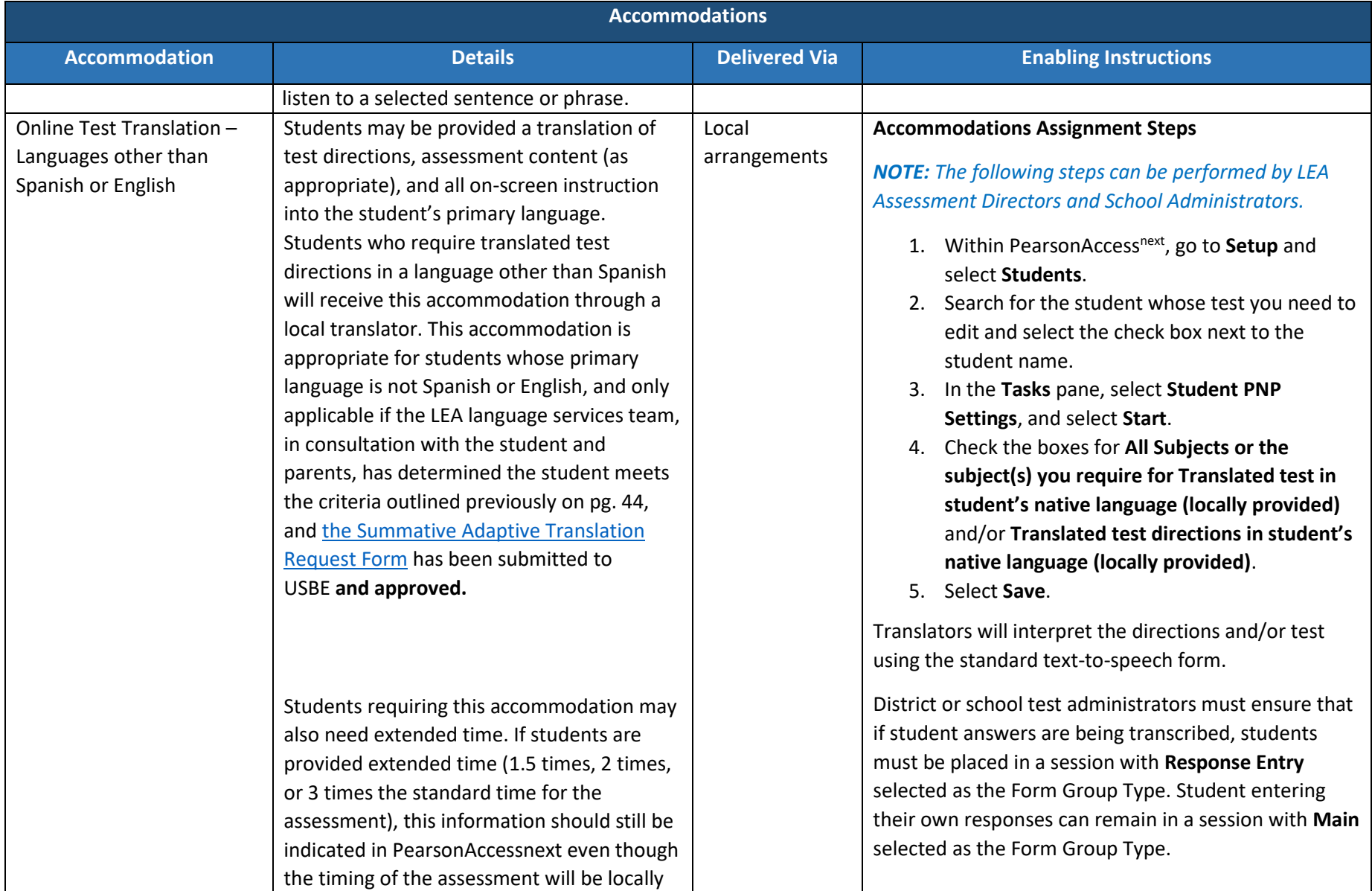

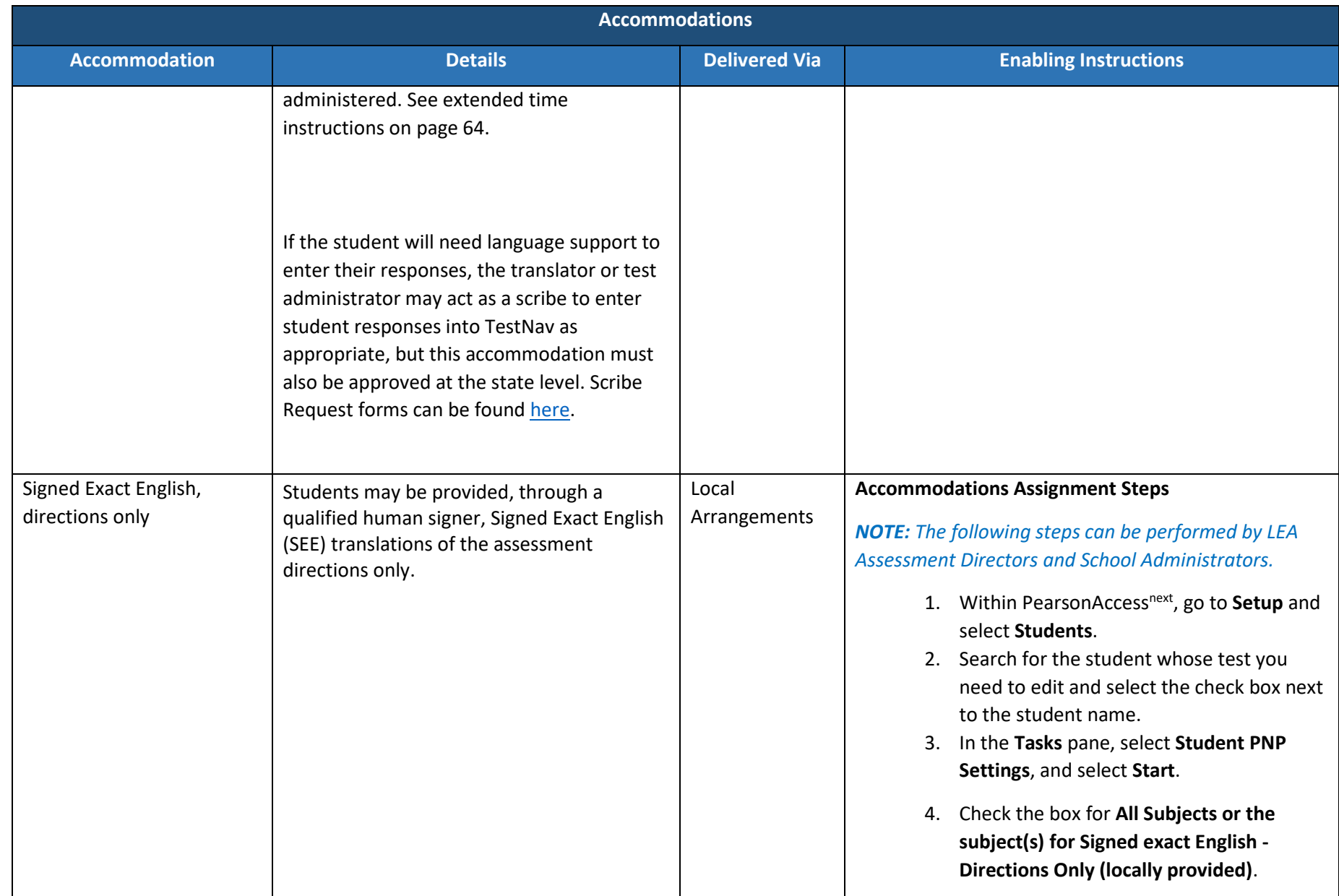

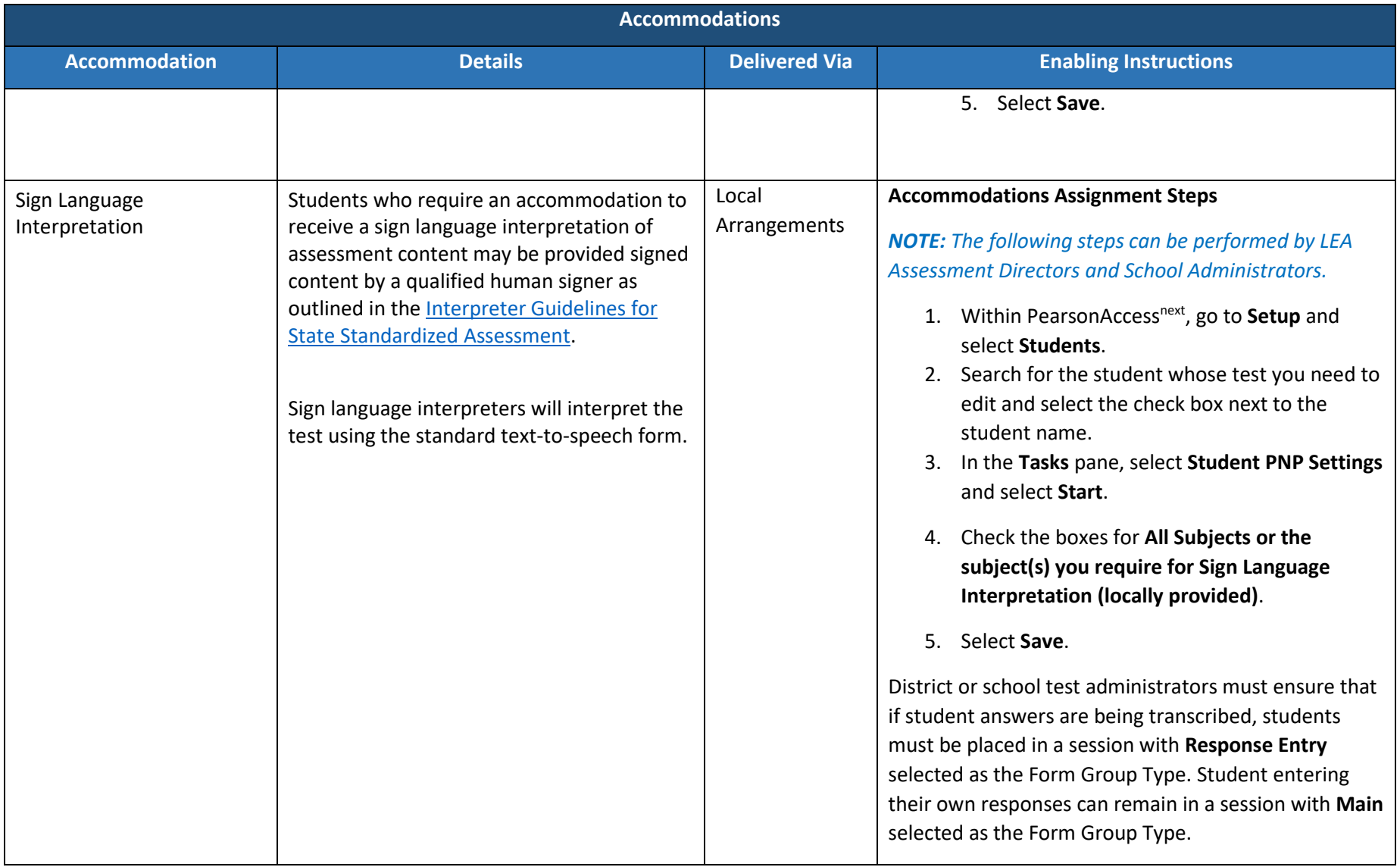

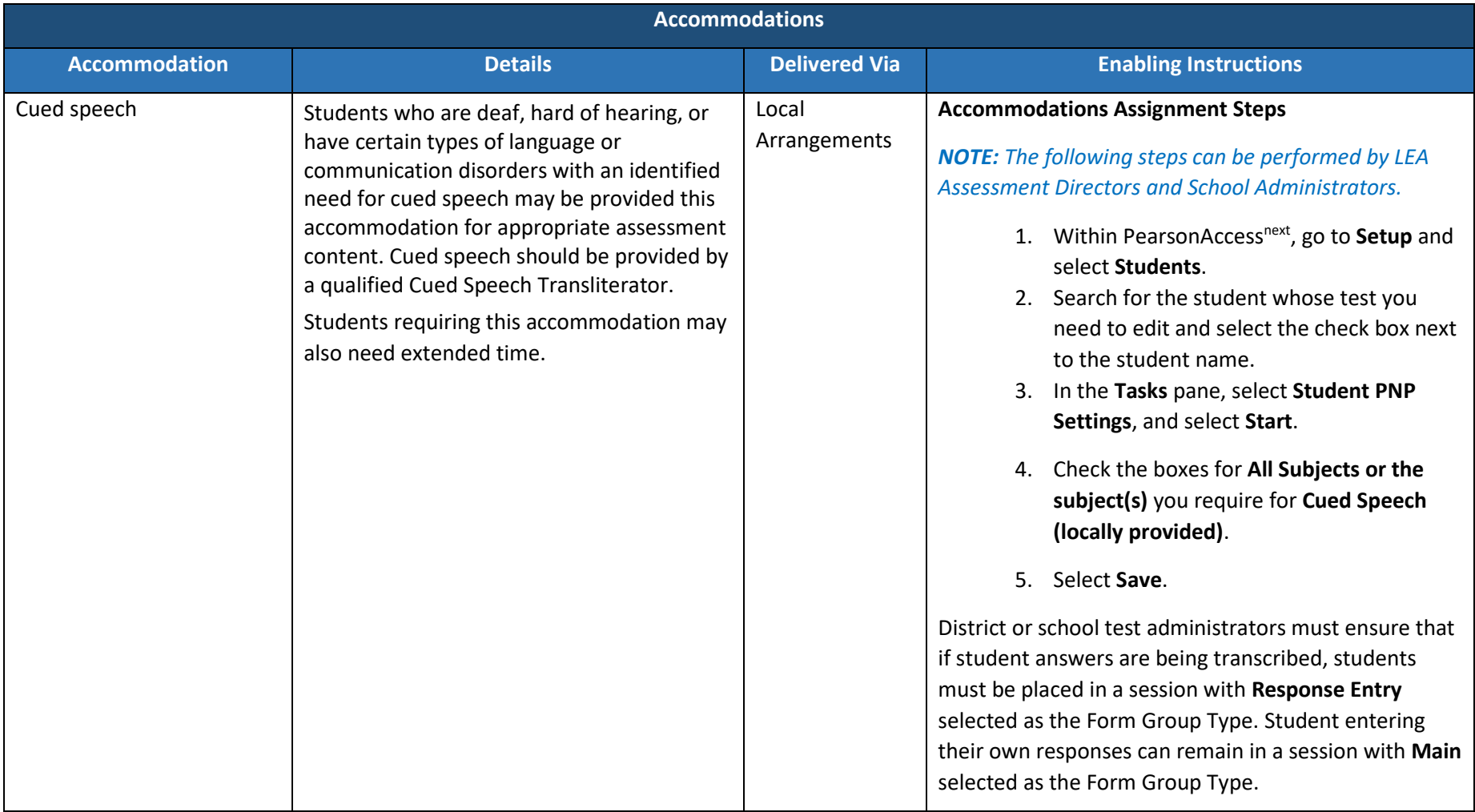

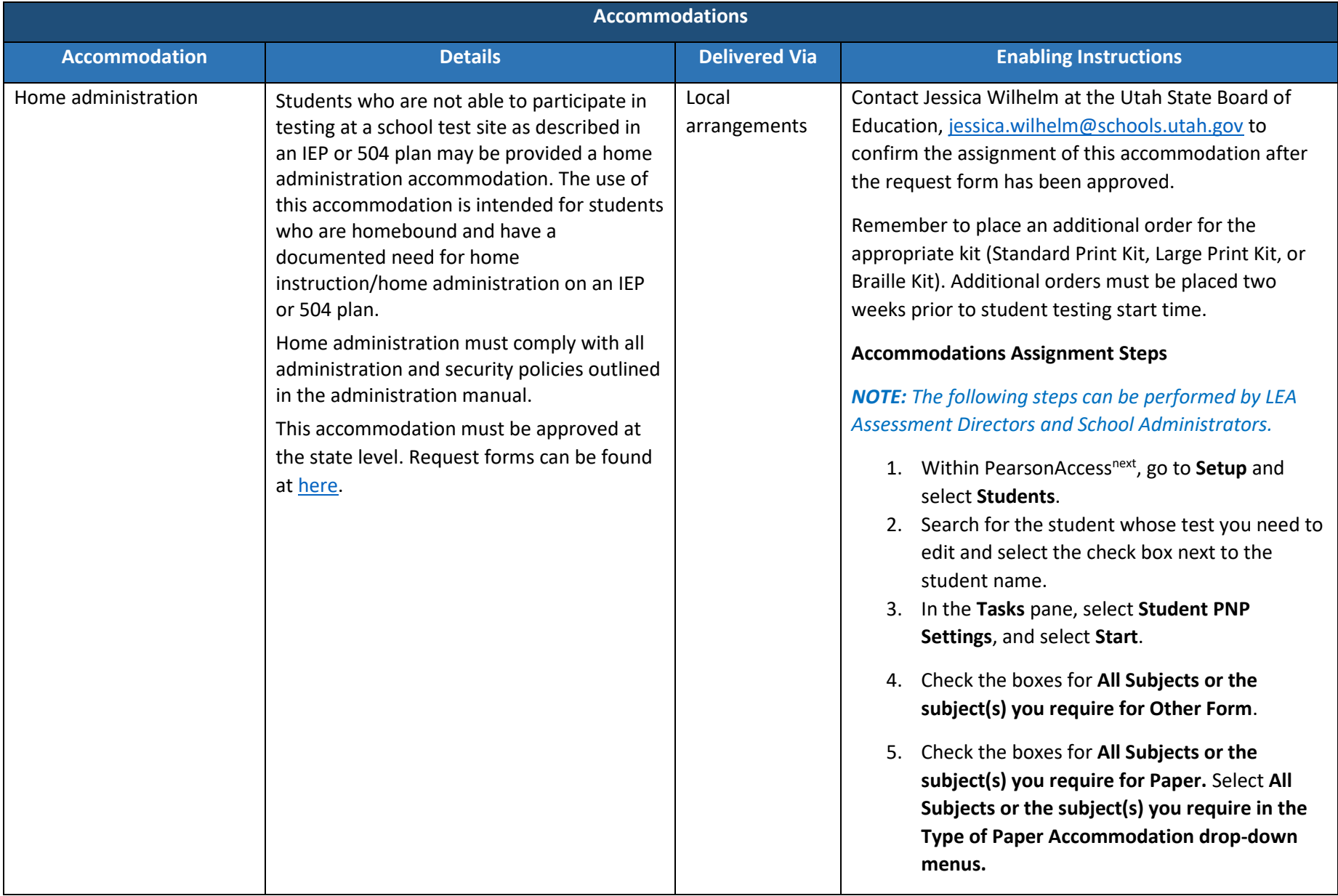

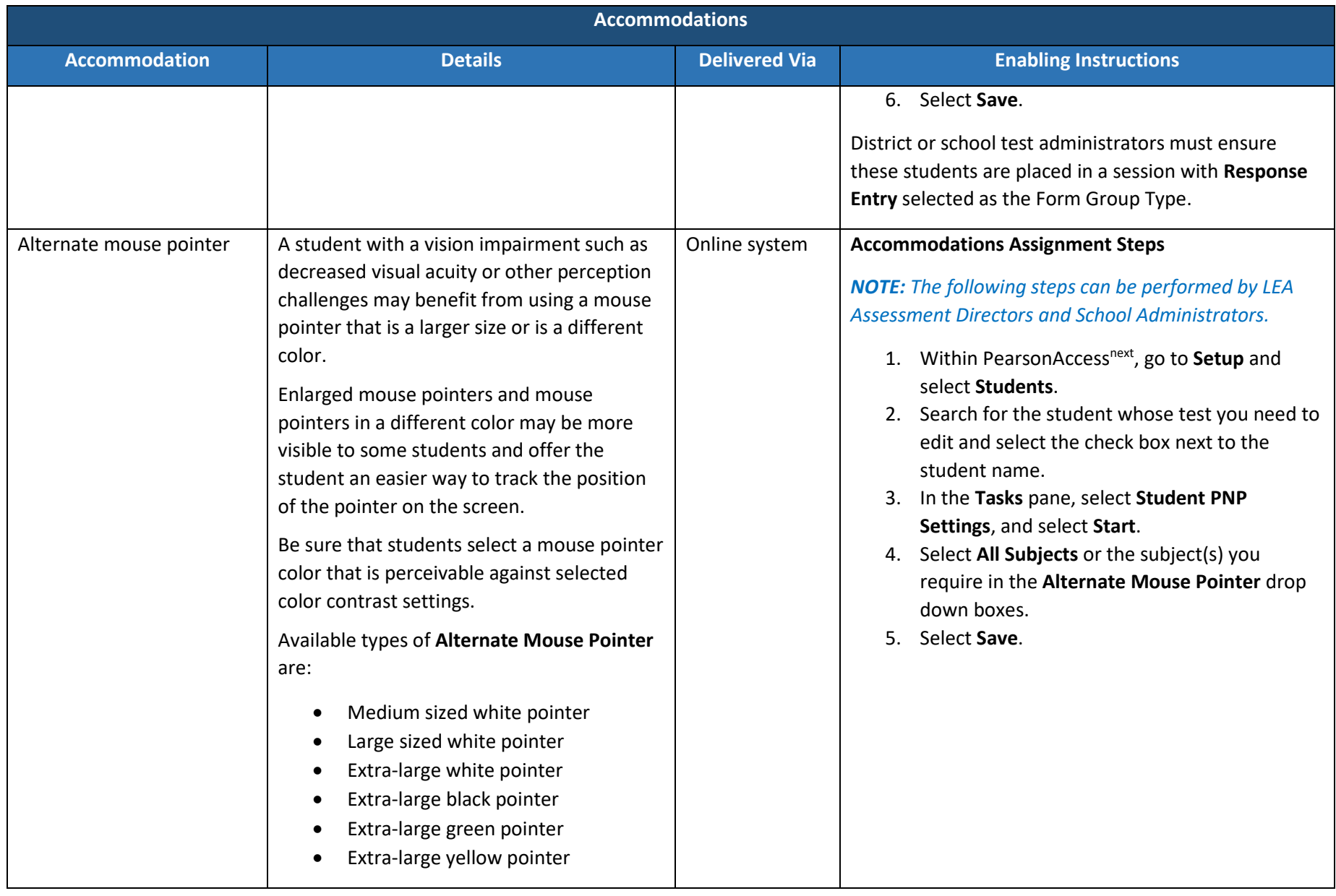

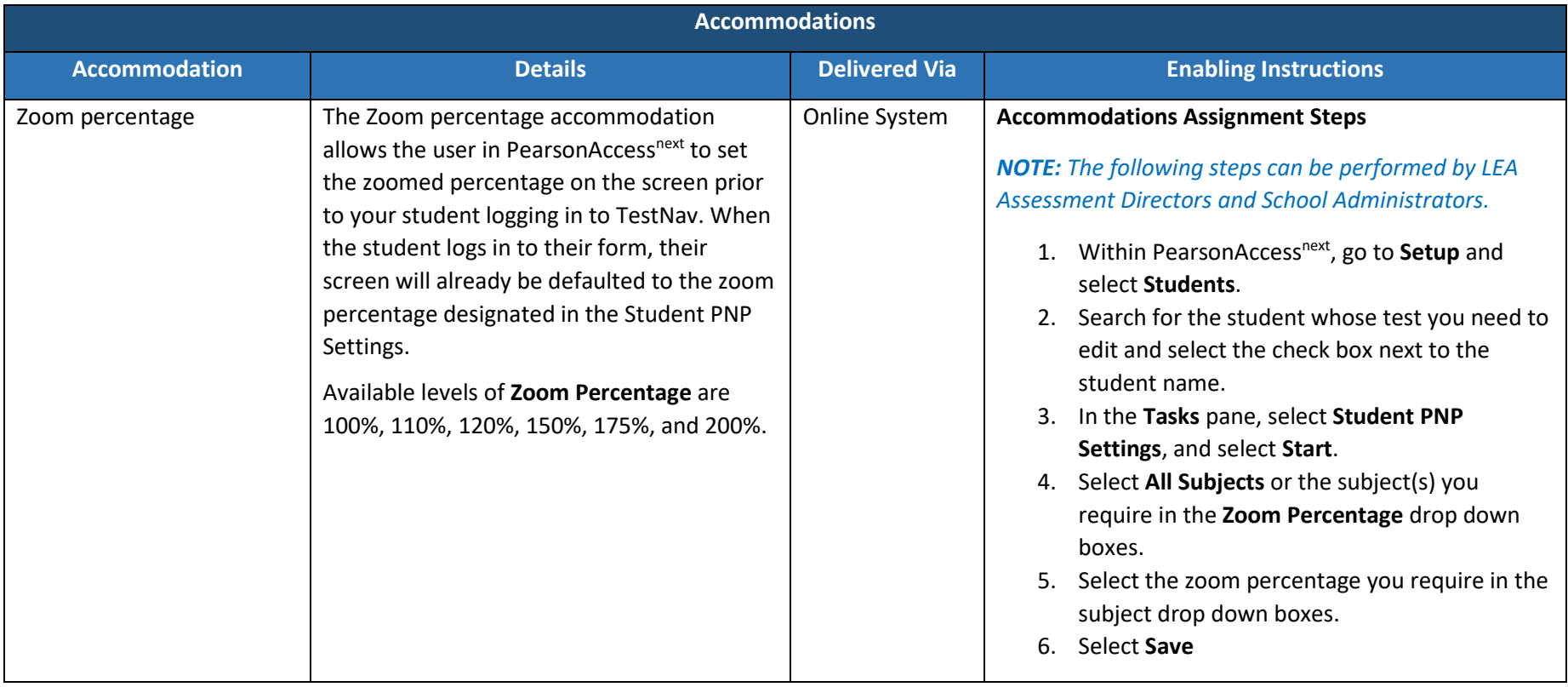

# *Modifying a Student Response*

Teachers/proctors should **not** modify a student's response in any way. For example, if a student indicates that a point should be plotted at a particular position on a grid, the proctor must plot that point exactly where indicated. In this example, if the teacher/proctor moves the point to the intersection of two grid lines, the assessment has been modified.

For Utah Aspire Plus assessments, any modification of an assessment must result in the assessment being marked as "modified." Modified assessments result in the student being assigned a proficiency of 1. Modifying Utah Aspire Plus assessments invalidates the student's score.

### *Transcribing Answers for Paper Accommodations*

Answer documents will not be produced for any student. Should a student need a paper version of the test, as documented in an IEP, section 504, or EL plan, the student should record answers directly in the paper test book. An appropriate educator may transcribe the student responses into TestNav after the student finishes testing.

For online testing if the student has state approval for use of a human scribe accommodation, an appropriate educator will directly enter student responses into TestNav. For paper testing if the student has state approval for use of a human scribe accommodation, an appropriate educator will record answers in a paper test book and then transcribe the student responses into TestNav after the student finishes testing.

Prior to testing, please be sure to follow the instructions above for indicating a paper accommodation in the student's test assignment page.

The teacher or proctor should print the student's test ticket and log into TestNav as the student, transcribe student answers into the online test form, and submit the test. More instructions for printing the student's test ticket can be found starting on page 104.

# Preparing for the Test Administration

# *Manual Student Transfers (LEA Assessment Directors, School Administrators)*

If a new student arrives in a school but was already in a session in another school or already began testing in another school, the district or school test administrator must complete the transfer request in PearsonAccess<sup>next</sup>. Prior to transferring the student manually, make sure that UTREx has the correct school enrollment listed for the student. Use the following directions to request student transfer.

### *Request Student Transfer (LEA Assessment Directors, School Administrators)*

After a student arrives in a school, the student information, including student ID number, first and last name, and date of birth. Then the district or school test administrator must request to initiate the transfer process, as outlined below.

1. Within PearsonAccessnext, go to **Setup** and select **Work Requests**.

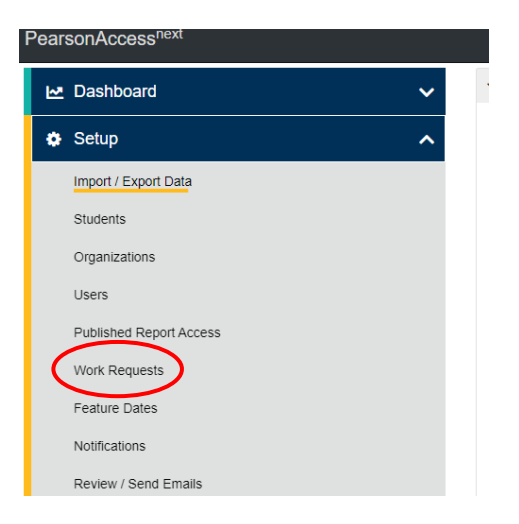

2. In the **Tasks** pane, select **Request / Delete Enrollment Transfer**, and select **Start**.

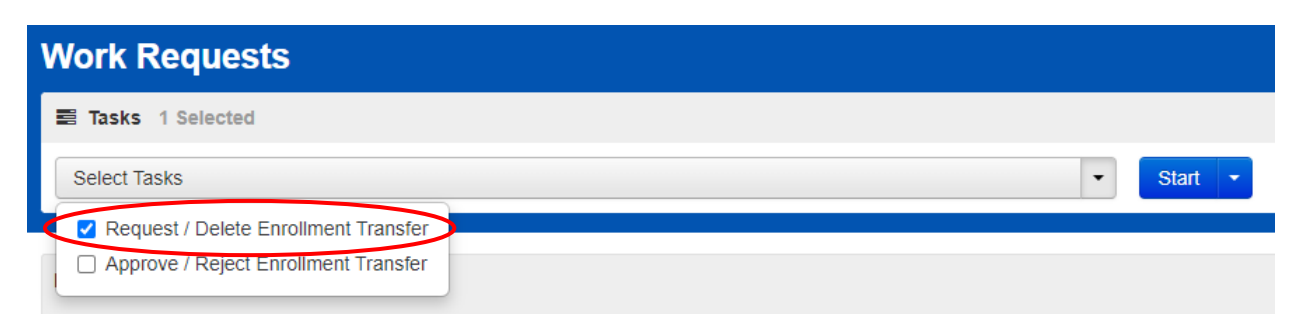

3. Enter the information of the student who you would like to transfer into your organization and select **Search**.

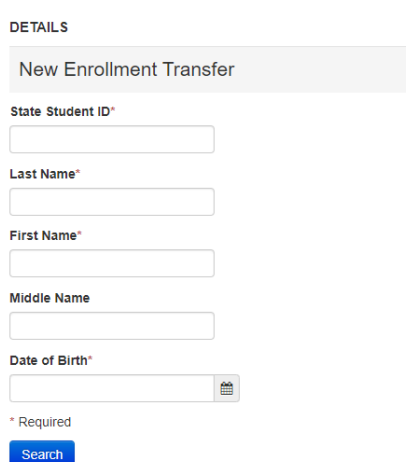

4. The system will search for the student, and once the student is found, select the organization to which you would like to transfer the student in the **Change Enrollment To** drop-down menu. **DETAILS** 

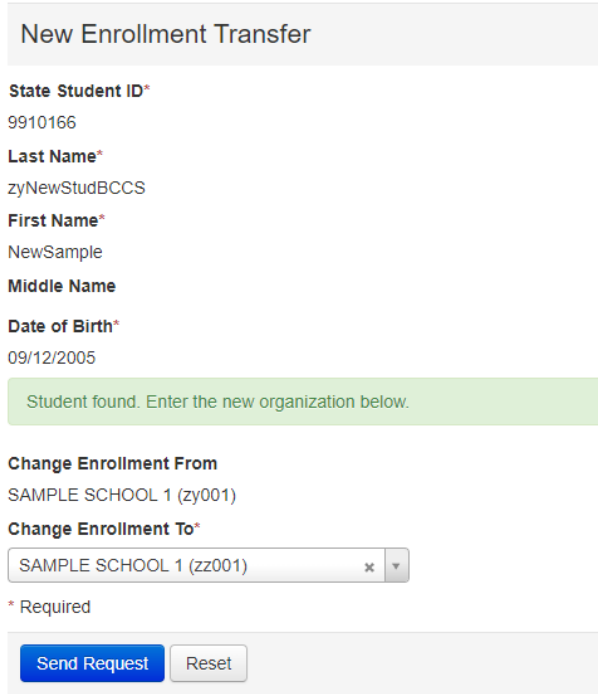

- 5. Select **Send Request**.
- 6. The new district or school test administrator may contact the previous district or school test administrator and request that they approve the transfer. The previous district or school test administrator will also see a notification indicated by the red bell in the PearsonAccess<sup>next</sup> banner at the top of each PearsonAccess<sup>next</sup> page.

# *Approve Student Transfer (LEA Assessment Directors, School Administrators)*

After a transfer has been requested from the new school, the previous school must accept the transfer request in PearsonAccess<sup>next</sup>.

1. Within PearsonAccessnext, go to **Setup** and select **Work Requests**.

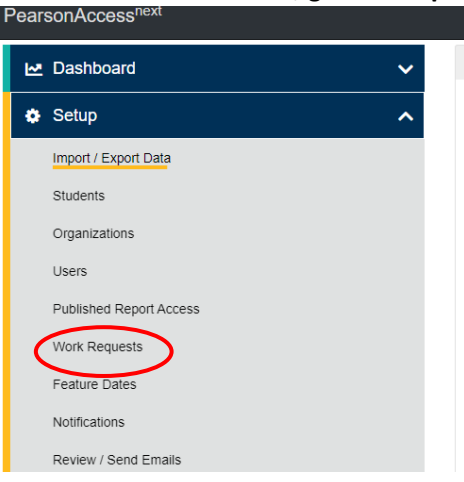

2. In the **Tasks** pane, select **Approve / Reject Enrollment Transfer**, and select **Start**.

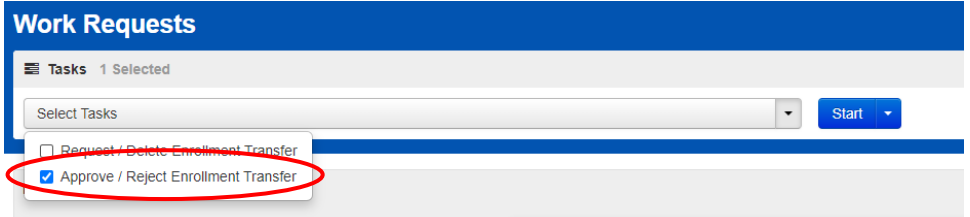

- 3. Select the enrollment request and select **Approve** or **Reject**, as appropriate.
	- If the transfer request is rejected, enter a reason before selecting the **Reject** button.

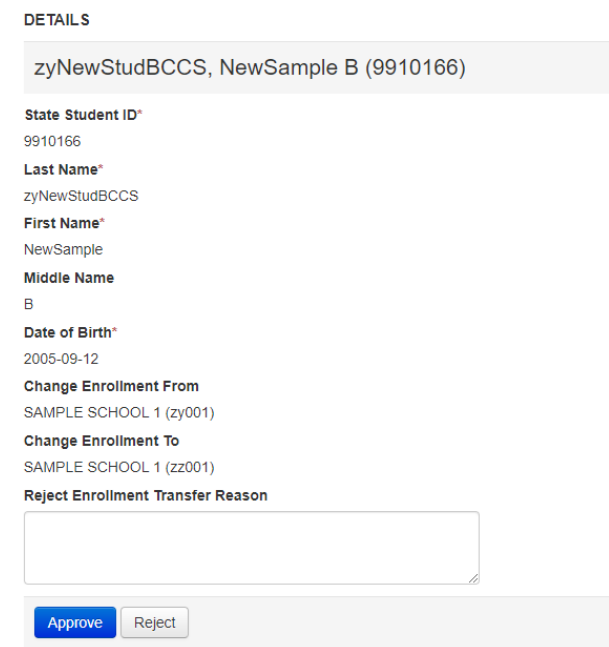

• If the request is approved, the student data will automatically follow the student being transferred.

# Enrollment Transfer Export/Import Method *(LEA Assessment Directors, School*

## *Administrators*)

If multiple student transfers need to be requested by the new school or approved or rejected by the previous school, the export/import method may be used.

- 1. Within PearsonAccessnext, go to **Setup** and select **Import/Export Data**.
- 2. In the **Tasks** pane, select **Import / Export Data**, and select **Start**.

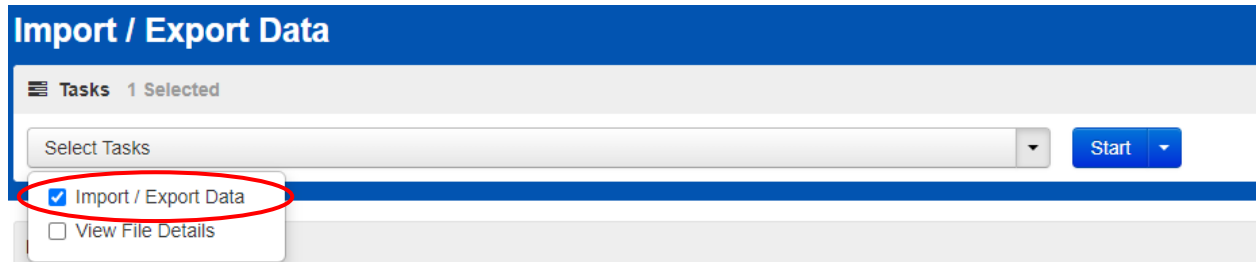

3. Select **Enrollment Transfer Export** from the **Type** drop-down menu and select **Process**.

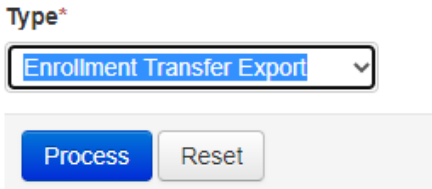

- 4. Download the CSV file, add the necessary student information to the downloaded file, and save as a new CSV file. Note that only the following fields are required: **Student Code** (student ID), **Last Name, First Name, Transfer To Organization Code,** and **Action** (C for Create, A for Approve, and R for Reject).
	- C is used by the new school to create multiple transfer requests.
	- A is used by the previous school to accept multiple transfer requests.
	- R is used by the previous school to reject multiple transfer requests.

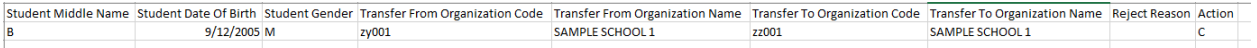

**Note:** You can find more information and acceptable values for the **Enrollment Transfer Import** file on the Utah Aspire Plus Resource Center [here](http://utah.pearsonaccessnext.com/training/). The file layout is under the "2. Configuration **– Provide access to materials and systems"** dropdown menu.

- 5. **Tip:** Save a blank file as a template for subsequent transfers. From **Setup**, select **Import/Export Data**.
- 6. In the **Tasks** pane, select **Import / Export Data**, and select **Start**.

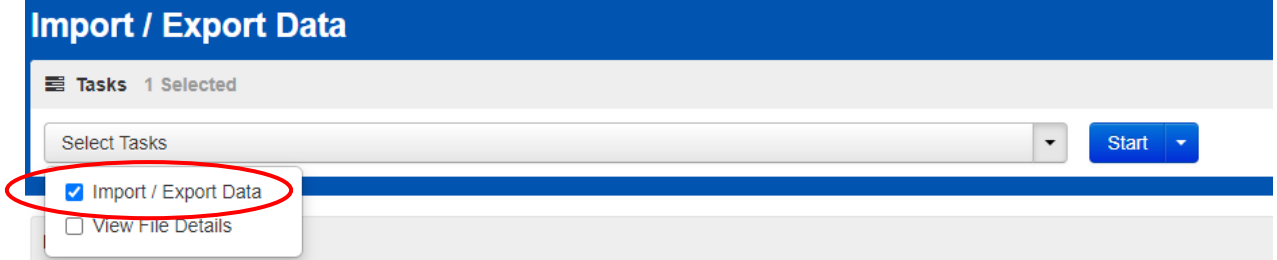

7. Select **Enrollment Transfer Import** from the **Type** drop-down menu, browse for and select the CSV file you created, and select **Process**.

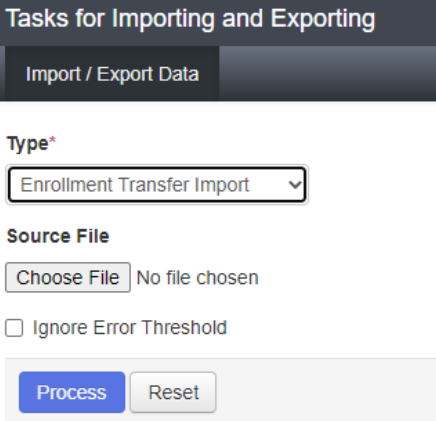

**Note:** You can find more information and acceptable values for the **Enrollment Transfer Import**  file on the Utah Aspire Plus Resource Center [here](http://utah.pearsonaccessnext.com/training/) . The file layout is under the "2. Configuration – Provide access to materials and systems" dropdown menu.

8. If you receive any error, fix those entries, and re-import the file. It is recommended that you leave only rows populated that you intend to modify with the import on which you are currently working. If you are not transferring or approving/rejecting every entry in the spreadsheet, temporarily removing those rows you are not modifying will reduce the likelihood of errors. **NOTE:** If a student that is being transferred was in a session at their previous organization, upon completion of the enrollment transfer, they will appear in the new organization in a session labelled "TRANSFER" session. To test newly transferred students, move the students from the "TRANSFER" session to an existing session or simply create a new session for the students.

# Test Facilities

## *Selecting Testing Rooms*

Testing rooms must meet the following requirements

- The testing room must be accessible to persons with disabilities, or other arrangements must be made for these students and testing personnel.
- Testing rooms should be comfortable, have good lighting, and be at an appropriate temperature.
- Testing rooms must be quiet and free of distractions.
- There should be sufficient workspace for students and their test materials.
- Students must be seated in a way that limits the possibility of prohibited behavior. Students must not be able to see each other's testing screens or testing materials. If necessary, visual blocks can be used.
- Testing rooms should have convenient access to restrooms.
- All testing rooms should have high speed internet access.
- The testing room must have a computer available to testing personnel to actively monitor online testing.

## *Quiet Test Sessions*

To ensure a quiet testing environment, a *TESTING—Please Do Not Disturb* sign should be placed outside the testing room. Additionally, announcements and class bells or signals should not be broadcast during the testing session.

## *Room Setup*

Testing rooms must be set up to allow the room supervisor and proctors to actively walk around the testing space. The room supervisor should be able to monitor all students in the room from a central location. All visual testing aids, such as posters with testing subject matter, must be covered or removed.

# Test Device Management

Prior to testing, work with your technology coordinators to prepare the testing devices to ensure test security.

- Turn off or disable any management software that would allow secure test content on the student's testing device to be viewed by any other device (i.e., LanSchool, NetopVision, Hapara).
- Close all software applications such as internet browsers; cameras; screen capture programs; email; instant messaging; media players (such as iTunes); and printing capability.
- Turn off Automatic Application Launching.
- TestNav must be the only application running on a student's device during the test. If a student attempts to use another application or if the computer automatically launches an application, TestNav will exit the student's testing session.
- Common automatic launching software to disable are anti-virus software; screen savers; email notifications; calendar notifications and software update notifications.

Schools must be aware of the following scenarios that can occur during testing, and how to address them.

#### *Loss of Connectivity*

If a student temporarily loses connectivity during the test, the student must be resumed in PearsonAccess<sup>next</sup> once connectivity has been established. Refer to "Resume/Resume Upload Sessions" in the "PearsonAccess<sup>next</sup> Test Session Management" section for directions on how to resume a student test.

If connectivity issues continue to occur, contact your technical staff. If issues continue to occur, contact the Pearson Help Desk at 1-877-227-5009.

#### *Device Failure*

If as student has been logged out of TestNav, and appears in Exited status in PearsonAccess<sup>next</sup>, due to device failure, and needs to resume testing on a different testing device, the student status needs to be changed to Resume Upload. Follow the steps in "Resume/Resume Upload Sessions" in the "PearsonAccess<sup>next</sup> Test Session Management" section to locate the student response file and resume the student test on the new device.

#### *Chromebooks*

Take into account the following considerations when using Chromebooks for testing.

#### Set Up Secondary Save Locations in PearsonAccess<sup>next</sup>

When setting up ProctorCache in PearsonAccess<sup>next</sup>, creating secondary save locations is highly recommended to ensure a successful online testing experience. District or school test administrators should confirm with local IT staff that secondary save locations have been configured prior to the test administration to ensure successful capture of student responses. For Windows, Mac, and Linux testing machines, you may use a network share or an SFTP server as your secondary SRF location. For Android, iOS, or ChromeOS, you should utilize an SFTP server for a secondary SRF location. Refer t[o https://support.assessment.pearson.com/x/LIDy](https://support.assessment.pearson.com/x/LIDy) for instructions on configuring response file backup locations.

#### Check Managed Chromebook Settings

Prior to testing, check your managed Chromebook settings to ensure that everything is properly set for your environment and that all student Chromebooks being used for testing are properly enrolled and managed. **NOTE:** Take extra precautions to ensure that your Chromebooks are not set to erase data when rebooted, because this setting can cause issues during testing.

#### Ensure Wireless Access Points Can Support the Number of Chromebooks Used

If you notice many dropped connections or network connection errors, make sure your Wireless Access Point can support the number of Chromebooks that are connecting to it at the same time. If you have a Wireless Access Point in each room and still are experiencing issues, ask your IT staff to confirm that the Chromebooks are connecting to the Access Point in the room and not to another nearby access point. For more information or concerns about local wireless setup, please consult with your local IT staff.

#### Properly Exit Tests After Completing a Test

If a student must be away from their Chromebook, either because they will not continue on to another test immediately or because they have an accommodation for breaks or to test over multiple days, be certain they properly exit the test by clicking on the user drop-down menu at the top right of the screen and choosing **Sign Out of TestNav**. If the student exits by clicking the red X in the upper right corner or otherwise closes the Chromebook without completing this process, it can cause issues communicating properly with Pearson. **NOTE:** This issue also can occur if the student leaves the Chromebook open but logged in, and the device then goes to sleep.

#### *Track Student Testing Devices*

Keeping records during testing to specifically determine which students use which devices is imperative to resolve potential errors and assist in troubleshooting. This solution does not have to be computerbased. Something as simple as a paper notebook with a written record that can be referenced if needed is sufficient.

# Prepare Staff

### *User Accounts*

PearsonAccess<sup>next</sup> user accounts must be created by the school test administrator for all technical coordinators and teacher/proctor prior to test day. Refer to "Preparation for Online Testing" in this manual on page 16 for more information on creating accounts.

#### *Training Requirements*

It is extremely important that every staff member involved in the administration of the Utah Aspire Plus assessments receive training in testing ethics and follow the directions for administration carefully as outlined in the *[Standard Test Administration and Ethics Policy](https://schools.utah.gov/file/2a1a1ecf-710e-439c-bd7d-318b0a9eb1c1)* . Ethics training is provided under the direction of each LEA Assessment Director. This policy is approved by the Utah State Board of Education and updated as needed.

• For more information regarding the Standard Test Administration and Testing Ethics Training, please contact Kim Rathke at [kim.rathke@schools.utah.gov.](mailto:kim.rathke@schools.utah.gov)

Additionally, the school test administrator must provide training to teachers/proctors prior to testing that covers the testing system, test materials security, room preparation, and responsibilities on the day of testing and after testing.

Make sure to read through the test administration manual and be familiar with the online support information about the online test management system, PearsonAccess<sup>next</sup>, and the online testing platform, TestNav. Refer to the following resources as you continue to prepare for administering the assessment:

- Utah Aspire Plus Spring Test Administration Manual
- PearsonAccess<sup>next</sup> Online Support
- TestNav 8 Online Support

# Prepare Students

## *Utah Aspire Plus Question Samplers*

Schools are encouraged to have students take th[e Question Samplers](#page-27-0) prior to the administration of the Utah Aspire Plus assessments. Information for setting up your Question Samplers can be found on pages 26-30.

LEAs can familiarize students with by following the best practices for using the Question Samplers, which include:

- Working through sample items as a class, discussing how to navigate the assessment, use tools, and answer each item type.
- Having individual students use the TestNav app to log in (for secure Question Samplers), navigate the assessment, use tools, and answer each item type.
- Having faculty and staff use the PearsonAccess<sup>next</sup> Training Center to experience how to use PearsonAccess<sup>next</sup> firsthand during a staff meeting or professional learning community (PLC) meeting.

#### Format

The Question Samplers contain items for both grades 9 and 10. They are aligned to the Utah Core Standards and represent the variety in both difficulty and item format that students may see on the Utah Aspire Plus assessments. Students may have difficulty with content within the Question Samplers; this should not interfere with students' ability to interact with an item for its intended training purpose. If an item appears to be too difficult, encourage your students to experiment with the tools, choose the best answer, and move on to the next item.

#### Security

Question Sampler test questions are not secure and should be used liberally to help students understand how to enter responses, access testing tools, and navigate through a test. Note that there are two types of Question Samplers: secure and nonsecure. However, these labels designate how the samplers are accessed (PearsonAccess<sup>next</sup> versus [Resource Center question samplers\)](http://utah.pearsonaccessnext.com/question-samplers), not the security of the test questions themselves.

#### Reporting

The Question Samplers **do not provide scores** for students and **should not be used to measure students' content knowledge**.

#### *Student Tutorial*

The TestNav 8 Tutorial is available for students to use to become familiar with the online tools they will have available during the Utah Aspire Plus assessment. **It is not an actual test.**

The TestNav 8 tutorial can be found on the Utah Resource page, [here](http://utah.pearsonaccessnext.com/tutorial/) or through the Support documents found on **PearsonAccess<sup>next</sup>** 

The tutorial explains what students will see when they first open TestNav and how they will log in. Students will learn how to navigate through the pages and questions, reviewing and bookmarking test questions, submitting answers, and exiting the test. Students will also learn will learn how to use the

tools that could be available on the test and be able to practice using those tools. The TestNav8 Tutorial also provides the students an opportunity to practice answering different types of sample test questions and submitting final answers.

This process will be very similar to what students will see on the actual test. Students may practice on the tutorial as many times as they wish.

It is strongly recommended that students access the question samplers and tutorial, so that they can become familiar with the item types on the Utah Aspire Plus assessment and to learn how to use the TestNav 8 tools before testing.

# PearsonAccess<sup>next</sup> Test Session Management

## *Definition of a Test Session*

A test session is a group of online testers. Students participating in online testing must be placed into a test session to take a test.

# *Access and View Your Test Sessions (LEA Assessment Directors, School Administrators, Teachers, Proctors)*

For the Utah Aspire Plus administration, students are automatically loaded and placed in a pre-built session based off grade and subject (i.e., Gr. 9 Math) in your school.

1. You can locate your pre-built sessions by going to Testing and then selecting Sessions.

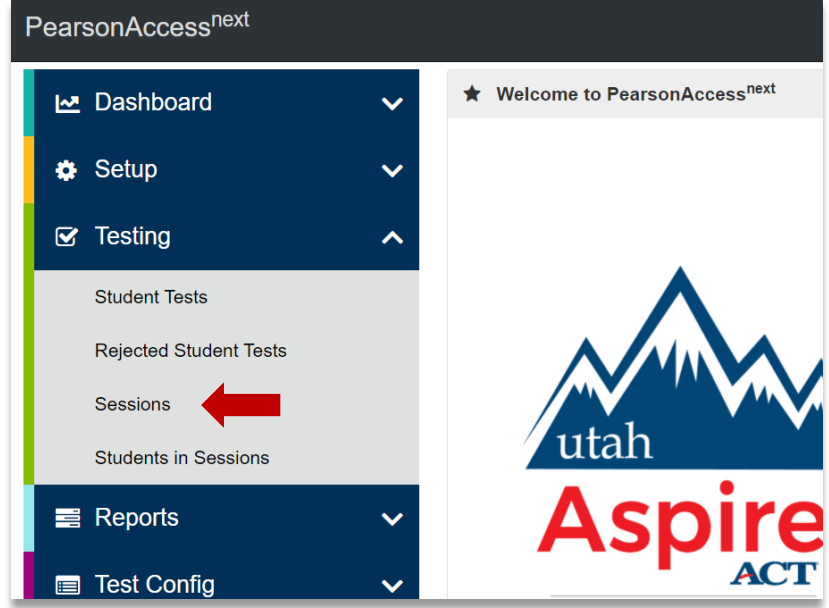

2. To find sessions you are looking for, you can use the "Find Sessions" search box.

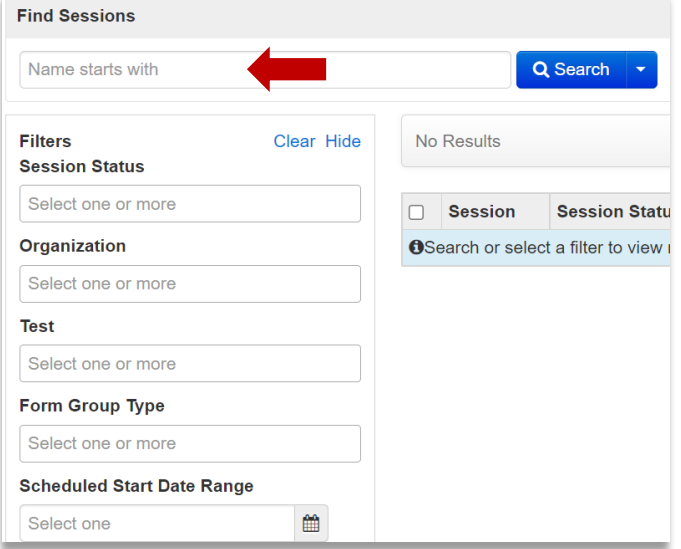

3. You can narrow down your session options by using the filters on the left-hand side of the screen.

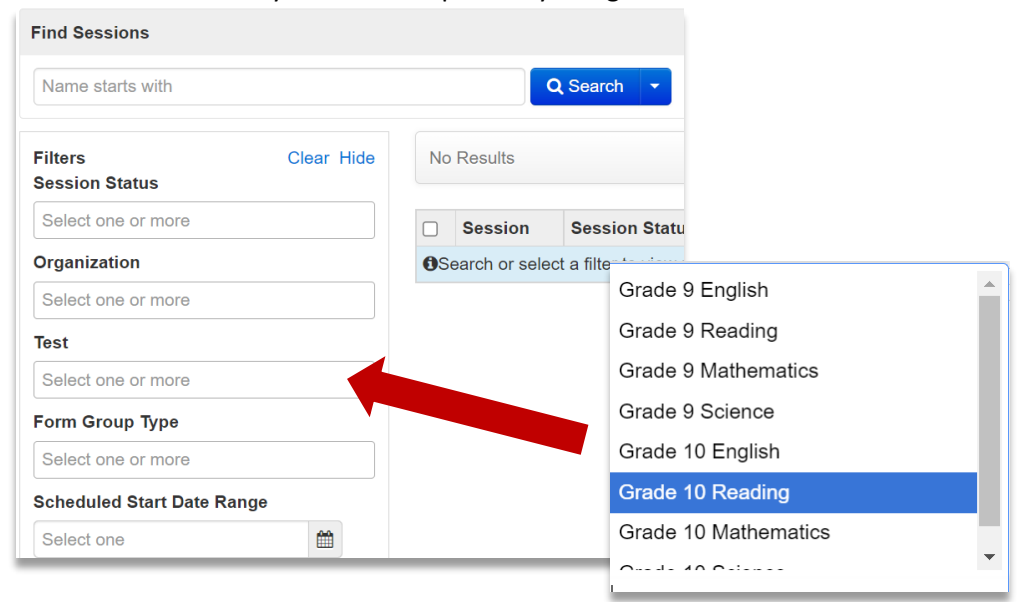

# *Session Management - Create/Move through Import/Export Process (LEA Assessment Directors, School Administrators)*

Use the following directions to create test sessions, add students to test sessions or move students from one session to another existing session.

## Prepare the Session Create/Move File

1. Within PearsonAccessnext, go to **Setup** and select **Import / Export.** Then select **Import/Export Data** from the dropdown next to Select Tasks, and then select the **Start** button.

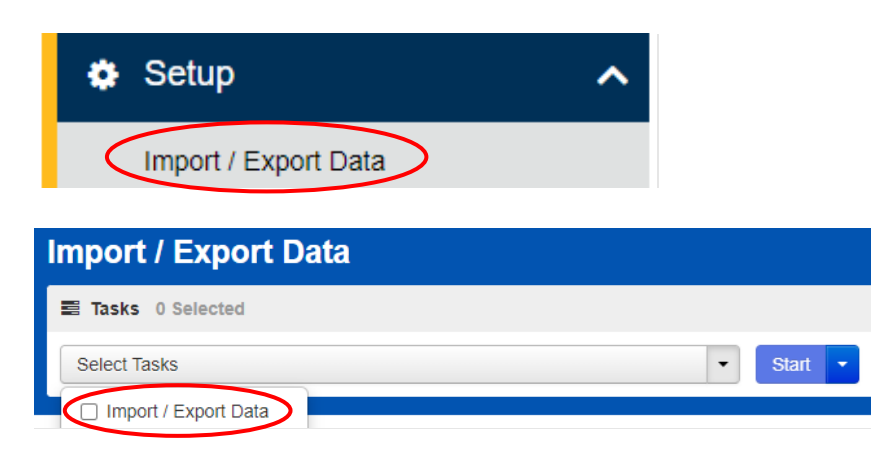

2. On the Import / Export screen, in the Task drop down, select **Session Create/Move Export,** and then select **Process**.

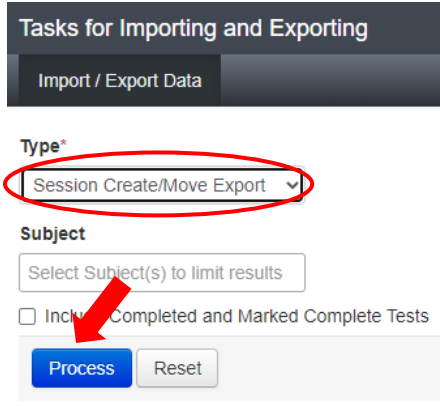

#### 3. Open the exported .csv file.

a. The session name field will be blank for students not currently in test sessions.

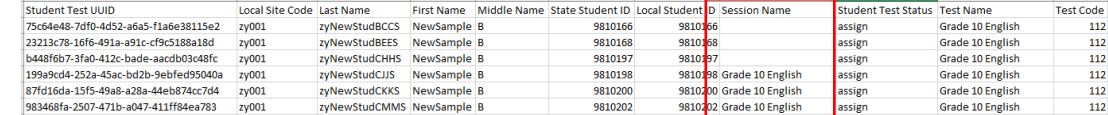

b. To move these students in to a test session, populate the **Session Name** in that column of the exported file.

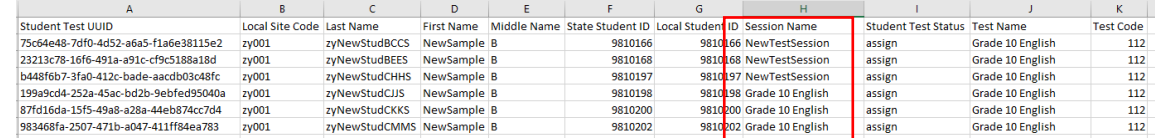

c. If the populated session name does not exist in the system, the system will auto-

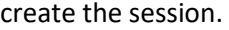

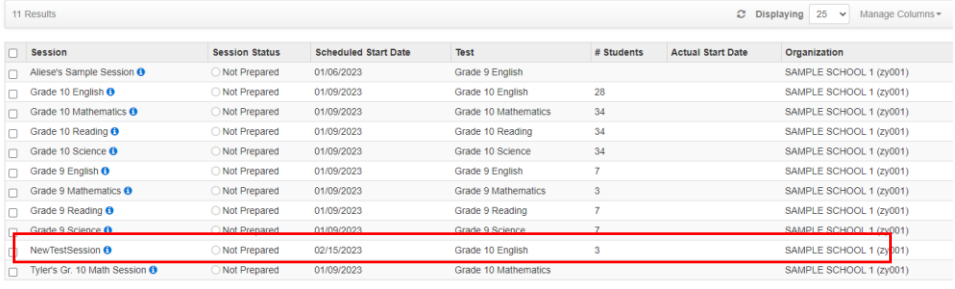

d. For students currently in a test session, populating a different session name in the **Session Name** column will move that student to a new session.

 $\left| \cdot \right|$  1  $\left| \cdot \right|$ 

4. Save your edited exported .csv file.

**Note:** You can find more information and acceptable values for the **Session Create/Move Import** file on the Utah Aspire Plus Resource Center [here.](http://utah.pearsonaccessnext.com/training/)

#### Import the Session Create/Move File

1. Go to **Setup** and select **Import/Export Data**.

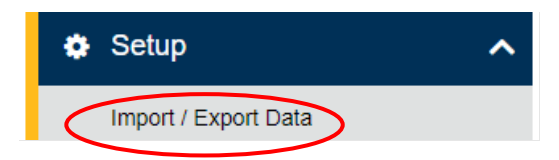

2. In the **Tasks** pane, select **Import/Export Data**, and select **Start**.

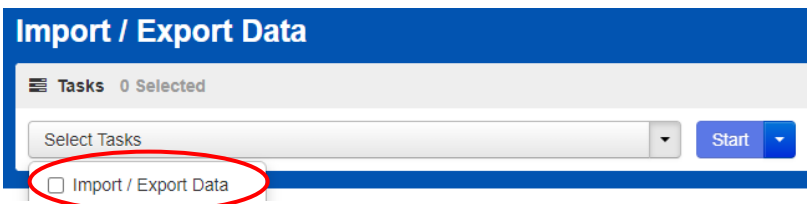

- **3.** In the **Type** dropdown, select **Session Create/Move Import.**
- 4. Choose the .CSV you previously saved and select **Process**.

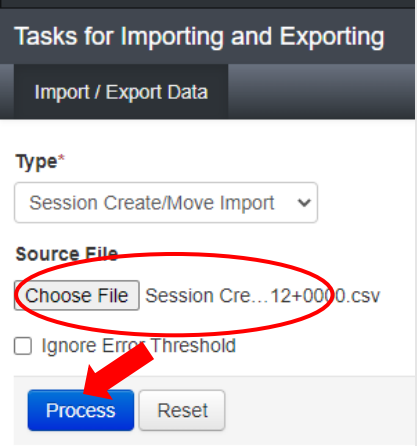

5. Select **Exit Tasks** when you are done creating sessions.

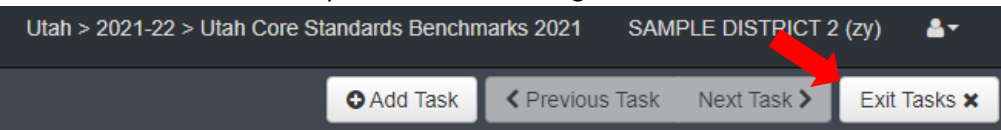

#### Confirm that All Records Have Been Successfully Imported

- 1. The **View File Details** screen will appear. Refresh the screen by selecting the refresh icon next to **Details** at the top of the screen.
- 2. When the file has completed processing, a green box with the message "Complete" or a red box with the message "Complete with issues" will appear on the screen. Two messages will also appear: the number of successful records, and the number of error records, if any.

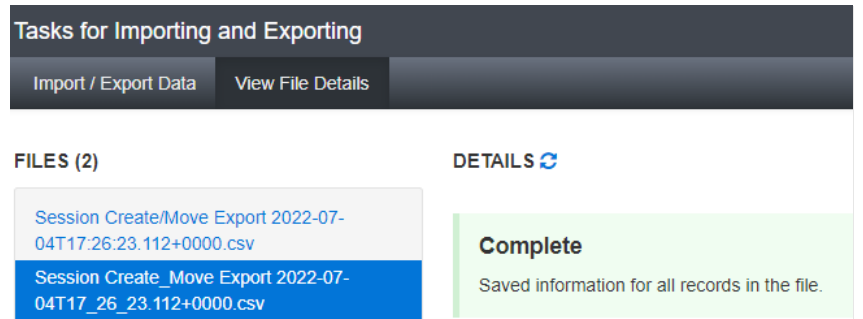

- 3. If there are errors in the processing file, messages will appear at the bottom of the screen. Error messages will indicate the specific field(s) that caused the error. The record number listed will match the row of the .CSV file that caused the error.
- 4. Correct the rows that had errors and repeat the steps 1 through 3 until all records import successfully.

**NOTE**: If you receive an error stating "Incorrect number of fields found", you may have the wrong number of columns in your export file. No additional columns should be added in the export file. Double check you have no extra columns and reimport your file.

# *Check Your Session Student Roster (LEA Assessment Directors, School Administrators, Teachers, Proctors)*

1. Select the session(s) by placing a checkmark next to the session name and then click "Students in Sessions" at the top of the screen.

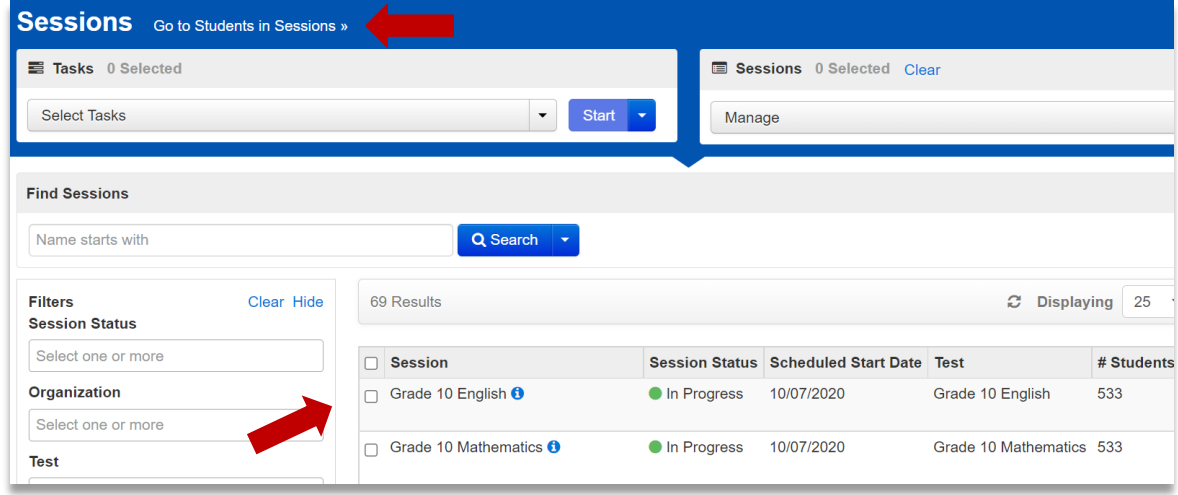

1. Select the session whose student list you want to view and then review students in the lower portion of the screen

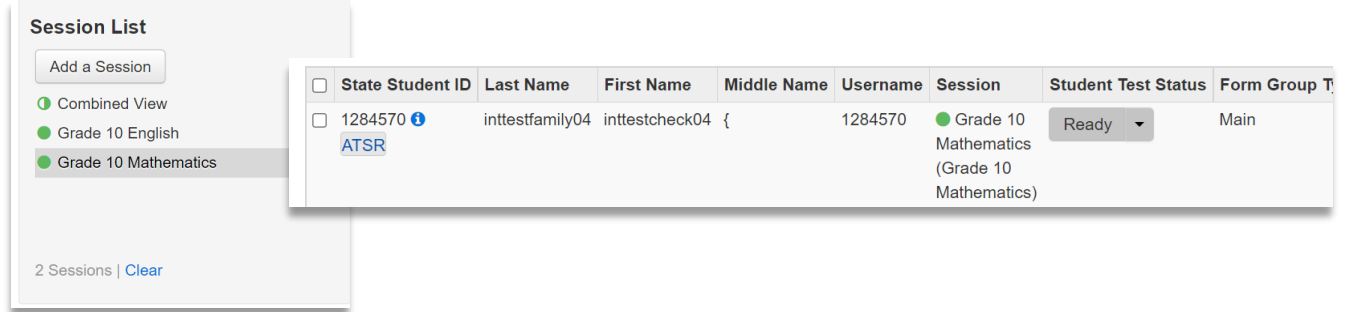

# *Create a Test Session (LEA Assessment Directors, School Administrators)*

Students are automatically placed in pre-built grade level and subject area test sessions based on grade level enrollment information from UTREx (e.g., grade 9 mathematics, grade 9 science, grade 9 English, grade 9 reading). If you would like to create additional sessions and move students, please follow the steps below. Test sessions must be created prior to the test day. Test sessions must be created through the Create / Edit Test Session Task in PearsonAccess<sup>next</sup>. Use the following directions to manually create a test session.

1. Within PearsonAccessnext, go to **Testing** and select **Sessions.**

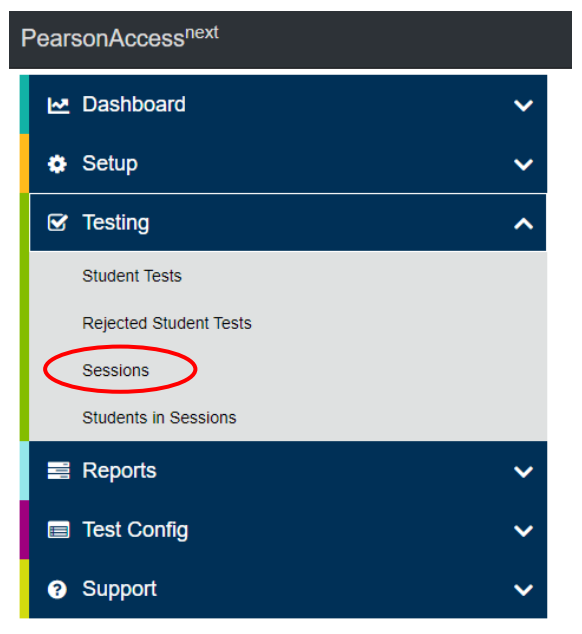

2. In the **Tasks** pane, select **Create / Edit Test Sessions**, and select **Start**.

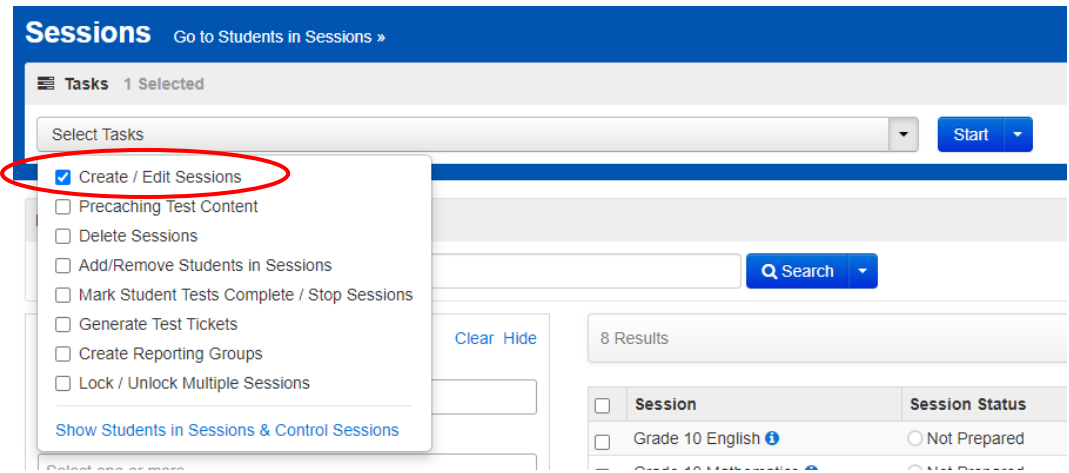

- 3. Enter the required fields.
	- Session Name: Create an easily identifiable session name.
	- Organization: Select your organization (school or district) from the Organization dropdown menu if it is not already selected.
	- Test Assigned: Select the appropriate test.
	- Form Group Type: Select Main, or Response Entry. Only select Response Entry if the student requires a human reader or has a paper form that requires Response Entry.
	- Scheduled Start Date: Select the date of the test session.
	- Precaching Computer: Discuss this option with the technical coordinator to determine what should be selected. If your school is not proctor caching, a No Proctor Caching option should be created.

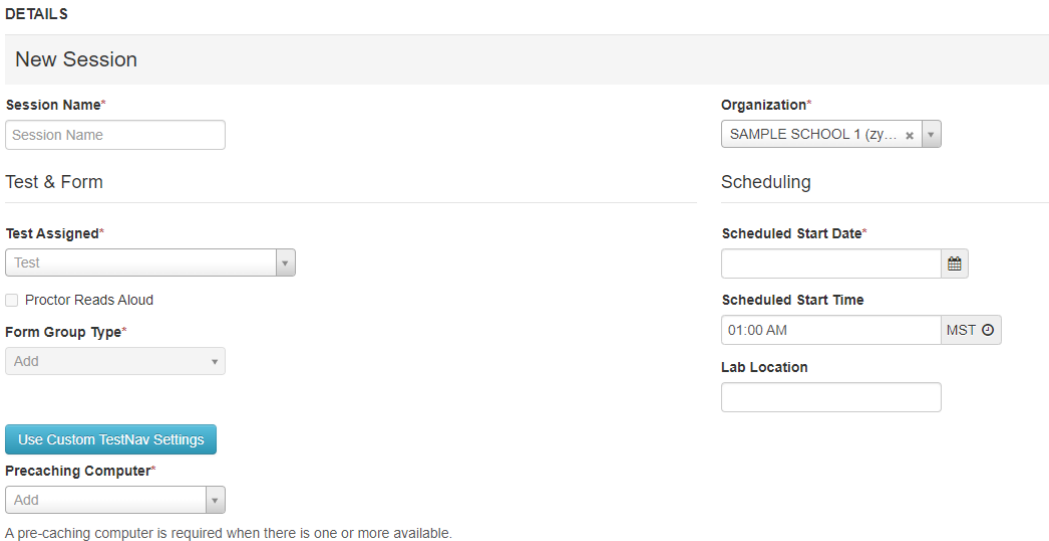

- 4. If you want to add students at this time, use the following steps.
	- a. Select the **Students** field to see a list of available students.
	- b. Select the student you want to add to the session.
	- c. Repeat these steps to add additional students.

**NOTE:** You can remove a student by selecting the "x" next to the student name.

#### 5. Select **Create**.

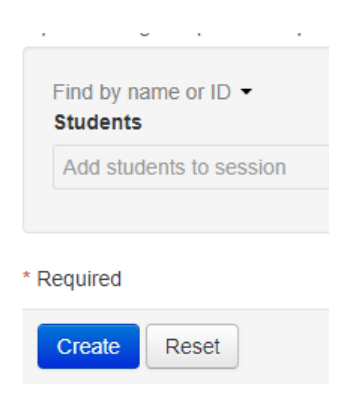

- 6. Repeat steps 1–5 to create additional sessions.
- 7. Select **Exit Tasks** in the upper right when you are done creating sessions.

# *Indicate a Parental Exclusion on a Student Test (LEA Assessment Directors, School Administrators)*

Use the following directions to mark a parental exclusion for a student.

**NOTE:** Adding a Parental Exclusion participation code will not prevent test tickets from being printed for students who have this participation code applied if the students are assigned to a test session.

The parental exclusion participation code can be added to a student even if that student is not assigned to a test session. If the student has started or completed testing a participation code may still be applied to that student's test attempt.

1. Within PearsonAccessnext, go to **Setup** and select **Students**.

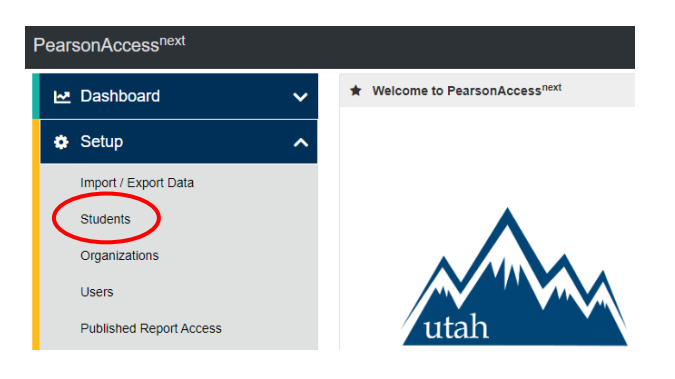

- 2. Search for the student(s) who have a parental exclusion and select the check box for the student(s).
- 3. In the **Tasks** pane, select **Manage Student Tests**, and select **Start**.

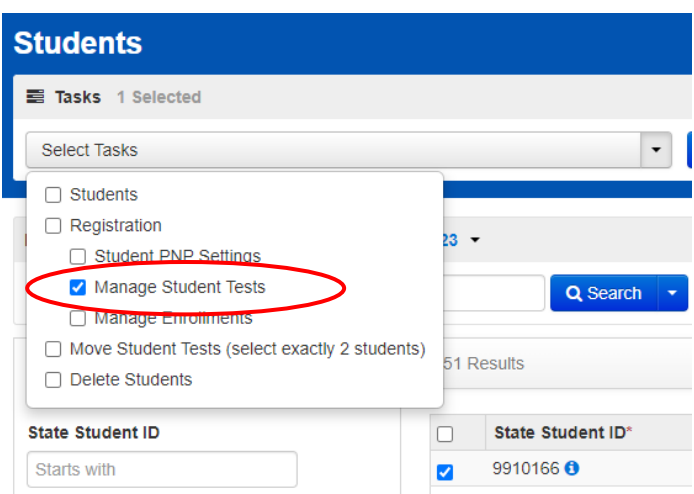

- 4. For each student, select the **battery (horizontal arrow)** and select the **subject test** you need to edit.
- 5. Select "**204 - Parental Exclusion"** from the **Participation Code** drop-down menu.

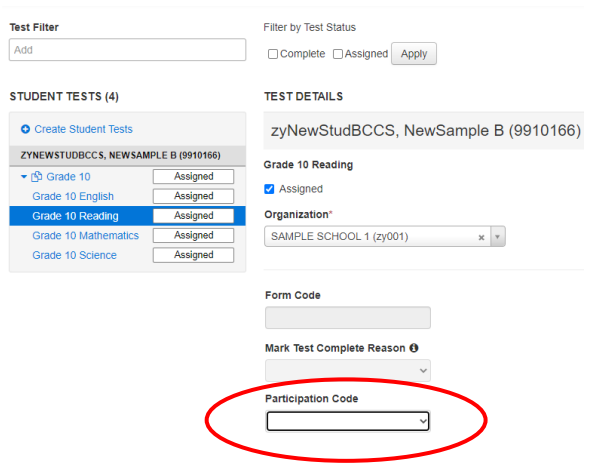

- 6. Select **Save**.
- 7. Do not mark student test assignments complete for any students who have a parental exclusion.

#### **Helpful hint:**

To prevent the possibility of inadvertently generating test tickets for students with parental exclusions, you may wish to create a new test session called "Parental Exclusion Session" and add only students who have this participation code. Then, after completing testing, if you added students to a "Parental Exclusion Session," remove any students from the session and delete the parental exclusion session. Do not mark their test assignments complete.

# *Marking Tests Complete for Students with Parental Exclusion that Started Their Test Sessions (LEA Assessment Directors, School Administrators)*

If your student had a parental exclusion, but started their test session, use the following instructions to set their parental exclusion participation code in PearsonAccess<sup>next</sup>.

1. From the **Students in Sessions** screen, ensure that the appropriate session is selected from the Session List on the left-hand side of the screen.

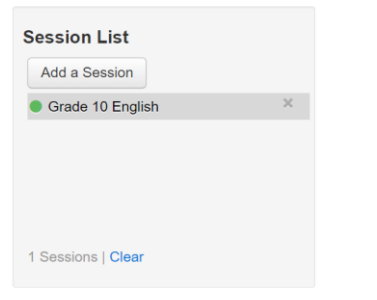

2. Select the check box next to the student who needs to be marked complete from the student list below.

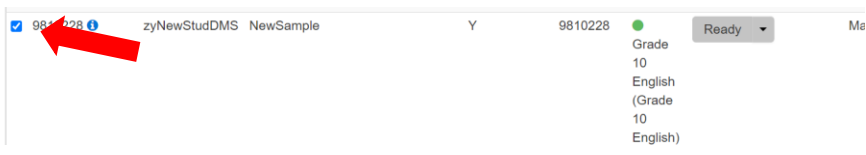

3. In the **Tasks** drop-down menu, select **Mark Student Tests Complete**, and select the **Start** button.

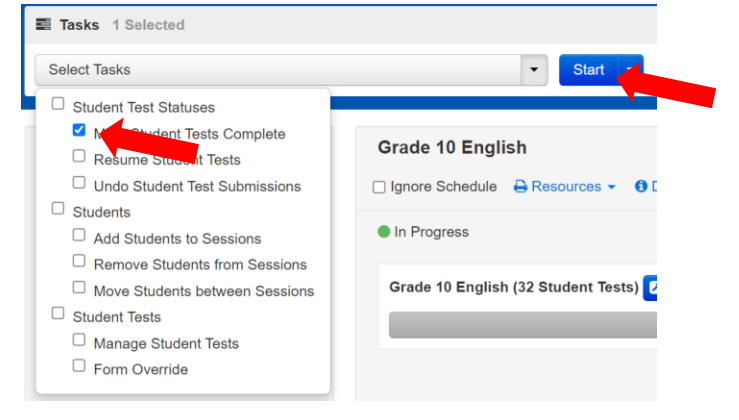

4. From the **Mark Student Tests Complete** screen, select the check box next to the student's name to confirm your selection.

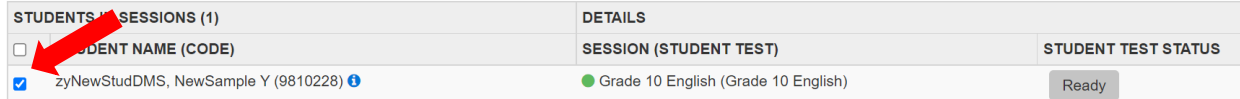

5. In the **Reason** drop-down list, select **204 – Parental Exclusion** and select the **Mark Complete** button.

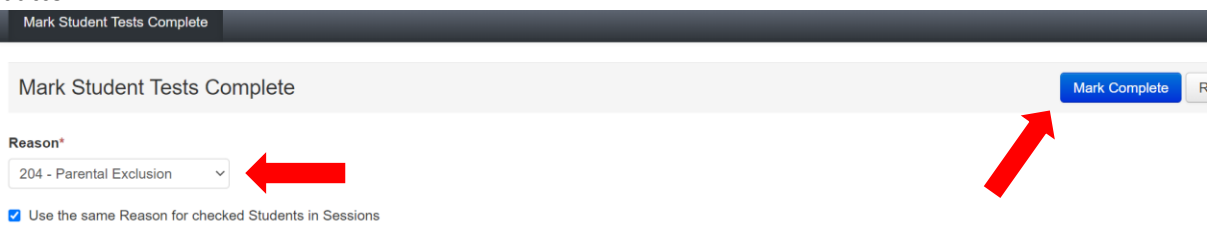

6. Select the **Exit Task** button in the upper right-hand corner of the screen.

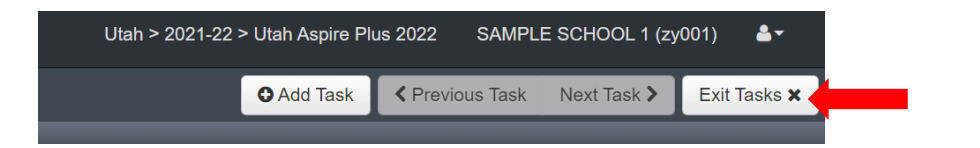

7. Back on the **Students in Sessions** screen, you will now notice that your student is in **Marked Complete** status.

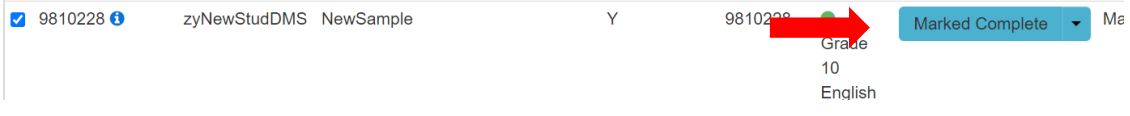

- 8. Next, apply the participation code for the student to **204- Parental Exclusion**. A student requiring parental exclusion that started their test, must have their test marked complete prior to applying their participation code.
- 9. To apply the participation code, go to the main menu, select **Setup** and select **Students**.

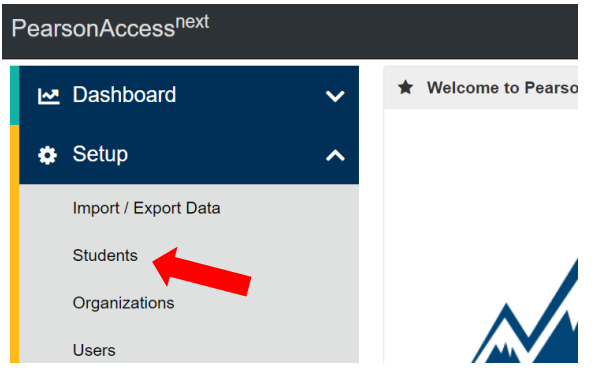

10. Search for the student whose test you need to edit and select the check box next to the student name.

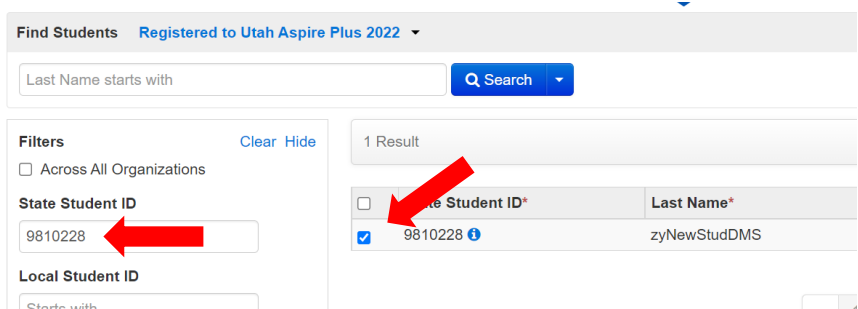

11. In the **Tasks** pane, select **Manage Student Tests**, and select **Start**.

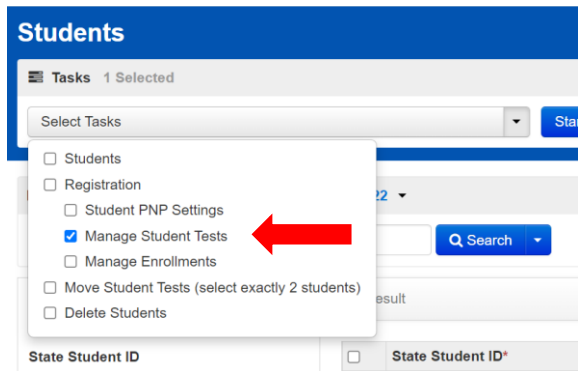

- 12. In the **Participation Code** drop-down box, select **204 – Parental Exclusion.**
- 13. Select the **Save** button.

# *Removing a Parental Exclusion Student from a Session (LEA Assessment Directors, School Administrators)*

If your student has a parental exclusion, if they're not marked complete, they will need to be removed from the session. You can't stop a session if there are students with a status of "Ready". Follow these instructions to move your student out of an active session.

1. To remove your student with a parental exclusion, go to the main menu, select **Testing** and select **Sessions**.

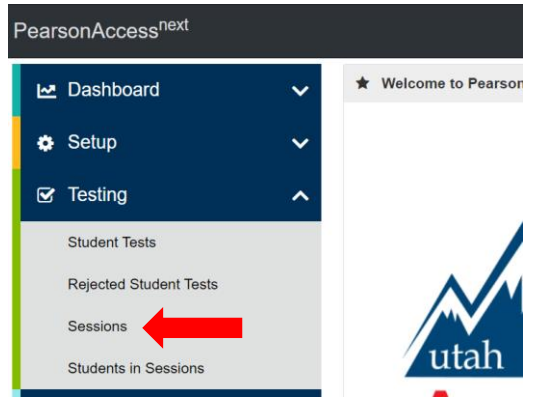

2. Select the check box next to the session name.

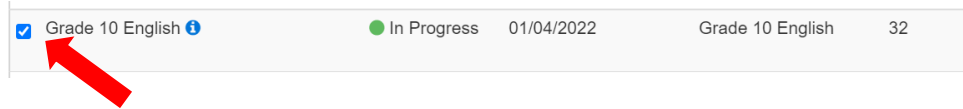

3. Select the **Go to Students in Sessions** link at the top of the Sessions screen.

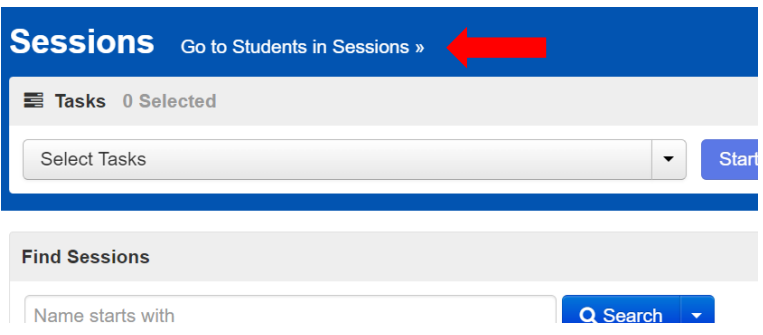

4. Select the check box next to the student who needs to be removed from the session below.

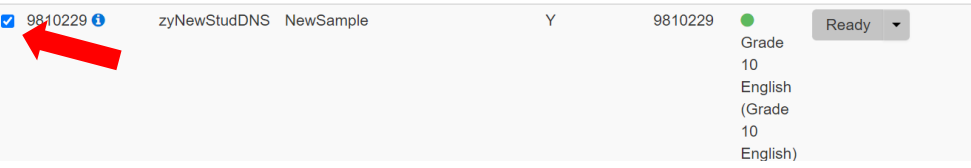

5. In the task drop-down, select **Remove Students from Sessions** and select the **Start** button.

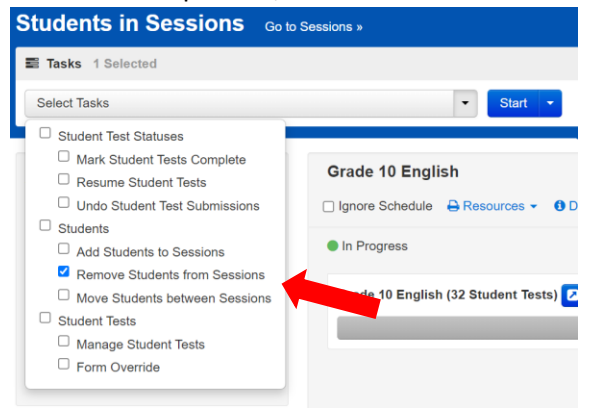

6. On the **Remove Students from Sessions** screen, select the check box next to the student who needs to be removed from the session and select the **Remove** button.

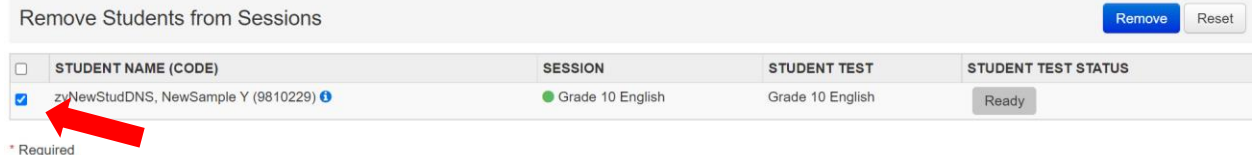

#### *Edit Test Sessions (LEA Assessment Directors, School Administrators)*

Use the following directions to edit an existing session.

1. Within PearsonAccessnext, go to **Testing** and select **Sessions.**

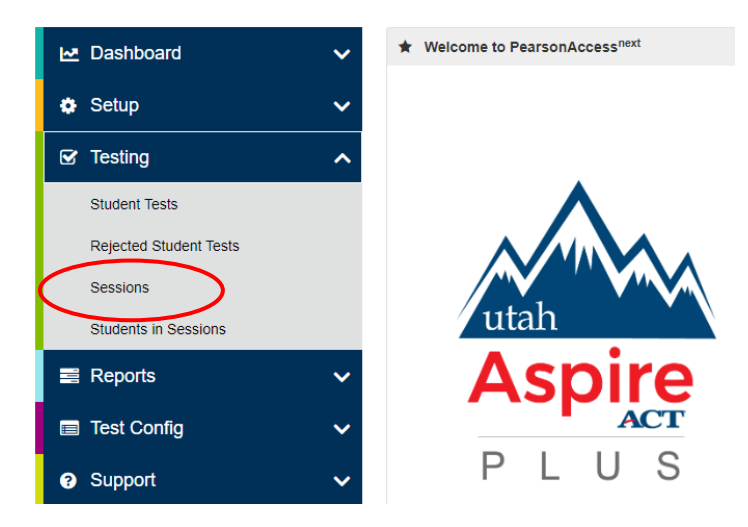

- 2. Search for the session name by typing in the session name or using the filters. Select the checkbox next to the session name.
- 3. In the **Tasks** pane, select **Create / Edit Test Sessions**, and select **Start**.

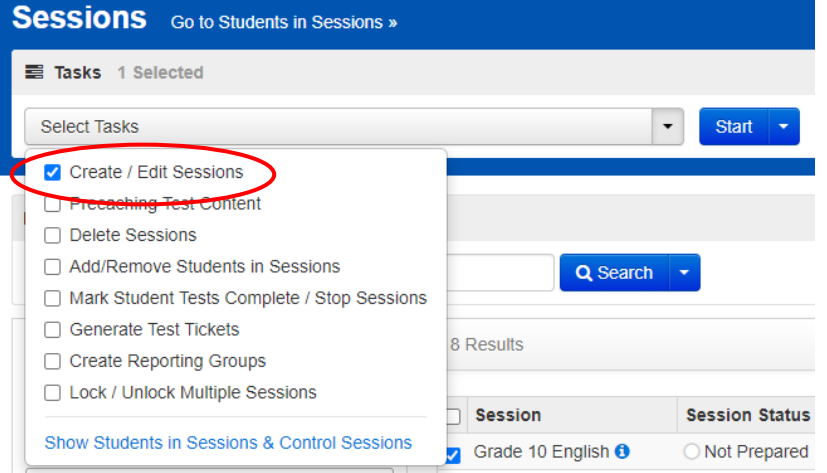

- 4. Select the session name.
- 5. Update the session information and select **Save**.

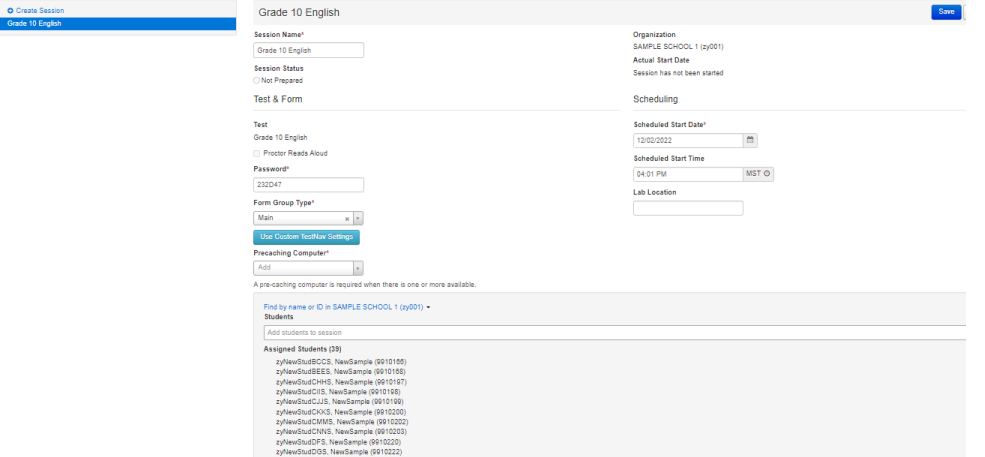

- 6. Repeat steps 1–5 to edit additional sessions.
- 7. Select **Exit Tasks** when you are done creating sessions.

# *Adding Preferred First Name to Student Testing Ticket (LEA Assessment Directors, School Administrators)*

If a student has a preferred first name that you want to be reflected on their testing ticket and in TestNav, use the following directions to add the preferred name.

- 1. Within PearsonAccess<sup>next</sup>, go to **Setup** and select **Students.**
- 2. Search for the student(s) that you want to a preferred name for by using the **Find Students** search box or the **Filters** on the left-hand side of the screen.
- 3. Select the check box(es) next to the student(s) you want to add preferred name for.
- 4. In the **Tasks** pane, select **Students**, and select **Start**.
- 5. Enter the student's preferred name in the **Preferred First Name** text box on the screen and click the **Save** button.

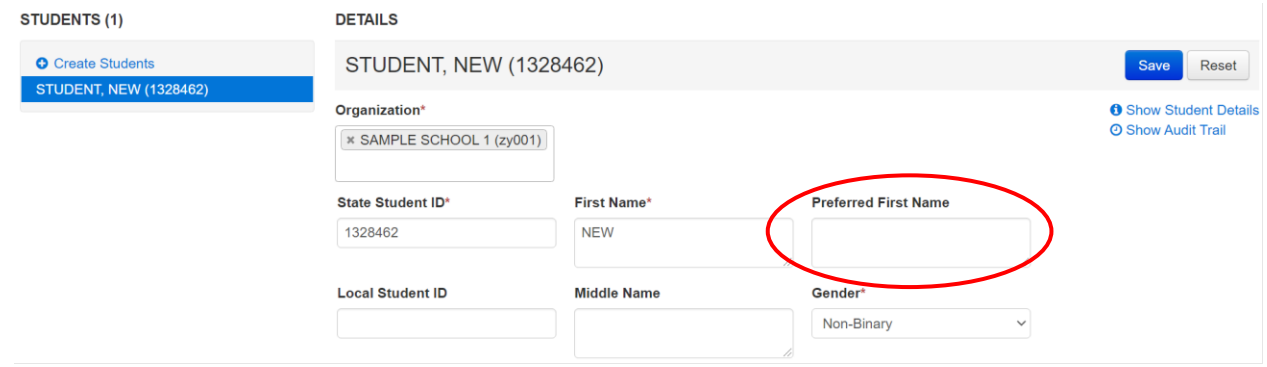

Note: Adding a student preferred first name will not make any changes to the student's registered first name in UTREx or any other location in PearsonAccess<sup>next</sup>.

*Print Student Test Tickets (LEA Assessment Directors, School Administrators, Teachers, Proctors)*

The school test administrator should prepare test sessions prior to testing day. Once a session is prepared, it is ready to be started. Use the following directions to prepare a session.

1. Within PearsonAccessnext, go to **Testing** and select **Sessions.**

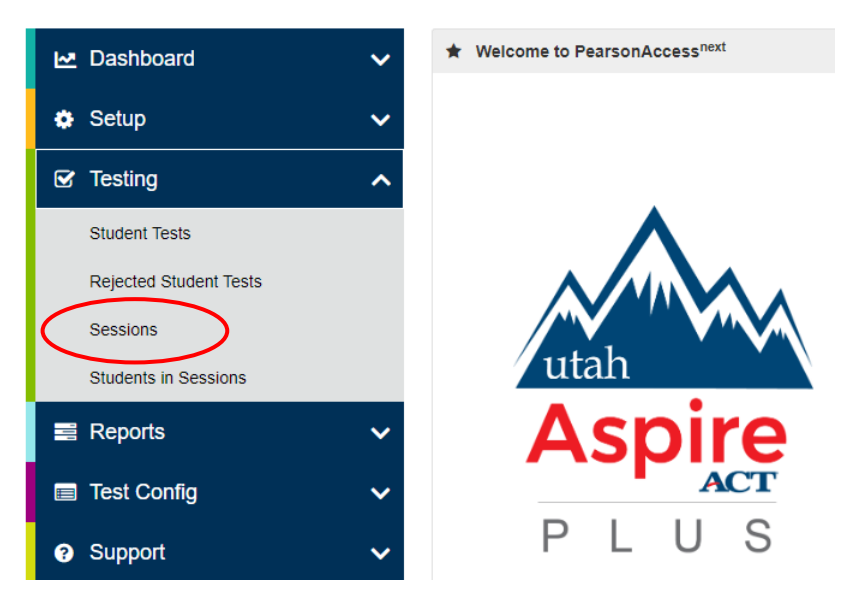

- 2. Search for the session name(s) that will be administered in the upcoming days and select the check box(es) next to the session name(s).
- 3. Click the **Go to Students in Sessions** link next to the Sessions title at the top.

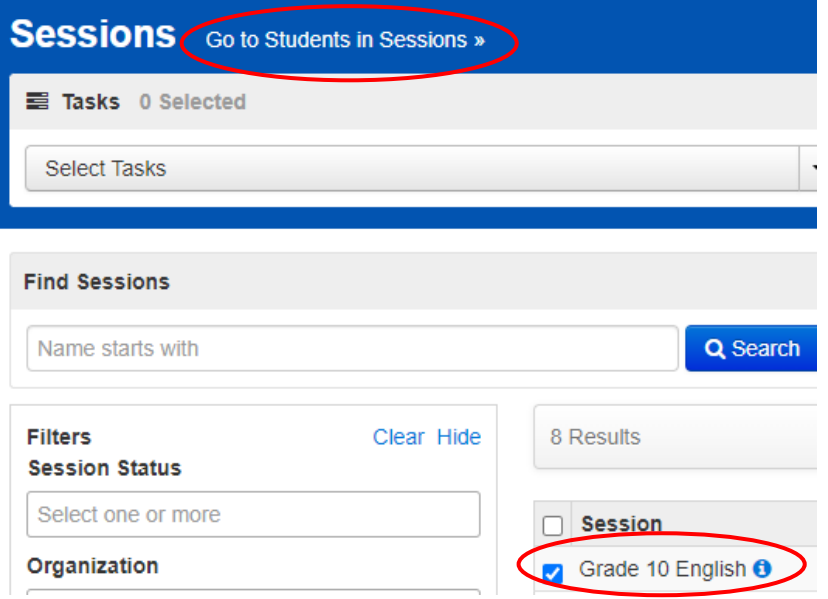

- 4. Select your session(s) from the Session List on the left-hand side of the screen.
- 5. Select the student(s) you want to print Student Test Tickets for from the student list below by selecting the check box next to that student.

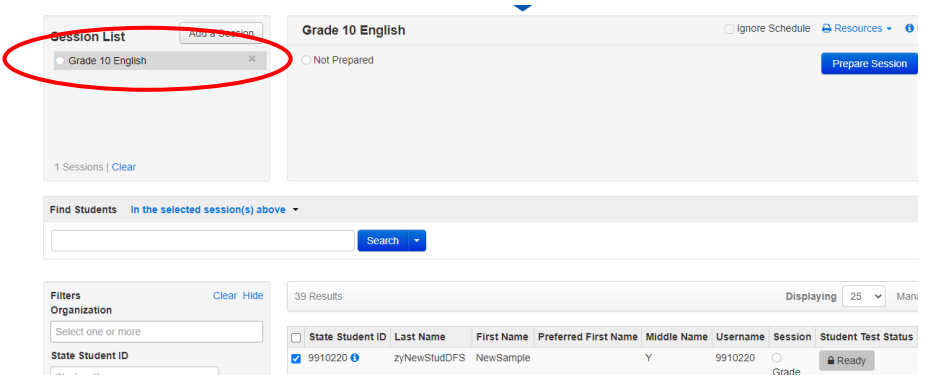

6. Click the **Resources** dropdown menu. Under **Student Testing Tickets**, select either **Print selected for this session**, to print the students you selected. You can also **Print all for this session.**

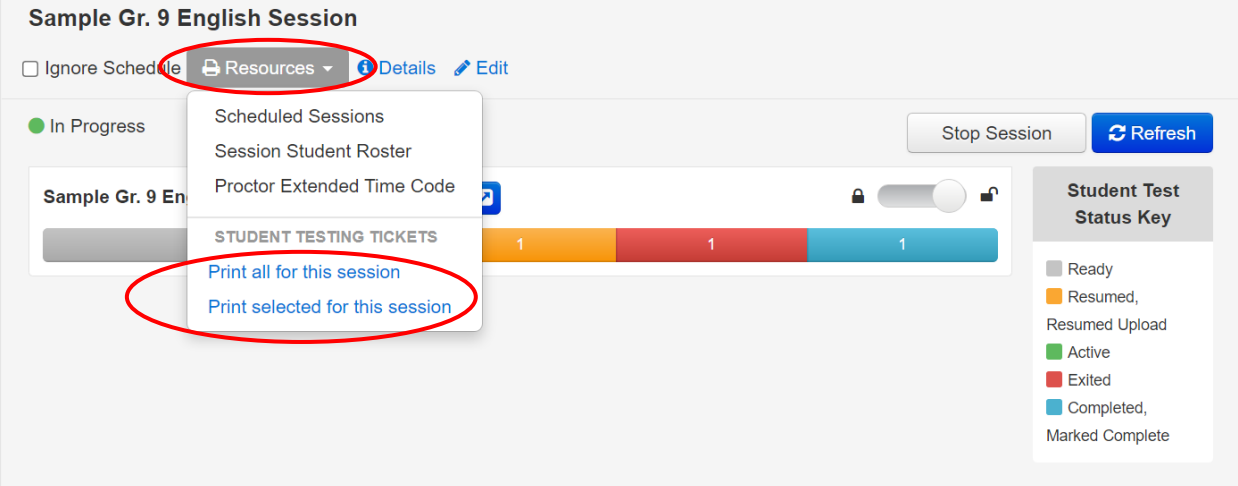

*Prepare Test Sessions (LEA Assessment Directors, School Administrators, Teachers, Proctors)*

The school test administrator should prepare test sessions prior to testing day. Once a session is prepared, it is ready to be started. Use the following directions to prepare a session.

1. Within PearsonAccess<sup>next</sup>, go to Testing and select Sessions.
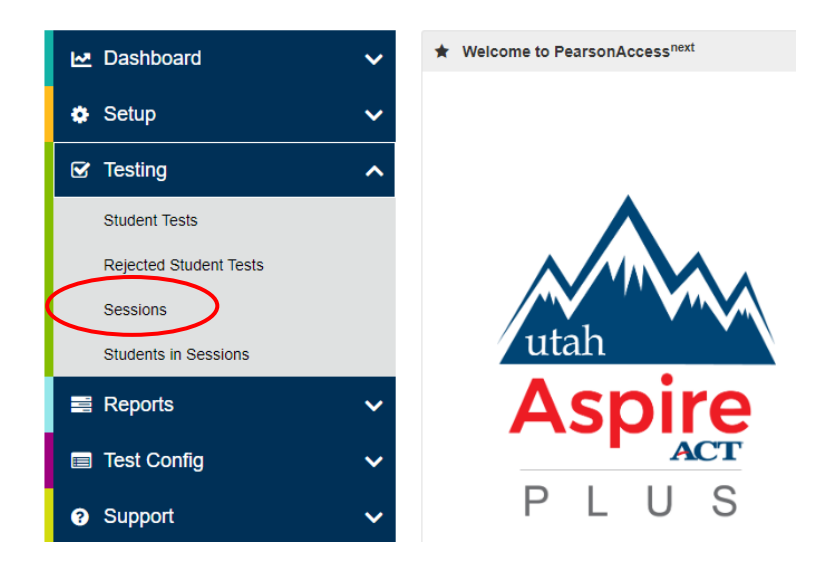

- 2. Search for the session name(s) that will be administered in the upcoming days and select the check box(es) next to the session name(s).
- 3. In the **Tasks** pane, select **Show Students in Sessions & Control Sessions**, and select **Start**.

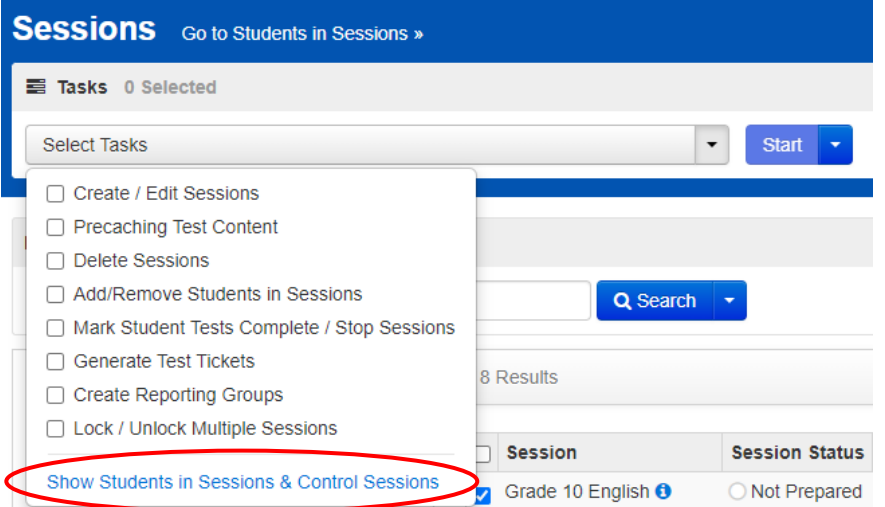

- 4. Determine if you want to prepare all sessions or a single session.
	- a. To prepare all sessions, select multiple sessions in the **Session List** pane and select the **Combined View**. Select **Prepare All Sessions**.

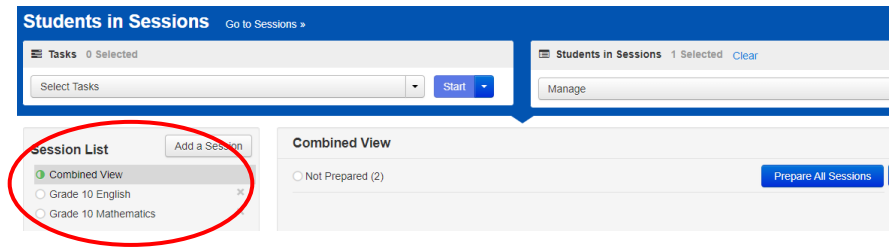

b. To prepare a single session, select the session name in the **Session List** pane. Select **Prepare Session**.

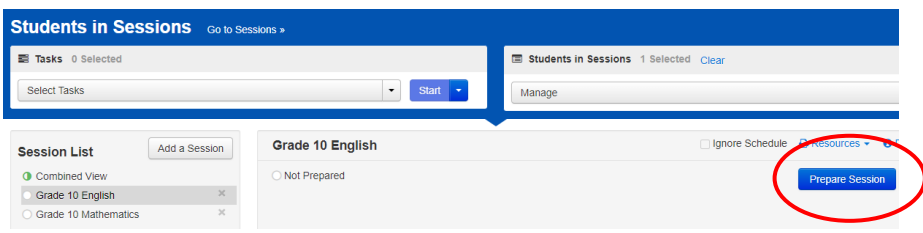

5. Depending on the number of sessions being prepared, you may need to wait a few minutes. Select **Refresh**.

**NOTE:** The session(s) will be marked "Ready," but they will not be started yet. See directions below to start a session.

*Start and Unlock a Test Session (LEA Assessment Directors, School Administrators, Teachers, Proctors)*

Use the following directions to start a session.

1. Within PearsonAccessnext, go to **Testing** and select **Sessions.**

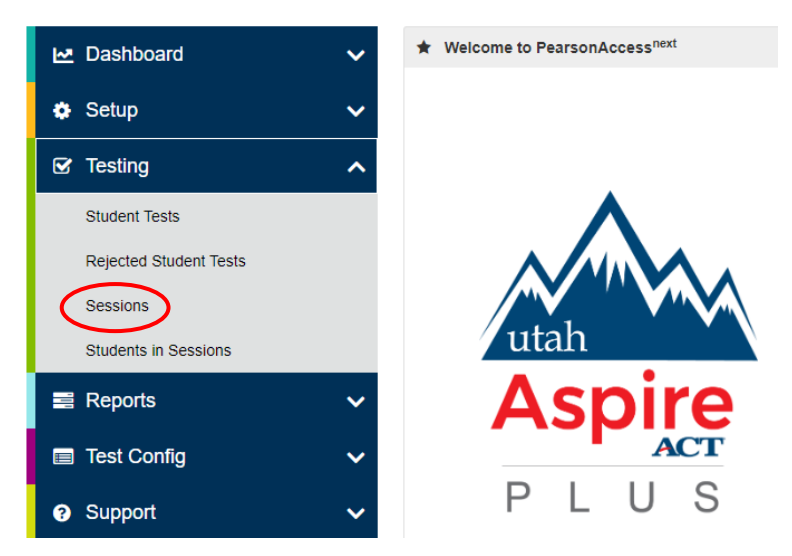

- 2. Search for the session name(s) that will be administered in the upcoming days and select the check box(es) next to the session name(s).
- 3. In the **Tasks** pane, select **Show Students in Sessions & Control Sessions**, and select **Start**.

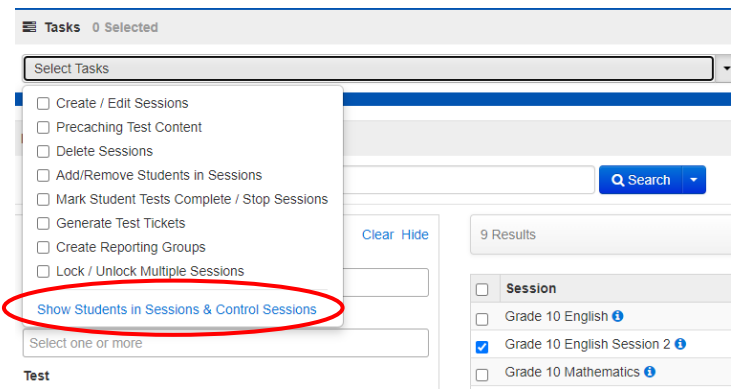

4. Select **Start Session** for each test session that you would like to make active. The session will now show as "In Progress."

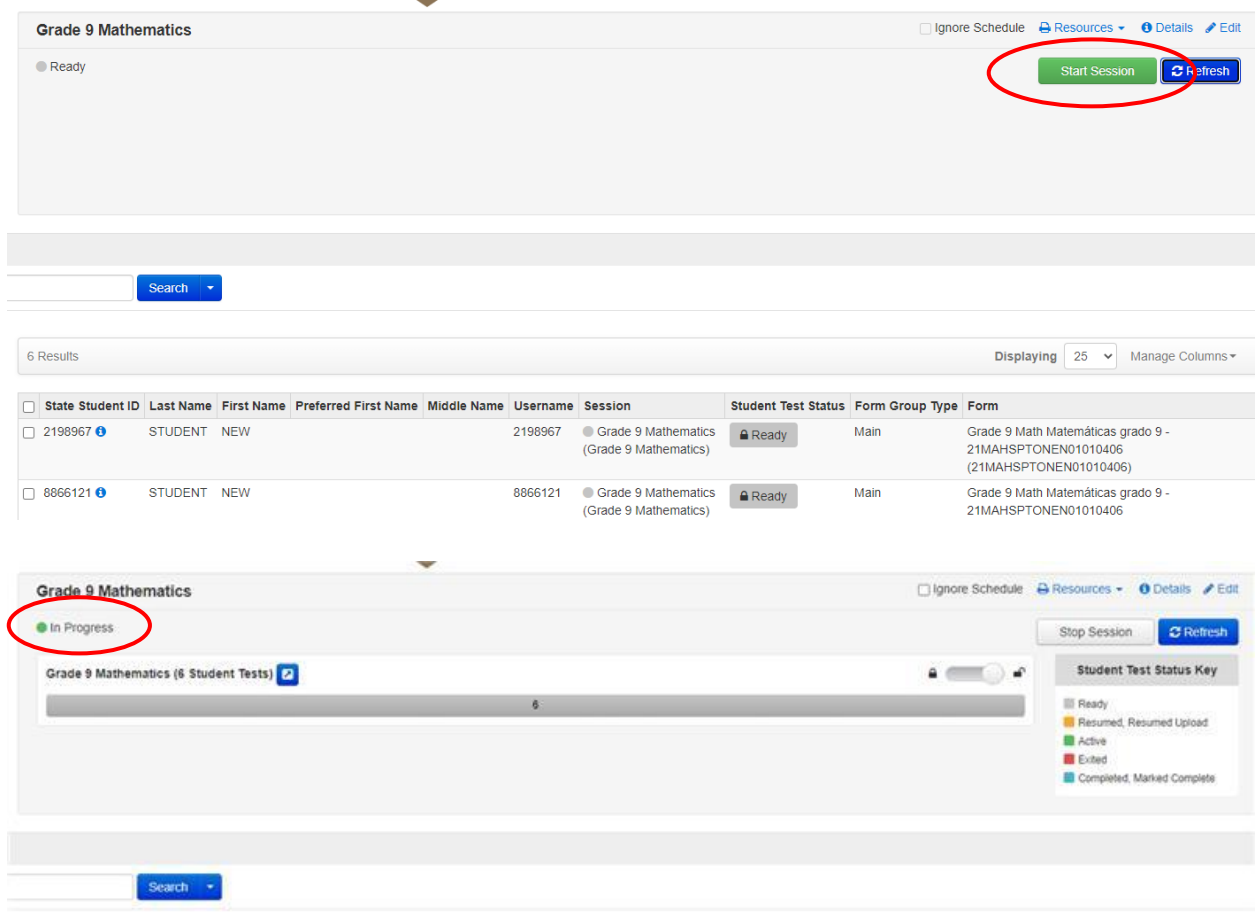

5. Select the slider at the top of the screen to unlock the session.

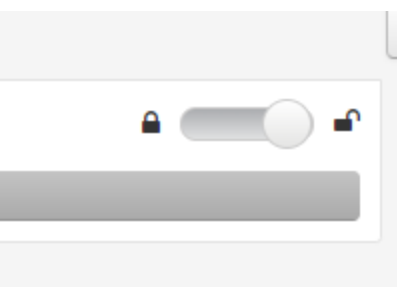

#### *Delete a Test Session (LEA Assessment Directors, School Administrators, Teachers, Proctors)*

Use the following directions to delete a session. Note that all students must be removed from a session before it can be deleted.

1. Within PearsonAccessnext, go to **Testing** and select **Sessions.**

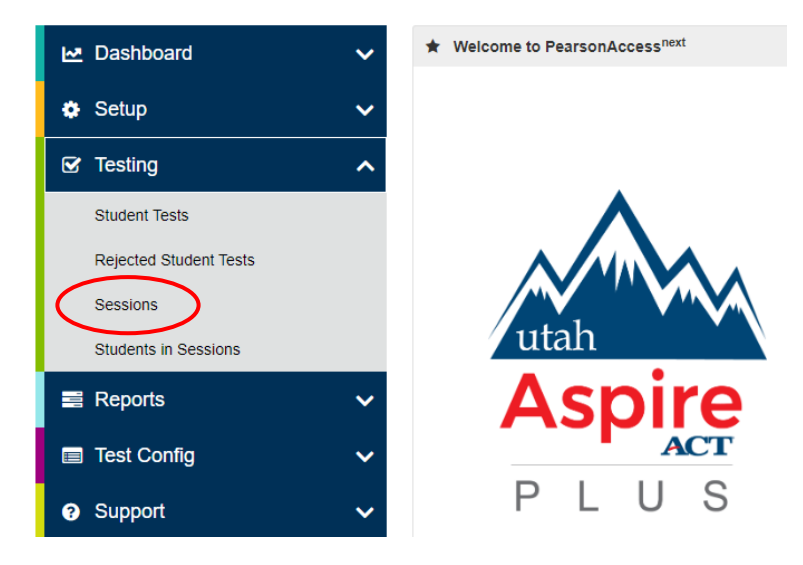

- 2. Search for the session name by typing in the session name or using the filters. Select the checkbox next to the session name.
- 3. In the **Tasks** pane, select **Delete Sessions**, and select **Start**.

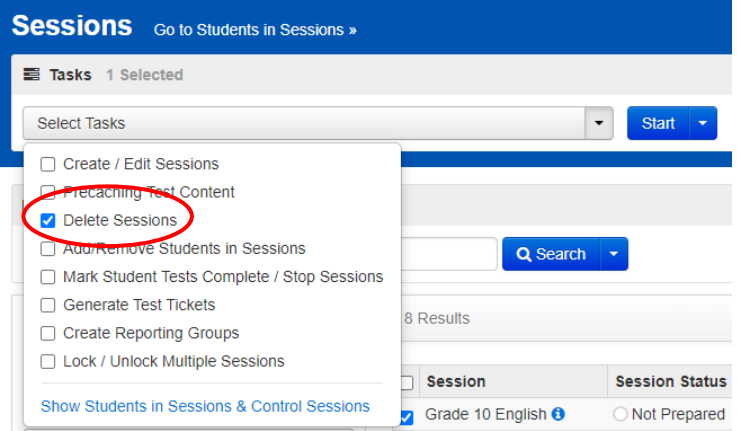

- 4. Select the check box next to the session to confirm you want to delete it.
- 5. Select **Delete**.

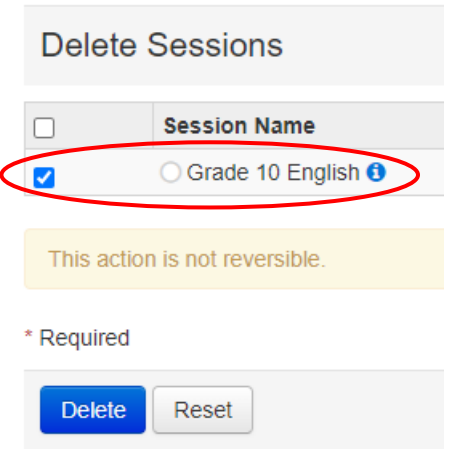

## *Add Students to Existing Test Session(s) (LEA Assessment Directors, School Administrators, Teachers, Proctors)*

If you want to move a student to an existing session, follow the steps below. Students who take a test in the same room are considered a testing group and must receive the same subject test, the same instructions, and take the same breaks (i.e., math 9 can test with math 10, but math 9 cannot test with science 9). Student should be assigned to test sessions with this in mind. Students with different accommodations or different test formats should not be in the same testing room. **NOTE:** Some accommodations require individuals testing in a separate environment. See the "Accommodations" section for more details.

Use the following directions to assign students to a session that has already been created.

1. Within PearsonAccess<sup>next</sup>, go to Testing and select Students in Sessions.

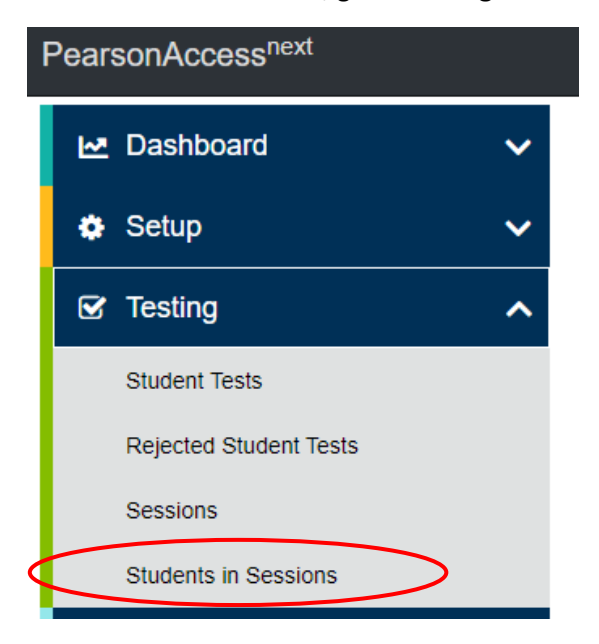

2. Select a session from the Session List or add the session to the Session List to see students in that session.

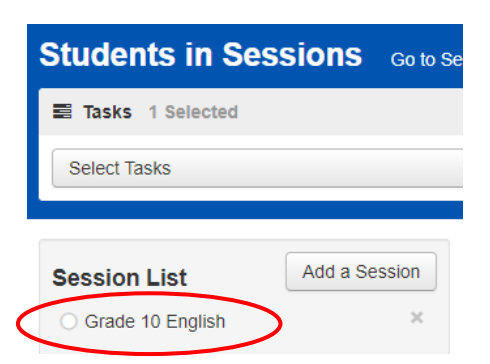

3. In the **Tasks** pane, select **Add Students to Sessions**, and select **Start**.

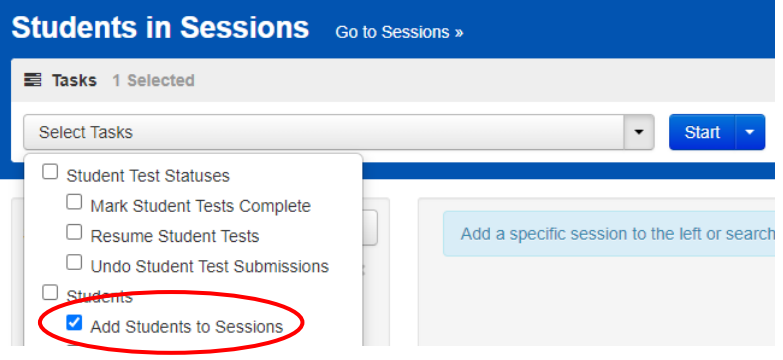

- 4. In the **Session** dropdown, select the session to which students need to be added.
- 5. Search to find a specific student(s) in the **Find available Students** field or select **Show all results** from the **Search** menu.
- 6. Check the box next to each student you want to add to the session, and then select **Add**.

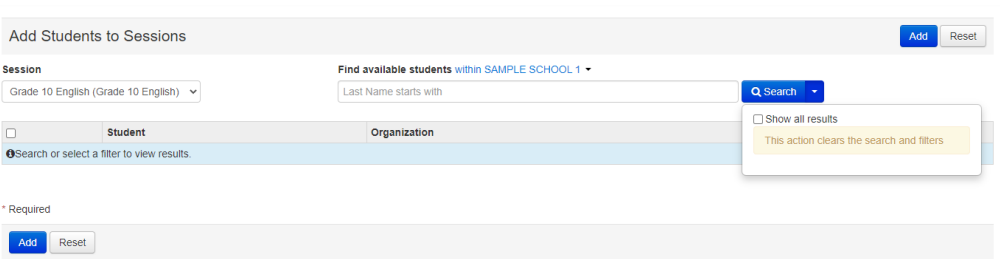

7. Select **Exit Tasks** when you are done adding students.

*Remove Students from a Test Session (LEA Assessment Directors, School Administrators, Teachers, Proctors)*

1. Within PearsonAccess<sup>next</sup>, go to Testing and select Students in Sessions.

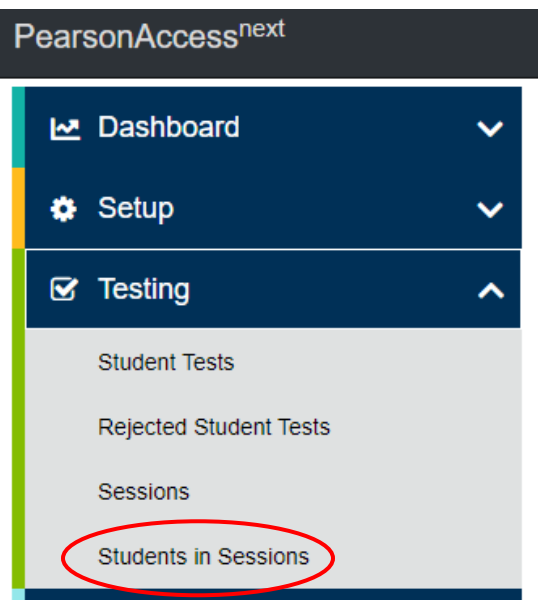

- 2. Select a session from the Session List or add the session to the Session List to see students in that session.
- 3. Select the check box next to the student to be removed from the session.

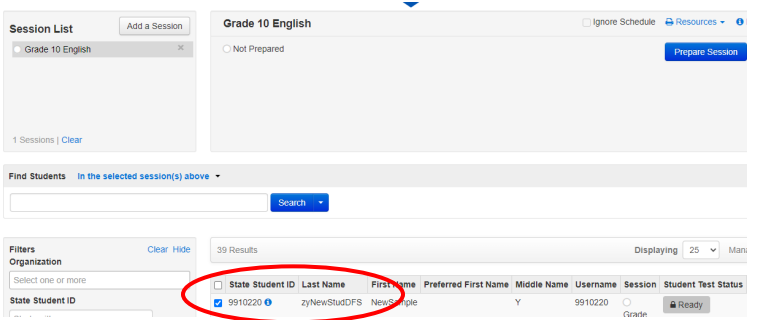

4. In the **Tasks** pane, select **Remove Students from Sessions**, and select **Start**.

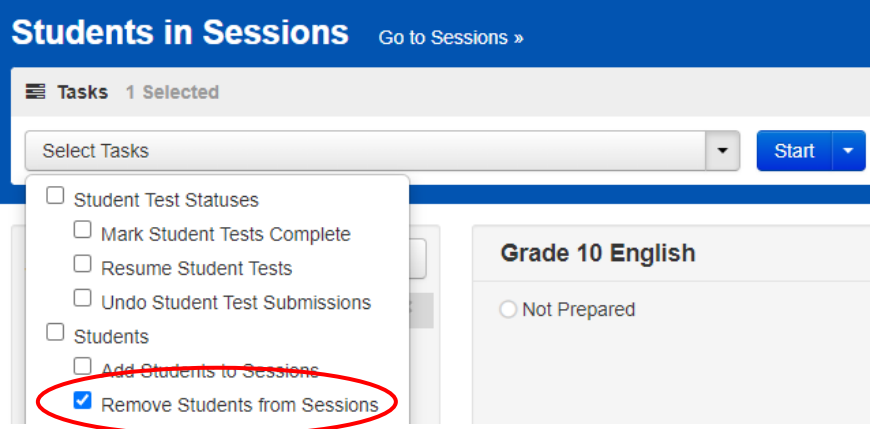

5. Select the check box next to the students and select **Remove**.

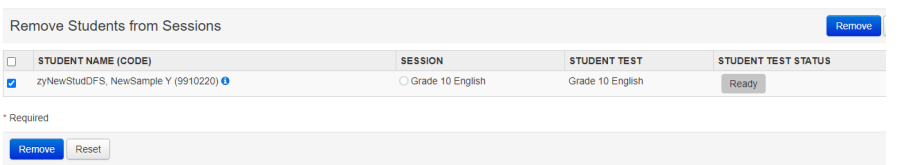

## *Move Students from One Test Session to Another (LEA Assessment Directors, School Administrators, Teachers, Proctors)*

Use the following directions to move a student from one session to another.

1. Within PearsonAccess<sup>next</sup>, go to Testing and select Students in Sessions.

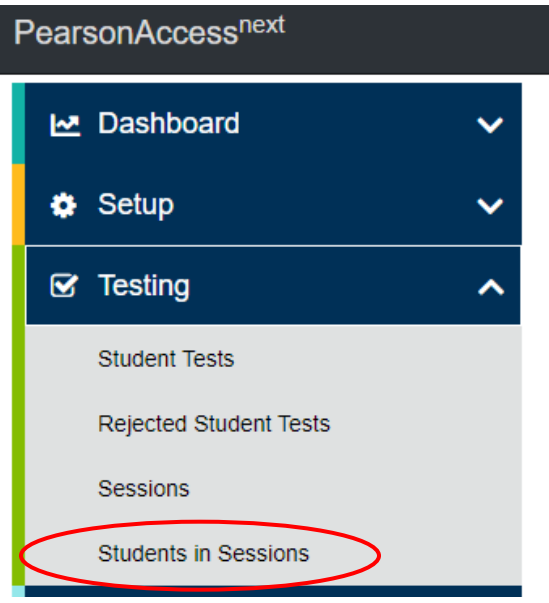

2. Select a session from the Session List or add the session to the Session List to see students in that session.

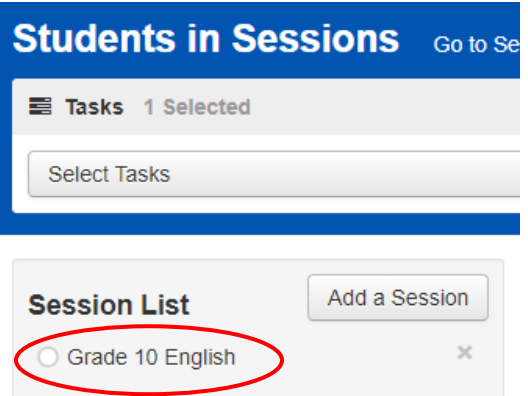

- 3. Select the check box next to the student who needs to be moved to another session. If you have multiple students to move, select the check box next to all students you want to move.
- 4. In the **Tasks** pane, select **Move Students Between Sessions**, and select **Start**.

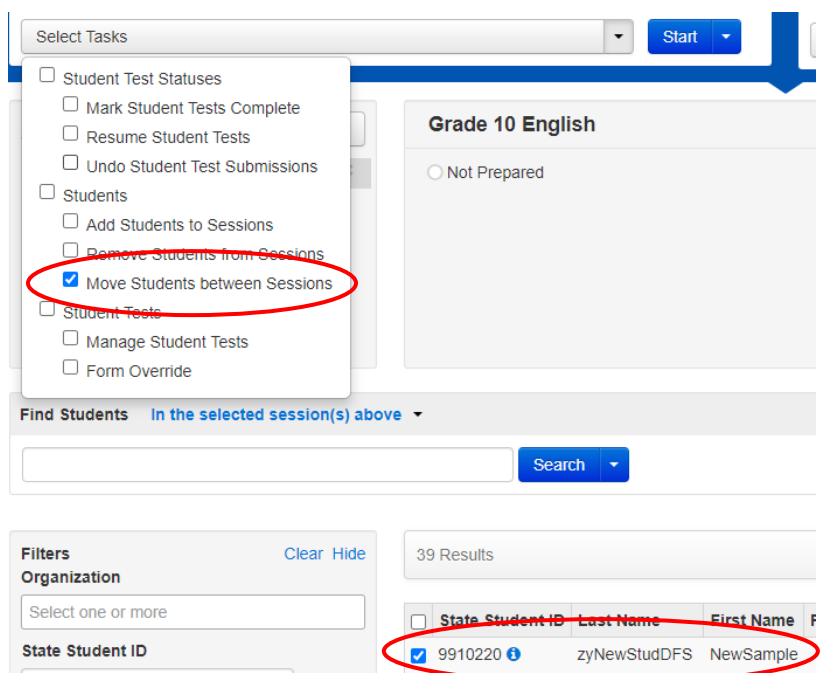

- 5. In the **Sessions** search box, start typing the session to which the student needs to be moved to, and select the session name when it appears. Note that the session to which the student is currently assigned will be marked with a shaded check mark. If you need to create a new session rather than add a student to an existing session, select **Create Session**, enter the required details, select **Create**.
- 6. Select the check box under the session to which you want to move the student.
- 7. Select **Move**.

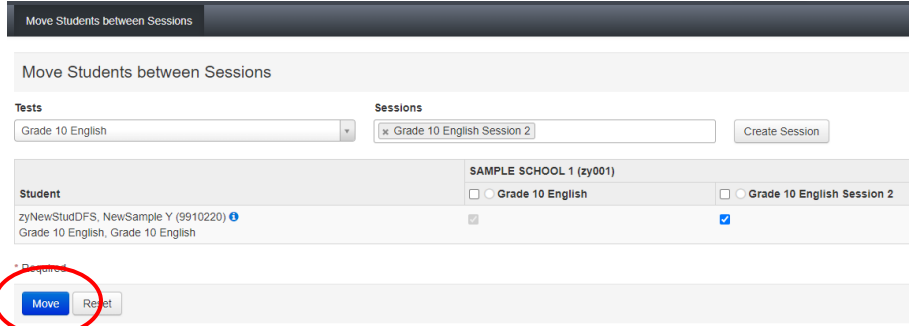

8. Select **Exit Tasks** when you are done.

*Edit a Student Test (LEA Assessment Directors, School Administrators)* Use the following directions to edit a student test.

1. Within PearsonAccess<sup>next</sup>, go to Testing and select Student Tests.

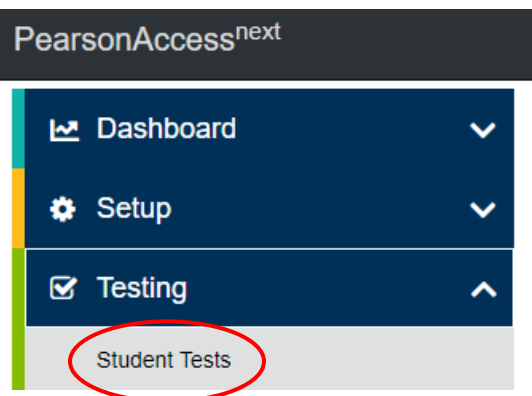

- 2. Search for the student whose test you need to edit and select the check box next to the student name.
- 3. In the **Tasks** pane, select **Edit Student Tests**, and select **Start**. Note: Only half of the Edit Student Tests screen is shown in the image after Step 6.

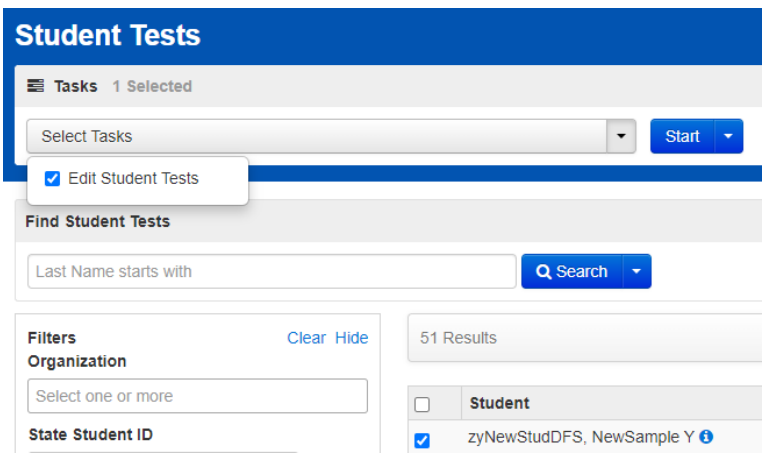

- 4. Select the battery (horizontal arrow) and select the subject test you need to edit.
- 5. Make the required edits to the student test.
- 6. Select **Save**.

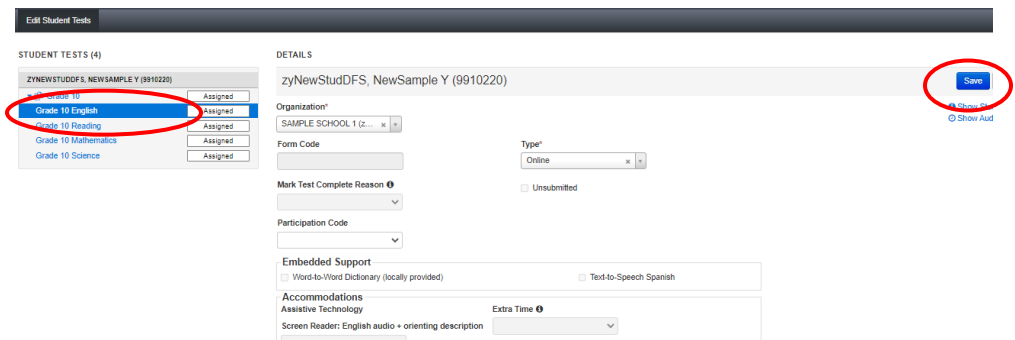

7. Select **Exit Tasks** when you are done.

## *Using the Dashboard to Monitor Student's Test Session (LEA Assessment Directors, School Administrators)*

Test Administrators can now utilize the Dashboard feature in PearsonAccess<sup>next</sup>. This feature allows you to view your students' testing status and activity more easily. Use the following directions to monitor students' Utah Aspire Plus test sessions using the dashboard.

1. Within PearsonAccessnext, go to **Dashboard** and select **Dashboard User Settings.**

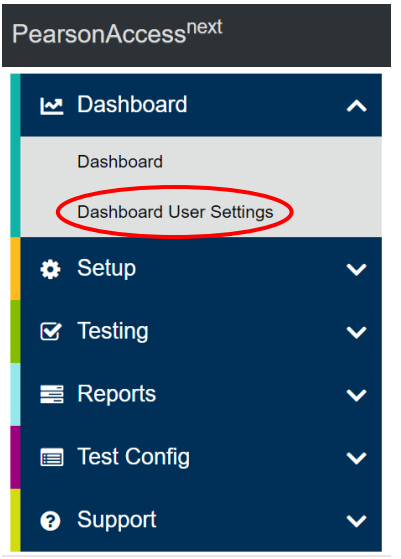

2. Under **Your Dashboards**, you will see that you can configure your dashboard's configuration using available drop-down menus.

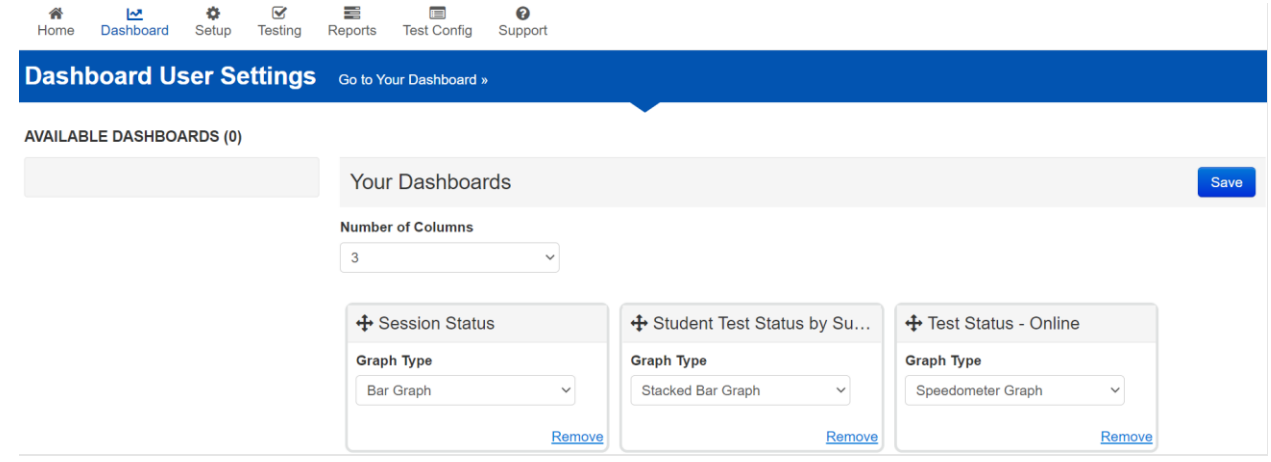

- 3. You can set the number of columns to be displayed on the dashboard by selecting from the **Number of Columns** drop-down.
	- a. You can select **1**, **2** or **3** for columns to be displayed columns.
- 4. The **Session Status** drop-down will display your students' different testing status. Student's status values can be: Not Prepared, Preparing, Errors – Not Prepared, Ready, In Progress and Stopped.
	- a. You can select **Bar Graph, Stacked Bar Graph, Bar Graph – with Filter and Speedometer Graph** from the **Graph Type** drop-down.
- 5. The **Student Test Status by Subject** will display your student's different testing status by subject. Student's status values can be Ready, Resumed/Resumed Upload, Active, Exited and Completed/Marked Complete.
	- a. You can select **Bar Graph, Stacked Bar Graph, Bar Graph – with Filter and Speedometer Graph** from the **Graph Type** drop-down.
- 6. The **Test Status - Online** will display a summary of your student's testing status on the day of testing, by subject. Student's status values can be Assigned, In Progress and Complete.
	- a. You can select **Bar Graph and Speedometer Graph** from the **Graph Type** drop-down.
- 7. You can also configure the location of each column by clicking and dragging the columns using the cross-arrow icons .
- 8. Once you have configured how you would like your dashboard to display, you can click the **Go to Your Dashboard** link at the top of the screen. You can also navigate to your dashboard using the **Dashboard** drop-down menu at the top of the screen.

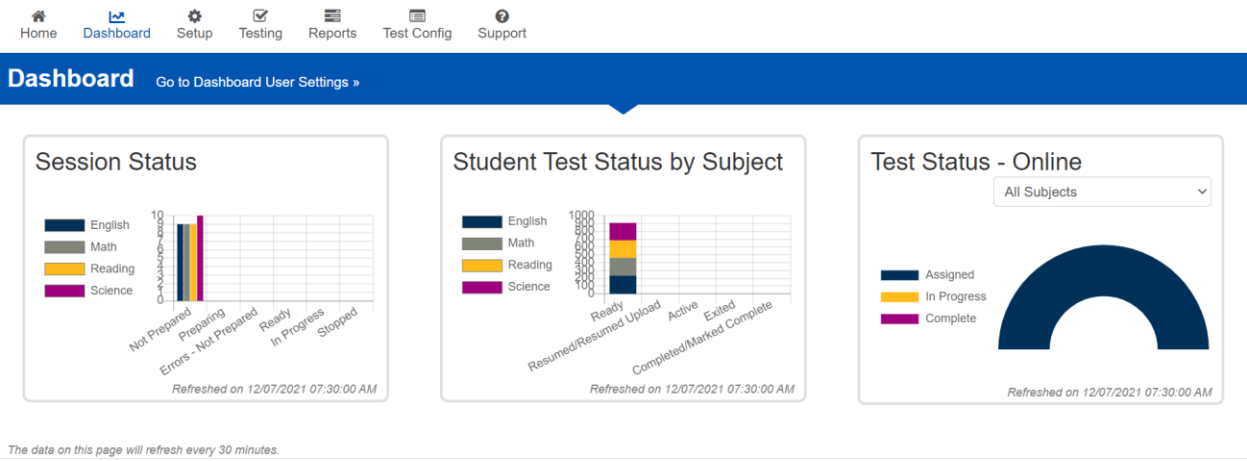

## *Using "Students in Sessions" for Monitoring Testing Status and Test Error Codes (LEA Assessment Directors, School Administrators, Teachers, Proctors)*

You can monitor student testing status (including error codes and exited tests) during testing through the Students in Sessions screen. Test error codes occur when the test communication with the testing server is disrupted. Error codes are useful for troubleshooting connectivity issues. Use the following directions to monitor student testing status.

1. Within PearsonAccessnext, go to **Testing** and select **Sessions.**

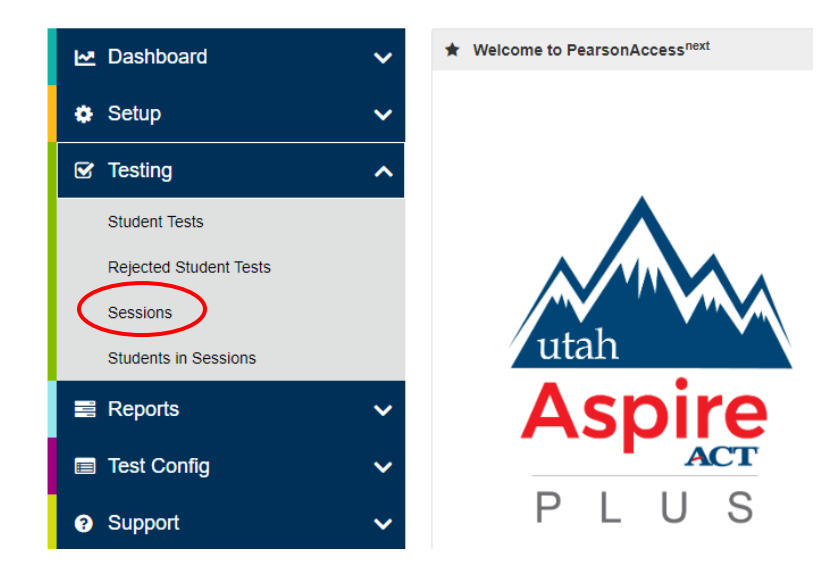

- 2. From the sessions list, **select** which session(s) you would like to monitor by **checking the box** next to that session(s).
- 3. **Click** the **"Go to Students in Sessions"** link at the top of the screen.

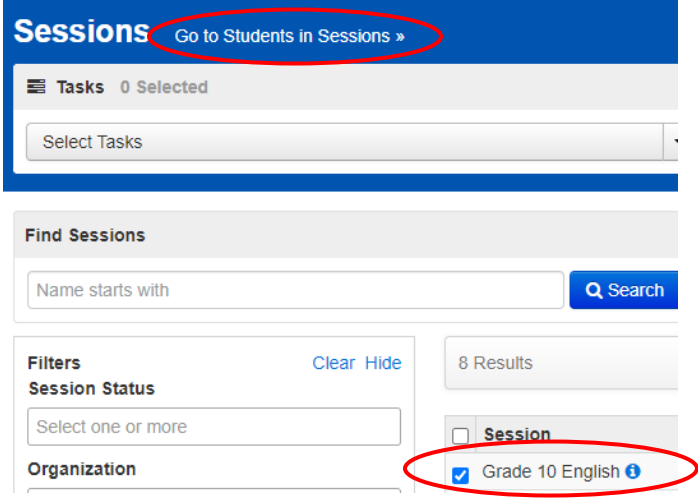

4. On the **Students in Sessions** screen, **select** the session you would like monitor from the **Session List**  in the top left-hand side of the screen.

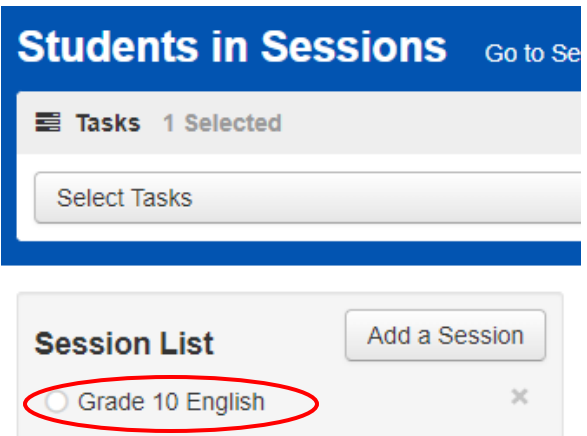

5. To check the status of your students' test session, **click** the **blue arrow icon** next to the session name in the middle of the screen.

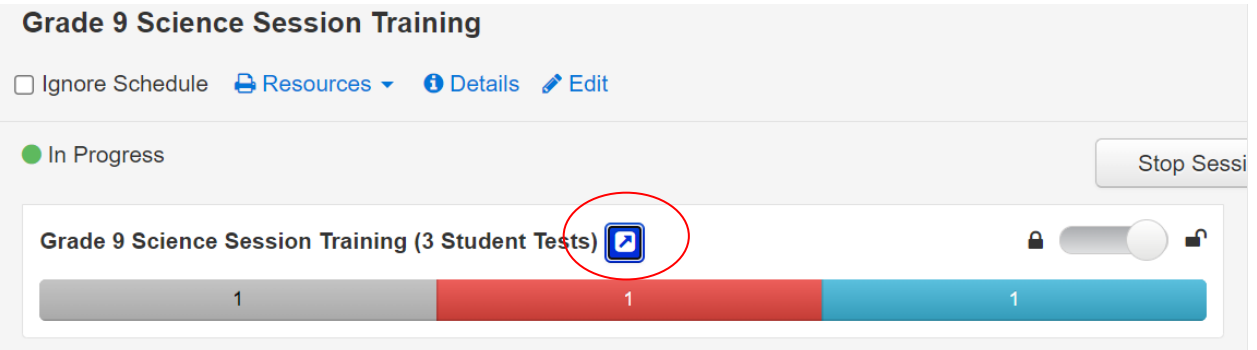

6. By clicking the arrow, you will navigate to the test monitoring screen.

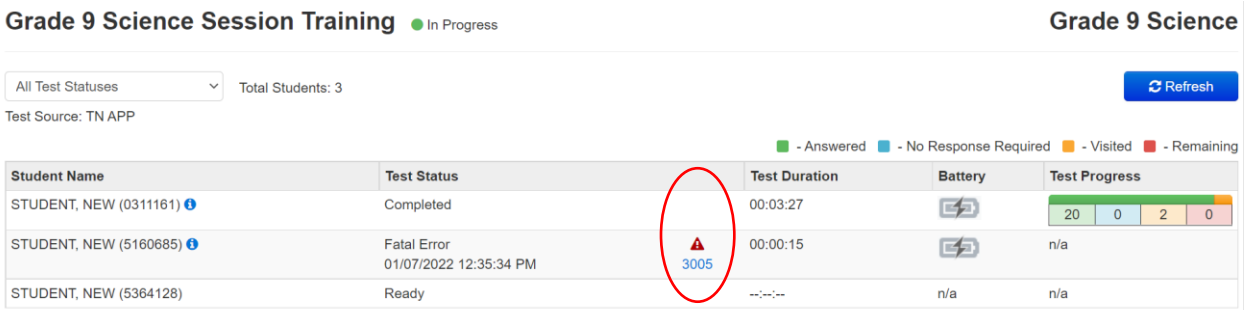

7. If your student has either exited or encountered an error, there will be an error code hyperlink that will take the educator to a page with more information regarding this error. You can see this information in the **Test Status** column.

#### *Student Breaks During Testing*

For all students, except for students with stop-the-clock accommodations, the test clock continues to run once the test is started until it is completed. If during testing, a student requires a restroom break, the proctor should instruct the student to stay signed into their test. While the student is away for a restroom break, the proctor must monitor the student's testing device. If the device is portable, the student can give the device to the proctor. If the student is testing with a desktop or other non-portable device, the proctor must monitor the student device until they return.

## *Resume/Resume Upload Student Tests (LEA Assessment Directors, School Administrators, Teachers, Proctors)*

During testing, you may need to update a student's testing status within a test session. If a student is set to Exited status, either because the student purposely exited from the test or due to a device or connectivity issue, the student can be resumed in PearsonAccess<sup>next</sup> and allowed to continue testing. There are two options for resuming a test—Resume and Resumed Upload. Note that in most cases, the test must be completed in one sitting. The only time a student should purposely exit a test that needs to be resumed is if the student has a stop-the-clock accommodation or an accommodation to test over multiple days. In these cases, the student will need to exit TestNav by selecting **Sign out of TestNav** from the User drop-down menu and selecting **Save and Return Later**. If an emergency occurs that causes students to evacuate a classroom during the test, the LEA must contact the state prior to resuming testing.

- **Resume** uses only the test data last sent to the Pearson server, rather than data saved on a specific testing computer.
- **Resumed Upload** prompts TestNav to check for a saved response file (SRF) on the testing computer when the student signs in to continue. This is generally used if a student needs to resume testing on a different device, and the SRF needs to be located. If you need help locating the SRF, refer to [Find Saved Response File \(SRF\) and Log Files](https://support.assessment.pearson.com/x/DAACAQ) on the TestNav support site.

Use the following steps to resume a student test.

1. From the **Students in Sessions** screen, select a session from the Session List.

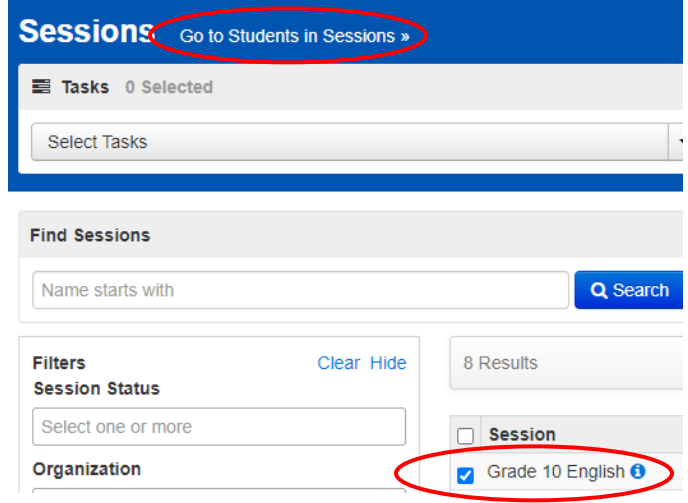

2. Search to find the student whose status you want to view.

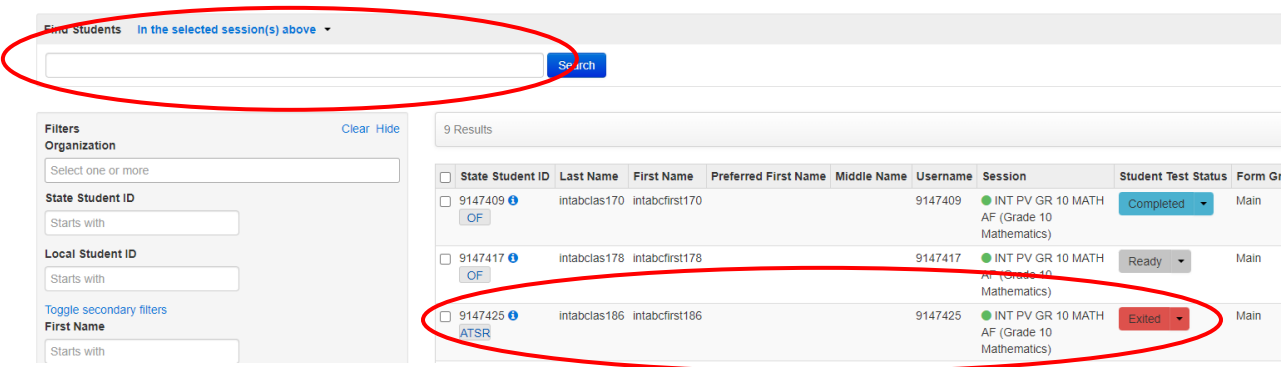

3. Select the arrow next to the student status, and select either **Resume** or **Resume Upload**, whichever option appears.

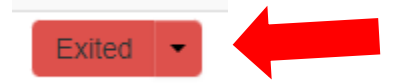

# During Testing

## Test Day Set Up

- Ensure all materials for the test, including student test tickets and session student rosters, are printed and/or prepared for the students.
- Teachers/proctors should verify that the test tickets are for the correct test (English, reading, math or science) and then passes out test tickets.
- Students should verify that they do not have any electronic devices (including smart watches) and that their test tickets are correct before logging in.
- Remove or cover visual aids in the room.
- Place a Testing—Do Not Disturb sign on the testing room door.
- Launch the TestNav application on the testing computers.

Note: When opening TestNav make sure it says **Utah**. If it does not, click on the icon on the upper right-hand side and then click **Choose a different customer** and select **Utah**.

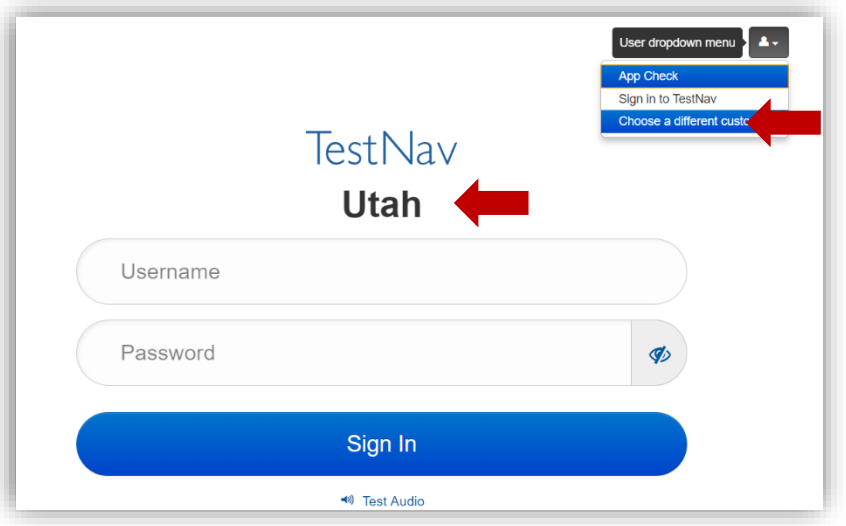

- Start the test session in PearsonAccess<sup>next</sup>.
- Teacher/proctor reads test direction scripts exactly as written from the TAM for the appropriate test (English, reading, math, or science). See pages 130-153 in TAM for scripts.

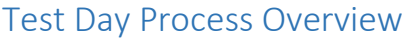

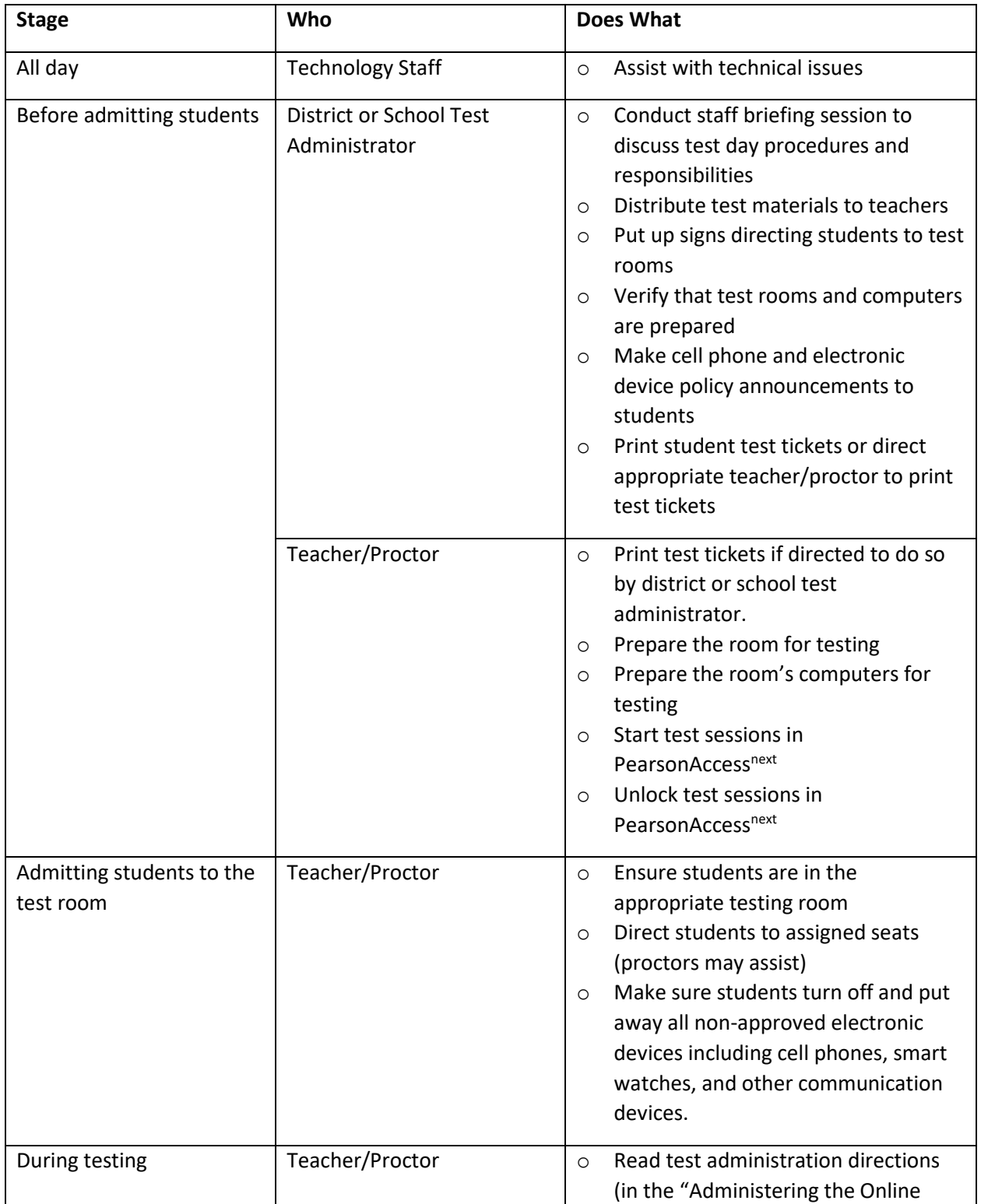

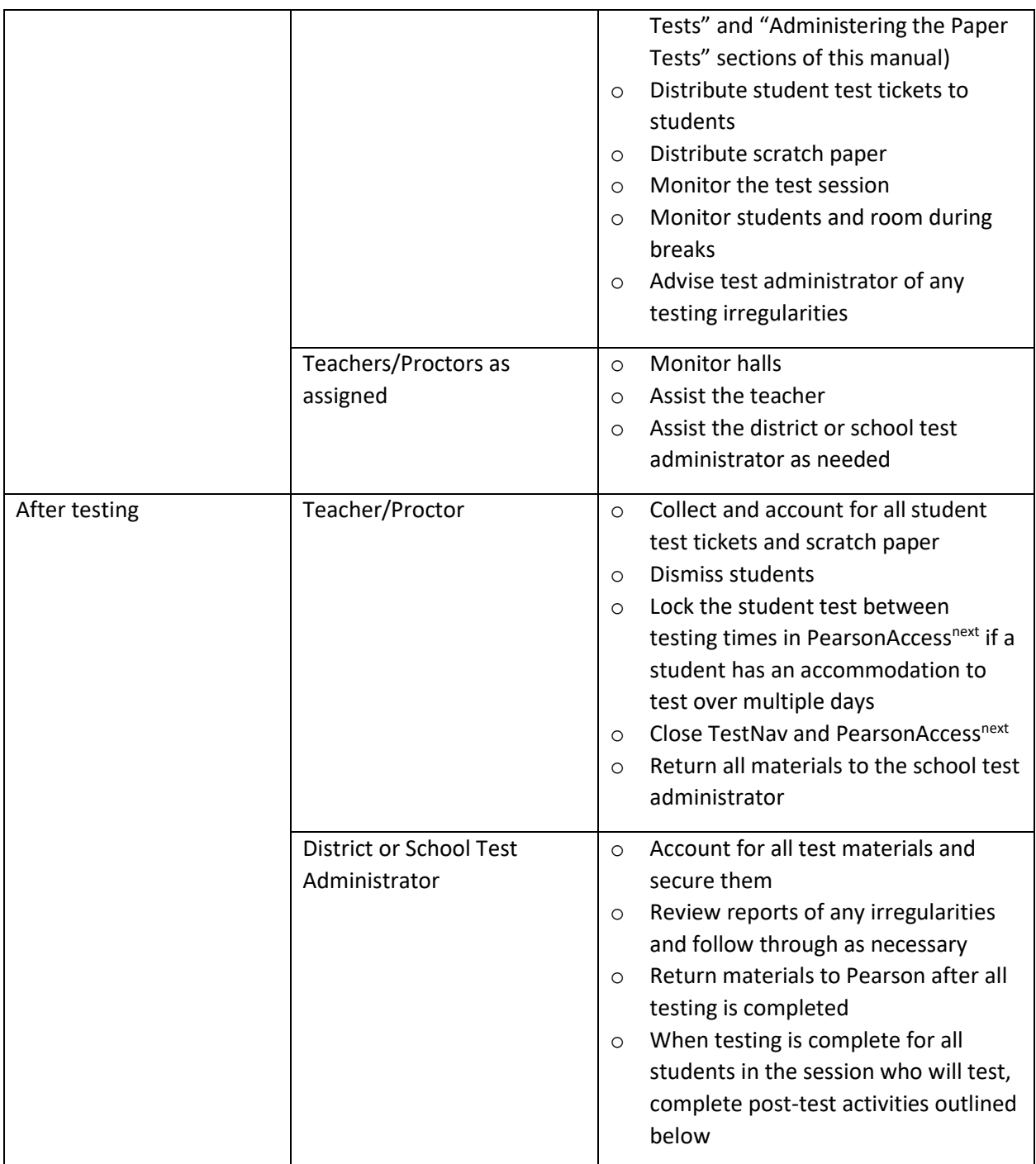

# Test Irregularities and Invalidations

## *Test Irregularities*

Test irregularities are non-standard situations that occur during test administration that affect one or more students. This includes students experiencing computer problems, experiencing a sudden illness, having to leave the room, or becoming unduly disturbed by the testing situation.

Testing staff should become familiar with the policy around unexpected/unforeseen circumstances prior to testing.

Some students may be unable to participate in regular testing schedules due to absence, technical difficulties, or other unforeseen circumstances. Opportunities for these students to complete each assessment must be provided within the school's testing window. If there is an emergency that interrupts testing for an entire class or school, decisions about whether a test can be started again or not will be made on a case-by-case basis by working with the Utah State Board of Education assessment team. Whether intentional or not, a drill of any kind does not constitute an emergency. In the event of an emergency, please contact Kim Rathke a[t kim.rathke@schools.utah.gov](mailto:kim.rathke@schools.utah.gov) or Aliese Fry at [aliese.fry@schools.utah.gov.](mailto:rebecca.peterson@schools.utah.gov)

#### *Test Interruptions*

If a student gets sick, must leave, and cannot return during the test, or for any other reason does not complete a test which has already begun, the test must be concluded and submitted immediately. To maintain the security and validity of the test questions, students will not be allowed to re-start or take a test over again. Refer to the "Participation Codes" section of this manual for more information on participation codes.

#### *Scoring of Interrupted Tests*

If a student is interrupted and completes only part of a test before it is concluded and submitted, the student may not receive a score. A student must attempt 85% of the questions to receive a score. If a student does not attempt at least 85% of the test questions, a score cannot be generated, and no test score will be reported for that test.

Overall composite scores will not be available for students who have missing subject test scores because the composite score is calculated using all four subject tests.

#### *Wrong Test Form/Accommodation (LEA Assessment Directors)*

If a student begins a test using a test form or accommodation that they are not supposed to have, the teacher/proctor should immediately stop the test. The teacher/proctor will mark the test complete and select WRA - Wrong Accommodation from the drop-down option. The LEA Assessment Director will need to mark the test as "invalidated" via the participation code and then check the **Unlock - Create Student Tests** box on the "Manage Student Tests" screen. According to policy, only the LEA Assessment Director can set the test to "**Unlock - Create Student Tests**."

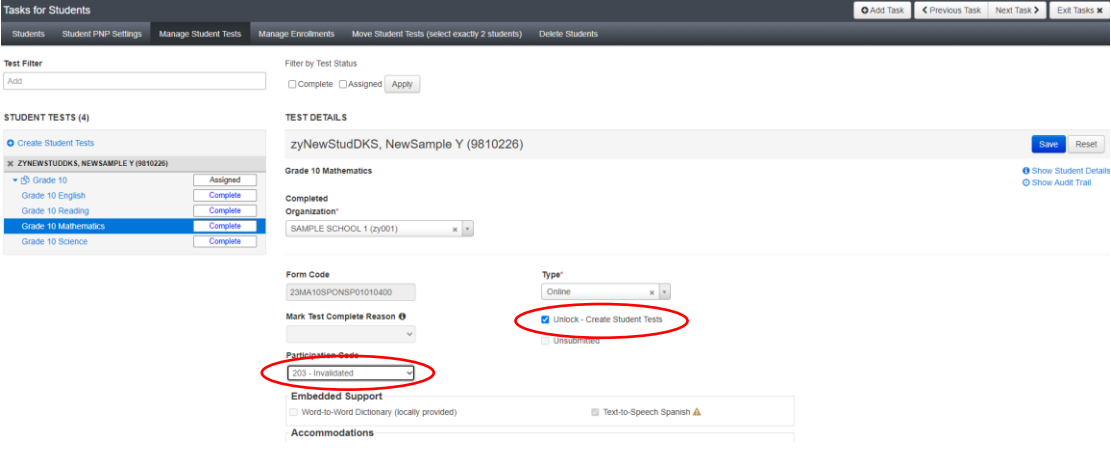

A new test assignment will need to be created via the "Manage Student Tests" screen. In the upper lefthand corner of the screen click on **Create Student Tests** and complete the required fields and select **appropriate accommodation** and then click on **Create**. After creating the new test assignment add the student to the appropriate/new test session and print the student test ticket. The student may then log in and begin the new test using the new test assignment. Testing may proceed as normal from that point.

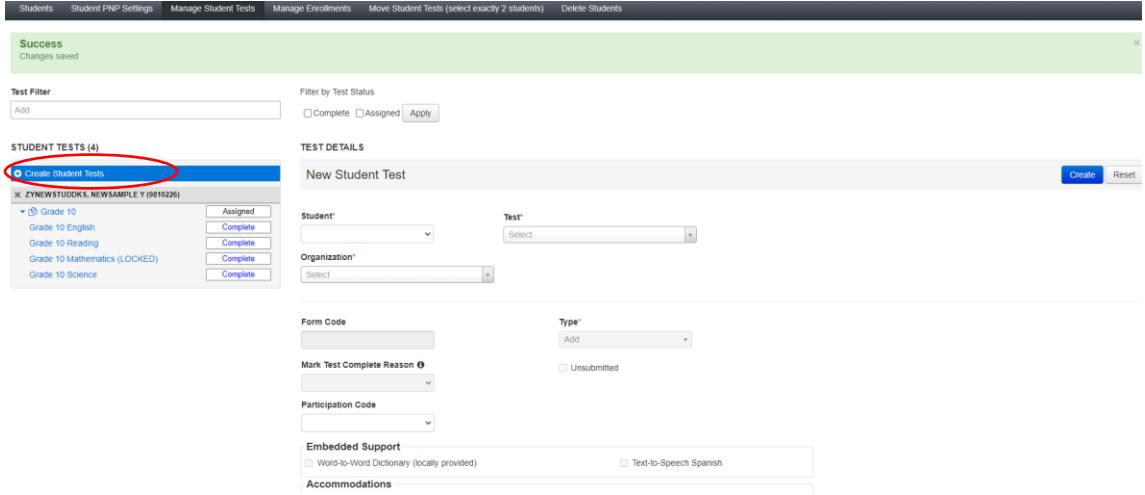

#### *Extended Time Accommodation Issues*

Extended Time accommodations **must** be applied before preparing and starting sessions. However, in the event the accommodation is applied after the session has been prepared and started, the following process can be followed:

Students that require the extended time accommodation must test in a separate location from students that do not require the accommodation.

Once time expires in TestNav, all students receive a time expired warning that has a link for "Proctor only." Once this is selected it prompts the proctor for a password that allows the proctor to either add a specific amount of time or to un-time the test. This password is not found in PearsonAccess<sup>next</sup> but can be provided by Pearson.

- 1. Teacher/proctor notices a student with an extended time accommodation does not have the extended time on his/her test.
- 2. Teacher/proctor contacts the Pearson Help Desk for assistance at (877) 227-5009.
- 3. Teacher/proctor is instructed by the Help Desk to update/ensure the student's PNP contains this accommodation.
- 4. Pearson provides the proctor password to the teacher/proctor.
- 5. Teacher/proctor will enter the proctor password.
- 6. Student can continue testing with the extended time given by the teacher/proctor.
- 7. Pearson will track which students were given the extended time via the password and provide information to USBE.

#### *Test Invalidation*

Tests should be invalidated when a student's performance is not an accurate measure of their ability (e.g., the student cheated, used inappropriate materials, etc.). If a test is invalidated, the student is not given another opportunity to take the test. **Invalidating a test must be completed by a LEA Assessment Director.** Refer to the "Participation Codes" section of this manual for instructions on noting a test invalidation.

# Administering the Online Tests

Testing administrators or proctors will help students log in to their assessments by reading the directions for administration. All directions are indicated by the word "SAY" and are in **bold** type. Teacher/proctor directions are in *italics*. **Read these directions exactly as they are written**. Follow the test-specific instructions for administering each test.

Ensure the following steps have been taken before reading the test administration directions.

- Ensure the TestNav app is launched on each device students will use for testing. Ensure that all students have headphones and a keyboard. Instructions on setting up TestNav is available [here.](https://support.assessment.pearson.com/x/HgACAQ) For information on launching TestNav, select the Setup link for your specific device.
- Ensure that blank scratch paper, pencils, headphones, appropriate test materials, and student test tickets are distributed.
- Make sure students do not have cell phones, smart watches, or devices with internet, recording, or communication capabilities during testing. Any devices should be turned off and put away prior to testing.
- Have students clear their desks of everything but their testing device and allowed test materials.
- Unlock the test session in PearsonAccess<sup>next</sup> by selecting the unlock icon on the slider on the Students in Sessions screen.
- Hand out the student test tickets. Teachers or proctors may help students log in. For information on generating student test tickets from PearsonAccess<sup>next</sup>, refer to pages 104-106 of this manual. Note that each subject will have its own student testing ticket.

Once testing begins, actively proctor the test session, and document any testing anomalies that occur. Students who finish early should be encouraged to use any remaining time to check their answers before submitting the test for scoring. Teachers or proctors cannot answer any student questions about or discuss the content of the assessment with students, even if the students are finished with their testing session.

The test section must be completed within the testing times listed below. Note that the test timer will appear next to the student name at the top left of the screen. Teachers or proctors administering assessments to students who require locally provided timing should use the times below. These test times will be different for students with an extended testing time accommodation.

- English: 45 minutes
- Reading: 75 minutes
- Math: 75 minutes
- Science: 60 minutes

# Test Directions *(LEA Assessment Directors, School Administrators, Teachers, Proctors) English Test Directions*

**SAY: Today you will be taking the Utah Aspire Plus English Assessment.** 

**Look at your student testing ticket and make sure it has your name on it. Raise your hand if you do not have the correct student testing ticket. If you do not log in with the correct student testing ticket, your test may be invalidated.** 

*Provide assistance to any student who raises their hand. If a student has a wrong student testing ticket or a student does not have a student testing ticket, contact the school test administrator.* 

**SAY: You should see a screen that says "Sign In." At the bottom are the words "Test Audio." Select the words "Test Audio," listen to the sound of the bells, and adjust the volume as needed. Now find the Username and Password fields on the Sign In screen. Enter your Username and Password exactly as they appear on your student testing ticket, and then select the** *Sign In* **button.**

*Following sign in, the students will see the Welcome screen.*

**SAY: You should see the Welcome screen with your name in the upper right corner. Please raise your hand if you do not see the Welcome screen or if the name on the Welcome screen is not yours.**

*Pause to make sure that all students have proceeded to the Welcome screen. If a student raises their hand, note the student name on the screen. Then have the student exit the test. Verify the credentials used and have the student sign in again. If you are unable to solve the problem, contact your school test administrator.* 

**SAY: You are now ready to take the Grade [9 or 10] English test. This test is designed to measure your understanding of Utah Core Standards for Grade [9 or 10] English.** 

**Begin working on the test when you are told to do so.**

**If you finish the test before time is called, you should use the remaining time to review your work. If you find that you do not know how to enter your responses, please raise your hand.**

*For the English subject Screen Reader forms ONLY***, SAY: Some of the items on this test will measure your knowledge of sentence structure and the correct placement of punctuation marks. To modify your screen reader settings to change the level of punctuation that is spoken, please use one of the following commands. (Note that screen reader commands are typically preceded by a screen reader modifier key. These modifier keys are customizable but Insert can always be used as a modifier key for both JAWS and NVDA, and Control+Option can be used with VoiceOver.)**

- **JAWS for Windows: Press JAWSKey+Shift+2.**
- **NVDA: Press NVDA+P.**
- **VoiceOver: Press VO+V to open the Verbosity rotor. Next, press Left/Right Arrow until you hear "punctuation" and the current setting. Then, press Up/Down Arrow to choose the desired level. Finally, press Space to select, and Escape to close the Verbosity rotor.**

*Pause to answer any questions the students may have.* 

#### **SAY: Select the** *Start* **button.**

*Pause to make sure students have selected the* Start *button.*

**SAY: You should see a Terms and Conditions box. You must agree to the Terms and Conditions before you can begin the test. By checking the box below, you agree that no part of this work may be reproduced or transmitted in any form or by any means, electronic or mechanical, including photocopying and recording, or by any information storage or retrieval systems, except as may be expressly permitted in writing by the Utah State Board of Education.**

**Select "I agree to the Terms and Conditions," and then select the** *Continue* **button.**

*Pause for students to complete the Terms and Conditions screen.* 

**SAY: You should see a screen that says, "Section 1."**

**SAY: When you come to the screen with the words "Submit Final Answers," you have finished the test. If you finish before time is up, you may use the remaining time to review your answers. If you are ready to submit your answers, select the** *Submit Final Answers* **button. Then you will see a confirmation screen. After you select the** *Yes, Submit Final Answers* **button, you will not be able to return to this section. Select the** *Yes, Submit Final Answers* **button only if you are sure you are ready to submit your test.**

**After you have submitted your test, you may sit quietly or read a book. You may** *not* **continue to use your computer. You may not leave the room until all tests are submitted and all scratch paper and test materials have been collected. Are there any questions?**

*Pause to answer any questions the students may have.*

**SAY: We will now begin. You will have 45 minutes to complete the test. Once you click the** *Start* **button, your time will begin counting down. A warning message will appear when you have five minutes left in the test. Put on your headphones and select the** *Start* **button.** 

*During the test, walk around the room to monitor student behavior and ensure there is no prohibited behavior. Monitor student progress within PearsonAccessnext .* 

*When the testing time is up, ensure students have submitted their test.* 

**SAY: The test session is now over. If you have not selected the** *Submit Final Answers* **button, select it now. On the Test Submit Warning screen, select the** *Yes, Submit Final Answers* **button. If you need help submitting your test, raise your hand. Once you have submitted your test, I will collect your testing materials. Please remain quiet as I do so.** 

*Help any students who need assistance. Collect all testing materials including scratch paper.* 

#### *Reading Test Directions*

**SAY: Today you will be taking the Utah Aspire Plus Reading Assessment.** 

**Look at your student testing ticket and make sure it has your name on it. Raise your hand if you do not have the correct student testing ticket. If you do not log in with the correct student testing ticket, your test may be invalidated.** 

*Provide assistance to any student who raises their hand. If a student has a wrong student testing ticket or a student does not have a student testing ticket, contact the school test administrator.* 

**SAY: You should see a screen that says "Sign In." At the bottom are the words "Test Audio." Select the words "Test Audio," listen to the sound of the bells, and adjust the volume as needed. Now find the Username and Password fields on the Sign In screen. Enter your Username and Password exactly as they appear on your student testing ticket, and then select the** *Sign In* **button.**

*Following sign in, the students will see the Welcome screen.*

**SAY: You should see the Welcome screen with your name in the upper right corner. Please raise your hand if you do not see the Welcome screen or if the name on the Welcome screen is not yours.**

*Pause to make sure that all students have proceeded to the Welcome screen. If a student raises their hand, note the student name on the screen. Then have the student exit the test. Verify the credentials used and have the student sign in again. If you are unable to solve the problem, contact your school test administrator.* 

**You are now ready to take the Grade [9 or 10] Reading test. This test is designed to measure your understanding of Utah Core Standards for Grade [9 or 10] Reading. If you finish the test before time is called, you should use the remaining time to review your work. If you find that you do not know how to enter your responses, please raise your hand.** 

*Pause to answer any questions the students may have.* 

**SAY: Select the** *Start* **button.**

*Pause to make sure students have selected the* Start *button.*

**SAY: You should see a Terms and Conditions box. You must agree to the Terms and Conditions before you can begin the test. By checking the box below, you agree that no part of this work may be reproduced or transmitted in any form or by any means, electronic or mechanical, including photocopying and recording, or by any information storage or retrieval systems, except as may be expressly permitted in writing by the Utah State Board of Education.**

**Select "I agree to the Terms and Conditions," and then select the** *Continue* **button.**

*Pause for students to complete the Terms and Conditions screen.* 

**SAY: You should see a screen that says, "Section 1."**

**SAY: When you come to the screen with the words "Submit Final Answers," you have finished the test. If you finish before time is up, you may use the remaining time to review your answers. If you are ready to submit your answers, select the** *Submit Final Answers* **button. Then you will see a confirmation screen. After you select the** *Yes, Submit Final Answers* **button, you will not be able to return to this section. Select the Yes,** *Submit Final Answers* **button only if you are sure you are ready to submit your test.**

**After you have submitted your test, you may sit quietly or read a book. You may** *not* **continue to use your computer. You may not leave the room until all tests are submitted and all scratch paper and test materials have been collected. Are there any questions?**

*Pause to answer any questions the students may have.*

**SAY: We will now begin. You will have 75 minutes to complete the test. Once you click the** *Start* **button, your time will begin counting down. A warning message will appear when you have five minutes left in the test. Put on your headphones and select the** *Start* **button.** 

*During the test, walk around the room to monitor student behavior and ensure there is no prohibited behavior. Monitor student progress within PearsonAccessnext .* 

*When the testing time is up, ensure students have submitted their test.* 

**SAY: The test session is now over. If you have not selected the** *Submit Final Answers* **button, select it now. On the Test Submit Warning screen, select the** *Yes, Submit Final Answers* **button. If you need help submitting your test, raise your hand. Once you have submitted your test, I will collect your testing materials. Please remain quiet as I do so.**

*Help any students who need assistance. Collect all testing materials including scratch paper.* 

#### *Math Test Directions*

**SAY: Today you will be taking the Utah Aspire Plus Math Assessment.** 

**Look at your student testing ticket and make sure it has your name on it. Raise your hand if you do not have the correct student testing ticket. If you do not log in with the correct student testing ticket, your test may be invalidated.** 

*Provide assistance to any student who raises their hand. If a student has a wrong student testing ticket or a student does not have a student testing ticket, contact the school test administrator.* 

**SAY: You should see a screen that says "Sign In." At the bottom are the words "Test Audio." Select the words "Test Audio," listen to the sound of the bells, and adjust the volume as needed. Now find the Username and Password fields on the Sign In screen. Enter your Username and Password exactly as they appear on your student testing ticket, and then select the** *Sign In* **button.**

*Following sign in, the students will see the Welcome screen.*

**SAY: You should see the Welcome screen with your name in the upper right corner. Please raise your hand if you do not see the Welcome screen or if the name on the Welcome screen is not yours.**

*Pause to make sure that all students have proceeded to the Welcome screen. If a student raises their hand, note the student name on the screen. Then have the student exit the test. Verify the credentials used and have the student sign in again. If you are unable to solve the problem, contact your school test administrator.* 

#### **SAY: You are now ready to take the Grade [9 or 10] Math test. This test is designed to measure your understanding of Utah Core Standards for Grade [9 or 10] Math.**

*Pause to answer any questions the students may have.* 

#### **SAY: Select the** *Start* **button.**

*Pause to make sure students have selected the* Start *button.*

**SAY: You should see a Terms and Conditions box. You must agree to the Terms and Conditions before you can begin the test. By checking the box below, you agree that no part of this work may be reproduced or transmitted in any form or by any means, electronic or mechanical, including** 

**photocopying and recording, or by any information storage or retrieval systems, except as may be expressly permitted in writing by the Utah State Board of Education.**

**Select "I agree to the Terms and Conditions," and then select the** *Continue* **button.**

*Pause for students to complete the Terms and Conditions screen.* 

**SAY: You should see a screen that says, "Section 1." During this test you may use a calculator to help you solve the problems.** 

**SAY: When you come to the screen with the words "Submit Final Answers," you have finished the test. If you finish before time is up, you may use the remaining time to review your answers. If you are ready to submit your answers, select the** *Submit Final Answers* **button. Then you will see a confirmation screen. After you select the** *Yes, Submit Final Answers* **button, you will not be able to return to this section. Select the** *Yes, Submit Final Answers* **button only if you are sure you are ready to submit your test.** 

**After you have submitted your test, you may sit quietly or read a book. You may** *not* **continue to use your computer. You may not leave the room until all tests are submitted and all scratch paper and test materials have been collected. Are there any questions?**

*Pause to answer any questions the students may have.*

**SAY: We will now begin. You will have 75 minutes to complete the test. Once you click the** *Start* **button, your time will begin counting down. A warning message will appear when you have five minutes left in the test. Put on your headphones and select the** *Start* **button.** 

*During the test, walk around the room to monitor student behavior and ensure there is no prohibited behavior. Monitor student progress within PearsonAccessnext .* 

*When the testing time is up, ensure students have submitted their test.* 

**SAY: The test session is now over. If you have not selected the** *Submit Final Answers* **button, select it now. On the Test Submit Warning screen, select the** *Yes, Submit Final Answers* **button. If you need help submitting your test, raise your hand. Once you have submitted your test, I will collect your testing materials. Please remain quiet as I do so.**

*Help any students who need assistance. Collect all testing materials including scratch paper.* 

#### *Science Test Directions*

**SAY: Today you will be taking the Utah Aspire Plus Science Assessment.** 

**Look at your student testing ticket and make sure it has your name on it. Raise your hand if you do not have the correct student testing ticket. If you do not log in with the correct student testing ticket, your test may be invalidated.** 

*Provide assistance to any student who raises their hand. If a student has a wrong student testing ticket or a student does not have a student testing ticket, contact the school test administrator.* 

**SAY: You should see a screen that says "Sign In." At the bottom are the words "Test Audio." Select the words "Test Audio," listen to the sound of the bells, and adjust the volume as needed. Now find the Username and Password fields on the Sign In screen. Enter your Username and Password exactly as they appear on your student testing ticket, and then select the** *Sign In* **button.**

*Following sign in, the students will see the Welcome screen.*

**SAY: You should see the Welcome screen with your name in the upper right corner. Please raise your hand if you do not see the Welcome screen or if the name on the Welcome screen is not yours.**

*Pause to make sure that all students have proceeded to the Welcome screen. If a student raises their hand, note the student name on the screen. Then have the student exit the test. Verify the credentials used and have the student sign in again. If you are unable to solve the problem, contact your school test administrator.* 

**You are now ready to take the Grade [9 or 10] Science test. This test is designed to measure your understanding of Utah Core Standards for Grade [9 or 10] Science. If you finish the test before time is called, you should use the remaining time to review your work. If you find that you do not know how to enter your responses, please raise your hand.** 

**SAY: Select the** *Start* **button.**

*Pause to make sure students have selected the* Start *button.*

**SAY: You should see a Terms and Conditions box. You must agree to the Terms and Conditions before you can begin the test. By checking the box below, you agree that no part of this work may be reproduced or transmitted in any form or by any means, electronic or mechanical, including photocopying and recording, or by any information storage or retrieval systems, except as may be expressly permitted in writing by the Utah State Board of Education.**

**Select "I agree to the Terms and Conditions," and then select the** *Continue* **button.**

*Pause for students to complete the Terms and Conditions screen.* 

**SAY: You should see a screen that says, "Section 1." During this test you may use a calculator to help you solve the problems.** 

**SAY: When you come to the screen with the words "Submit Final Answers," you have finished the test. If you finish before time is up, you may use the remaining time to review your answers. If you are ready to submit your answers, select the** *Submit Final Answers* **button. Then you will see a confirmation screen. After you select the** *Yes, Submit Final Answers* **button, you will not be able to return to this section. Select the** *Yes, Submit Final Answers* **button only if you are sure you are ready to submit your test.**

**After you have submitted your test, you may sit quietly or read a book. You may** *not* **continue to use your computer. You may not leave the room until all tests are submitted and all scratch paper and test materials have been collected. Are there any questions?**

*Pause to answer any questions the students may have.*

**SAY We will now begin. You will have 60 minutes to complete the test. Once you click the** *Start* **button, your time will begin counting down. A warning message will appear when you have five minutes left in the test. Put on your headphones and select the** *Start* **button.** 

*During the test, walk around the room to monitor student behavior and ensure there is no prohibited behavior. Monitor student progress within PearsonAccessnext .* 

*When the testing time is up, ensure students have submitted their test.* 

**SAY The test session is now over. If you have not selected the** *Submit Final Answers* **button, select it now. On the Test Submit Warning screen, select the** *Yes, Submit Final Answers* **button. If you need help submitting your test, raise your hand. Once you have submitted your test, I will collect your testing materials. Please remain quiet as I do so.**

*Help any students who need assistance. Collect all testing materials including scratch paper.* 

# Spanish Adaptive Test Directions *INSTRUCCIONES PARA EL EXAMEN DE INGLES*

**DIGA: Hoy tomarás el examen de Inglés de Utah Aspire Plus.**

**Mira tu boleto de examen del estudiante y asegúrate de que tenga tu nombre. Levanta la mano si no tienes el boleto de examen del estudiante correcto. Si no inicias la sesión con el boleto de examen del estudiante correcto, tu examen puede ser invalidado.**

*Provea asistencia a aquellos estudiantes que levanten la mano. Si un estudiante tiene un boleto de examen incorrecto o si no tiene un boleto de examen, comuníquese con el administrador de exámenes de la escuela.*

**DIGA: Verás una pantalla que dice "Sign In." En la parte inferior están las palabras "Test Audio." Selecciona las palabras "Test Audio," escucha el sonido de las campanas y ajusta el volumen según sea necesario.**

**Ahora encuentra los campos Username y Password en la pantalla de Iniciar sesión. Ingresa tu nombre de usuario y tu contraseña exactamente como aparecen en tu boleto de examen del estudiante, y luego selecciona el botón** *Sign In***.**

*Después de iniciar sesión, los estudiantes verán la pantalla de bienvenida.*

**DIGA: Verás la pantalla de bienvenida con tu nombre en la esquina superior derecha. Por favor levanta la mano si no ves la pantalla de bienvenida o si el nombre que aparece en la pantalla no es el tuyo.**

*Haga una pausa para asegurarse de que todos los estudiantes hayan pasado a la pantalla de bienvenida. Si un estudiante levanta su mano, vea el nombre del estudiante que aparece en la pantalla. Luego haga que el estudiante salga del examen. Verifique las credenciales utilizadas y haga que el estudiante vuelva a iniciar sesión. Si no puede resolver el problema, comuníquese con el administrador de exámenes de la escuela.*

**DIGA: Ya estás listo para tomar el examen de Inglés de Grado [9 o 10]. Este examen está diseñado para medir tu comprensión de los Estándares Comunes de Utah para Inglés de Grado [9 o 10]. Empieza a trabajar en el examen cuando se te indique que lo hagas.** 

**Si terminas el examen antes de que se acabe el tiempo, debes usar el resto del tiempo para revisar tu trabajo. Si no sabes cómo escribir tus respuestas, por favor, levanta la mano.**

*Haga una pausa para contestar cualquier pregunta que puedan tener los estudiantes.*

#### **DIGA: Selecciona el botón de** *Empezar***.**

*Haga una pausa para asegurarse de que los estudiantes hayan seleccionado el botón* Empezar*.*

**DIGA: Verás un recuadro con Términos y condiciones. Debes aceptar los términos y condiciones antes de poder comenzar el examen. Al marcar el recuadro de abajo, aceptas que ninguna parte de este trabajo puede ser reproducido o transmitido en ninguna forma ni por ningún medio, electrónico o mecánico, incluyendo fotocopias y grabación, o por cualquier sistema de almacenamiento o recuperación de información, excepto con el consentimiento por escrito de la Junta Estatal de Educación de Utah.**

**Selecciona "Acepto los Términos y condiciones," y luego selecciona el botón** *Continuar***.**

*Haga una pausa para que los estudiantes completen la pantalla de Términos y Condiciones.*

**DIGA: Verás una pantalla que dice "Sección 1."**

**DIGA: Cuando llegues a la pantalla con las palabras "Enviar respuestas finales," has llegado al final del examen. Si terminas antes de que se acabe el tiempo, puedes usar el tiempo que queda para revisar tus respuestas**. **Si estás listo para enviar tus respuestas, selecciona el botón** *Enviar respuestas finales***. A continuación verás una pantalla de confirmación. Después de seleccionar el botón** *Sí, enviar respuestas finales***, no podrás volver a esta sección. Selecciona el botón** *Sí, enviar respuestas finales* **solo si está seguro que estás listo para enviar tu examen.**

**Después de que hayas enviado tu examen, puedes quedarte sentado en silencio o leer un libro. No puedes continuar a usar tu computadora. No puedes salir del salón de examen hasta que se hayan enviado todos los exámenes y se hayan recopilado todos los papeles y otros materiales del examen. ¿Hay alguna pregunta?**

*Haga una pausa para responder a cualquier pregunta que los estudiantes puedan tener.*

**DIGA: Ahora iniciaremos el examen. Tendrás 45 minutos para completar el examen. Una vez que oprimas el botón** *Empezar***, el tiempo del examen comenzará. Aparecerá un mensaje de advertencia cuando quedan cinco minutos para completar el examen. Ponte los audífonos y selecciona el botón de**  *Empezar***.**

*Durante el examen, camine por el salón para monitorear el comportamiento de los estudiantes y asegurarse que no haya ningún comportamiento inapropiado. Supervise el progreso del estudiante dentro de PearsonAccessnext .*

*Cuando termine el tiempo de examen, asegúrese de que los estudiantes hayan enviado su examen.*

**DIGA: La sesión del examen ha terminado. Si no has seleccionado el botón** *Enviar respuestas finales***, selecciónalo ahora. En la pantalla Advertencia de envío de la prueba, selecciona el botón** *Sí, enviar respuestas finales***. Si necesitas ayuda para enviar tu examen, levanta la mano. Una vez que hayas enviado tu examen, recogeré tus materiales del examen. Por favor, guarda silencio mientras lo hago.**

*Ayude a aquellos estudiantes que necesitan su asistencia. Recoja todos los materiales del examen incluyendo las hojas de papel provistas a los estudiantes.* 

#### *INSTRUCCIONES PARA EL EXAMEN DE LECTURA*

**DIGA: Hoy tomarás el examen de Lectura de Utah Aspire Plus.**

**Mira tu boleto de examen del estudiante y asegúrate de que tiene tu nombre. Levanta la mano si no tienes el boleto de examen del estudiante correcto. Si no inicias la sesión con el boleto de examen del estudiante correcto, tu examen puede ser invalidado.**

*Provea asistencia a aquellos estudiantes que levanten la mano. Si un estudiante tiene un boleto de examen incorrecto o si un estudiante no tiene un boleto de examen, comuníquese con el administrador de exámenes de la escuela.*

**DIGA: Verás una pantalla que dice "Sign In." En la parte inferior están las palabras "Test Audio." Selecciona las palabras "Test Audio," escucha el sonido de las campanas y ajusta el volumen según sea necesario.**

**Ahora encuentra los campos Username y Password en la pantalla de Iniciar sesión. Ingresa tu nombre de usuario y tu contraseña exactamente como aparecen en tu boleto de examen del estudiante, y luego selecciona el botón** *Sign In***.**

*Después de iniciar sesión, los estudiantes verán la pantalla de bienvenida.*

**DIGA: Verás la pantalla de bienvenida con tu nombre en la esquina superior derecha. Por favor levanta la mano si no ves la pantalla de bienvenida o si el nombre que aparece en la pantalla no es el tuyo.**

*Haga una pausa para asegurarse de que todos los estudiantes hayan pasado a la pantalla de bienvenida. Si un estudiante levanta la mano, vea el nombre del estudiante que aparece en la pantalla. Luego haga que el estudiante salga del examen. Verifique las credenciales utilizadas y haga que el estudiante vuelva a iniciar sesión. Si no puede resolver el problema, comuníquese con el administrador de exámenes de la escuela.*

**DIGA: Ya estás listo para tomar el examen de Lectura de Grado [9 o 10]. Este examen está diseñado para medir tu comprensión de los Estándares Comunes de Utah para Lectura de Grado [9 o 10]. Empieza a trabajar en el examen cuando se te indique que lo hagas.** 

**Si terminas el examen antes de que se acabe el tiempo, debes usar el resto del tiempo para revisar tu trabajo. Si no sabes cómo escribir tus respuestas, por favor, levanta la mano.**
*Haga una pausa para contestar cualquier pregunta que puedan tener los estudiantes.*

### **DIGA: Selecciona el botón de** *Empezar***.**

*Haga una pausa para asegurarse de que los estudiantes hayan seleccionado el botón* Empezar*.*

**DIGA: Verás un recuadro con Términos y condiciones. Debes aceptar los términos y condiciones antes de poder comenzar el examen. Al marcar el recuadro de abajo, aceptas que ninguna parte de este trabajo puede ser reproducido o transmitido en ninguna forma ni por ningún medio, electrónico o mecánico, incluyendo fotocopias y grabación, o por cualquier sistema de almacenamiento o recuperación de información, excepto con el consentimiento por escrito de la Junta Estatal de Educación de Utah.** 

**Selecciona "Acepto los Términos y condiciones," y luego selecciona el botón** *Continuar***.**

*Haga una pausa para que los estudiantes completen la pantalla de Términos y Condiciones.*

**DIGA: Verás una pantalla que dice "Sección 1."**

**DIGA Cuando llegues a la pantalla con las palabras "Enviar respuestas finales," has llegado al final del examen. Si terminas antes de que se acabe el tiempo, puedes usar el tiempo que queda para revisar tus respuestas. Si estás listo para enviar tus respuestas, selecciona el botón** *Enviar respuestas finales***. A continuación verás una pantalla de confirmación. Después de seleccionar el botón** *Sí, enviar respuestas finales***, no podrás volver a esta sección. Selecciona el botón** *Sí, enviar respuestas finales* **solo si estás seguro de que estás listo para enviar tu examen.**

**Después de que hayas enviado tu examen, puedes quedarte sentado en silencio o leer un libro. No puedes continuar a usar tu computadora. No puedes salir del salón de examen hasta que se hayan enviado todos los exámenes y se hayan recopilado todos los papeles y otros materiales del examen. ¿Hay alguna pregunta?**

*Haga una pausa para responder a cualquier pregunta que los estudiantes puedan tener.*

**DIGA Ahora iniciaremos el examen. Tendrás 75 minutos para completar el examen. Una vez que oprimas el botón de** *Empezar***, el tiempo del examen comenzará. Aparecerá un mensaje de advertencia**  **cuando quedan cinco minutos para completar el examen. Ponte los audífonos y selecciona el botón de**  *Empezar***.**

*Durante el examen, camine por el salón para monitorear el comportamiento de los estudiantes y asegurarse que no haya ningún comportamiento inapropiado. Supervise el progreso del estudiante dentro de PearsonAccessnext .*

*Cuando termine el tiempo de examen, asegúrese de que los estudiantes hayan enviado su examen.*

**DIGA La sesión del examen ha terminado. Si no has seleccionado el botón** *Enviar respuestas finales***, selecciónalo ahora. En la pantalla Advertencia de envío de la prueba, selecciona el botón** *Sí, enviar respuestas finales***. Si necesitas ayuda para enviar tu examen, levanta la mano. Una vez que hayas enviado tu examen, recogeré tus materiales del examen. Por favor, guarda silencio mientras lo hago.**

*Ayude a aquellos estudiantes que necesitan su asistencia. Recoja todos los materiales del examen incluyendo las hojas de papel provistas a los estudiantes.* 

### *INSTRUCCIONES PARA EL EXAMEM DE MATEMATICAS*

**DIGA: Hoy tomarás el examen de Matemáticas de Utah Aspire Plus.**

**Mira tu boleto de examen del estudiante y asegúrate de que tiene tu nombre. Levanta la mano si no tienes el boleto de examen del estudiante correcto. Si no inicias la sesión con el boleto de examen del estudiante correcto, tu examen puede ser invalidado.**

*Provea asistencia a aquellos estudiantes que levanten la mano. Si un estudiante tiene un boleto de examen incorrecto o si no tiene un boleto de examen, comuníquese con el administrador de exámenes de la escuela.*

**DIGA: Verás una pantalla que dice "Sign In." En la parte inferior están las palabras "Test Audio." Selecciona las palabras "Test Audio," escucha el sonido de las campanas y ajusta el volumen según sea necesario.**

**Ahora encuentra los campos: Username y Password en la pantalla de Iniciar sesión. Ingresa tu nombre de usuario y tu contraseña exactamente como aparecen en tu boleto de examen del estudiante, y luego selecciona el botón** *Sign In***.** 

*Después de iniciar sesión, los estudiantes verán la pantalla de bienvenida.*

**DIGA: Verás la pantalla de bienvenida con tu nombre en la esquina superior derecha. Por favor levanta la mano si no ves la pantalla de bienvenida o si el nombre que aparece en la pantalla no es el tuyo.**

*Haga una pausa para asegurarse de que todos los estudiantes hayan pasado a la pantalla de bienvenida. Si un estudiante levanta su mano, vea el nombre del estudiante que aparece en la pantalla. Luego haga que el estudiante salga del examen. Verifique las credenciales utilizadas y haga que el estudiante vuelva a iniciar sesión. Si no puede resolver el problema, comuníquese con el administrador de exámenes de la escuela.*

**DIGA: Ya estás listo para tomar el examen de Matemáticas de Grado [9 o 10]. Este examen está diseñado para medir tu comprensión de los Estándares Comunes de Utah para Matemáticas de Grado [9 o 10]. Empieza a trabajar en el examen cuando se te indique que lo hagas.** 

**Si terminas el examen antes de que se acabe el tiempo, debes usar el resto del tiempo para revisar tu trabajo. Si no sabes cómo escribir tus respuestas, por favor, levanta la mano.** 

*Haga una pausa para contestar cualquier pregunta que puedan tener los estudiantes.*

### **DIGA: Selecciona el botón de** *Empezar***.**

*Haga una pausa para asegurarse de que los estudiantes hayan seleccionado el botón* Empezar*.*

**DIGA: Verás un recuadro con Términos y condiciones. Debes aceptar los términos y condiciones antes de poder comenzar el examen. Al marcar el recuadro de abajo, aceptas que ninguna parte de este trabajo puede ser reproducido o transmitido en ninguna forma ni por ningún medio, electrónico o mecánico, incluyendo fotocopias y grabación, o por cualquier sistema de almacenamiento o recuperación de información, excepto con el consentimiento por escrito de la Junta Estatal de Educación de Utah.**

**Selecciona "Acepto los Términos y condiciones," y luego selecciona el botón** *Continuar***.**

*Haga una pausa para que los estudiantes completen la pantalla de Términos y Condiciones.*

**DIGA: Verás una pantalla que dice "Sección 1."**

**Durante este examen, puedes usar una calculadora.** 

**DIGA: Cuando llegues a la pantalla con las palabras "Enviar respuestas finales," has llegado al final del examen. Si terminas antes de que se acabe el tiempo, puedes usar el tiempo que queda para revisar tus respuestas. Si estás listo para enviar tus respuestas, selecciona el botón** *Enviar respuestas finales***. A continuación verás una pantalla de confirmación. Después de seleccionar el botón** *Sí, enviar respuestas finales***, no podrás volver a esta sección. Selecciona el botón** *Sí, enviar respuestas finales* **solo si estás seguro de que estás listo para enviar tu examen.**

**Después de que hayas enviado tu examen, puedes quedarte sentado en silencio o leer un libro. No puedes continuar a usar tu computadora. No puedes salir del salón de examen hasta que se hayan enviado todos los exámenes y se hayan recopilado todos los papeles y otros materiales del examen. ¿Hay alguna pregunta?**

*Haga una pausa para responder a cualquier pregunta que los estudiantes puedan tener.*

**DIGA: Ahora iniciaremos con el examen. Tendrás 75 minutos para completar el examen. Una vez que oprimas el botón** *Empezar***, el tiempo del examen comenzará. Aparecerá un mensaje de advertencia** 

**cuando tengas cinco minutos restantes en el examen. Ponte los audífonos y selecciona el botón de**  *Empezar***.**

*Durante el examen, camine por el salón para monitorear el comportamiento de los estudiantes y asegurarse que no haya ningún comportamiento inapropiado. Supervise el progreso del estudiante dentro de PearsonAccessnext .*

*Cuando se termine el tiempo del examen, asegúrese de que los estudiantes hayan enviado su examen.*

**DIGA: La sesión de examen ha terminado. Si no has seleccionado el botón** *Enviar respuestas finales***, selecciónalo ahora. En la pantalla Advertencia de envío de la prueba, selecciona el botón** *Sí, enviar respuestas finales***. Si necesitas ayuda para enviar tu examen, levanta la mano. Una vez que hayas enviado tu examen, recogeré tus materiales del examen. Por favor, guarda silencio mientras lo hago.**

*Ayude a aquellos estudiantes que necesitan su asistencia. Recoja todos los materiales del examen incluyendo las hojas de papel provistas a los estudiantes.* 

### *INSTRUCCIONES PARA EL EXAMEN DE CIENCIAS*

**DIGA: Hoy tomarás el examen de Ciencias de Utah Aspire Plus.**

**Mira tu boleto de examen del estudiante y asegúrate de que tiene tu nombre. Levanta la mano si no tienes el boleto de examen del estudiante correcto. Si no inicias la sesión con el boleto de examen del estudiante correcto, tu examen puede ser invalidado.**

*Provea asistencia a aquellos estudiantes que levanten la mano. Si un estudiante tiene un boleto de examen incorrecto o si un estudiante no tiene un boleto de examen comuníquese con el administrador de exámenes de la escuela.*

**DIGA: Verás una pantalla que dice "Sign In." En la parte inferior están las palabras "Test Audio." Selecciona las palabras "Test Audio," escucha el sonido de las campanas y ajusta el volumen según sea necesario.**

**Ahora encuentra los campos Username y Password en la pantalla de Iniciar sesión. Ingresa tu nombre de usuario y tu contraseña exactamente como aparecen en tu boleto de examen del estudiante, y luego selecciona el botón** *Sign In***.**

*Después de iniciar sesión, los estudiantes verán la pantalla de bienvenida.*

**DIGA: Verás la pantalla de bienvenida con tu nombre en la esquina superior derecha. Por favor levanta la mano si no ves la pantalla de bienvenida o si el nombre que aparece en la pantalla no es el tuyo.**

*Haga una pausa para asegurarse de que todos los estudiantes hayan pasado a la pantalla de bienvenida. Si un estudiante levanta su mano, vea el nombre del estudiante que aparece en la pantalla. Luego pida que el estudiante salga del examen. Verifique las credenciales utilizadas y pida que el estudiante vuelva a iniciar sesión. Si no puede resolver el problema, comuníquese con el administrador de exámenes de la escuela.*

**DIGA: Ya estás listo para tomar el examen de Ciencias de Grado [9 o 10]. Este examen está diseñado para medir tu comprensión de los Estándares Comunes de Utah para Ciencias de Grado [9 o 10]. Empieza a trabajar en el examen cuando se te indique que lo hagas.** 

**Si terminas el examen antes de que se acabe el tiempo, debes usar el resto del tiempo para revisar tu trabajo. Si no sabes cómo escribir tus respuestas, por favor levanta la mano.** 

*Haga una pausa para contestar cualquier pregunta que puedan tener los estudiantes.*

### **DIGA: Selecciona el botón de** *Empezar***.**

*Haga una pausa para asegurarse de que los estudiantes hayan seleccionado el botón* Empezar*.*

**DIGA: Verás un recuadro con Términos y condiciones. Debes aceptar los términos y condiciones antes de poder comenzar el examen. Al marcar el recuadro de abajo, aceptas que ninguna parte de este trabajo puede ser reproducido o transmitido en ninguna forma ni por ningún medio, electrónico o mecánico, incluyendo fotocopias y grabación, o por cualquier sistema de almacenamiento o recuperación de información, excepto con el consentimiento por escrito de la Junta Estatal de Educación de Utah.**

**Selecciona "Acepto los Términos y condiciones," y luego selecciona el botón** *Continuar***.**

*Haga una pausa para que los estudiantes completen la pantalla de Términos y Condiciones.*

**DIGA: Verás una pantalla que dice "Sección 1."**

**Durante este examen puedes usar una calculadora.** 

**DIGA: Cuando llegues a la pantalla con las palabras "Enviar respuestas finales," has llegado al final del examen. Si terminas antes de que se acabe el tiempo, puedes usar el tiempo que queda para revisar tus respuestas. Si estás listo para enviar tus respuestas, selecciona el botón** *Enviar respuestas finales***. A continuación verás una pantalla de confirmación. Después de seleccionar el botón** *Sí, enviar respuestas finales***, no podrás volver a esta sección. Selecciona el botón** *Sí, enviar respuestas finales* **solo si estás seguro de que estás listo para enviar tu examen.**

**Después de que hayas enviado tu examen, puedes quedarte sentado en silencio o leer un libro. No puedes continuar a usar tu computadora. No puedes salir del salón de examen hasta que se hayan enviado todos los exámenes y se hayan recopilado todos los papeles y otros materiales del examen. ¿Hay alguna pregunta?**

*Haga una pausa para responder a cualquier pregunta que los estudiantes puedan tener.*

**DIGA: Ahora iniciaremos el examen. Tendrás 60 minutos para completar el examen. Una vez que oprimas el botón** *Empezar***, el tiempo del examen comenzará. Aparecerá un mensaje de advertencia** 

**cuando quedan cinco minutos para completar el examen. Ponte los audífonos y selecciona el botón de**  *Empezar***.**

*Durante el examen, camine por el salón para monitorear el comportamiento de los estudiantes y asegurarse que no haya ningún comportamiento inapropiado. Supervise el progreso del estudiante dentro de PearsonAccessnext .*

*Cuando termine el tiempo de examen, asegúrese de que los estudiantes hayan enviado su examen.*

**DIGA La sesión de examen ha terminado. Si no has seleccionado el botón** *Enviar respuestas finales***, selecciónalo ahora. En la pantalla Advertencia de envío de la prueba, selecciona el botón** *Sí, enviar respuestas finales***. Si necesitas ayuda para enviar tu examen, levanta la mano. Una vez que hayas enviado tu examen, recogeré tus materiales del examen. Por favor, guarda silencio mientras lo hago.**

*Ayude a aquellos estudiantes que necesitan su asistencia. Recoja todos los materiales del examen incluyendo las hojas de papel provistas a los estudiantes.* 

# Administering the Paper Tests

Paper tests are only administered if the student has been assigned a standard print, large print, or braille accommodation. These accommodations should be assigned to the student prior to the testing day.

Testing administrators or proctors will hand out paper test materials to students. They will then read the directions for administration. All directions are indicated by the word "SAY" and are in **bold** type. Teacher/proctor directions are in *italics*. **Read these directions exactly as they are written**. Follow the test-specific instructions for administering each test.

Ensure the following steps have been taken before reading the test administration directions.

- Ensure that blank scratch paper, pencils, and appropriate test materials are distributed.
- Make sure students do not have cell phones, smart watches, or devices with internet, recording, or communication capabilities during testing. Any devices should be turned off and turned away prior to testing.

• Have students clear their desks of everything but their testing device and allowed test materials. Once testing begins, actively proctor the test session, and document any testing anomalies that occur. Students who finish early should be encouraged to use any remaining time to check their answers before they turn in their test. Teachers or proctors cannot answer any student questions about or discuss the content of the assessment with students, even if the students are finished with their test.

The test section must be completed within the testing times listed below. For paper assessments, write the time that the test ends on the board. These test times will be different for students with an extended testing time accommodation.

- English: 45 minutes
- Reading: 75 minutes
- Math: 75 minutes
- Science: 60 minutes

# Paper Test Directions

For paper test directions use the Human Reader Companion book. More information on ordering that document can be found in the Accommodation section on pages 68-69.

# After Testing

# Post-test Activities

### *Collect and Return Materials to School Test Administrator (Teachers, Proctors)*

All test materials, including student test tickets and scratch paper, must be collected from all subject tests, and returned to the school test administrator at the end of testing. If students are testing on different subjects over multiple days, the school test administrator must securely store the collected test materials until all testing is complete. Once all testing is complete, the school test administrator will securely destroy the test materials.

# *Remove Students in Ready Status (LEA Assessment Directors, School Administrators, Teachers, Proctors)*

Students in Ready status should be removed from test sessions before the test session is stopped. If you still have students that need to test, you will want to either move those students to a new session or wait to stop the session until all students have completed testing.

1. Within PearsonAccess<sup>next</sup>, go to Testing and select Students in Sessions.

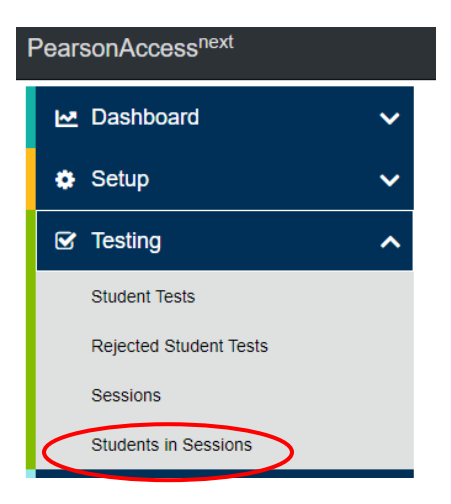

- 2. Select a session from the Session List to see students in that session. If your session is not listed, type a session name in the search field, select the check box next to the session, and select **Add Selected**.
- 3. Select the check box next to any students who are in Ready status.

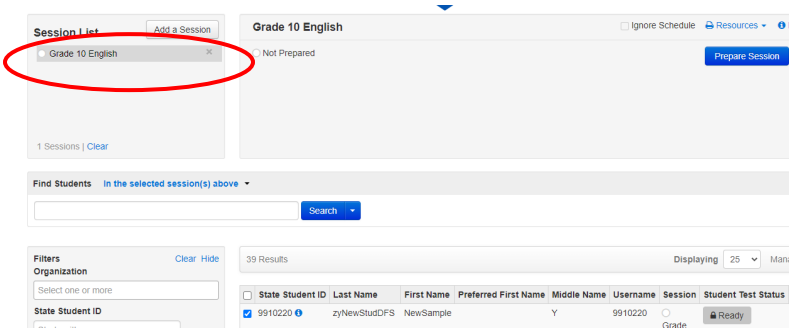

4. In the **Tasks** pane, select Remove **Students from Sessions**, and select **Start**.

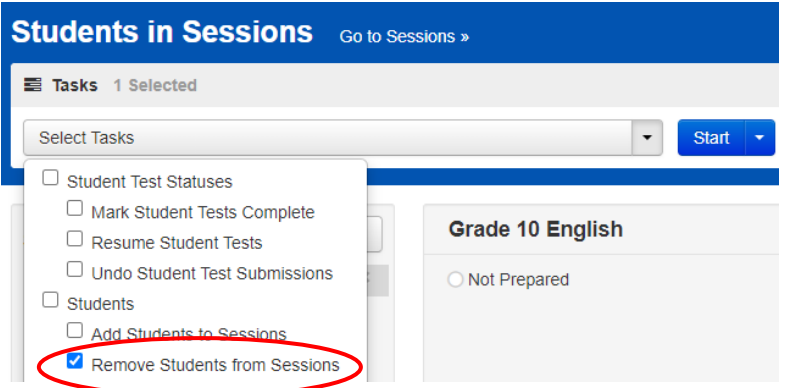

- 5. Select the checkbox next to each student's name to confirm your selection.
- 6. Select **Remove**.

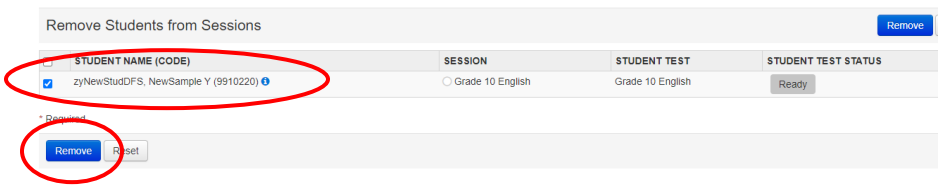

### *Mark Tests Complete (LEA Assessment Directors, School Administrators, Teachers, Proctors)*

Test sessions cannot be stopped in PearsonAccessnext until all students in the session are in a **Completed** or **Marked Complete** status. Students in an **Exited**, **Resumed/Resumed Uploaded** and **Active** status should be **Marked Complete**. **NOTE:** Students with Ready statuses **should not** be marked complete. Any students in a **Ready** status should be removed from the session.

- **Completed**: The test has been submitted by the student through TestNav and the data has been processed.
- **Marked Complete**: The student has exited TestNav and will not resume the same test, or has never logged in to a test, but the test session needs to be stopped.
- **Ready**: The student has not yet or has ever started the test.
- **Exited**: The student has exited TestNav but has not submitted test responses.
- **Resumed/Resumed Upload**: The student has been authorized to resume the test, but has not yet logged in.
- **Active**: The student has logged in and started the test but has not exited or submitted their test.

To mark a test complete for a student who has an uncompleted test attempt, use the following instructions.

14. From **Students in Sessions**, ensure that the appropriate session is selected.

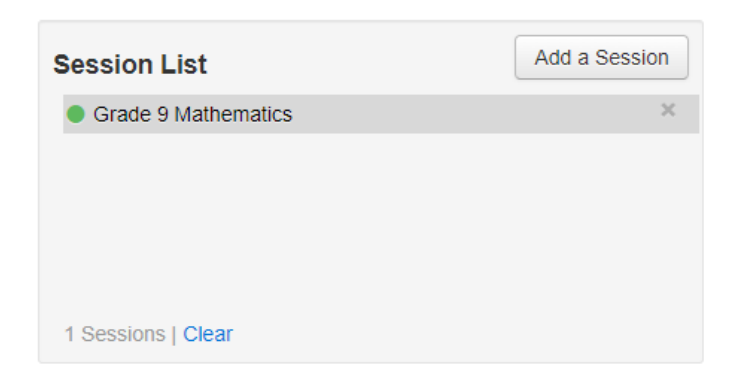

- 15. Select the check box next to the student who needs to be marked complete.
- 16. In the **Tasks** pane, select **Mark Tests Complete**, and select **Start**.

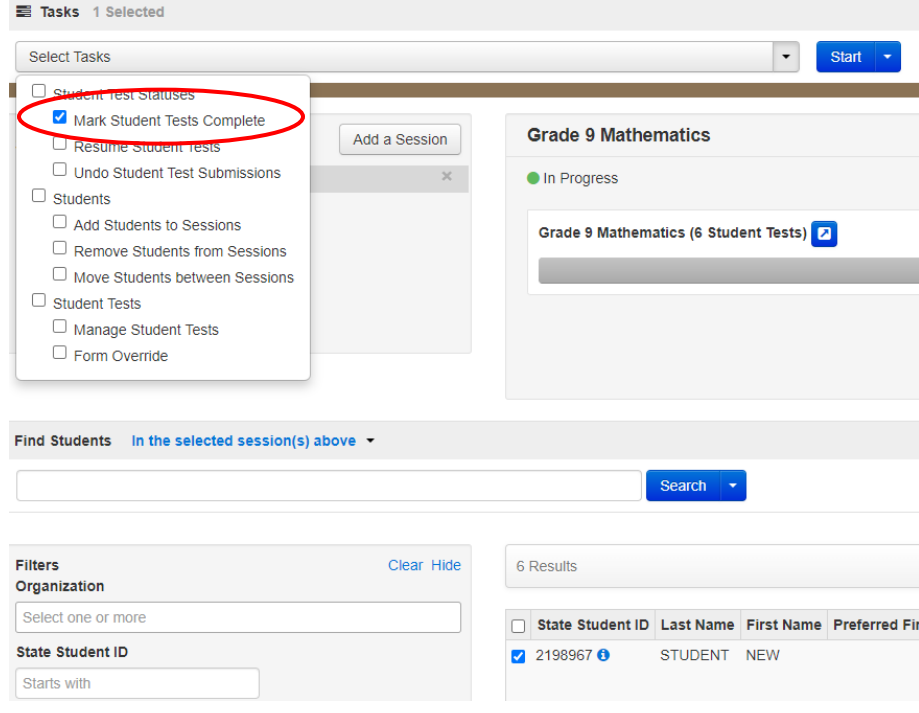

17. Select the check box next to the student name to confirm your selection.

- 18. Select a reason from the drop-down option list.
- 19. Select **Mark Complete**.

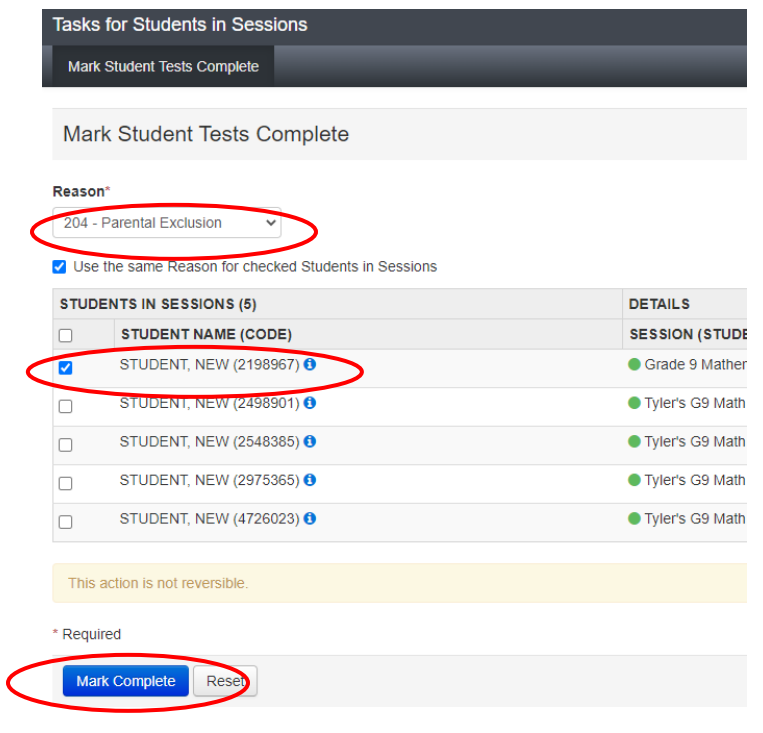

If there are any tests which must be invalidated, contact your LEA Assessment Director. **Invalidating a test must be completed by a district test administrator.** When appropriate, LEA Assessment Director may invalidate a test by setting Participation Code 203 – Invalidated. Refer to the "Participation Codes" section for directions on setting participation codes.

### *Participation Codes (LEA Assessment Directors, School Administrators)*

The default participation code for students taking Utah Aspire Plus is 200 – Standard Participation. Any test participation that is different from participation code 200 - Standard Participation should be indicated in PearsonAccess<sup>next</sup>. If a student has not completed the test, the test must be marked complete before the participation code is applied. Refer to the "Mark Tests Complete" section for instructions.

### Apply Participation Code

1. Within PearsonAccessnext, go to **Setup** and select **Students**.

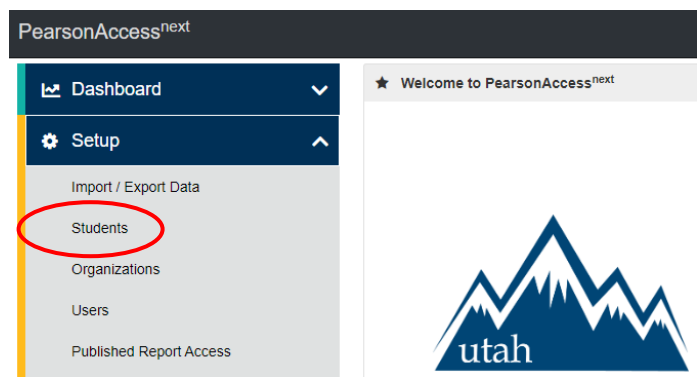

- 2. Search for the student whose test you need to edit and select the check box next to the student name.
- 3. In the **Tasks** pane, select **Manage Student Tests**, and select **Start**.

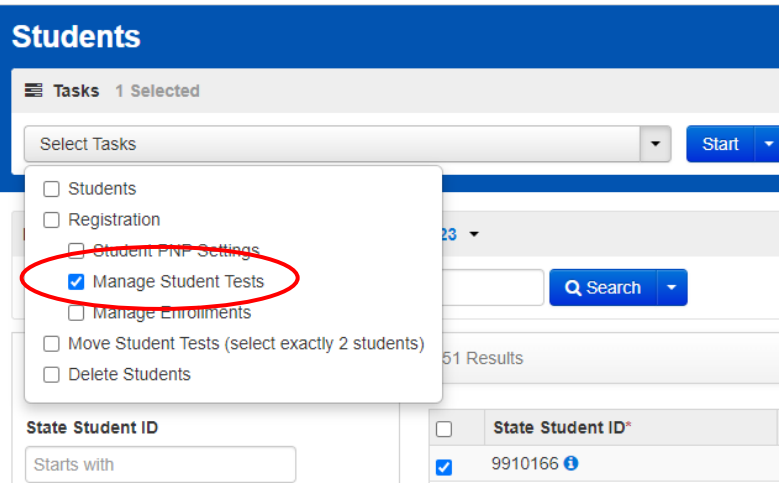

- 4. On the left, use the dropdown arrow to select the correct test for the student you want to edit participation for.
- 5. Select the correct participation code in the **Participation Code** drop-down menu.

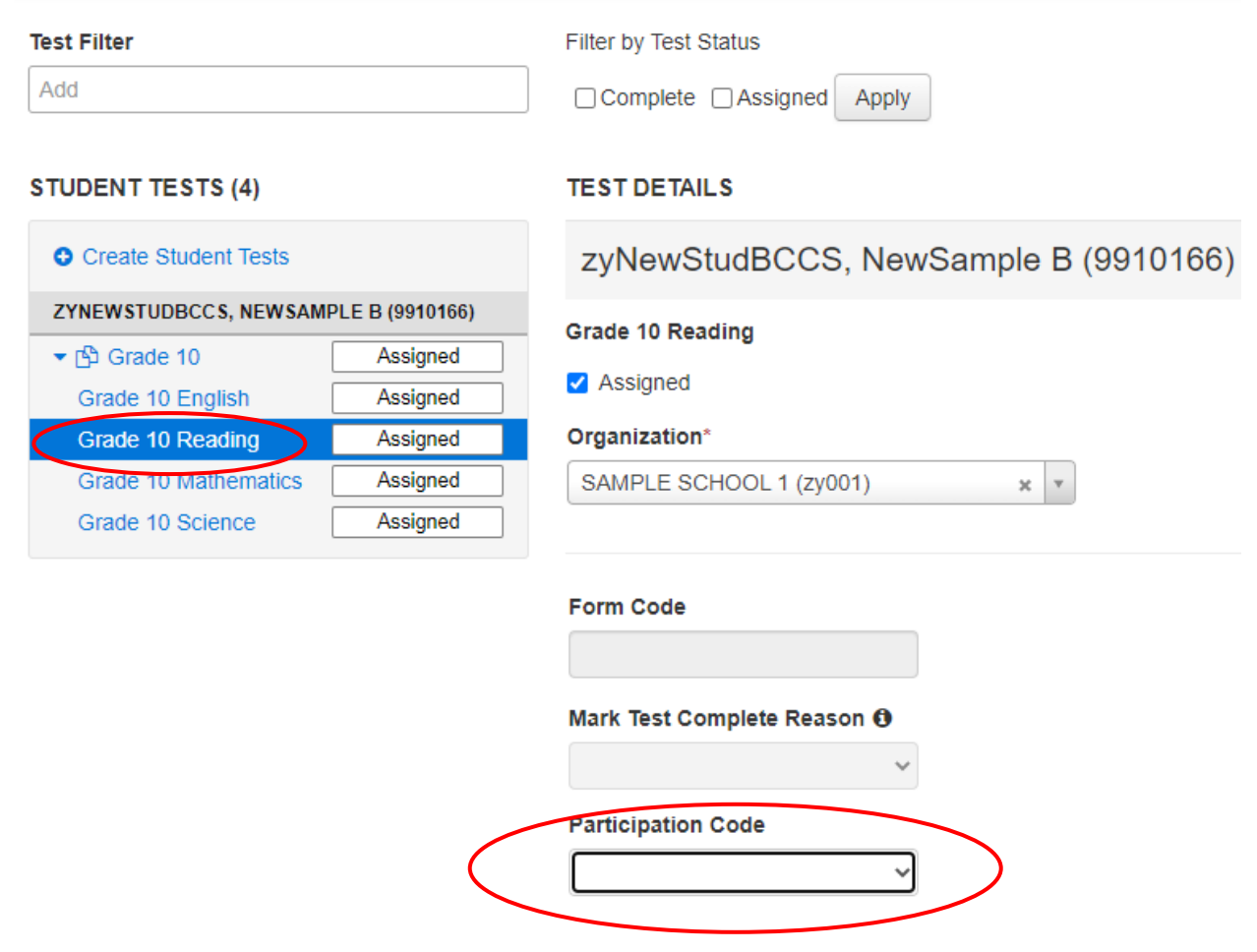

6. Select **Save**.

#### Assign Participation Code through a File Export and Import

To make Participation code updates to all students within an organization using file export and import in PearsonAccess<sup>next</sup>, use the following directions. Note: You can also verify participation codes that have been applied to a student's test.

Download the Student Test Update Export from PearsonAccess<sup>next</sup>

- 1. Log in to PearsonAccess<sup>next</sup> here: [http://ut.pearsonaccessnext.com.](http://ut.pearsonaccessnext.com/)
- 2. Within PearsonAccess<sup>next</sup>, ensure the correct administration and school are selected in the top right corner of the home screen.

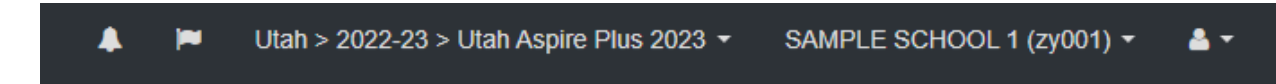

3. Go to **Setup** and select **Import/Export Data**.

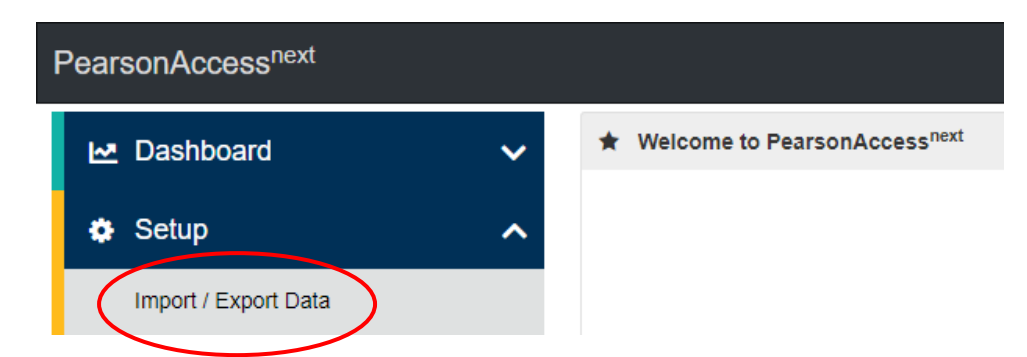

4. In the **Tasks** pane, select **Import/Export Data**, and select **Start**.

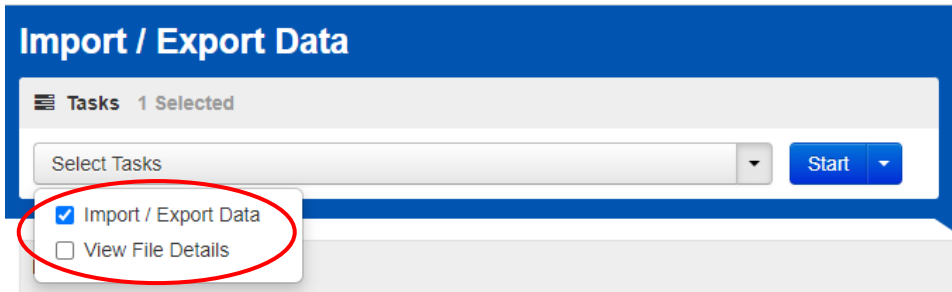

- 5. In the **Type** dropdown, select **Student Test Update Export**.
- 6. To export data, you can select from the following options:
	- Include Attempts
	- Include Test Assignments
	- Include Test In Progress

**Note**: You must select at least one option to process the file.

7. Select **Process**.

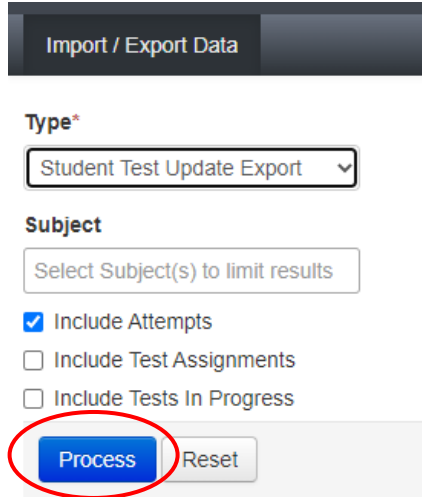

8. Refresh your screen until the process has completed. Then select **Download File**.

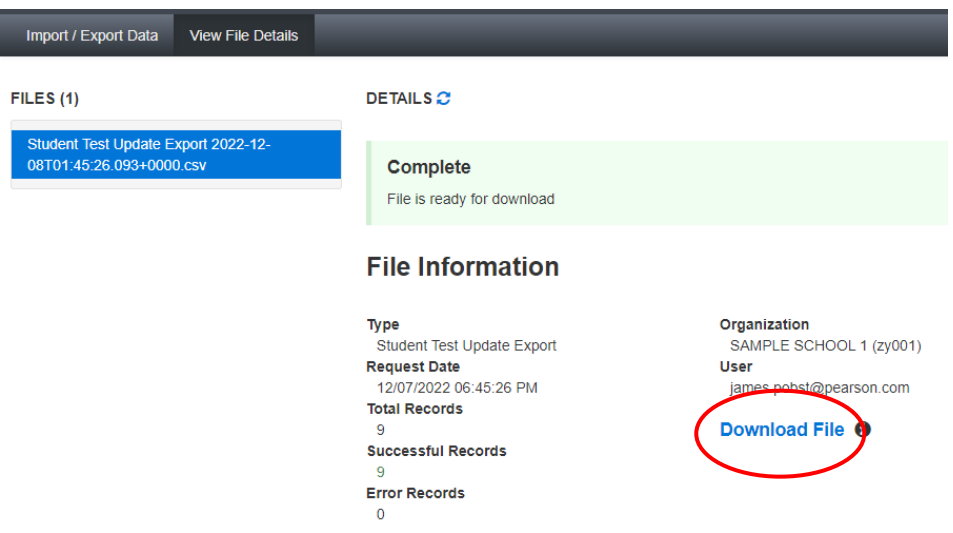

9. Save the file in a location that you can find easily (e.g., your computer's hard drive).

**Note:** You can use the **Student Test Update Export** to verify participation codes that have been applied to a student's test. You can find that information on **column 'AQ'** on the export file.

#### Prepare the Student Test Update File

- 1. Open the Student Test Update Export.
- 2. Enter student's numeric participation code in the appropriate column.
- 3. Save the file as a .CSV file.

#### Import the Student Test Update File

1. Go to **Setup** and select **Import/Export Data**.

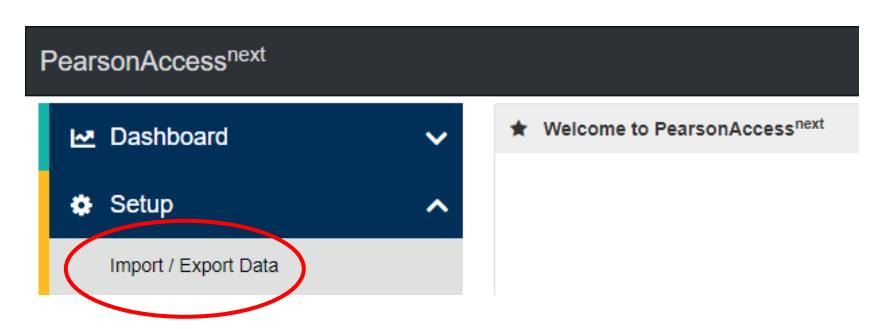

2. In the **Tasks** pane, select **Import/Export Data**, and select **Start**.

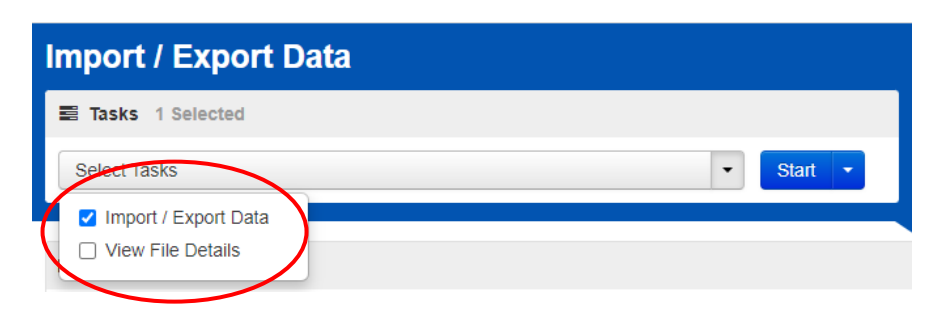

- 3. In the **Type** dropdown, select **Student Test Update Import**.
- 4. Choose the .CSV you previously saved and select **Process**.

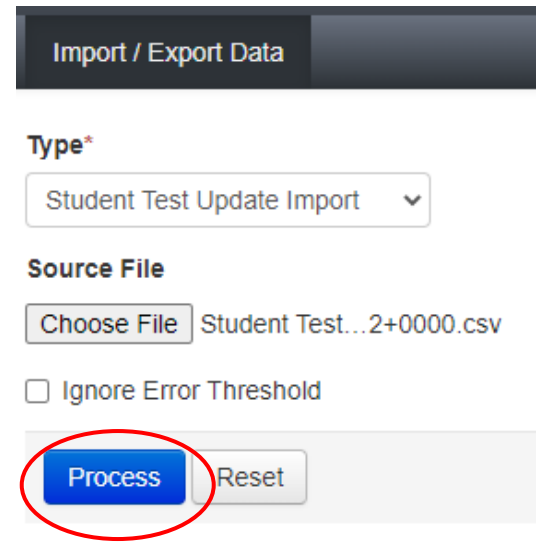

#### Confirm that All Records Have Been Successfully Imported

- 1. The **View File Details** screen will appear. Refresh the screen by selecting the refresh icon at the top of the screen.
- 2. When the file has completed processing, a green box with the message "Complete" or a red box with the message "Complete with issues" will appear on the screen. Two messages will also appear: the number of successful records, and the number of error records, if any.

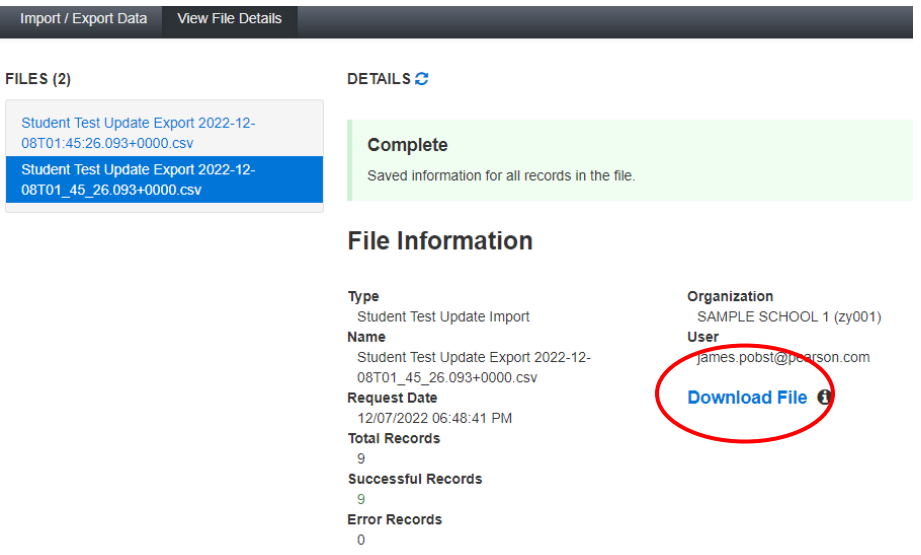

3. If there are errors in the processing file, messages will appear at the bottom of the screen. Error messages will indicate the specific field(s) that caused the error. The record number listed will match the row of the .CSV file that caused the error.

4. Correct the rows that had errors and repeat the steps 1 through 3 until all records import successfully.

Refer to the following table for the list of Participation Codes.

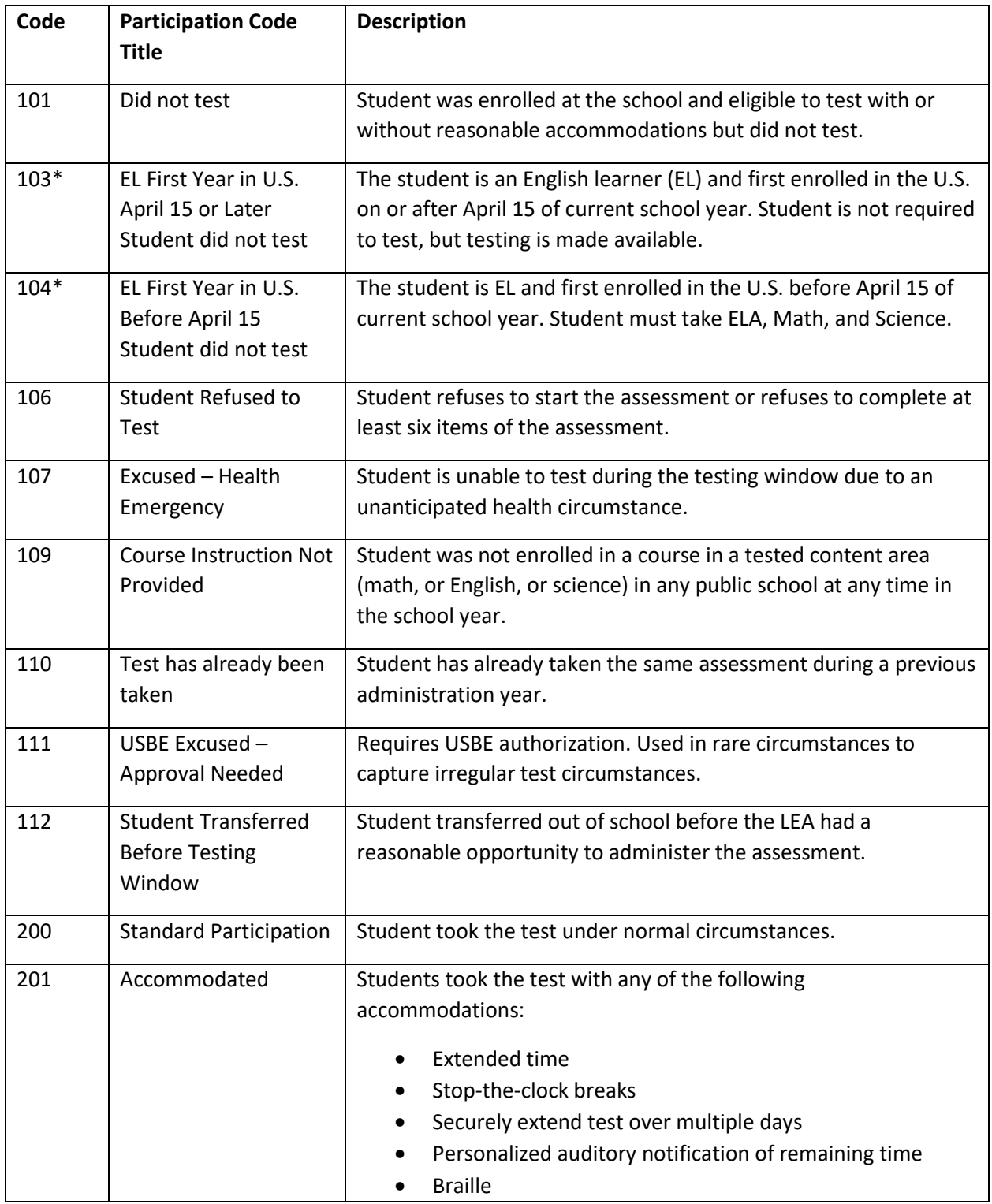

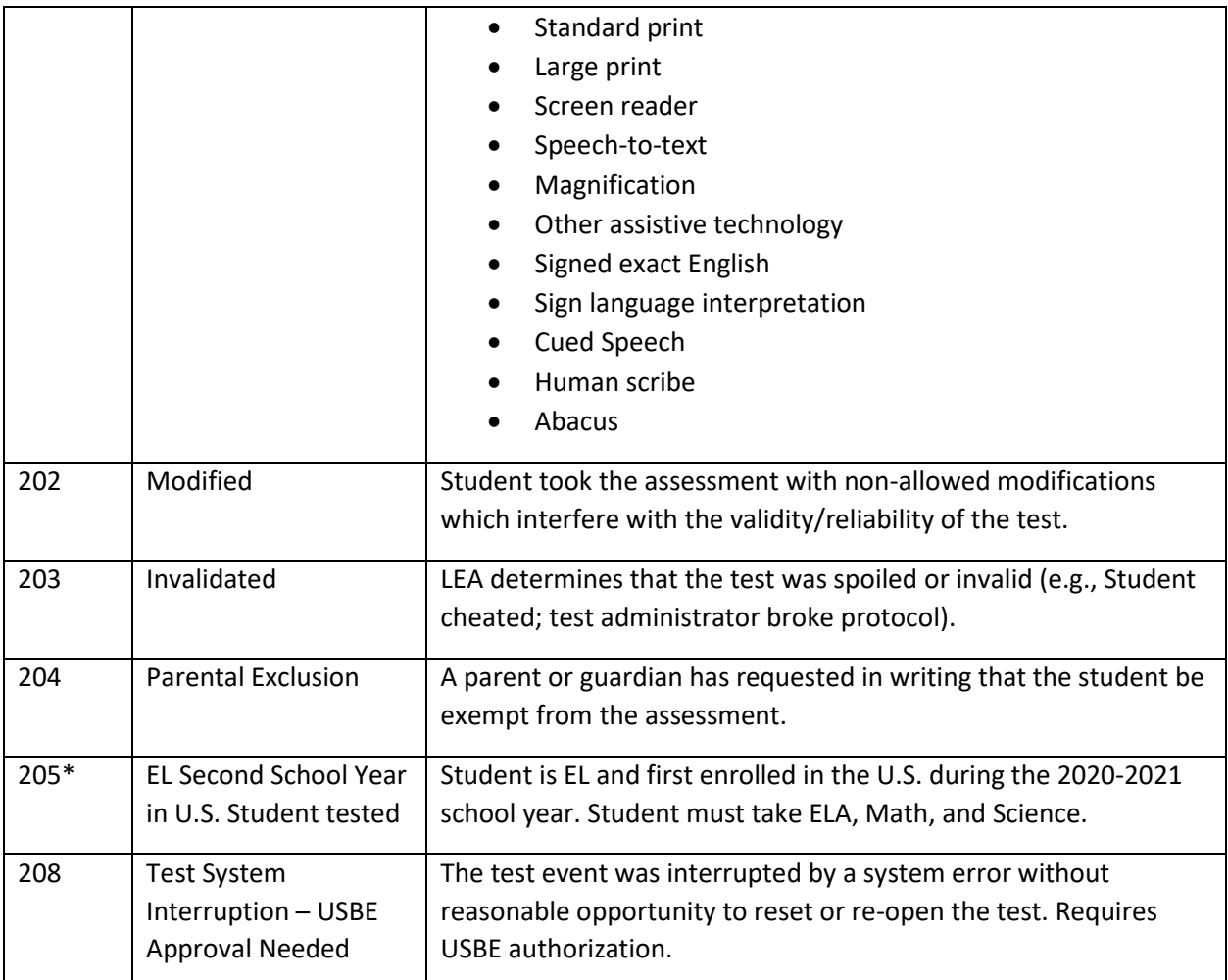

\*103, 104, 205 - This exclusion is only created by USBE if the student's first date enrolled in US and EL Status fields are correctly marked in UTREx. See the **Accountability Technical Manual** for clarification on participation codes and EL student testing requirement.

### *Stop a Test Session*

Once all students still in the session are in in a **Completed** or **Marked Complete** status, stop the test session in PearsonAccess<sup>next</sup> using the directions below.

- 1. From the Students in Sessions screen, ensure your session is selected. If it is not, select **Add a Session**, enter your session name, select the session, and select **Add Selected**.
- 2. Select **Stop Session** at the top of the screen.

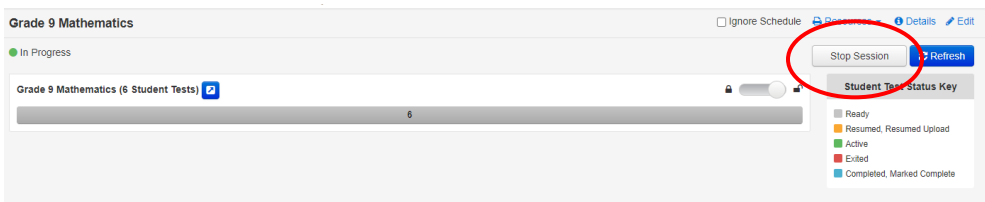

# Collecting, Packing, and Returning Test Materials

# *School Test Administrators Collect Materials from Teachers/Proctors*

School test administrators should ensure that all test materials are collected from the teachers/proctors.

- The math reference sheet and periodic table can be kept by the teachers/proctors for classroom use.
- All scratch paper should be collected by the school test administrator and securely destroyed.
- Paper test forms (standard print, large print and braille test book and Human Reader Companion book) must be collected by the school test administrator and kept in secure storage until it is time to pack materials.

# *Pack the Test Materials (LEA Assessment Directors, School Test Administrators)*

All secure paper test forms listed above should be replaced in one of the original shipping cartons in which the materials were received by the school. Once all materials are packaged close all cartons with secure sealing tape. Apply the pumpkin-colored Pearson inbound label that was included in your materials kit. Use a black marker to number each box (i.e., "1 of 4", "2 of 4," etc.)

Pearson has provided prepaid UPS shipping label(s) for use in returning the testing materials. Place a UPS shipping label over the original shipping label on each carton, covering the original label completely.

### *Materials Pickup (LEA Assessment Directors, School Test Administrators)*

Call UPS at 1-800-823-7459 prior to the final day for pickup, May 23, 2023

You will:

- Tell the UPS representative that you are calling for a pickup request for Pearson and will be using Pearson's return service.
- Provided UPS with the address where the packages are to be picked up.
- Provide UPS with the number packages to be picked up.
- Once the pickup is confirmed, you will receive a confirmation number from UPS. Keep this number for reference if there are questions or changes to the pickup request.
- Please retain a copy of all tracking numbers. Each box returned to Pearson will have a unique tracking number. It is the responsibility of the LEA to keep track of the UPS tracking number until all tests have been received. Should questions arise about the status of returned test materials, the UPS tracking number is essential for resolving any questions about the materials.

# Reporting

The Utah Aspire Plus score reports contain an overall composite score, ACT predictive score, and score indicating how well a student performed in each subject area assessed: reading, English, math, and science.

Districts and schools can access and download .pdf versions of individual student reports of students' scores. Individual student reports contain an overall predicted ACT score, predicted ACT scores for each subject area (English, reading, math, and science), and information on whether the student's predicted ACT scores meet [ACT College Readiness Benchmarks](file:///C:/Users/downju/Downloads/ACT%20College%20Readiness%20Benchmarks) . Score reports also contain scale scores for each subject area and show whether the student's performance in each subject area meets Utah Proficiency Standards. LEA Assessment Directors can access and download a .csv data file containing all their students' scores. It is anticipated that the OnDemand reports (ODRs) for reading, English, mathematics, and science will be available within 24 hours. The ISRs, Test Events and Test Score files are anticipated to be available on May 26<sup>th</sup>, 2023.

# *PearsonAccessnext Operational Reports (LEA Assessment Directors, School Administrators, Teachers, Proctors)*

PearsonAccess<sup>next</sup> can provide various types of operational reports that detail data gathered on operations before, during, and after testing sessions to help with necessary assessment administration tasks. Some of the report types that are available are:

- Online Test Session Reports
	- o Online Student Tests Marked Complete
	- o Organizations that have Precaching Server Configuration
	- o Session Counts
	- o Session List
	- o Session Roster
	- o Students Currently Testing Online
- Orders and Shipment Tracking Reports
	- o Material Summary
	- o Material Details
	- o Packaging List
- Organizational Reports
	- o Enrollment Count
	- o Organizations Count and Status
- Student and Registration Reports
	- o Do Not Report Tests
	- o Not Tested Student Tests
	- o Student Counts
	- o Student Registration Summary
	- o Student Test Counts
	- o Students that have been Assigned but have not yet Completed
- User Reports
	- o Users with Org Access
	- o Users with Role Access

To access Operational Reports, from **Reports,** select **Operational Reports.** Click the checkbox next to the report category. Click the report. The second image below shows the reports available after the Online Testing category is selected.

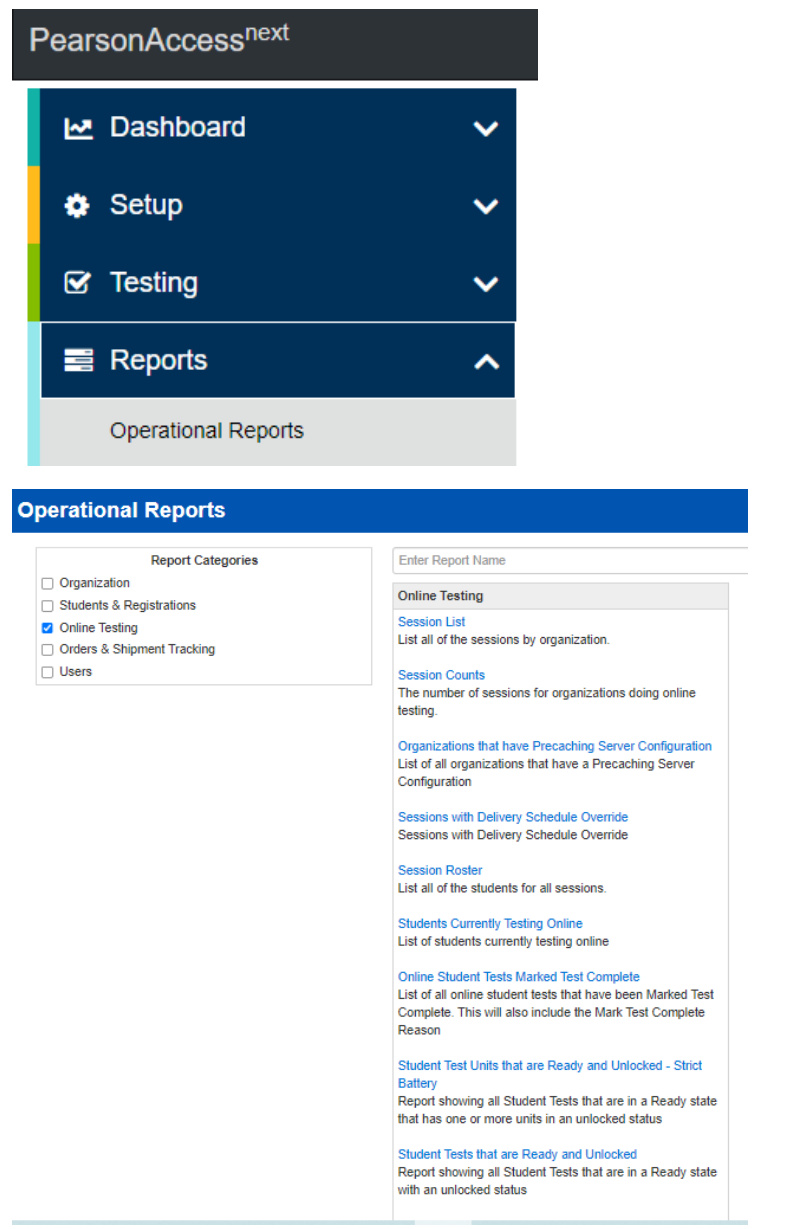

# *Accessing Student Results – Published Reports (LEA Assessment Directors, School Administrators, Teachers)*

There are three different types of published reports available in PearsonAccess<sup>next</sup>: individual student reports, district level test events data files and district level test scores data files.

• The Individual Student Report (ISR) provides your student's Utah Aspire Plus assessment finalized score information. There are two main components to the ISR: postsecondary readiness and Utah core standards-based proficiency.

- The district level test events data file will provide a .csv file that has detailed information on the student's test (i.e., test duration, items attempted, and types of accommodations used).
- The district level test scores data file provides finalized score information for the student's test (i.e., composite score, proficiency level and raw and scale score).

Student results will be available for Utah Aspire Plus (May 2023). Once student results are available, results can be accessed within PearsonAccess<sup>next</sup> under Published Reports.

1. From **Reports**, select **Published Reports**.

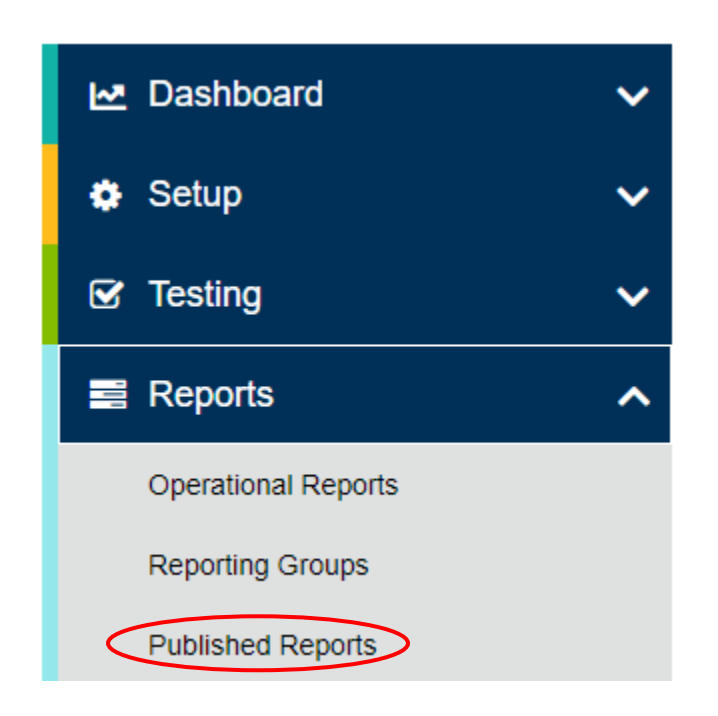

2. Type the file name into the search field and click **Search** (or apply filters).

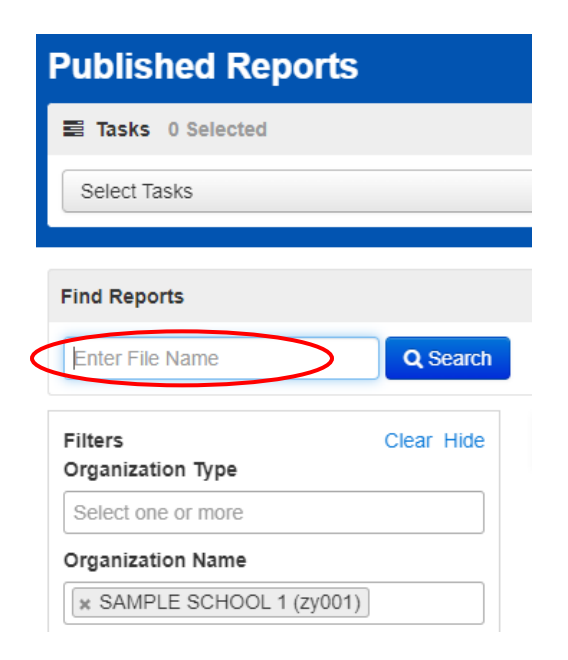

3. Select the report(s) you want to download by clicking the hyperlink to the report.

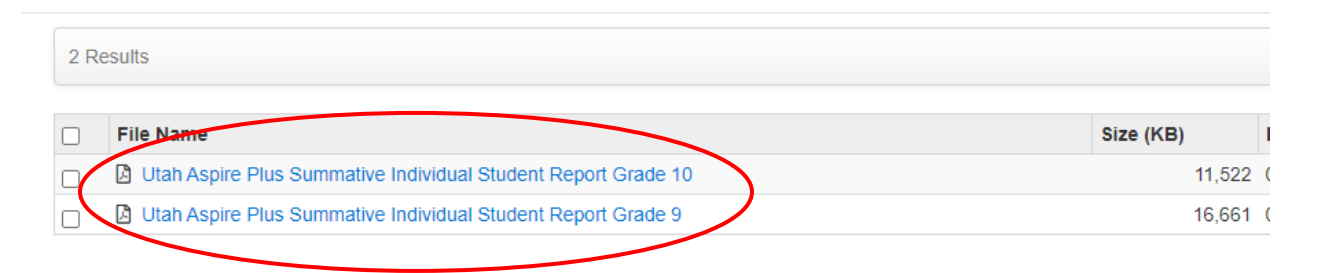

More information regarding Published reports can be found in th[e Score Interpretation Guide.](http://utah.pearsonaccessnext.com/resources/additional-services/2023%20Utah%20Aspire%20Plus%20Educator%20Score%20Interpretation%20Guide.pdf)

# *Accessing Student Results – OnDemand Report –Student Detail Reports (LEA Assessment Directors, School Administrators, Teachers)*

The purpose of the OnDemand Report –Student Detail Report is to provide student performance data on the Utah Aspire Plus summative assessments, prior to the release of the Individual Student Report (ISR). The Preliminary Student Detail Report for the English, math, reading and science tests can be accessed by LEA administrators, school administrators, and teachers in PearsonAccessnext

OnDemand Reports will be available within 24 hours of testing. Once they are available, results can be accessed within PearsonAccess<sup>next</sup> under OnDemand Reports. More information regarding accessing OnDemand reports can be found in th[e Score Interpretation Guide.](http://utah.pearsonaccessnext.com/resources/additional-services/UT1141680_UTPlus_EdScore23_WEBTAG.pdf)

1. From Reports, select **OnDemand Reports**.

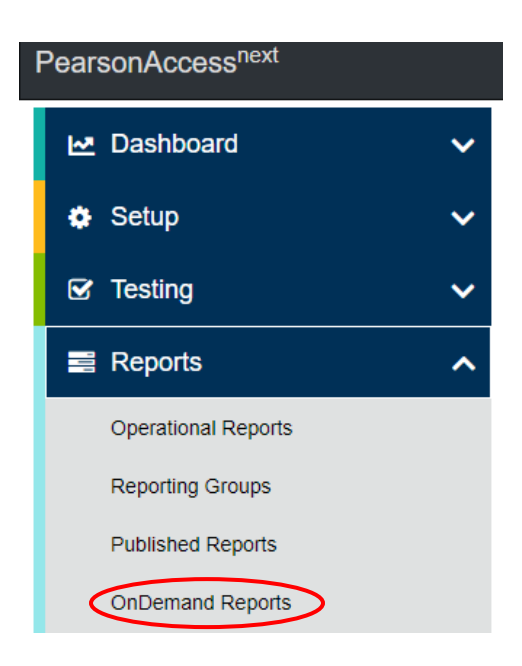

2. Type student names into the search field and click **Search**.

- 3. You can also filter by **Student Name or SSID, Organization Name, Subject Name, Grade, Proficiency Level and more** to help you locate the report for specific students.
- 4. Select certain students by clicking on blue information icon or to print all reports select **Download** and then **Student Detail Report (pdf).** Administrators can also download the list view that is shown on the screen by selecting the **Student List Report.**

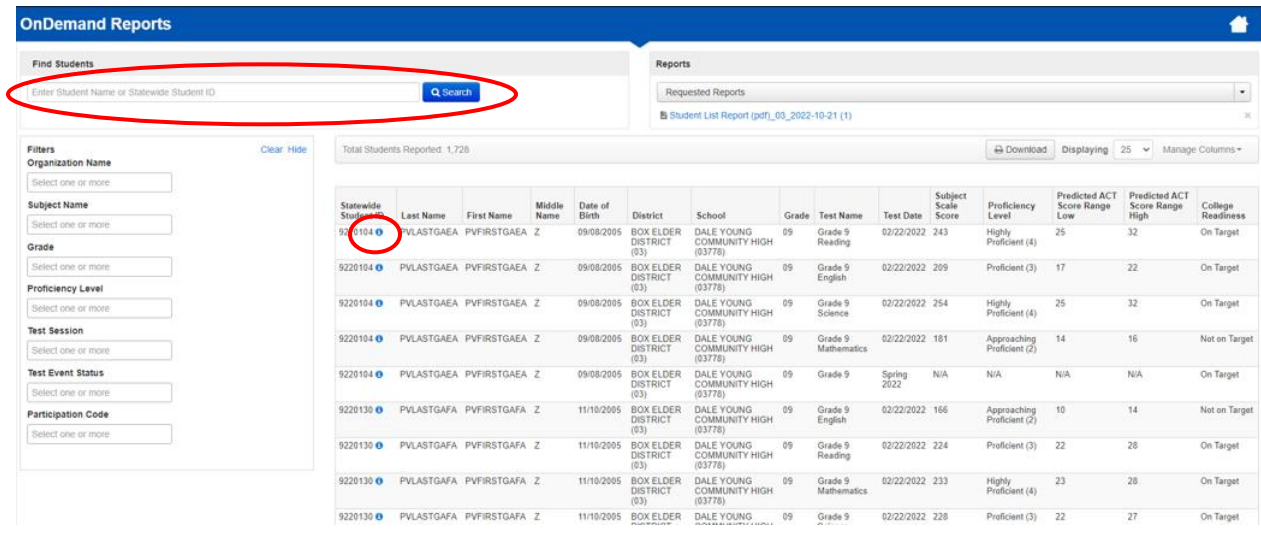

#### **Sample Subject Specific Student Detail Report**

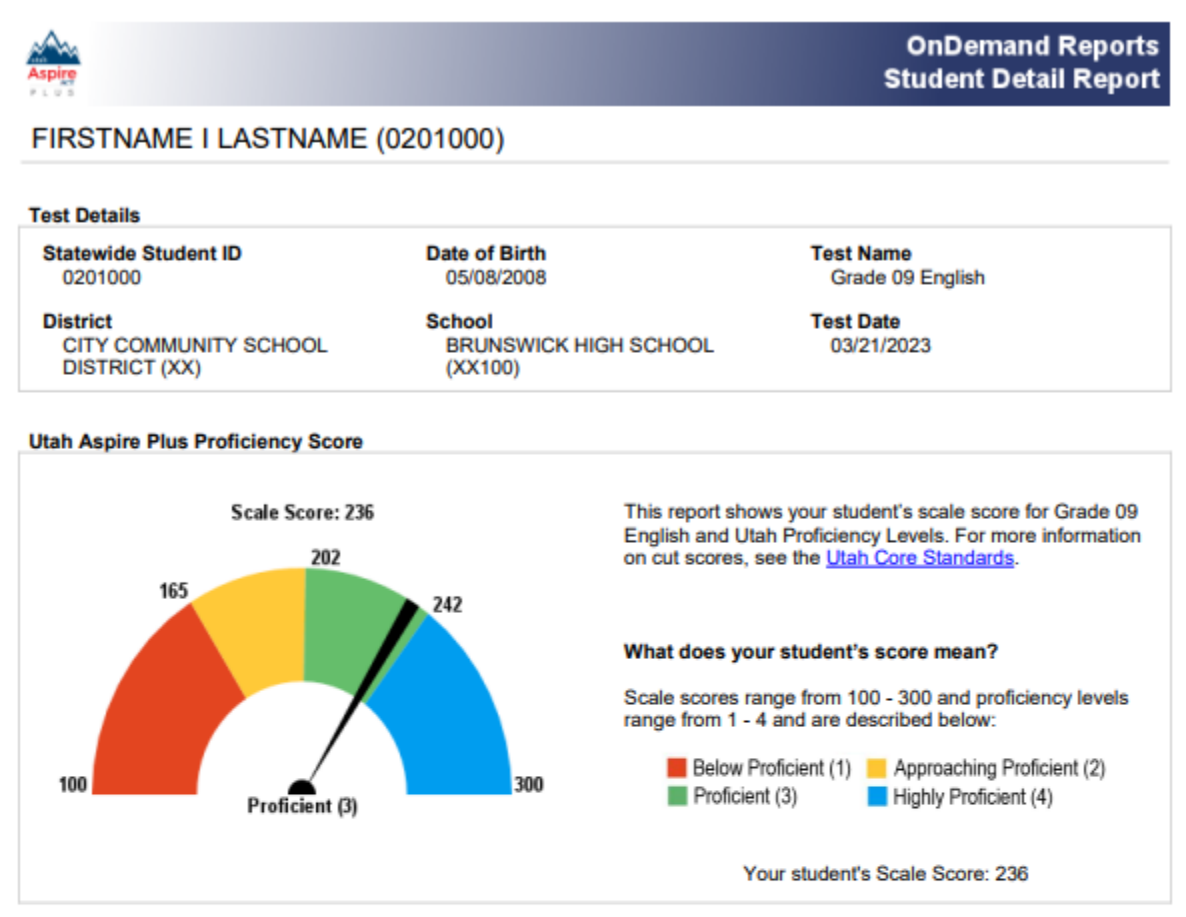

Based on your student's Utah Aspire Plus scale score, if your student were to take the ACT in Grade 11, your student's predicted ACT score on the English test would be:

#### **Predicted ACT Score**

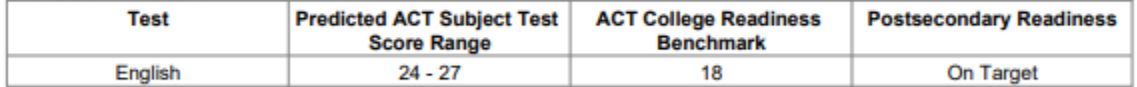

To access your student's performance results online, visit the Utah Aspire Plus Parent Portal. To access this student's performance and set up your parent/guardian account access, use claim code BWNXd4tZpLrH. If you have additional questions about your student's scores, please contact your student's teacher or guidance counselor.

Produced on 12/9/2022

#### **Sample Composite Student Detail Report**

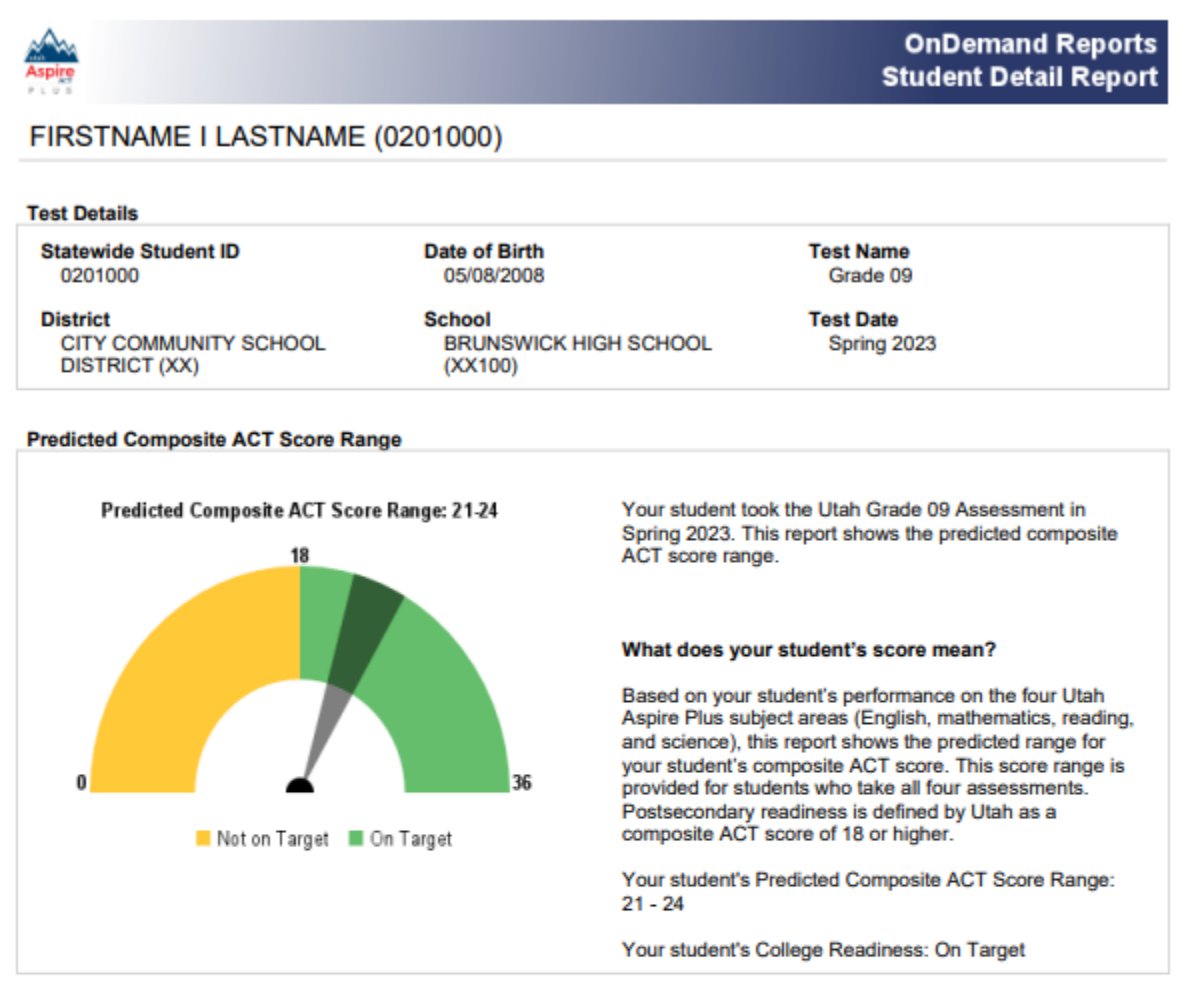

#### **Predicted ACT Composite Score**

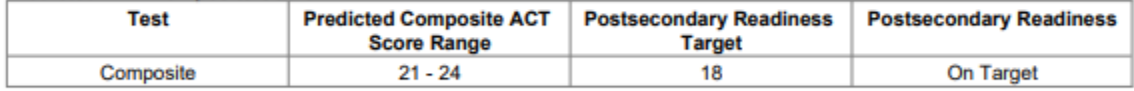

For more information on the predicted ACT score range, see the Score Interpretation Guide for Parents..

To access your student's performance results online, visit the at Utah Aspire Plus Parent Portal. To access this student's performance and set up your parent/guardian account access, use claim code BWNXd4tZpLrH. If you have additional questions about your student's scores, please contact your student's teacher or guidance counselor.

Produced on 12/8/2022

# *Filtering by Session for OnDemand Reports (LEA Assessment Directors, School Administrators, Teachers)*

OnDemand reports can be filtered for you to find your classroom or session's reports more easily. Some administrators choose to create sessions by their class, and this will allow you to filter your OnDemand Reports by your testing sessions. There is a 50-session limit in the dropdown that appears when you use the filter box. Use the following steps to help you filter your OnDemand Reports by session.

1. Within PearsonAccess<sup>ne xt</sup>, go to **Reports** and select **OnDemand Reports.** 

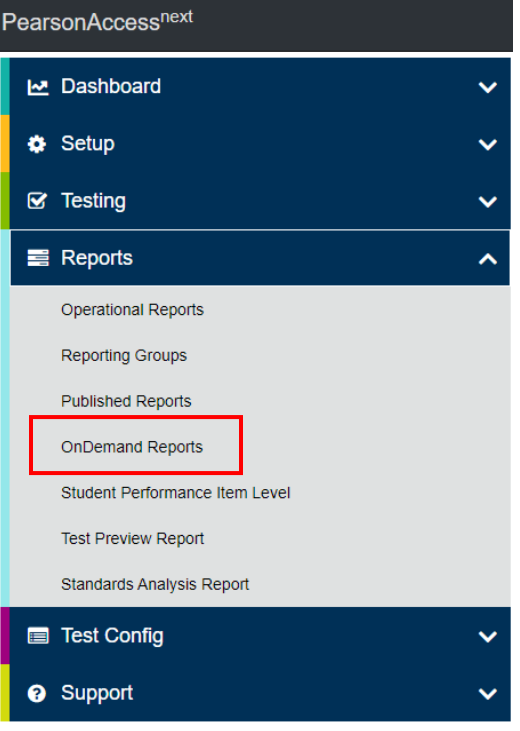

2. If you're filtering by Test Session, PearsonAccess<sup>next</sup> there is a 50-session limit in the dropdown that appears when you click in the filter box.

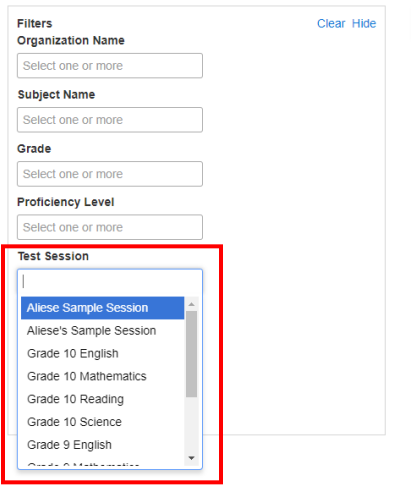

- 3. If you're not seeing the session for which you want to see OnDemand reports for, you've most likely have more than 50 sessions in your dropdown list, and it is not populating in the dropdown.
- 4. To see OnDemand reports for your session you will need to go to menu bar and select **Testing**  and then select **Sessions**.

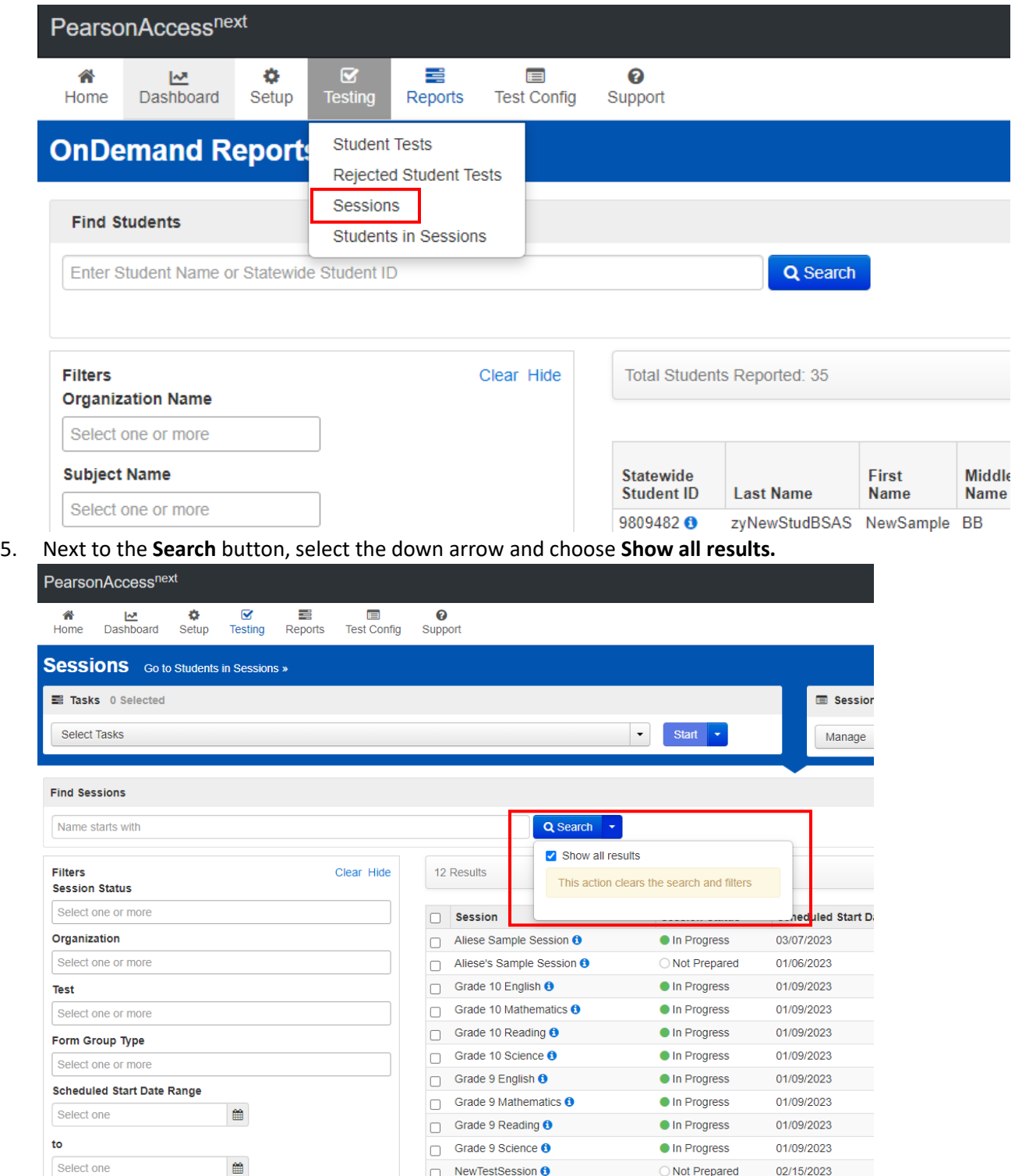

# 6. Make note of the name of the session you want to see the OnDemand reports for.

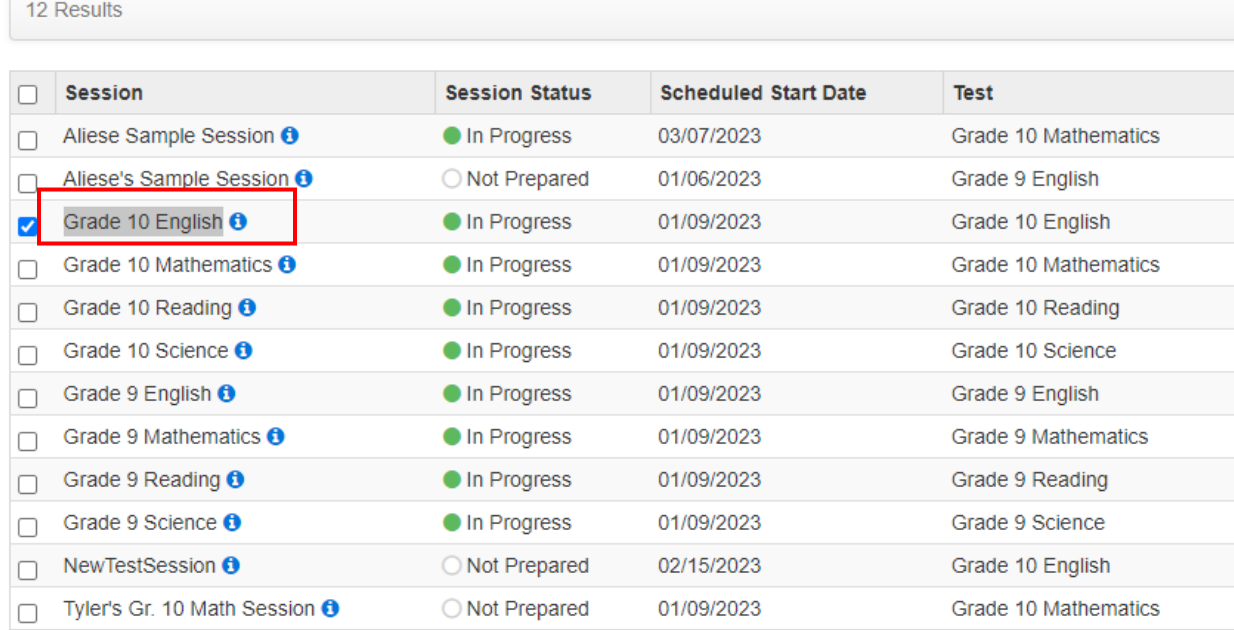

# 7. Return to **Reports** and the **OnDemand Reports** option.

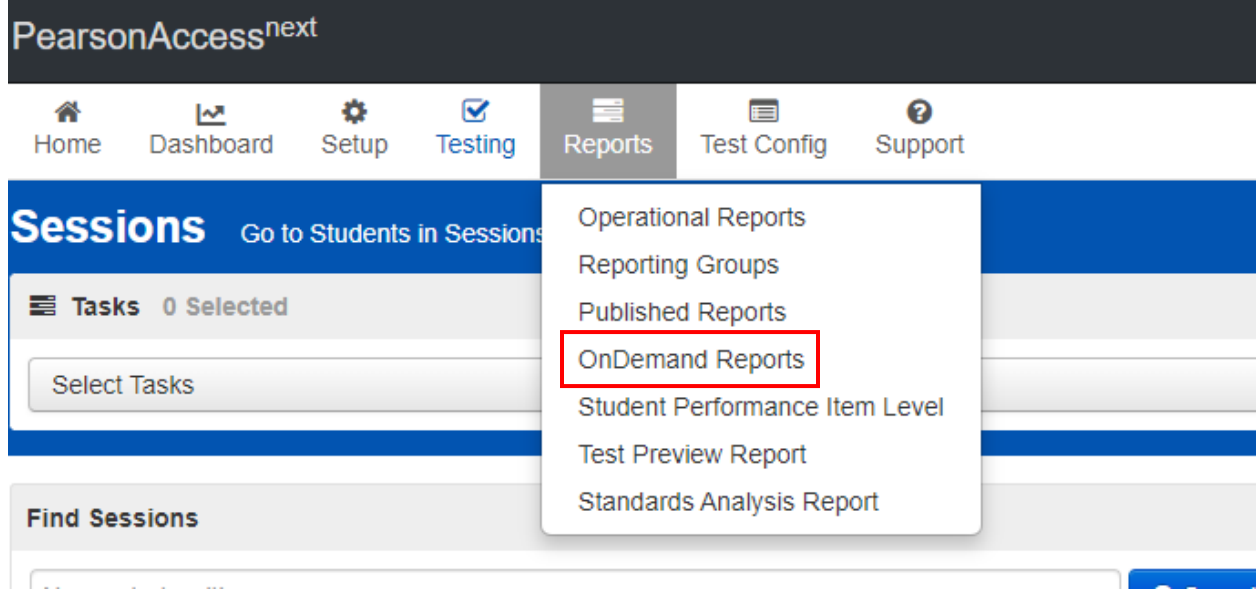

8. On the **OnDemand Reports** screen, the **Filters** box for **Test Session,** you can either copy and paste your session name, or start typing the session name. You will see your session name populate in the list below.

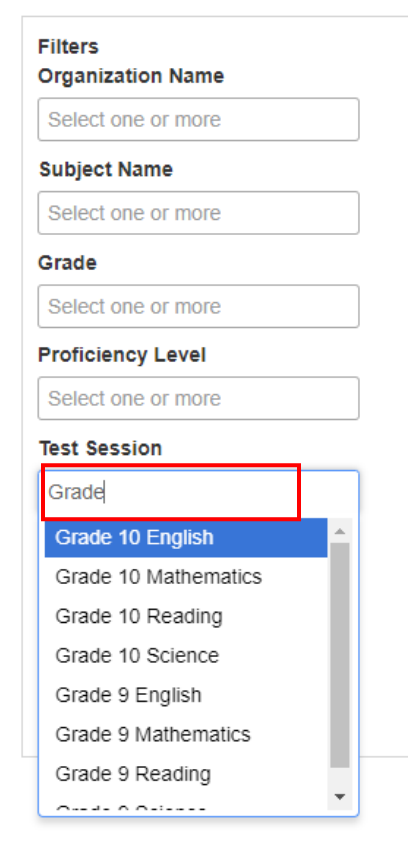

- 9. Select your session from the list.
- 10. You will see the students from that session on the **OnDemand Reports** screen.

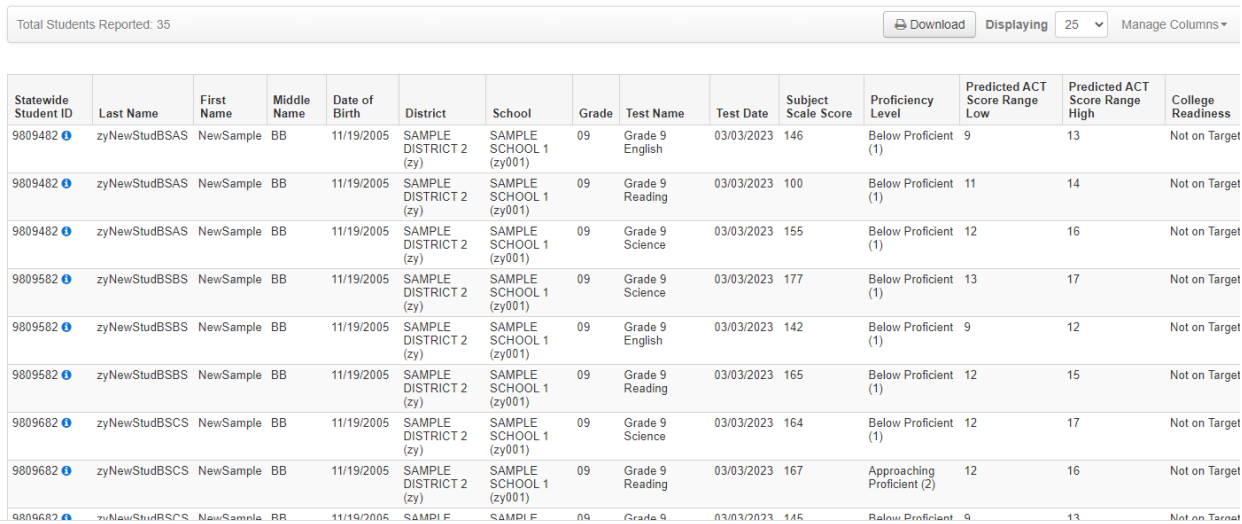

# *Managing Columns for the OnDemand Reports Screen(LEA Assessment Directors, School Administrators, Teachers)*

The OnDemand reports screen has columns of data such as you student demographic information, the student's test information and the scores the student received on their test. You can expand the data to include more score information. For instance, the Predicted ACT Composite scores. Follow the instructions below to add the Predicted ACT Composite Score range.

- 1. Within PearsonAccess<sup>ne xt</sup>, go to **Reports** and select **OnDemand Reports.**
- 2. If you're looking to add additional data to the OnDemand Reports screen, you can click the **Manage Columns** dropdown menu in the upper right corner.

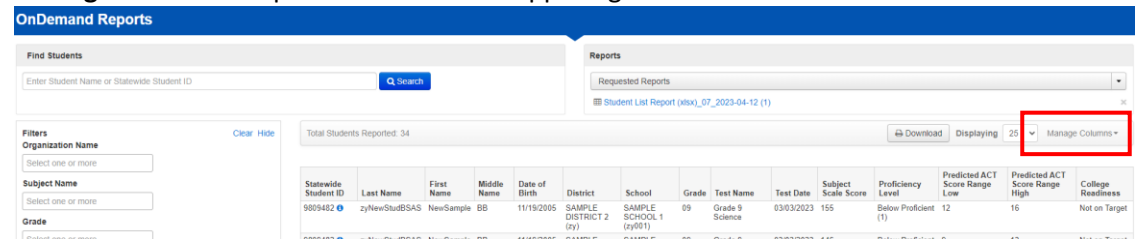

3. Choose the options you're looking for. A commonly added option is the **Predicted ACT Composite Scores Range Low/High.**

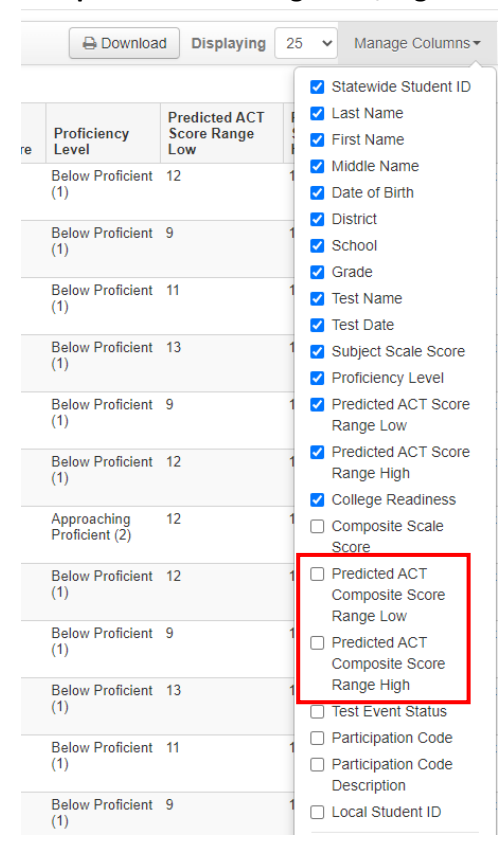

4. Click on the screen and you will see your updated columns on the OnDemand screen.**.**

# *Accessing Student Results – Parent Portal*

Parents and guardians can access student results, including the student's individual student report (ISR), within the Parent Portal. Parents must create an account within the portal to access student information. To set up an account, parents will need the student's administration claim code. Claim codes are available on the student's Individual report, OnDemand report, and on the PearsonAccess<sup>next</sup> claim code operational report. Once an account is created, parents can access student results in the [Parent Portal](https://results-ut.pearsonaccessnext.com/) by entering the student's first name, last name, and the claim code. This URL appears at the bottom of the student's individual student report (ISR).

More information regarding Parent Portal and accessing reports can be found in the Score [Interpretation Guide.](http://utah.pearsonaccessnext.com/resources/additional-services/UT1141680_UTPlus_EdScore23_WEBTAG.pdf)

There is also a Score Interpretation guide available for parents if they require additional information regarding reports and accessing them in the Parent Portal. The Score Interpretation Guide for parents can be found on the Resource Center [here.](http://utah.pearsonaccessnext.com/resources/additional-services/ISD35258_UTPlus_ParentScore23_WEBTAG.pdf)